# Программатор ТРИТОН

# Содержание

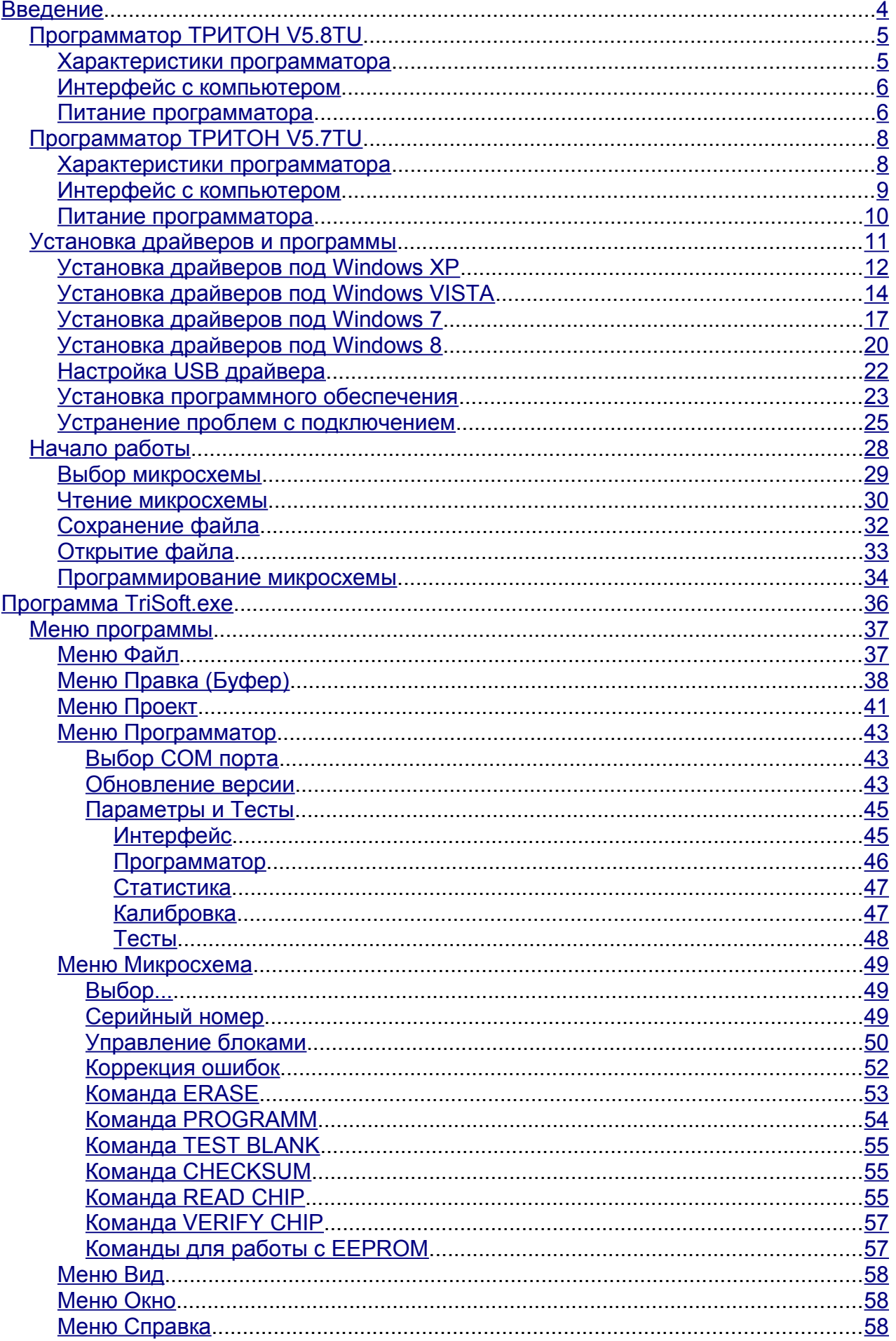

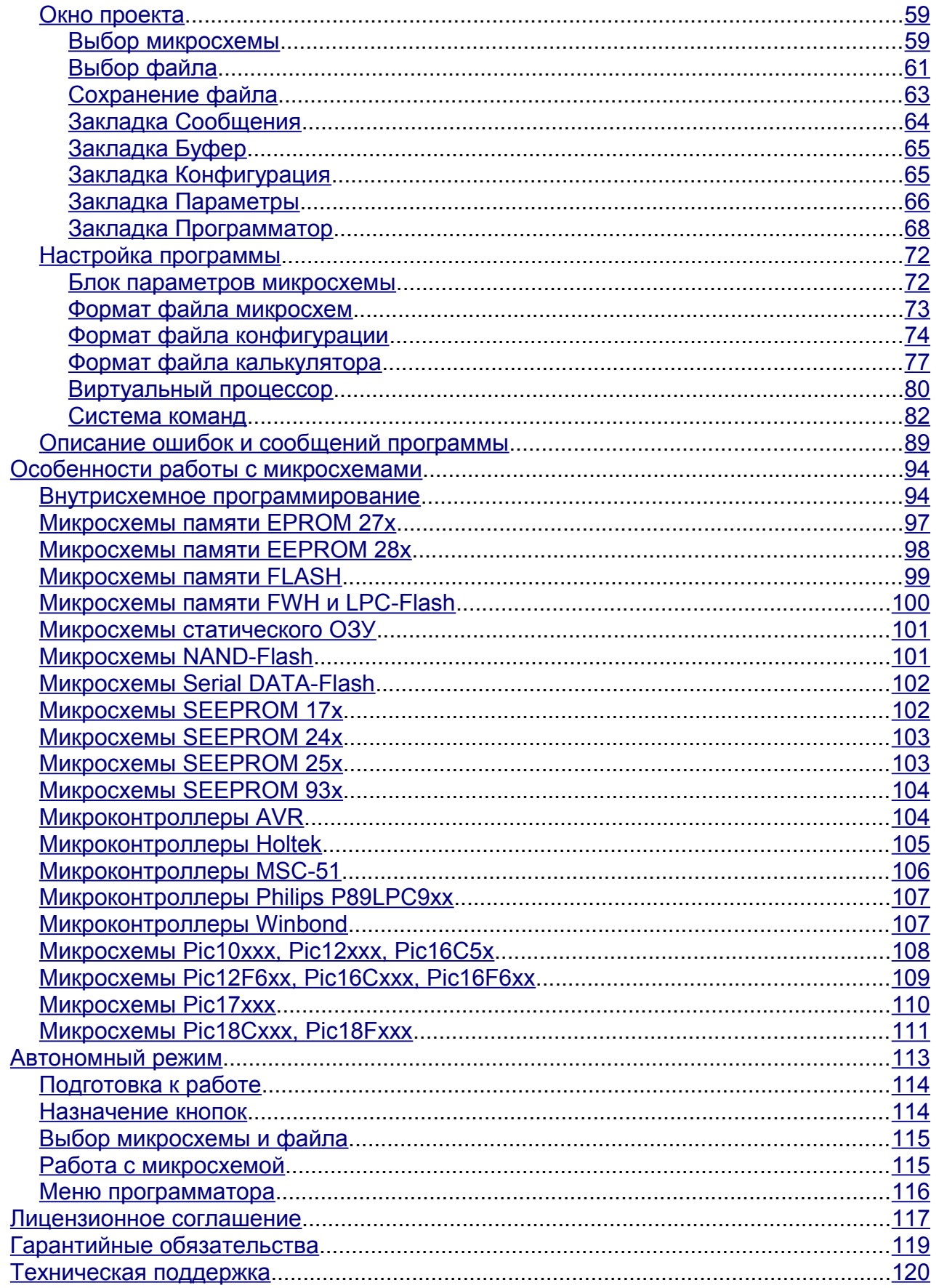

<span id="page-3-0"></span>Это Руководство не только описывает работу с программой, но и содержит ответы практически на все вопросы, которые были у других пользователей, и могут возникнуть у Вас во время работы с программатором. Перед обращением в службу технической поддержки настоятельно рекомендуется изучить этот документ и выполнить все изложенные здесь рекомендации.

# <span id="page-4-1"></span>**Программатор ТРИТОН V5.8TU**

Профессиональный высокоскоростной программатор микросхем с USB интерфейсом и возможностью автономной работы. Предназначен для разработки, технического обслуживания и серийного производства.

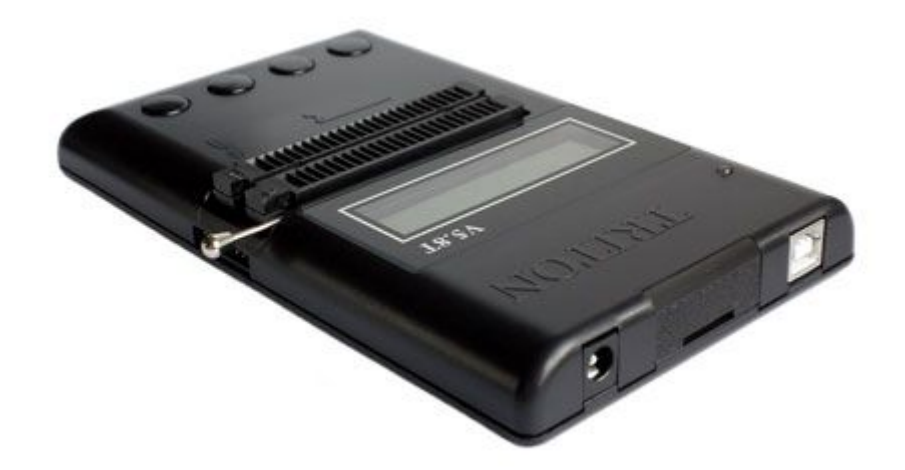

#### **Ключевые характеристики:**

- · Панелька на 48 выводов с полным набором ключей питания и программирования.
- · Логическая матрица с коммутатором сигналов и аппаратной поддержкой основных протоколов.
- · Синхронная запись и чтение микросхемы без участия процессора программатора.
- · Высокоскоростной USB драйвер с поддержкой High Speed и скоростью до 9 МБайт/сек.
- · Полнофункциональный автономный режим с поддержкой карт micro SD, объемом до 32 ГБайт.
- · Возможность создания собственных уникальных алгоритмов работы с микросхемами.
- · Полное управление оболочкой через конфигурационные файлы и калькуляторы.

#### **Механические характеристики:**

- · Высококачественная сменная 48-выводная панелька для работы с микросхемами в корпусах от DIP-8 до DIP-48.
- · ЖК дисплей: 2 строки по 16 символов и четырехкнопочная клавиатура для работы в автономном режиме.
- · Дополнительный двухцветный светодиодный индикатор активности и подачи напряжения на микросхему.
- USB разъем для подключения к компьютеру.
- · Разъем для установки карты micro SD.
- Разъем для подключения дополнительного источника питания 5-12V 1A.
- Разъем для внутрисхемного программирования (ICP-CONN).
- · Размер программатора 170х100х23мм.
- · Вес программатора 220г.

## **Комплект поставки:**

- · Универсальный программатор ТРИТОН V5.8TU.
- · Интерфейсный кабель High Speed USB.
- · Компакт-диск с программным обеспечением.
- · Гарантийный талон.
- · Упаковочная коробка.
- · Вес в упаковке 460г.

Переходные панельки или адаптеры в комплект поставки НЕ ВХОДЯТ и приобретаются отдельно.

# <span id="page-4-0"></span>**Характеристики программатора**

#### **Максимальная скорость работы с микросхемами:**

- · программируемая логическая матрица с аппаратной поддержкой основных протоколов.
- · каналы прямого доступа между компьютером, процессором и программируемой микросхемой.
- · синхронная запись и чтение микросхемы без участия процессора программатора.
- · возможность выбора системной частоты (33, 16, 8, 4 МГц) или программное управление.
- · возможность установки времени выборки данных (30ns, 60ns, 90ns...1920ns).

#### **Гарантированная, высококачественная запись микросхем:**

- · прецизионная установка напряжений питания и записи, вне зависимости от тока, потребляемого микросхемой;
- · два цифро-аналоговых преобразователя с электронной калибровкой от 1,5v до 16v (26v), с шагом 0,125v;
- · падение напряжения на ключах программирования не более 20mv при токах до 80mA;
- · на каждом выводе панельки формирователи фронта импульса и уровня логического сигнала;
- · работа с микросхемами с напряжением питания от 1,5v (соответствие логических уровней напряжению питания);
- · точное соблюдение всех временных и электрических параметров в соответствии с фирменными спецификациями;
- · чтение, программирование и сверка при различных напряжениях питания.

## **Безопасность микросхемы и высокая надежность программатора:**

- · встроенный процессор, обеспечивающий работу с микросхемой и интерфейс с компьютером;
- · постоянный контроль целостности загружаемых данных и коррекция ошибок;
- · отсутствие напряжений на контактах панели и антистатическая защита в исходном состоянии;
- · автоматическое определение и контроль типа микросхемы, защита от неправильной установки;
- · быстродействующая электронная защита ключей программатора от перегрузок и короткого замыкания.

#### **Самостоятельное расширение списка микросхем:**

- · подробное описание всех параметров микросхемы и команд программатора;
- · возможность программного распределения сигналов по выводам панельки программатора;
- · встроенный графический редактор drag-and-drop для переназначения сигналов;
- · поддержка микросхем в любых корпусах через стандартные переходники (pin-to-pin);
- · работа с любыми переходниками и адаптерами без потери скорости.

# **Создание собственных алгоритмов программирования:**

- · виртуальный процессор в программаторе и компилятор скрипт-файлов в оболочке;
- · высокоскоростные команды для работы с блоками данных для разных микросхем;
- · встроенный текстовый редактор с возможностью декомпиляции скриптов;
- · управление параметрами микросхемы с помощью конфигурационных файлов.

### **Встроенный многооконный шестнадцатеричный редактор:**

- · удобный и мощный HEX редактор с поддержкой различных форматов файлов и данных;
- · любые логические и арифметические операции, сравнение блоков данных;
- · конвертор файлов: любой открытый файл можно сохранить в любом формате;
- · любой алгоритм расчета серийного номера и запись его в любую область микросхемы;
- · управление файлами прошивки с помощью скриптов-калькуляторов;
- · встроенный визуальный конструктор оконных форм калькулятора.

# **Удобство в работе и дружественный интерфейс пользователя:**

- · одновременное и независимое управление в фоновом режиме разными программаторами V5.X;
- · поддержка всех режимов работы микросхемы в едином цикле записи или с помощью отдельных команд;
- · возможность ручной настройки и сохранения любых параметров программирования;
- · возможность настройки программы под различные задачи (разработка, тиражирование…);
- · работа с проектами и ведение статистики записи микросхем по каждому проекту;
- · развитая система подсказок и справочная служба с описанием особенностей работы для каждой микросхемы.

# <span id="page-5-1"></span>**Интерфейс с компьютером**

Программатор может быть подключен к любому USB порту компьютера через силовой USB кабель. Для обеспечения стабильной работы рекомендуется использовать кабель длинной не более 1,8м.

При подключении к порту USB 2.0 максимальная скорость передачи данных составляет около 9 МБайт/сек. Реальная скорость работы зависит от типа микросхемы и времени выборки, и составляет для микросхем NAND-Flash порядка 6 МБайт/сек, 16-битных микросхем FLASH - более 5 МБайт/сек, SPI Flash - около 1.5 МБайт/сек.

# <span id="page-5-0"></span>**Питание программатора**

Питание программатора ТРИТОН V5.8TU может осуществляться через USB разъем или от внешнего источника питания. Потребляемый программатором ток зависит от выбранной микросхемы и при работе с большинством современных микросхем не превышает 400mA.

Некоторые USB хабы имеют схему защиту от перегрузок, деградирующую со временем. В результате чего, защита срабатывает при более низких значениях тока. Кроме того, компьютер может отключать питание USB устройства при кратковременных перегрузках по току.

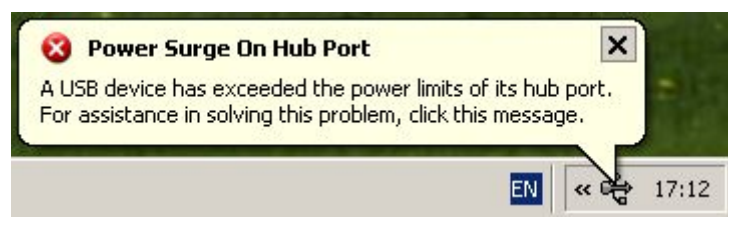

Поэтому, при появлении таких уведомлений и для обеспечения стабильной работы программатора **рекомендуется ВСЕГДА** использовать внешний источник питания.

При записи микросхем с напряжением программирования более 15v **необходимо** использовать внешний источник питания с напряжением **5-12v**. 12-вольтовый источник питания должен обеспечивать ток не менее 300mA. Внешний 5вольтовый источник питания должен обеспечивать ток не менее 1A. Напряжение 5-вольтового источника питания под нагрузкой не должно проседать ниже 5V.

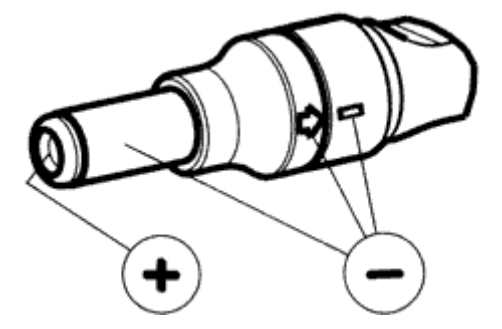

Программатор **не имеет гальванической развязки** ни по интерфейсу с компьютером, ни по цепям питания.

Запрещается подавать на вход программатора напряжение более 13v.

# <span id="page-7-1"></span>**Программатор ТРИТОН V5.7TU**

Профессиональный скоростной программатор микросхем с USB интерфейсом и возможностью автономной работы. Предназначен для разработки, технического обслуживания и промышленного производства средних объёмов.

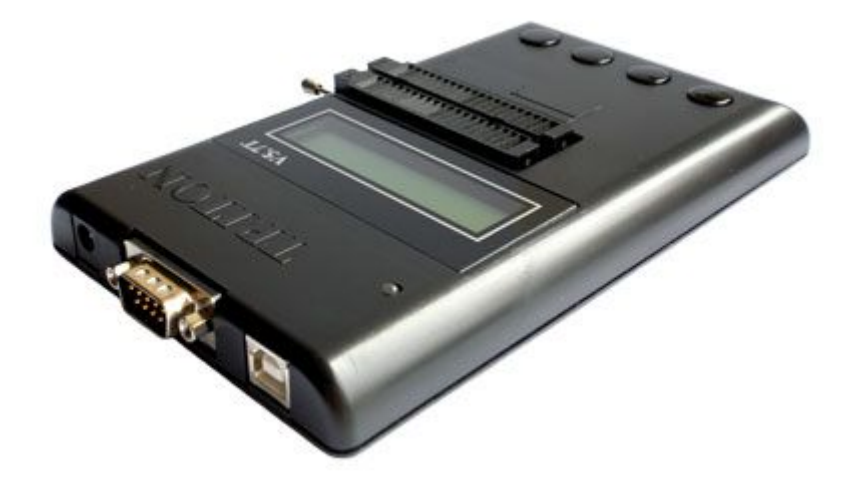

## **Ключевые характеристики:**

- · Полнофункциональная работа в автономном режиме.
- · Возможность самостоятельного расширения списка микросхем.
- · Возможность создания уникальных алгоритмов работы с микросхемами.
- · Полное управление оболочкой через конфигурационные файлы и калькуляторы.

#### **Механические характеристики:**

- · Высококачественная сменная 40-выводная панелька для работы с микросхемами в корпусах от DIP-8 до DIP-40.
- · ЖК дисплей: 2 строки по 16 символов и четырехкнопочная клавиатура для работы в автономном режиме.
- · Дополнительный двухцветный светодиодный индикатор активности и подачи напряжения на микросхему.
- · Разъем для подключения питания и два независимых интерфейса с компьютером: COM и USB.
- · Размер программатора 170х100х23мм.
- · Вес программатора 235г.

#### **Комплект поставки:**

- · Универсальный программатор ТРИТОН V5.7TU.
- · Интерфейсный кабель USB (кабелем COM комплектуется по запросу).
- · Сетевой блок питания (12v @ 270mA).
- · Компакт-диск с программным обеспечением.
- · Гарантийный талон.
- · Упаковочная коробка.
- · Вес в упаковке 460г (530г с COM кабелем).

Переходные панельки или адаптеры в комплект поставки НЕ ВХОДЯТ и приобретаются отдельно.

# <span id="page-7-0"></span>**Характеристики программатора**

#### **Гарантированная, высококачественная запись микросхем:**

- · прецизионная установка напряжений питания и записи, вне зависимости от тока, потребляемого микросхемой;
- · два цифро-аналоговых преобразователя с электронной калибровкой от 1,5v до 16v (26v), с шагом 0,125v;
- · падение напряжения на ключах программирования не более 20mv при токах до 80mA;
- · на каждом выводе панельки формирователи фронта импульса и уровня логического сигнала;
- · работа с микросхемами с напряжением питания от 1,5v (соответствие логических уровней напряжению питания);
- · точное соблюдение всех временных и электрических параметров в соответствии с фирменными спецификациями;
- · чтение, программирование и сверка при различных напряжениях питания.

#### **Безопасность микросхемы и высокая надежность программатора:**

- · встроенный процессор, обеспечивающий работу с микросхемой и интерфейс с компьютером;
- · постоянный контроль целостности загружаемых данных и коррекция ошибок;
- · отсутствие напряжений на контактах панели и антистатическая защита в исходном состоянии;
- · автоматическое определение и контроль типа микросхемы, защита от неправильной установки;
- · быстродействующая электронная защита ключей программатора от перегрузок и короткого замыкания.

#### **Самостоятельное расширение списка микросхем:**

· подробное описание всех параметров микросхемы и команд программатора;

- возможность программного распределения сигналов по выводам панельки программатора;
- · встроенный графический редактор drag-and-drop для переназначения сигналов;
- · поддержка микросхем в любых корпусах через стандартные переходники (pin-to-pin);
- · возможность работы с переходниками и адаптерами от других программаторов.

#### **Создание собственных алгоритмов программирования:**

- · виртуальный процессор в программаторе и компилятор скрипт-файлов в оболочке;
- · высокоскоростные команды для работы с блоками данных для разных микросхем;
- · встроенный текстовый редактор с возможностью декомпиляции скриптов;
- · управление параметрами микросхемы с помощью конфигурационных файлов.

#### **Встроенный многооконный шестнадцатеричный редактор:**

- · удобный и мощный HEX редактор с поддержкой различных форматов файлов и данных;
- любые логические и арифметические операции, сравнение блоков данных;
- · конвертор файлов: любой открытый файл можно сохранить в любом формате;
- · любой алгоритм расчета серийного номера и запись его в любую область микросхемы;
- · управление файлами прошивки с помощью скриптов-калькуляторов;
- · встроенный визуальный конструктор оконных форм калькулятора.

#### **Удобство в работе и дружественный интерфейс пользователя:**

- · одновременное и независимое управление в фоновом режиме разными программаторами V5.X;
- · поддержка всех режимов работы микросхемы в едином цикле записи или с помощью отдельных команд;
- · возможность ручной настройки и сохранения любых параметров программирования;
- · возможность настройки программы под различные задачи (разработка, тиражирование…);
- · работа с проектами и ведение статистики записи микросхем по каждому проекту;
- · развитая система подсказок и справочная служба с описанием особенностей работы для каждой микросхемы.

# <span id="page-8-0"></span>**Интерфейс с компьютером**

Программатор имеет два независимых интерфейса и обеспечивает следующие варианты подключения и скорости работы:

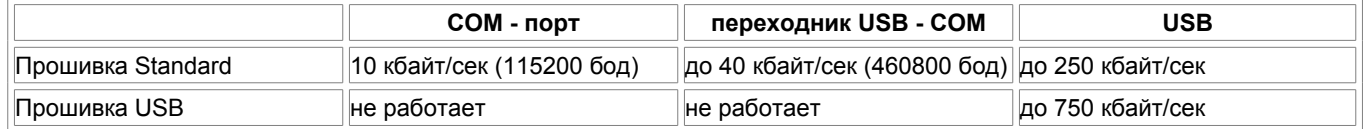

В состав программного обеспечения для программатора V5.7T входят две прошивки. Прошивка "Standard" поддерживает все микросхемы и все режимы работы программатора через интерфейсы COM и USB. Прошивка "USB", при подключении программатора через USB, также поддерживает все микросхемы и режимы работы, и работает, в среднем, в 2-4 раза быстрее. При подключении через COM прошивка "USB" с микросхемами не работает, но позволяет сменить прошивку в программаторе, загрузить в программатор файлы, проекты и списки микросхем.

## **USB порт.**

Программатор может быть подключен к любому USB порту компьютера через стандартный кабель USB-AMBM. Для обеспечения стабильной работы с микросхемами большого объема рекомендуется использовать кабель не длиннее 1,8м с маркировкой HIGH SPEED.

После [установки драйверов](#page-10-0) в системе создается виртуальный COM порт, к которому может быть подключен программатор. Программа не накладывает никаких ограничений на номер, который может иметь виртуальный COM порт. Для обеспечения максимальной скорости работы может потребоваться [настройка USB драйвера.](#page-21-0)

## **COM порт.**

Для подключения к компьютеру через COM порт используется стандартный нуль-модемный кабель. Для работы используются две пары сигналов: TXD, RXD - для передачи данных, и CTS, RTS - для сигнализации о готовности.

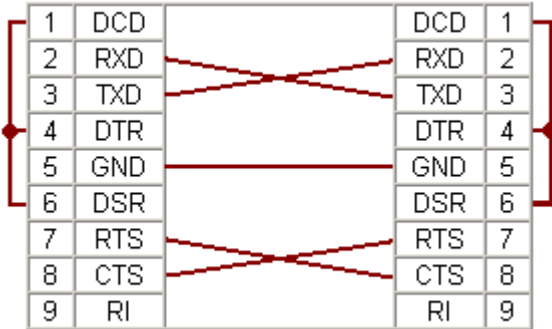

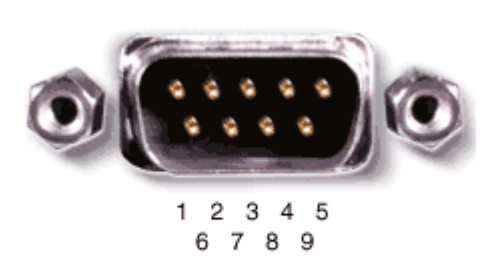

Дополнительная настройка порта не требуется. Штатные настройки порта игнорируются и программа сама задает все необходимые параметры. Единственный параметр, который доступен для изменения - скорость обмена, которую можно установить в меню "Программатор", ["Параметры и Тесты"](#page-44-0).

## **Переходник USB - COM.**

После подключения переходника USB–COM к компьютеру и установки необходимых драйверов, в системе создается виртуальный COM порт, к которому может быть подключен программатор. Для многих переходников при работе в Win7, 8 и Windows Vista, возможно, потребуется обновить драйвера, которые можно скачать с сайтов производителей переходников.

Перед первым подключением переходника к компьютеру необходимо сначала установить драйвера, идущие в комплекте с переходником, после чего подключать сам переходник. На некоторых переходниках, при установке драйверов с помощью мастера установки нового оборудования, были отмечены сбои при работе на повышенных скоростях. При подключении этого же переходника после установки фирменных драйверов, подобные проблемы не наблюдались.

С переходниками, которые создают порты для подключения HID устройств, а также с переходниками от мобильных телефонов программаторы, как правило, не работают. Установленное на компьютере антивирусное программное обеспечение также может вызывать сбои при работе с микросхемами больших объемов.

# <span id="page-9-0"></span>**Питание программатора**

Питание программатора ТРИТОН V5.7TU осуществляется от сетевого адаптера с выходным напряжением 12v и максимальным током 500mA. Программатор потребляет ток около 50mA в режиме ожидания и до 400mA в режиме программирования. Вход программаторов имеет самовосстанавливающуюся защиту по максимальному току (более 500mA) и защиту от подачи напряжения другой полярности.

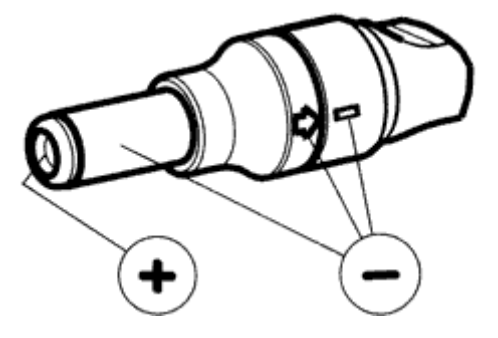

Программаторы **не имеют гальванической развязки** ни по интерфейсу с компьютером, ни по цепям питания. Запрещается подавать на вход программатора напряжение более 15v.

# <span id="page-10-0"></span>**Установка драйверов и программы**

Все программаторы проходят предпродажную проверку, поставляются в исправном состоянии и полностью готовы к работе. Программное обеспечение работает со всеми версиями WINDOWS и протестировано на операционных системах Windows XP, VISTA, Windows 7, 8, 8.1 и 10 (32- и 64-разрядных).

### Установку драйверов и программы необходимо производить только от имени **Администратора**.

Для пользователей Windows 7, 8, 10 и Vista предварительно необходимо отключить **"Контроль Учетных Записей" (UAC)** в профиле пользователя и **перезагрузить** компьютер.

Установите в компьютер компакт диск, идущий в комплекте с программатором и выполните автозапуск. Если автозапуск отключен, запустите программу **start.exe**.

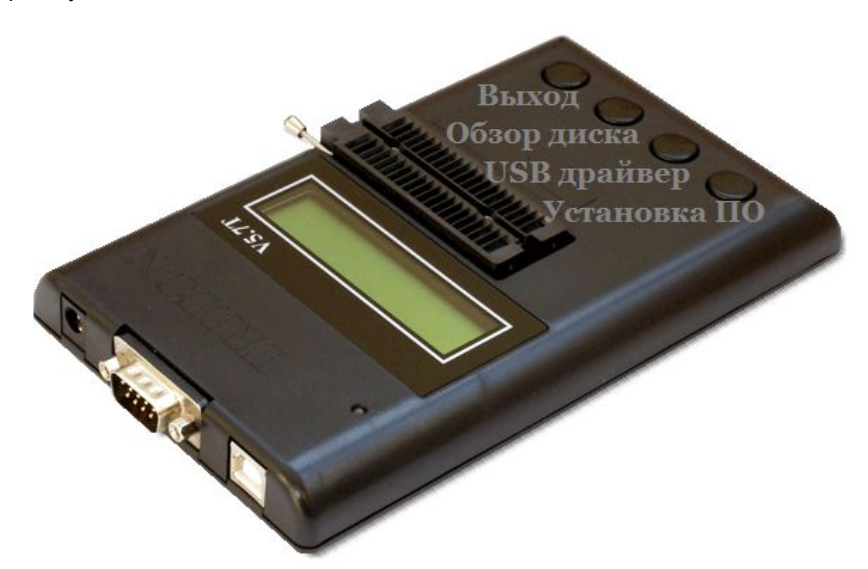

- 1. Выполните установку USB драйвера.
- 2. Выполните установку [программного обеспечения.](#page-22-0)

3. Подключите программатор к компьютеру через COM или USB кабель, затем включите питание программатора. Программатор V5.8T питается от USB, поэтому достаточно подключить USB кабель. На дисплее появится название программатора, информация о загруженной версии и через 3 секунды программатор перейдет в режим готовности.

4. При первом подключении программатора в USB порт, Windows обнаружит новое устройство и автоматически установит необходимый драйвер.

Если драйвера не были установлены ранее, Windows запустит мастер установки нового оборудования. Порядок установки драйверов зависит от версии Windows:

- **[Установка USB драйверов под Windows XP](#page-11-0)**
- · [Установка USB драйверов под Windows VISTA](#page-13-0)
- · [Установка USB драйверов под Windows 7](#page-16-0)
- · [Установка USB драйверов под Windows 8 и 8.1](#page-19-0)

Общей особенностью установки драйверов для всех версий Windows является то, что мастер установки нового оборудования будет запускаться два раза. Сначала ставится драйвер для устройства "USB SERIAL CONVERNER", затем для "USB SERIAL PORT". При подключении программатора к другому USB порту, Windows определяет его как новое устройство и присваивает ему новый номер. Поэтому необходимо заново выполнить установку драйверов для каждого порта, куда может быть подключен программатор.

5. Запустите программу. Для пользователей Windows 8 и 10 первый запуск программы или запуск при подключении программатора к другому USB порту, должен выполняться от имени Администратора.

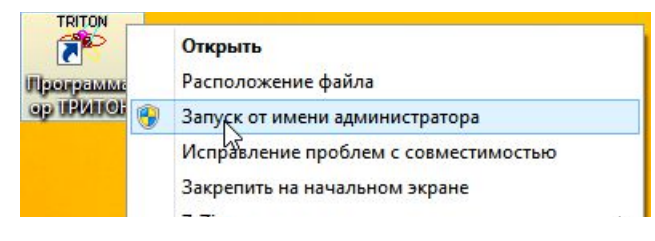

# <span id="page-11-0"></span>**Установка драйверов под Windows XP**

Подключите программатор к компьютеру, затем включите питание программатора. Windows обнаружит новое устройство и запустит мастер установки нового оборудования.

На предложение мастера подключиться к узлу Windows Update, выберите НЕТ и нажмите кнопку "Далее".

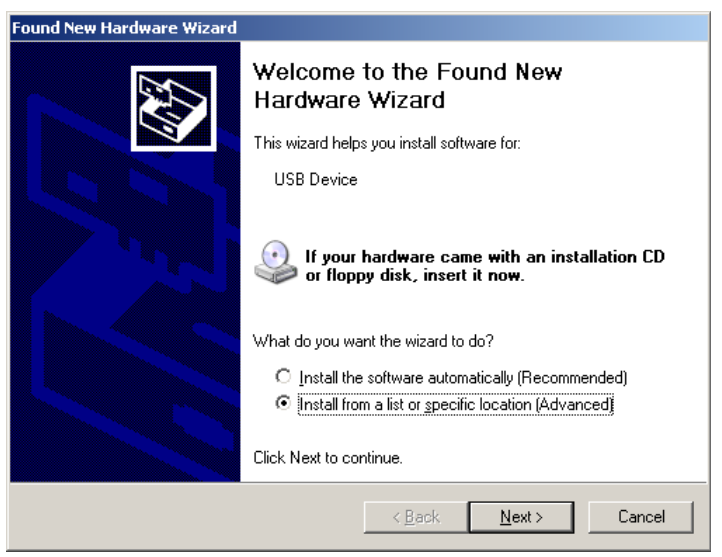

Выберите "Установка из указанного места" и нажмите "Далее".

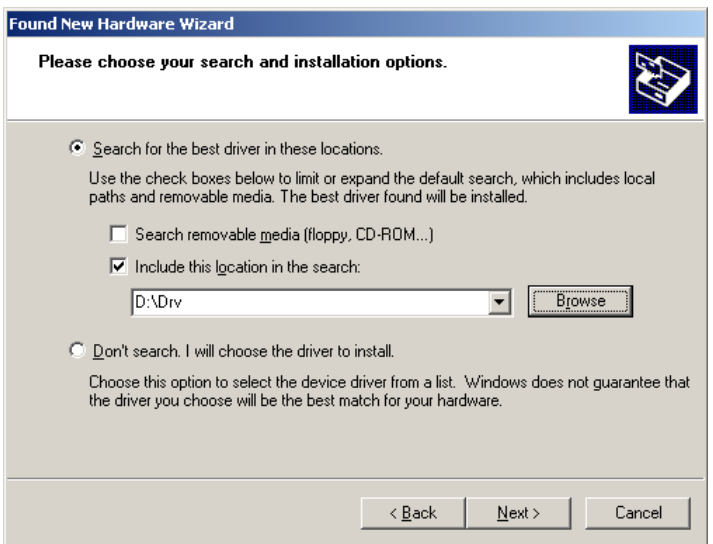

Установите компакт диск с драйверами, укажите путь на CD-ROM, выберите папку, где находится драйвер и нажмите "Далее".

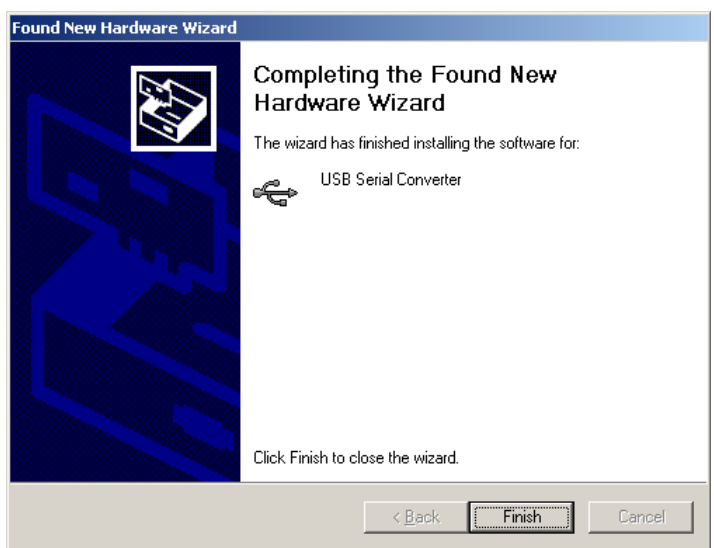

После сообщения завершения установки нажмите кнопку "Готово".

Через несколько секунд Windows обнаружит новое устройство и снова запустит мастер установки нового оборудования.

Снова откажитесь от подключения к узлу Windows Update и нажмите "Далее".

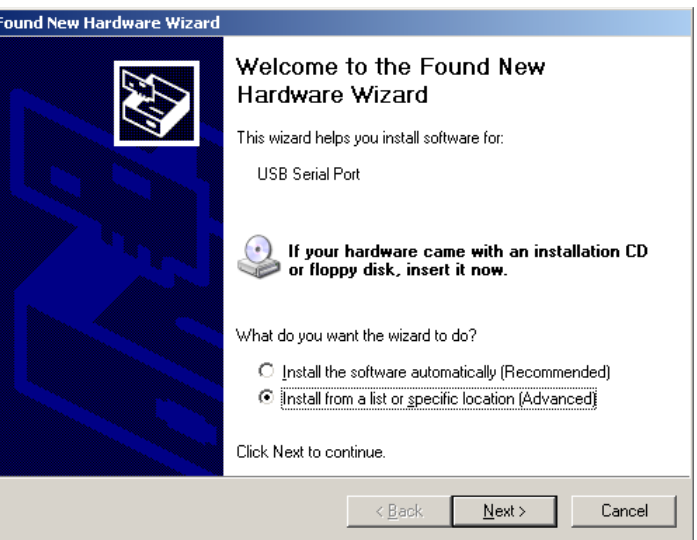

Выберите "Установка из указанного места" и нажмите "Далее".

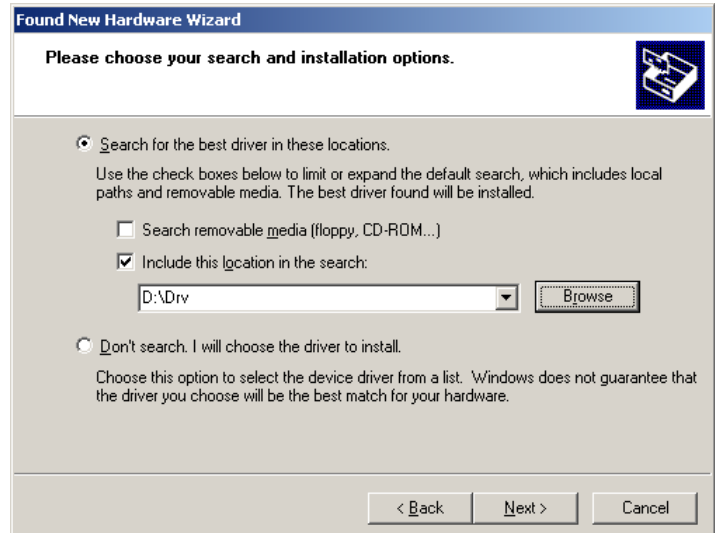

Проверьте путь к папке с драйверами и нажмите "Далее".

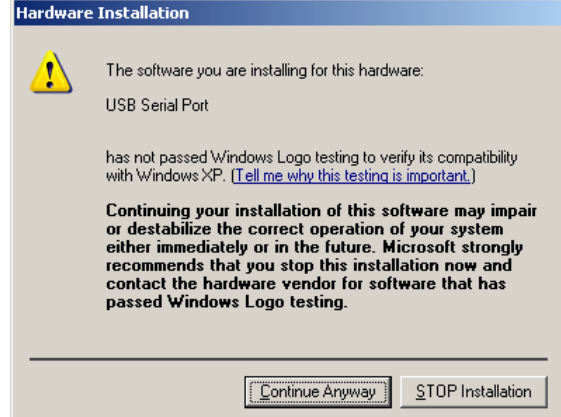

На сообщение мастера, о несовместимости программного обеспечения нажмите кнопку "Все равно продолжить".

По завершению работы мастера нажмите "Готово".

Если установка прошла успешно, то Windows выведет сообщение о том, что "Новое оборудование установлено и готово к использованию", а в "Диспетчере устройств", в разделе Порты (COM & LPT) появится новый COM порт.

# <span id="page-13-0"></span>**Установка драйверов под Windows VISTA**

Подключите программатор к компьютеру, затем включите питание программатора. Windows обнаружит новое устройство и запустит мастер установки нового оборудования. Установка USB драйверов под Windows VISTA может выполняться двумя способами, в зависимости от настроек операционной системы. Если разрешен поиск и установка драйверов через сайт Windows Update и доступно соединение с Интернетом, то при подключении программатора Windows выберет наиболее подходящий драйвер и установит его в автоматическом режиме. После завершения установки, для обеспечения максимального быстродействия, необходимо выполнить [настройку USB драйвера.](#page-21-0)

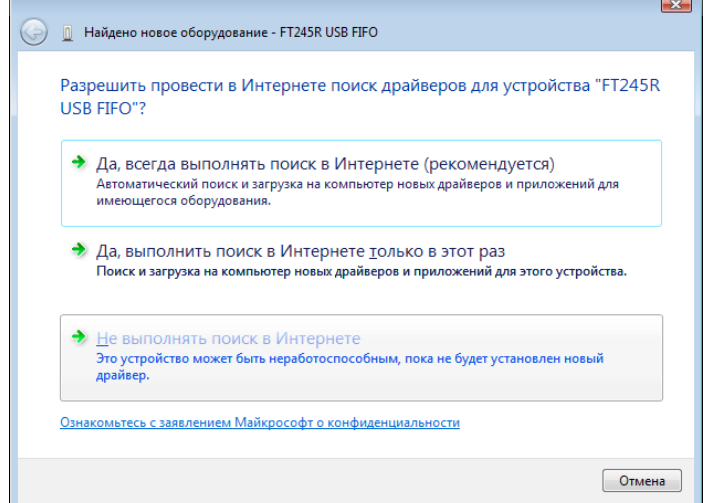

Если Интернет соединение недоступно, то на предложение мастера выполнить поиск в Интернете, выберите НЕТ.

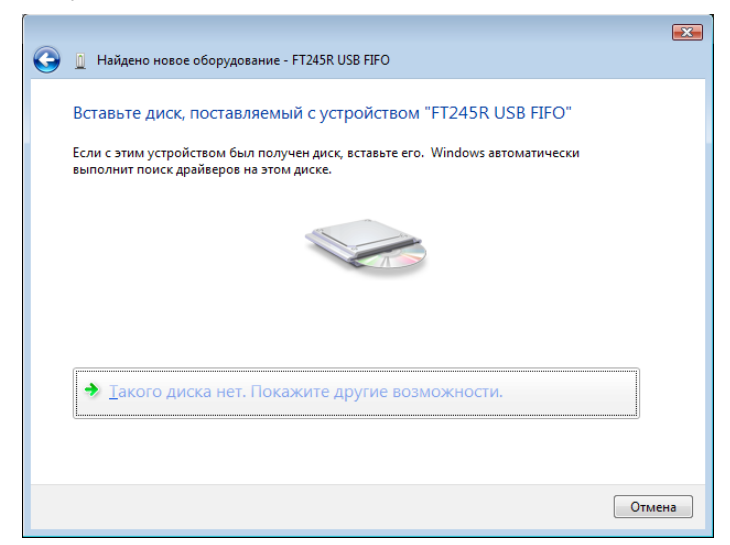

Установите диск из комплекта программатора или выберите "Другие возможности", если хотите установить свои драйвера.

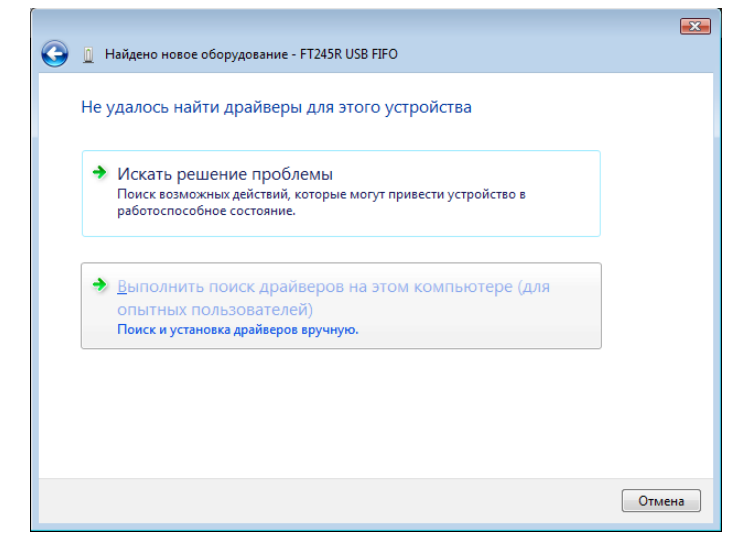

Выберите "Поиск и установка драйверов вручную" .

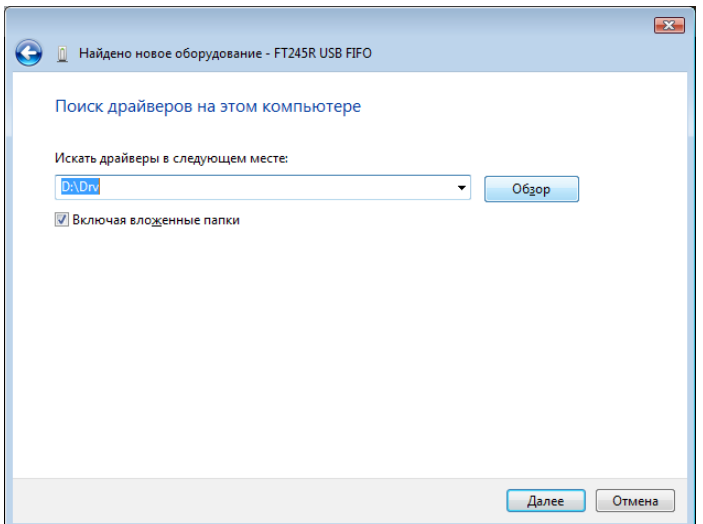

Нажмите кнопку "Обзор" и укажите путь на CD-ROM или выберите папку, где находится драйвер и нажмите "Далее".

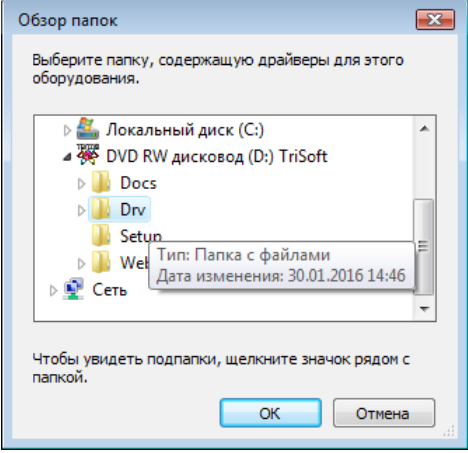

На сообщение мастера, о небезопасности программного обеспечения нажмите кнопку "Все равно установить этот драйвер".

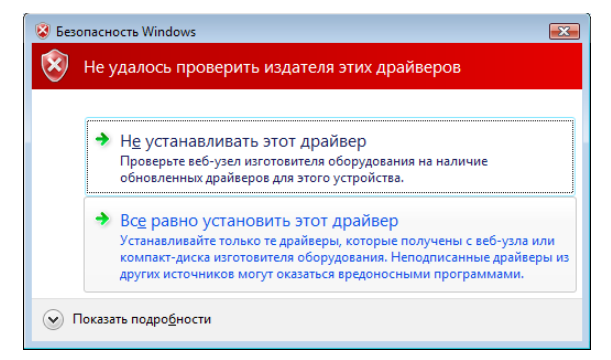

По завершению работы мастера нажмите кнопку "Закрыть".

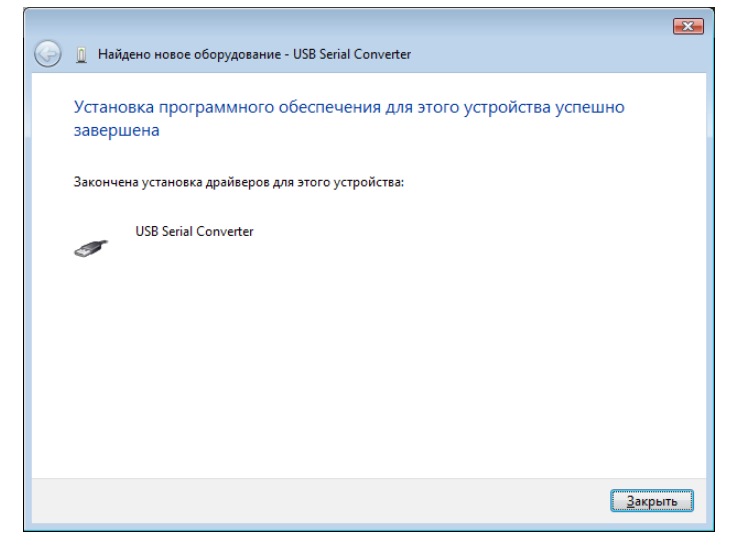

Через несколько секунд Windows обнаружит новое устройство и снова запустит мастер установки нового оборудования. Необходимо повторить эти же операции для устройства "USB SERIAL PORT"

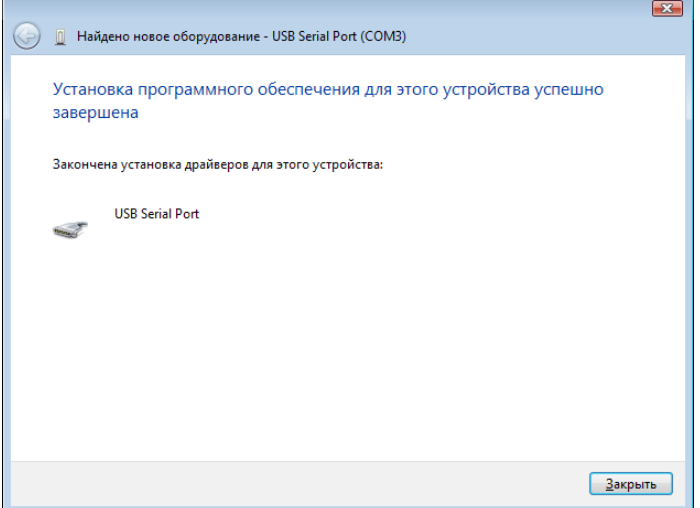

Если установка прошла успешно, то Windows выведет сообщение о том, что "Новое оборудование установлено и готово к использованию", а в Диспетчере устройств, в разделе Порты (COM & LPT) появится новый COM порт.

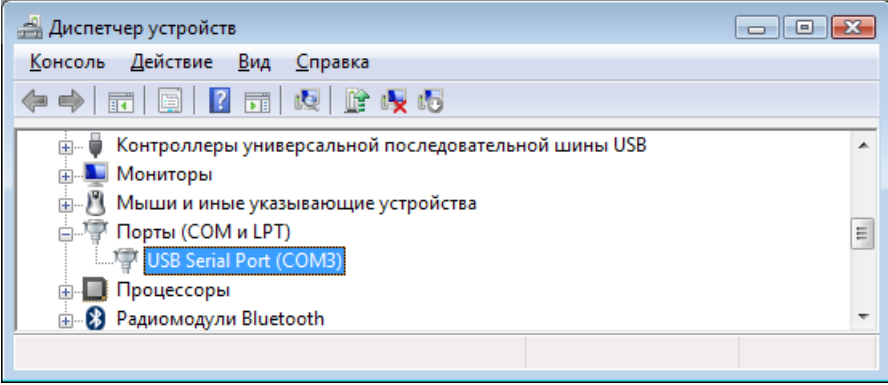

# <span id="page-16-0"></span>**Установка драйверов под Windows 7**

Установку драйверов и программы необходимо производить от имени **Администратора**. Предварительно необходимо отключить **"Контроль Учетных Записей" (UAC)** в профиле пользователя и **перезагрузить** компьютер.

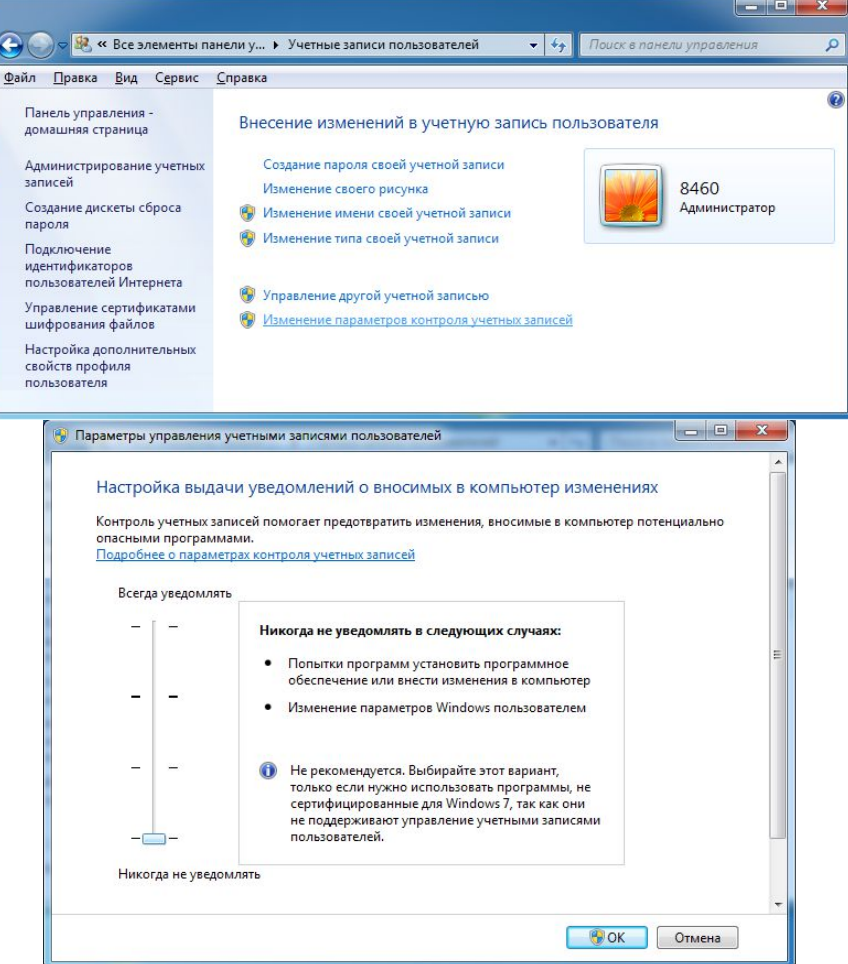

Подключите программатор к компьютеру, затем включите питание программатора. Windows обнаружит новое устройство и, если доступно Интернет соединение, то все необходимые драйвера будут загружены с узла Windows Update и установлены в автоматическом режиме. После завершения установки, необходимо выполнить [настройку USB драйвера.](#page-21-0)

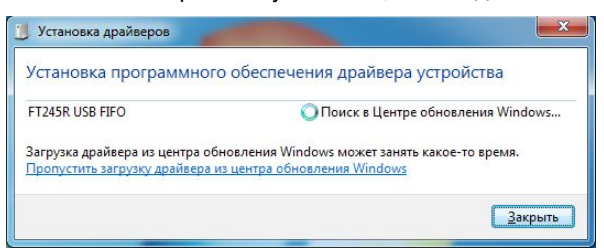

Если драйвера не были установлены в автоматическом режиме, то нужно выполнить установку в ручном режиме. Для этого в "Панели Управления" откройте "Диспетчер Устройств". В разделе "Другие устройства" ("Other Devices") найдите устройство "FT245R USB FIFO", помеченное желтым восклицательным знаком, нажмите на нем правой кнопкой мыши и выберите пункт "Обновить драйверы" ("Update Driver Software").

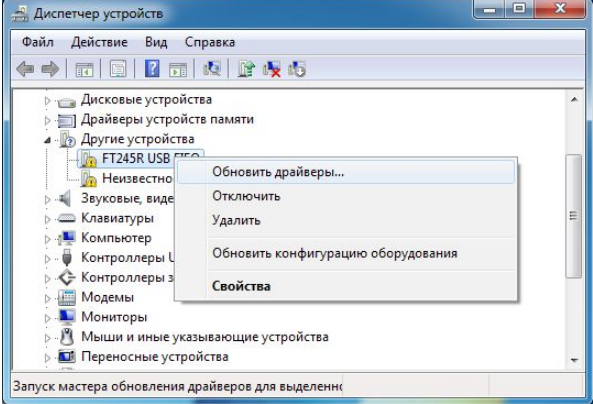

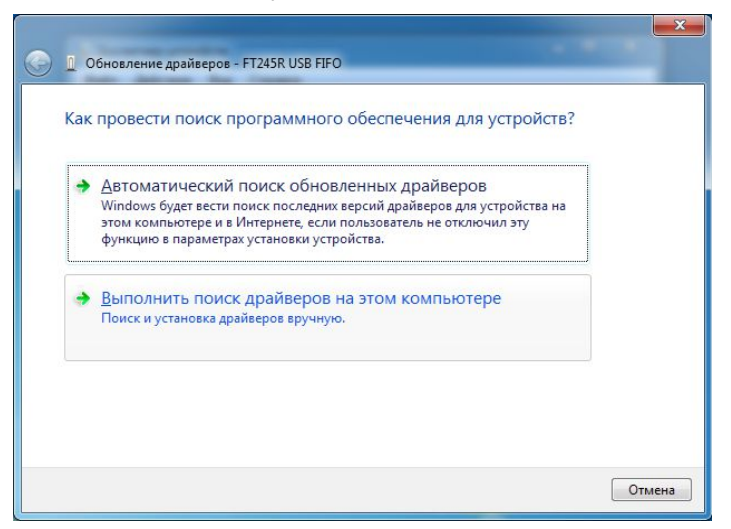

Установите компакт диск с драйверами, выберите папку, где находится драйвер и нажмите "Далее".

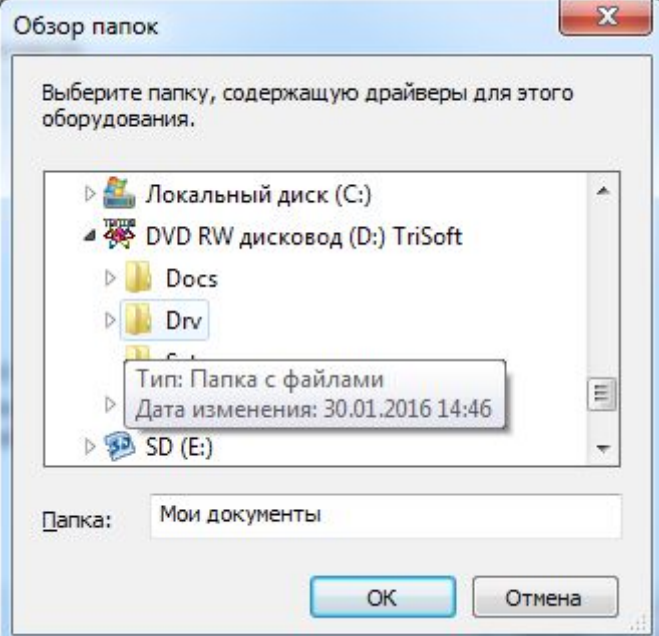

После сообщения завершения установки закройте это окно.

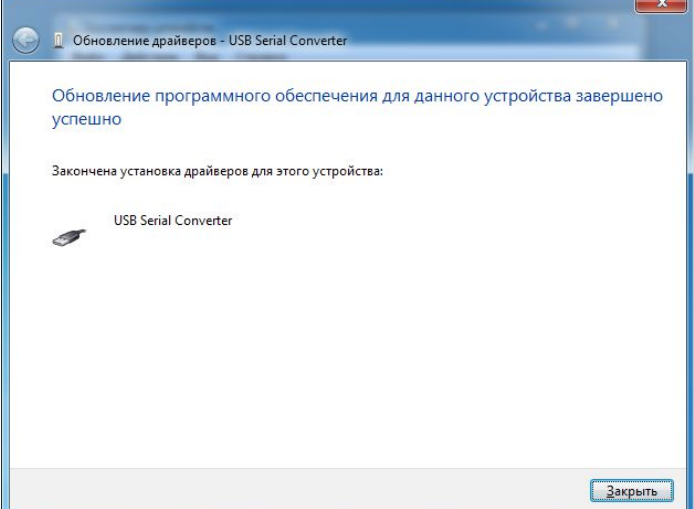

Снова вернитесь в окно "Диспетчер Устройств". В разделе "Другие устройства" ("Other Devices") появится новое устройство "USB Serial Port", также помеченное желтым восклицательным знаком. Нажмите на нем правой кнопкой мыши, выберите пункт "Обновить драйвер" ("Update Driver Software") и повторите процедуру установки драйверов снова.

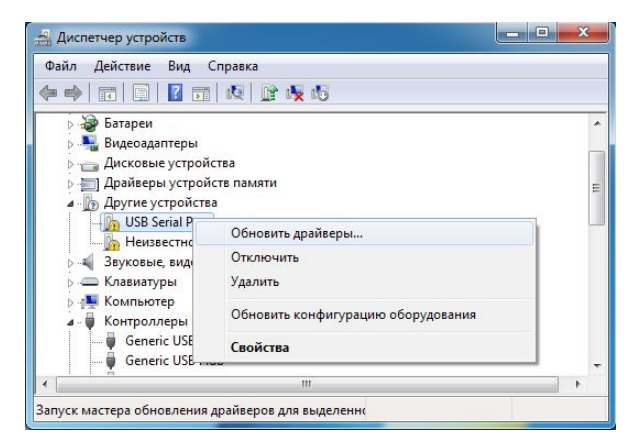

На сообщение мастера, о небезопасности программного обеспечения нажмите кнопку "Все равно установить этот драйвер".

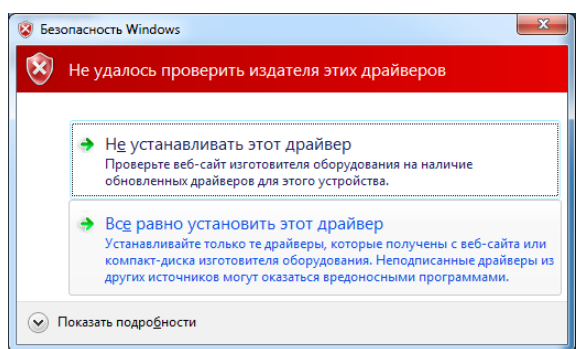

Если все установлено правильно, то в разделе "Порты (COM & LPT)" появится новый COM порт.

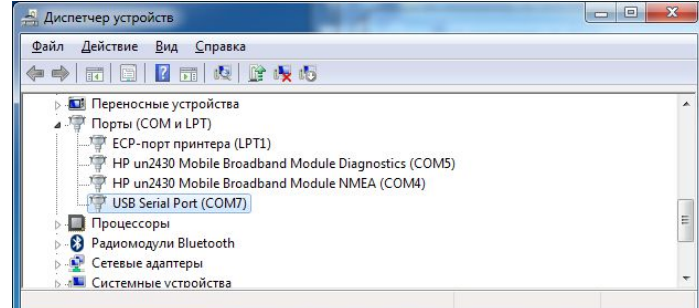

Если в процессе установки драйверов Windows сообщила об ошибке, то необходимо скачать новую версию драйверов с сайта [www.ftdichip.com](http://www.ftdichip.com/Drivers/VCP.htm) для своей операционной системы и снова повторить процедуру обновления драйвера. Правильно установленный драйвер видится в "Диспетчере Устройств" как "USB Serial Port (COM\*)" и не должен быть помечен восклицательным знаком.

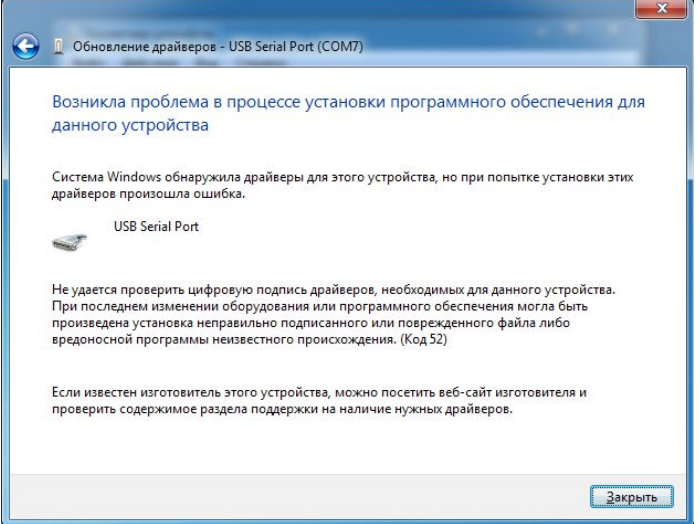

# <span id="page-19-0"></span>**Установка драйверов под Windows 8**

Установку драйверов и программы необходимо производить от имени **Администратора**. Предварительно необходимо отключить **"Контроль Учетных Записей" (UAC)** в профиле пользователя и **перезагрузить** компьютер.

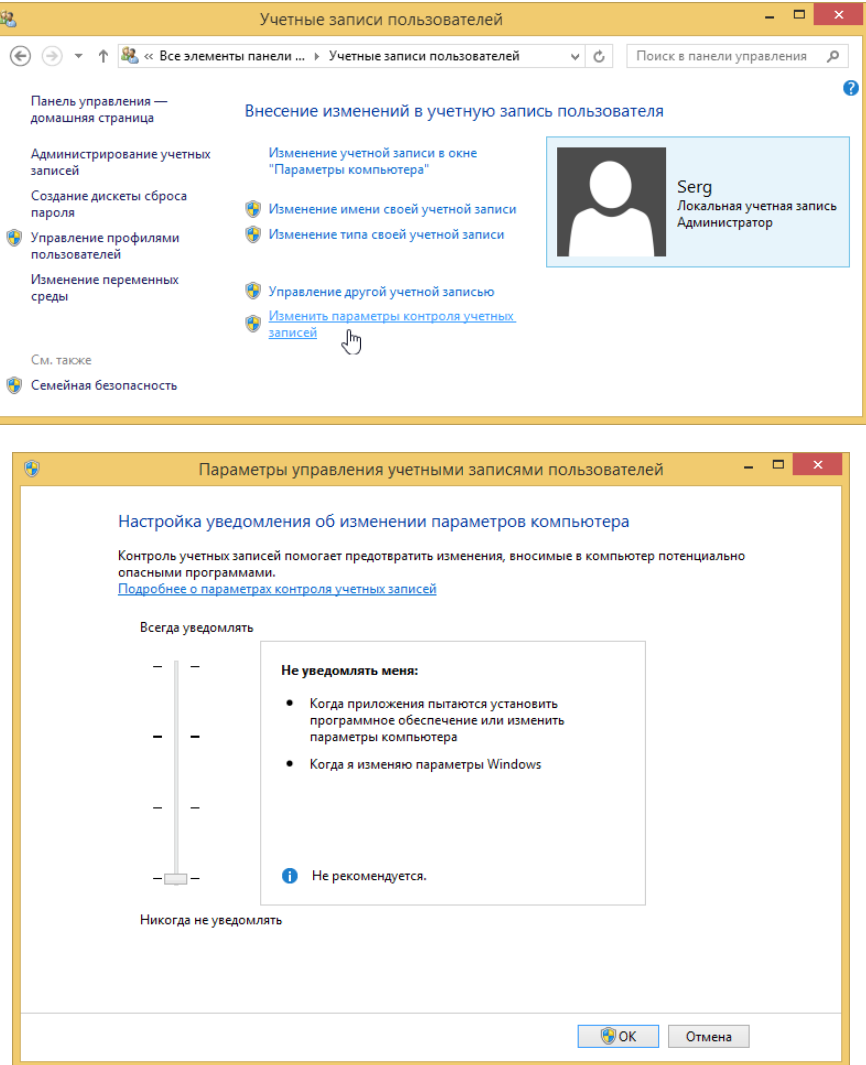

Подключите программатор к компьютеру, затем включите питание программатора. Windows обнаружит новое устройство и установит драйвера в автоматическом режиме. После завершения установки, необходимо выполнить [настройку USB](#page-21-0) [драйвера.](#page-21-0) Правильно установленный драйвер видится в "Диспетчере Устройств" как "USB Serial Port (COM\*)" и не должен быть помечен восклицательным знаком.

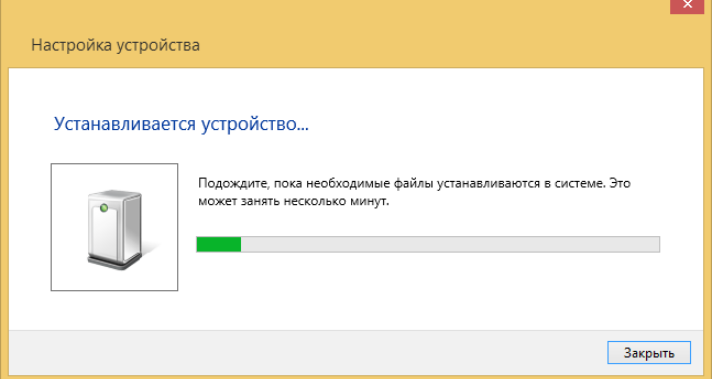

Если драйвера не были установлены в автоматическом режиме, то нужно выполнить установку в ручном режиме. Для этого в "Панели Управления" откройте "Диспетчер Устройств". В разделе "Другие устройства" ("Other Devices") найдите устройство "FT245R USB FIFO", помеченное желтым восклицательным знаком, нажмите на нем правой кнопкой мыши и выберите пункт "Обновить драйверы" ("Update Driver Software").

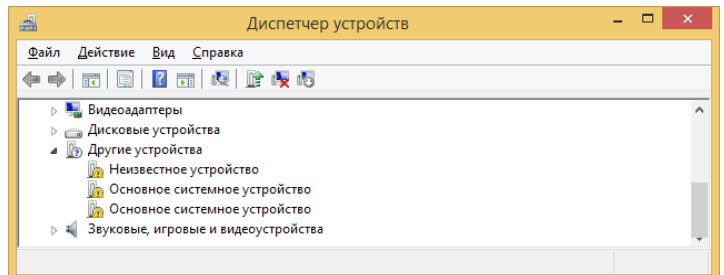

Установите компакт диск с драйверами, выберите папку, где находится драйвер и нажмите "Далее".

После сообщения завершения установки закройте это окно.

Снова вернитесь в окно "Диспетчер Устройств". В разделе "Другие устройства" ("Other Devices") появится новое устройство "USB Serial Port", также помеченное желтым восклицательным знаком. Нажмите на нем правой кнопкой мыши, выберите пункт "Обновить драйвер" ("Update Driver Software") и повторите процедуру установки драйверов снова.

Если все установлено правильно, то в разделе "Порты (COM & LPT)" появится новый COM порт.

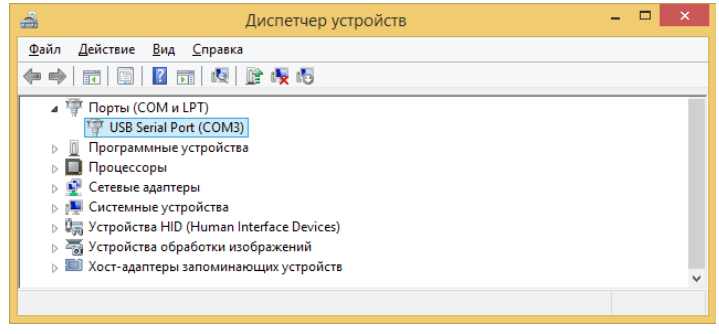

# <span id="page-21-0"></span>**Настройка USB драйвера**

Если драйвера были установлены не с компакт-диска, который шел в комплекте, то для обеспечения максимального быстродействия необходимо настроить параметры USB драйвера. Для этого в Диспетчере устройств, в разделе Порты (COM & LPT) нужно найти нужный порт, нажать на нем правой кнопкой мыши и выбрать Свойства.

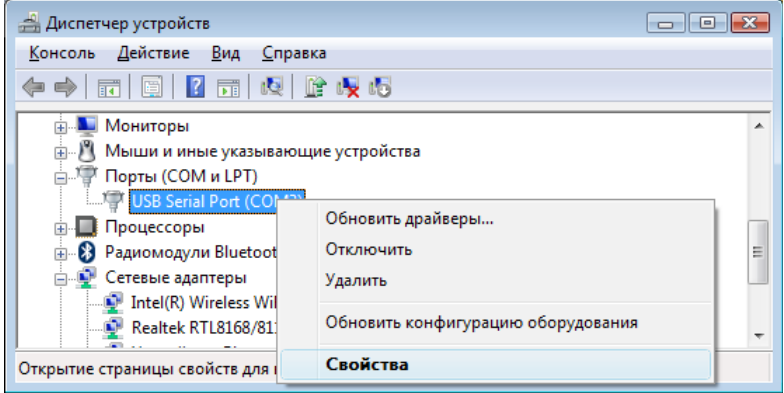

Далее, выбрать закладку "Параметры порта" и нажать кнопку "Дополнительно".

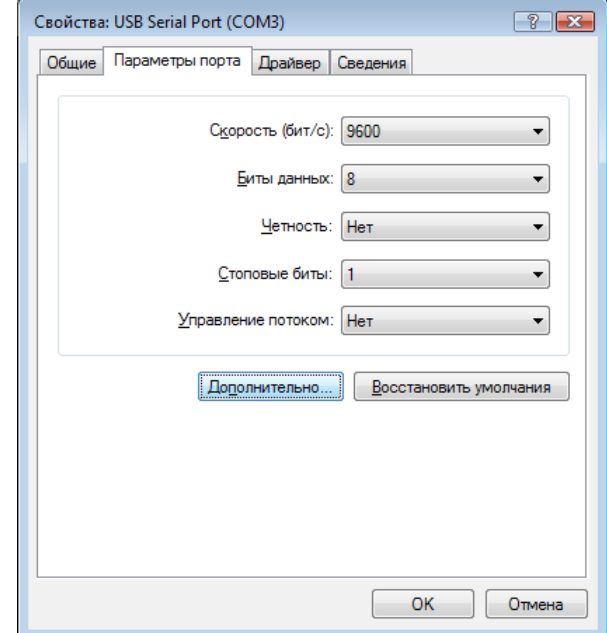

Найти LATENCY TIMER и установить его в единицу (по умолчанию равно 16). Данная настройка не сильно влияет на скорость работы с микросхемами в прошивке USB. Но для прошивки STANDARD, этот параметр имеет ключевое значение.

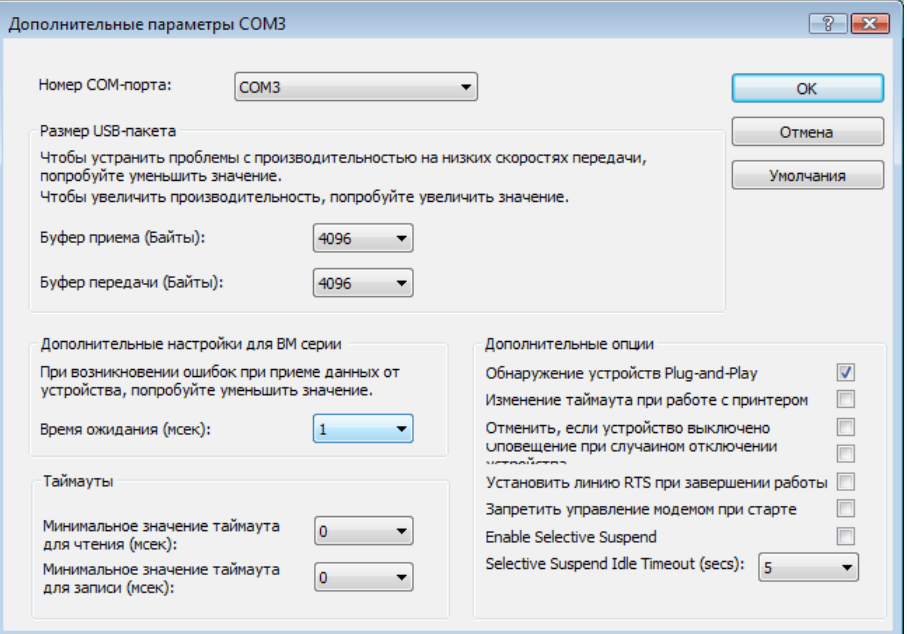

# <span id="page-22-0"></span>**Установка программного обеспечения**

Для пользователей Windows 7, 8 и 10 перед установкой и первым запуском программы необходимо отключить "Контроль Учетных Записей" в профиле пользователя и перезагрузить компьютер. Для пользователей Windows Vista необходимо снять флаг "Использовать Контроль Учетных Записей" (UAC) в профиле пользователя и перезагрузить компьютер.

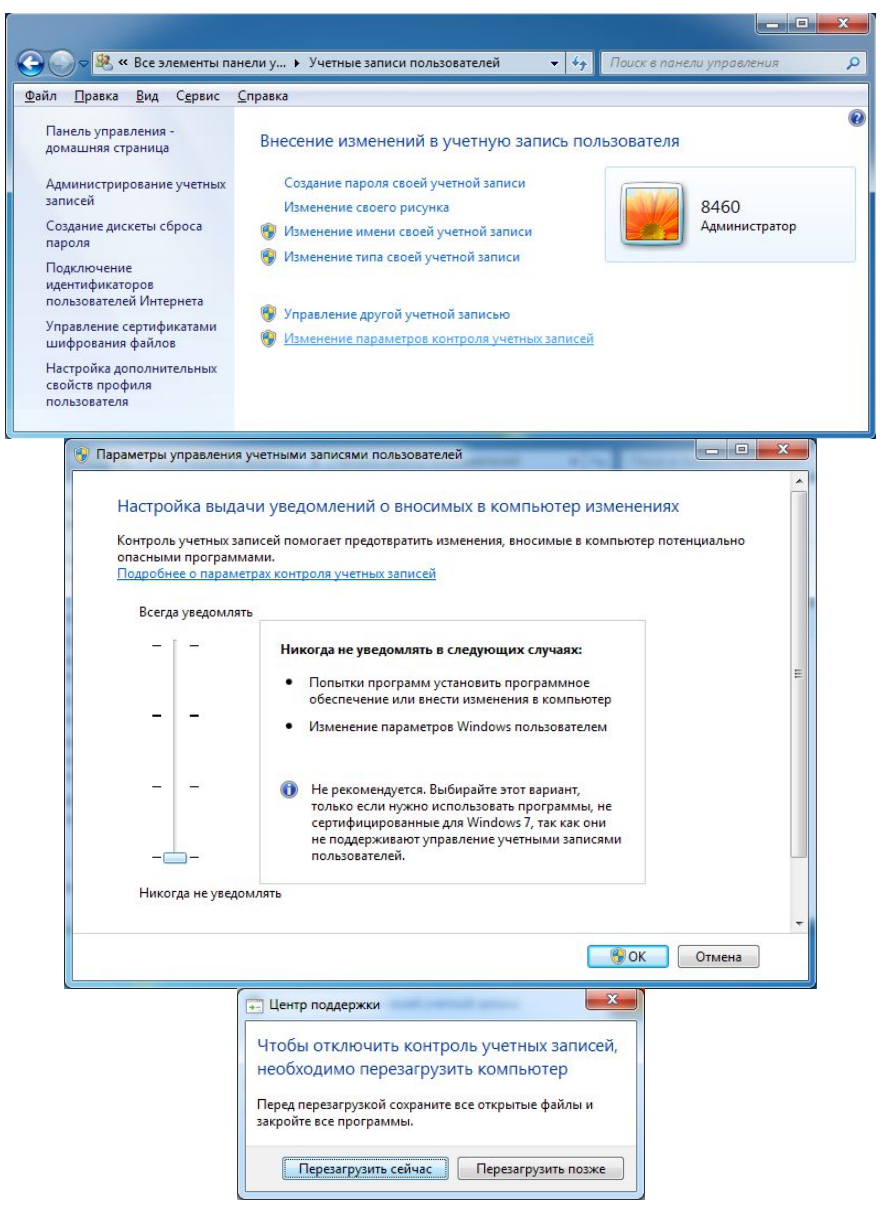

При установке более новой версии программы нет необходимости деинсталлировать старую версию, но необходимо закрыть саму программу. По умолчанию программа и необходимые для работы файлы будут установлены в папке "Program Files/Triton". При необходимости можно скопировать или переместить папку программы в любую другую папку.

Вставьте компакт-диск в дисковод вашего компьютера. Если разрешен автозапуск, то запустится установочная программа. В ней выберите кнопку "Установка ПО" и следуйте дальнейшим указаниям мастера установки.

Если установочный файл скачан с Интернета, то распакуйте его в любую папку на компьютере и запустите файл "V5 x xx.exe" и следуйте дальнейшим указаниям мастера установки.

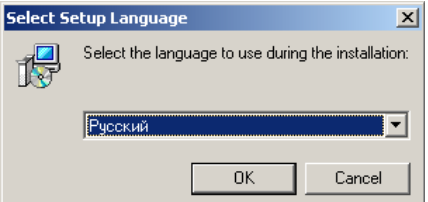

Выберите язык, который будет использоваться мастером установки в процессе инсталляции.

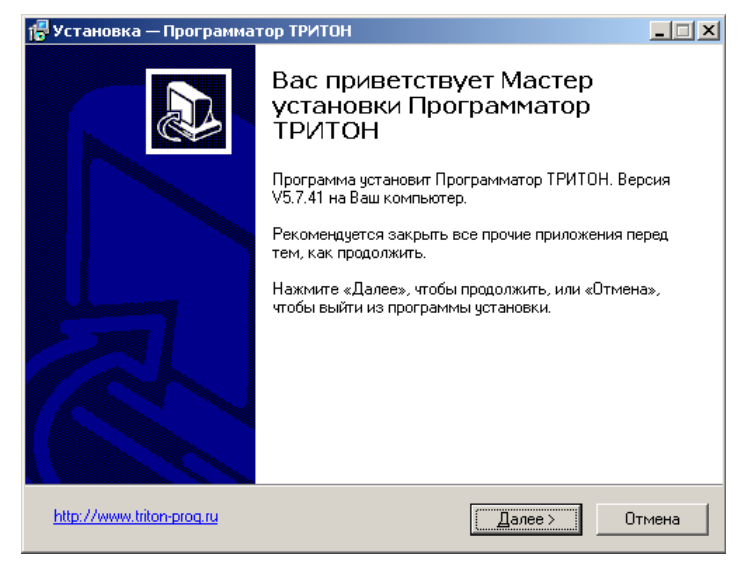

Внимательно прочитайте "Лицензионное соглашение". Оно содержит важную информацию о Ваших правах на использование программы и обязательствах фирмы "ТЦ ТРИТОН" по поддержке Программного обеспечения. Чтобы продолжить установку Вы должны принять условия данного соглашения.

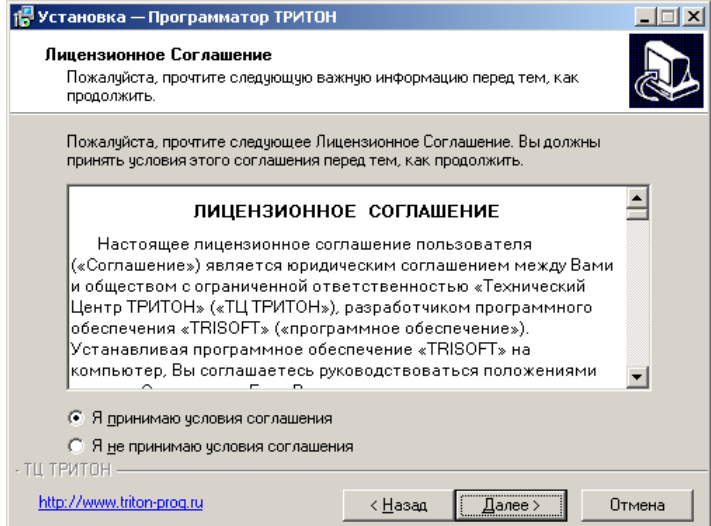

Выберите папку для установки программы и настройте дополнительные опции инсталлятора.

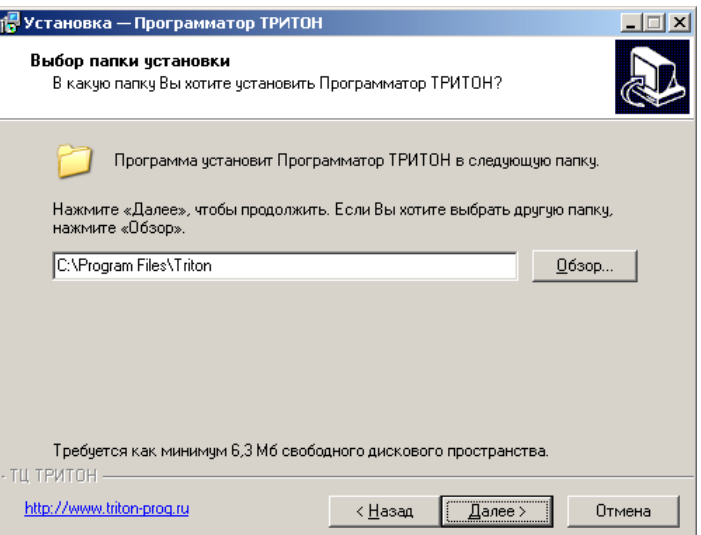

После завершения инсталляции, проверьте подключение программатора и запустите оболочку.

Если программатор подключен и находится в режиме готовности, при запуске программа определит номер порта и будет использовать его по умолчанию при открытии новых окон. Если программатор не обнаружен, то программа предложит продолжить работу в демо-режиме и будет использовать номер порта, который использовался в последнем сеансе работы. Если программа до этого на компьютере не запускалась, то будет установлен порт COM1. На этом настройка завершена и программатор готов к работе.

# <span id="page-24-0"></span>**Устранение проблем с подключением**

1. В **Панели управления** откройте **"Учетные записи пользователей"**. Убедитесь, что выбранный пользователь имеет права Администратора.

Установку драйверов и программы необходимо производить только от имени **Администратора**.

2. Для пользователей Windows 7, 8 и 10 отключите "Контроль Учетных Записей" в профиле пользователя и **перезагрузите компьютер**.

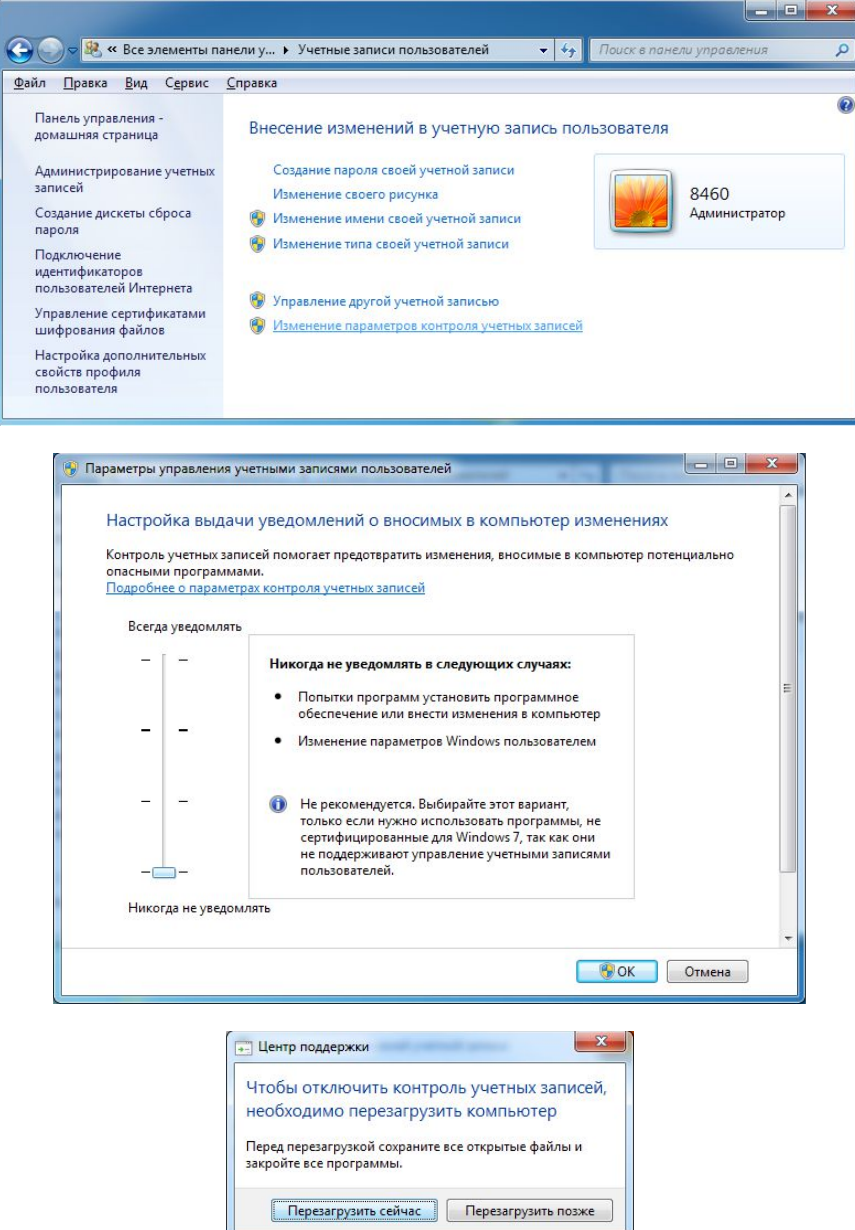

3. В **Панели управления** откройте **"Диспетчер Устройств"**, раздел **"Порты (COM и LPT)"** и проверьте, что при подключении программатора там появляется новый порт: "USB Serial Port (COM\*)". Если такого устройства нет или оно помечено желтым восклицательным знаком, то выполните установку или обновление USB драйвера. Порядок установки драйверов зависит от версии Windows:

- [Установка USB драйверов под Windows XP](#page-11-0)
- <u>[Установка USB драйверов под Windows VISTA](#page-13-0)</u>
- <u>[Установка USB драйверов под Windows 7](#page-16-0)</u>
- · [Установка USB драйверов под Windows 8 и 8.1](#page-19-0)

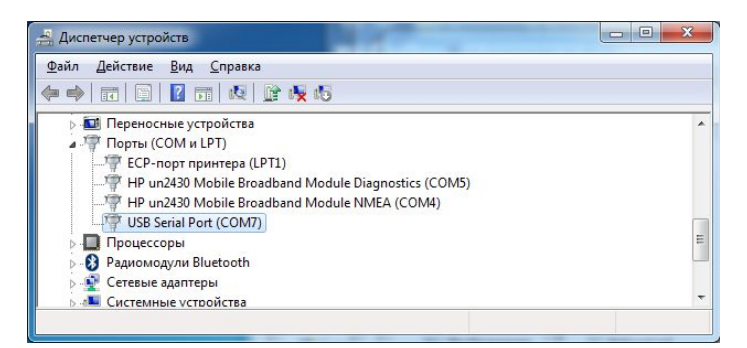

4. Проверьте, что программатор находится в режиме готовности (в нижней строке написано **"Bl. Pg. Vr. Menu"**).

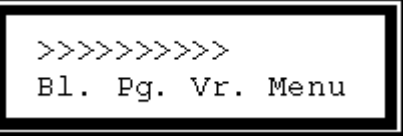

5. Запустите программу. Для пользователей Windows 8 и 10 первый запуск программы или запуск при подключении программатора к другому USB порту, должен выполняться от имени Администратора.

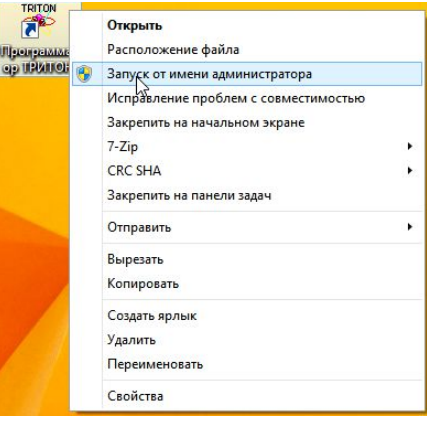

Если драйвера установлены правильно и в "Диспетчере Устройств" видится устройство "USB Serial Port (COM\*)", но при запуске программы появляется сообщение "Программатор не найден" и в оболочке, в списке портов присутствует только "AUTO", и нет других портов, можно непосредственно задать номер порта, к которому подключен программатор.

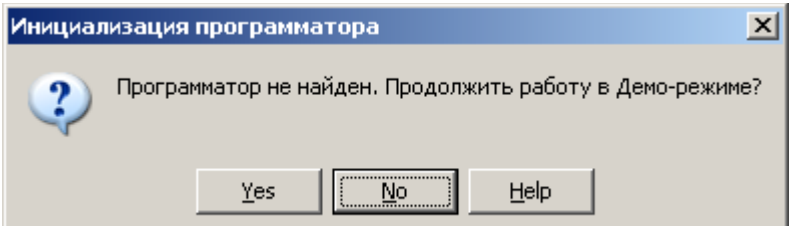

При появлении такого сообщения, выберите **НЕТ**, после чего **ЗАКРОЙТЕ ПРОГРАММУ** и откройте "Системный реестр".

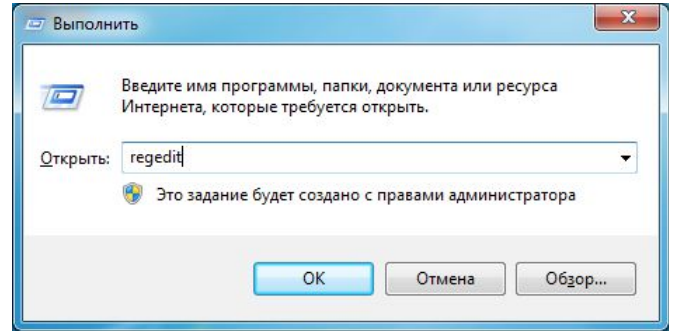

Найдите ключ "HKEY\_CURRENT\_USER/Software/Triton/Trisoft/".

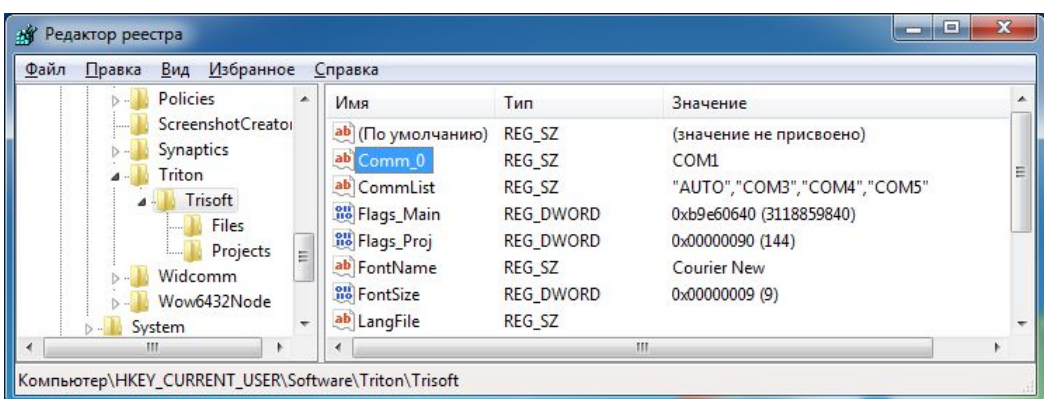

Дважды кликните мышкой по параметру "**Comm\_0**" и в открывшемся окне введите номер порта, к которому подключен программатор. Номер порта отображается в "Диспетчере Устройств", в разделе "Порты (COM и LPT)", при подключенном программаторе. Имя порта вводится **латинскими заглавными буквами**.

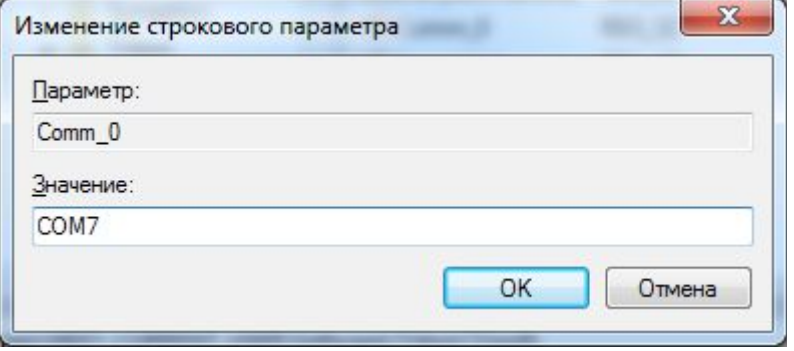

Закройте Системный реестр и снова запустите программу. Проводить автоматический поиск программатора уже не нужно.

Если планируется подключение нескольких программаторов или программатор будет подключаться к разным USB портам, то в параметре "**CommList**" можно ввести список портов, куда может быть подключен программатор. Не рекомендуется перечислять в этом списке все доступные комбинации, так как это может замедлить запуск программы. При запуске программа проверяет наличие программатора в порту, заданному в параметре "Comm\_0" и, если он там не обнаружен, выполняет поиск по списку "CommList".

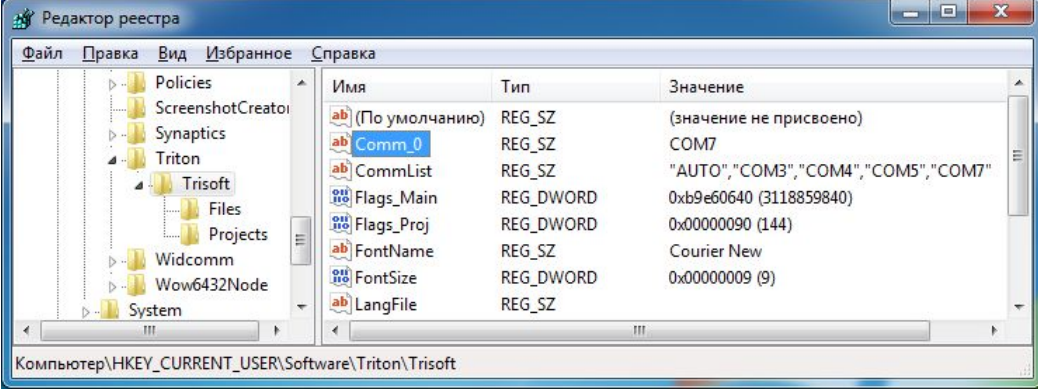

# <span id="page-27-0"></span>**Начало работы**

Если при запуске управляющей программы, программатор подключен и находится в режиме готовности, то программа определит номер порта и откроет новое окно проекта. Если программатор не найден, то программа предложит продолжить работу в демо-режиме. В демо-режиме невозможна работа с программатором и не производится сохранение настроек при закрытии программы. Выйти из демо-режима можно, подключив программатор и выбрав "AUTO" или указав номер порта, куда подключен программатор.

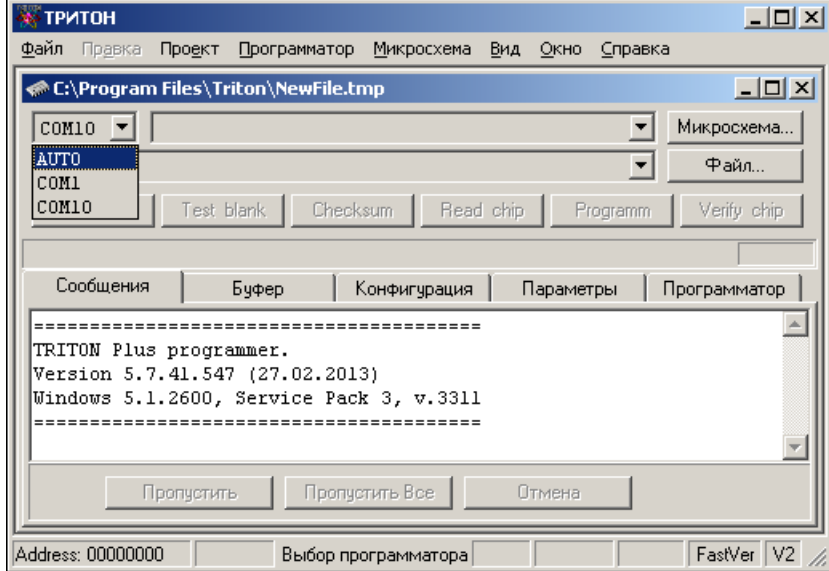

Ниже приведены несколько пошаговых инструкций, описывающих наиболее типовые задачи использования программатора. Выберите нужную задачу, кликните по ссылке и прочитайте подробное описание каждого процесса. Затем вернитесь обратно и посмотрите описание следующего действия.

## **Чтение содержимого микросхемы.**

- [Выберите микросхему.](#page-28-0)
- [Считайте микросхему.](#page-29-0)
- [Сохраните полученный файл на компьютере.](#page-31-0)

# **Обновление прошивки (программирование микросхемы).**

- [Выберите микросхему.](#page-28-0)
- Если микросхема снята с рабочего устройства, то [считайте](#page-29-0) и [сохраните](#page-31-0) старую прошивку.
- [Откройте файл,](#page-32-0) содержащий нужную прошивку.
- [Запрограммируйте](#page-33-0) микросхему.

# **Копирование содержимого микросхемы.**

- [Выберите микросхему.](#page-28-0)
- · [Считайте содержимое микросхемы.](#page-29-0)
- [Запрограммируйте](#page-33-0) новую микросхему.
- Если необходимо, [сохраните файл](#page-31-0) на компьютере.

# <span id="page-28-0"></span>**Выбор микросхемы**

Для выбора микросхемы в окне проекта нажмите кнопку с надписью "Микросхема" или сразу после открытия окна, нажмите "Enter".

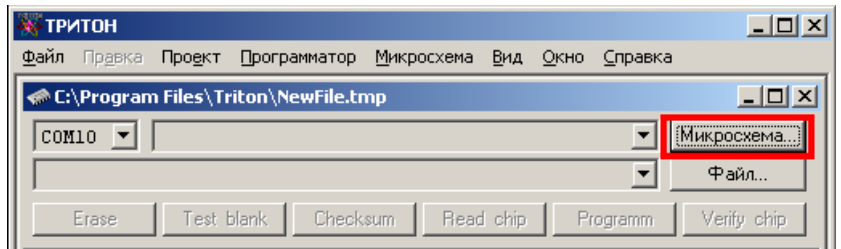

Откроется окно "Выбор микросхемы", в котором будет представлены все микросхемы поддерживаемые программатором. Список может быть отсортирован по **типам** микросхем или по **фирмам** производителям. Дополнительно, список микросхем конкретной фирмы может быть отсортирован по типам микросхем.

Для удобства выбора микросхемы имеется возможность **поиска по нескольким символов** из названия микросхемы. Если сразу после вывода окна набрать на клавиатуре несколько символов, то программа отфильтрует список и покажет все микросхемы, в названии которых встречается введенная комбинация букв и цифр.

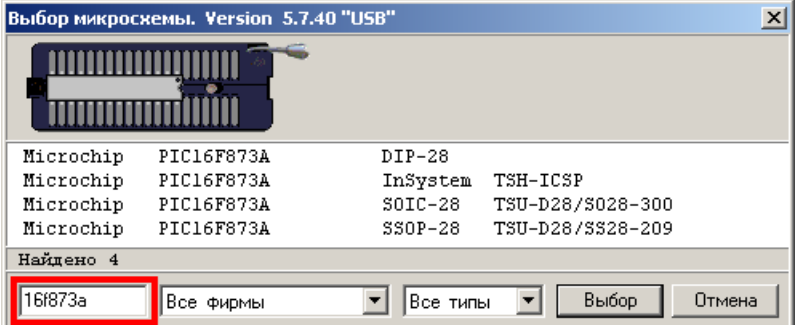

Для каждой микросхемы указывается тип корпуса и соответствующая ему переходная панелька или адаптер. Обратите внимание на то, что одна и та же микросхема может выпускаться в разных корпусах или для одного и того же корпуса могут быть использованы разные панельки. Поэтому, всегда **внимательно выбирайте нужную микросхему** и используйте только тот адаптер, название которого указано в программе.

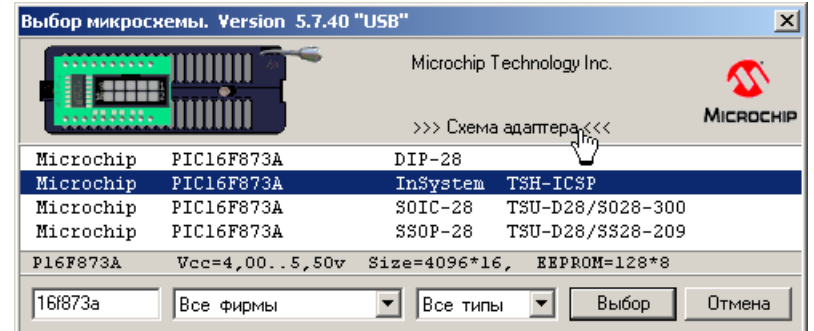

Чтобы выбрать микросхему дважды кликните мышкой по ее названию или выделите нужную строку и нажмите кнопку "Выбор". Закроется диалог выбора, а название и параметры микросхемы будут показаны в окне проекта.

#### <span id="page-29-0"></span>**Чтение микросхемы**

Чтение содержимого микросхемы осуществляется командой **"READ CHIP"**. Если в микросхеме имеются дополнительные области, такие как EEPROM, Fuses, Биты защиты, и их необходимо прочитать или записать, то надо установить соответствующие флаги.

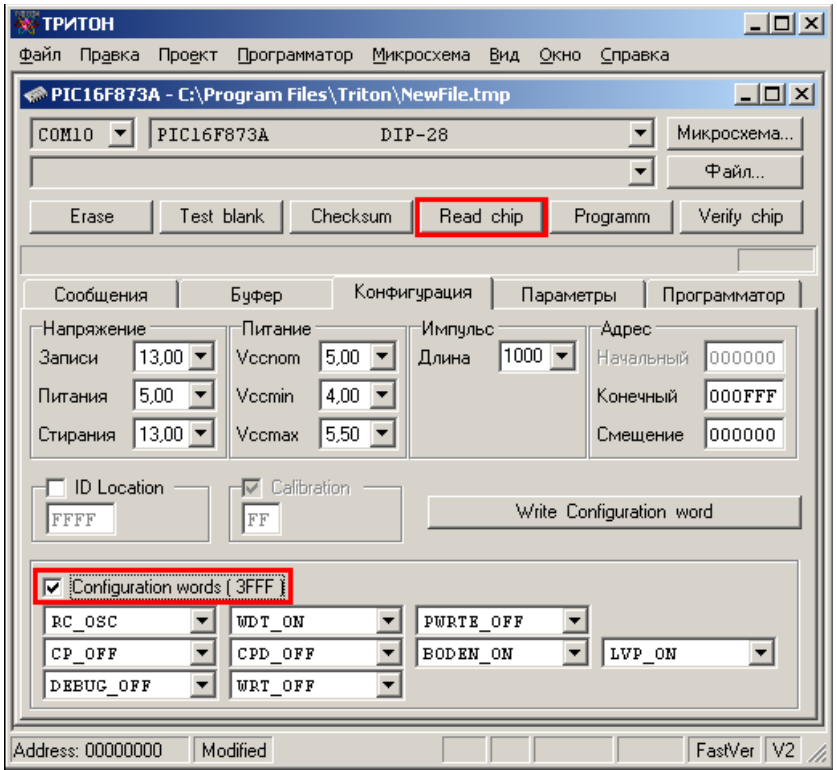

В данном примере, чтобы считать конфигурационное слово надо установить флаг "Configuration word", а для чтения памяти данных (EEPROM), на закладке "Буфер" надо установить флаг доступа к EEPROM.

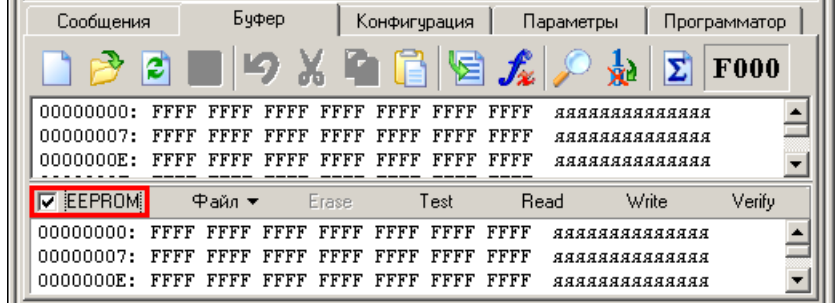

На закладке "Параметры" посмотрите как устанавливается микросхема в панельку программатора. При использовании переходной панельки проверьте ее название и убедитесь, что она соответствует типу, указанному при выборе микросхемы.

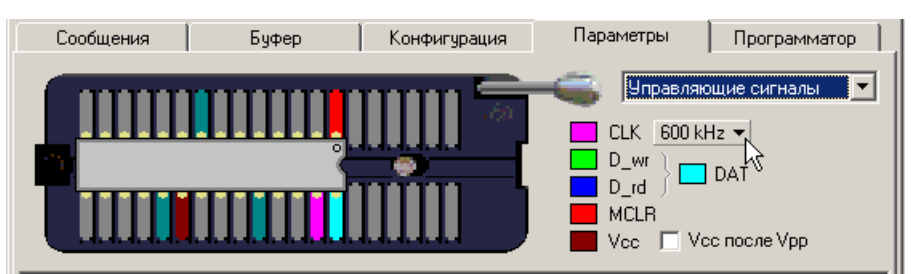

Когда все необходимые режимы установлены, для чтения содержимого микросхемы нажмите кнопку **"READ CHIP"**. Программа откроет закладку ["Буфер"](#page-64-1), зарезервирует в памяти компьютера необходимую область и заполнит ее значением "FF". Затем, проверит версию программатора и загрузит в него текущие настройки. Программатор проверит правильность установки микросхемы (для некоторых микросхем эта функция недоступна), сформирует необходимые напряжения, сигналы и начнет работу с микросхемой. Компьютер в процессе работы только считывает сами данные, выводит на экран ход процесса и сообщения об ошибках.

Программа обеспечивает независимое управление несколькими программаторами в фоновом режиме. Поэтому, в отличии от старых версий, сообщения об ошибках также выводятся в фоновом режиме. Диалог с пользователем ведется в каждом окне, на закладке ["Сообщения"](#page-63-0), независимо от других окон.

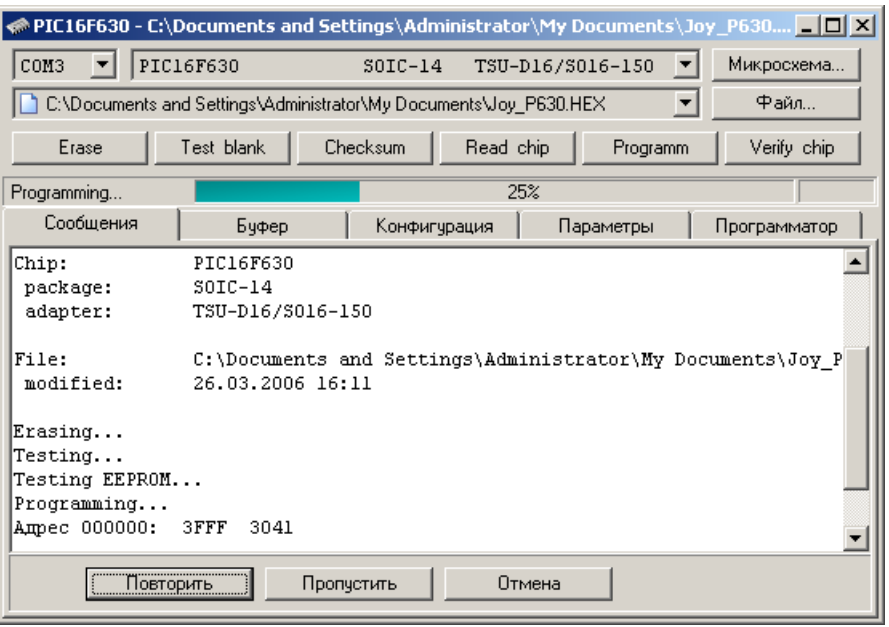

Основная память микросхемы читается всегда, дополнительные области читаются и обрабатываются программой, только при условии, что к ним разрешен доступ. После окончания цикла чтения всегда производится контрольная сверка содержимого микросхемы и считанных данных, и подсчитывается контрольная сумма, с учетом установленных режимов работы. По умолчанию, контрольная сверка производится сначала при минимальном, а затем при максимальном напряжении питания. Если установить флаг ["Одна контрольная сверка после чтения или записи"](#page-45-0), или сделать одинаковыми значения минимального и максимального напряжений питания, то контрольная сверка будет проведена только один раз.

Более подробно режимы чтения каждой микросхемы описаны в разделе "[Особенности работы с микросхемами"](#page-93-1), а возможные ошибки в ["Описании сообщений программы"](#page-88-0).

# <span id="page-31-0"></span>**Сохранение файла**

Чтобы сохранить файл нажмите кнопку "Save" на панели кнопок в окне проекта или выберите в меню "Файл" пункт "Сохранить как...".

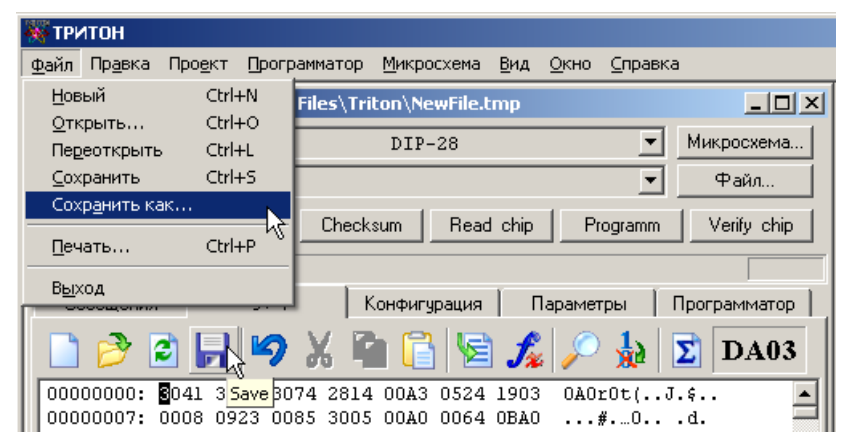

Откроется стандартный диалог сохранения файла. Выберите папку (1) куда нужно сохранить файл, затем введите имя файла (2) и выберите формат (3), в котором должен быть сохранен файл. При вводе имени файла расширение вводить не обязательно, при его отсутствии программа сама добавит расширение, соответствующее выбранному формату. Нажмите кнопку "Сохранить" (Save) для записи файла на диск.

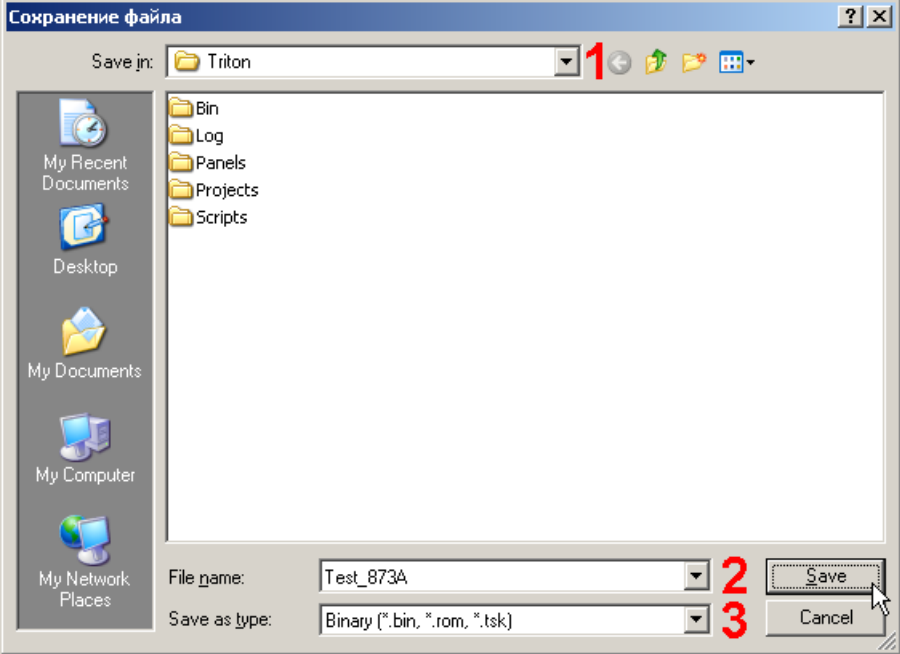

Для пользователей Windows 7 и Windows 8, чтобы сохраненные файлы были доступны другим пользователям, программа должна быть запущена от имени администратора.

# <span id="page-32-0"></span>**Открытие файла**

Чтобы открыть файл для записи в микросхему нажмите кнопку "Файл" в окне проекта.

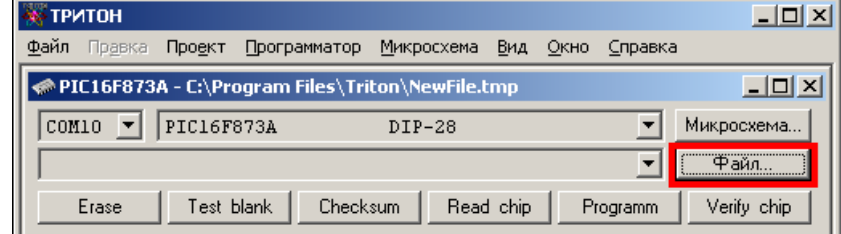

Откроется стандартный диалог выбора файла. Можно посмотреть все файлы в папке или отфильтровать список по типам. Файлы в шестнадцатеричных форматах (Intel, Motorola, Tektronix...), при открытии автоматически преобразуются в двоичные. Если расширение файла не совпадает с зарегистрированными расширениями или его формат не соответствует спецификации, то файл будет открыть как двоичный.

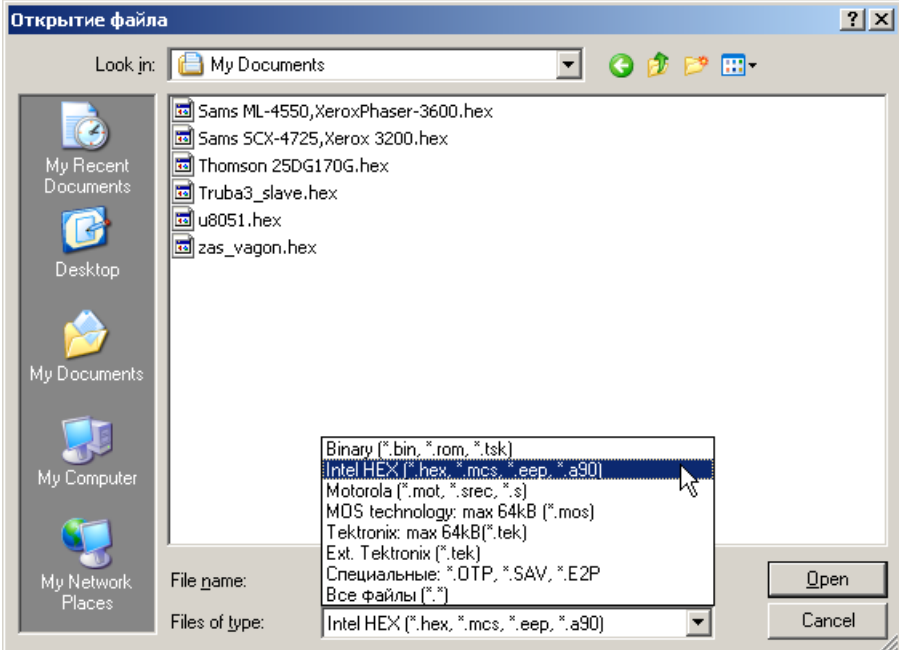

Найдите нужный файл на диске и нажмите кнопку "Открыть". Программа считает содержимое файла и покажет его в окне редактора. В зависимости от организации памяти выбранной микросхемы, файл будет открыт в 8, 16 или 32 битном формате. Формат представления данных в редакторе можно сменить, выбрав меню "Правка/Формат данных". Изменение формата не изменяет содержимое буфера. При работе с файлом программа не запрещает доступ к нему из других программ. В момент открытия файла, в памяти компьютера создается буфер, куда считываются данные. В дальнейшем программа работает только с этим буфером. Максимальный объём буфера определяется доступной памятью компьютера, но не может превышать 2 Гбайта.

При открытии файла, его имя добавляется с список активных файлов. Этот список сортируется по алфавиту и содержит до 50 записей файлов и проектов, с которыми программа работала в последнее время. Чтобы выбрать или сменить активный файл, достаточно открыть список и выбрать нужную запись.

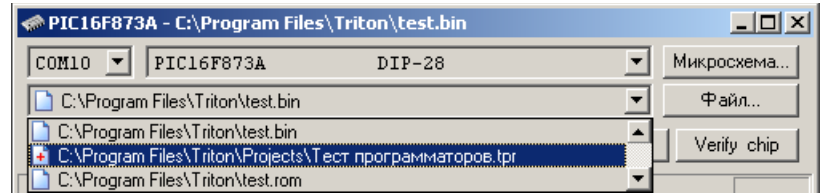

Чтобы удалить запись из этого списка, нужно открыть список, выделить запись и нажать на клавиатуре кнопку "Delete".

# <span id="page-33-0"></span>**Программирование микросхемы**

Перед записью, на закладке "Конфигурация" проверьте и, при необходимости, настройте конфигурацию микросхемы (Fuses, Config, Биты защиты...), и установите флаги, разрешающие доступ к этим областям. Если необходимо записать EERPOM, на закладке "Буфер" надо установить флаг доступа к EEPROM. Если микросхема имеет режим электрического стирания, то установите флаг ["Стирать микросхему перед записью"](#page-45-0). Менять значения напряжений питания, записи или стирания, а также параметры импульса записи, без необходимости не рекомендуется.

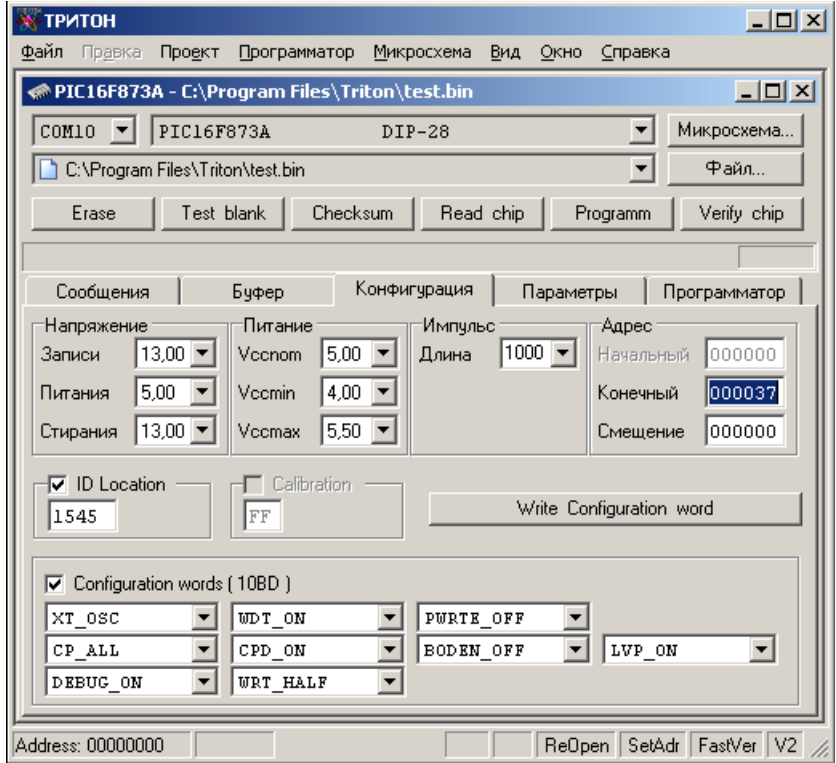

На закладке "Параметры" посмотрите как устанавливается микросхема в панельку программатора. При использовании переходной панельки проверьте ее название и убедитесь, что она соответствует типу, указанному при выборе микросхемы.

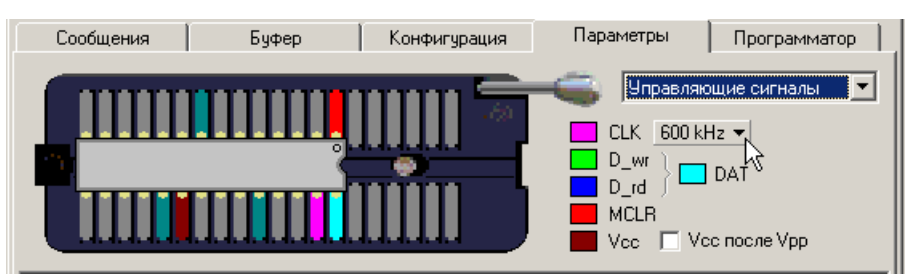

Правильно установите микросхему в панельку программатора и нажмите кнопку **"PROGRAMM"**. Программа проверит версию программатора, загрузит в него текущие настройки и данные из файла. Программатор проверит правильность установки микросхемы (для некоторых микросхем эта функция недоступна), сформирует необходимые напряжения, сигналы и обеспечит работу с микросхемой. Компьютер в процессе работы только подгружает данные и выводит на экран ход процесса, результаты работы и сообщения об ошибках. Благодаря такой схеме обеспечивается высокая скорость работы, безопасность микросхемы и точное соблюдение всех временных параметров в алгоритме записи.

Стандартный цикл программирования включает несколько этапов:

- · стирание микросхемы, если установлен флаг и микросхема имеет этот режим;
- · проверка на чистоту или на возможность записи (после стирания только проверка на чистоту);
- · программирование основной памяти микросхемы;
- · запись дополнительных областей памяти (EEPROM, Fuses, и т.д.);
- · контроль качества записи (сверка) при минимальном и максимальном напряжении питания;
- · установка защиты, запись конфигурационного слова.

При возникновении ошибки на любом из этапов, процесс работы с микросхемой прерывается и на закладке ["Сообщения"](#page-63-0) выводится сообщение об ошибке.

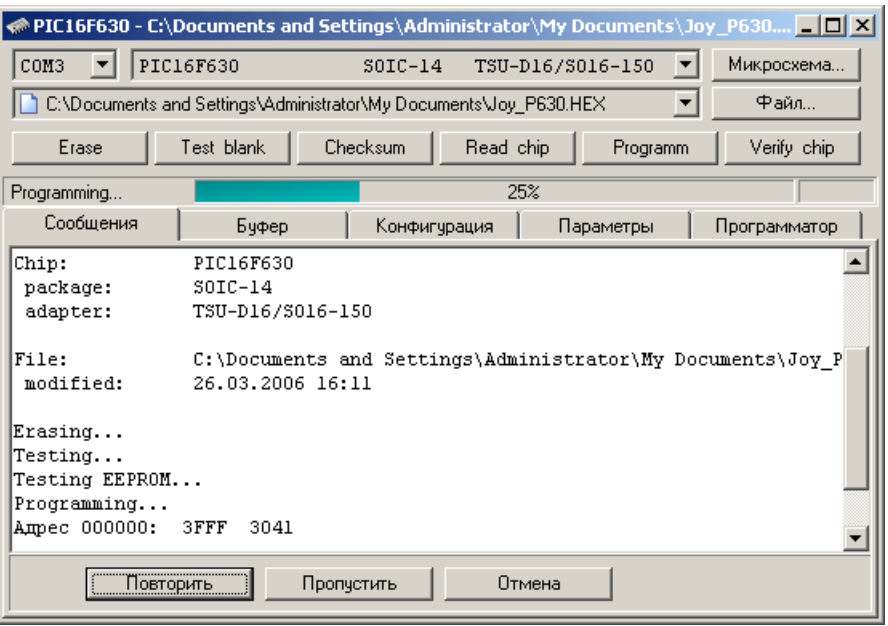

В зависимости от режима, программа предлагает продолжить работу или прервать цикл программирования. При прерывании цикла, если ошибка возникла при записи микросхемы, то дальнейшая запись, верификация и установка защиты не проводятся. Если ошибка возникла на этапе верификации, то не производится установка защиты.

После окончания процесса записи выводится сообщение об итогах работы, контрольная сумма микросхемы и обновляются счетчики микросхем.

Более подробно режимы записи каждой микросхемы описаны в разделе "[Особенности работы с микросхемами"](#page-93-1), а возможные ошибки в ["Описании сообщений программы"](#page-88-0).

# <span id="page-35-0"></span>**Программа TriSoft.exe**

Оболочка программатора многооконная и многозадачная. Каждое окно в программе может управлять своим собственным программатором или несколько окон могут по очереди управлять одним программатором. Выбор программатора осуществляется в каждом окне из списка доступных портов.

Оболочка программатора предлагает два варианта хранения настроек. При эпизодическом использовании программатора или при работе с разными микросхемами достаточно установить флаг ["Восстанавливать установки при](#page-44-0) [запуске программы"](#page-44-0) и программа будет восстанавливать свое состояние, которое было в момент закрытия. Если планируется серийное программирование микросхем, с ведением статистики или когда необходимо перенести настройки с одного компьютера на другой, то лучше сохранить настройки в виде [проекта.](#page-40-0)

Существует два варианта запуска программы: непосредственный запуск программы (в меню "Пуск" или через ярлык программы) и запуск с помощью системных функций "Отправить" и "Открыть с помощью". Можно ассоциировать расширения нужных типов файлов (например, \*.BIN, \*.HEX, \*.TPR, ...) с программой C:\Program Files\Triton\TriSoft.exe и открывать их двойным кликом. Также любой файл или проект можно открыть в программе, выбрав в контекстном меню команду "Отправить" в "Программатор ТРИТОН".

Тип запуска определяет логику работы программы и порядок сохранения настроек. При непосредственном запуске, программа проверяет подключение программатора и восстанавливает предыдущее состояние. При закрытии, программа обновляет данные в проектах и сохраняет все настройки. В остальных случаях, программа запускается в демо-режиме и проверка программатора не производится. В демо-режиме, при закрытии, программа не сохраняет никаких настроек. Выйти из демо-режима можно выбрав "AUTO" или указав номер порта, куда подключен программатор. Если при этом открыть проект или выбрать микросхему, то при закрытии, программа обновит данные в открытых проектах, но не сохранит текущие настройки.

Программное обеспечение имеет встроенную контекстно-зависимую справку и развитую систему подсказок, которые позволяют быстро разобраться в программе и настроить нужные режимы работы. При перемещении указателя мыши в окне программы, в нижней части окна, в **строке состояния**, выводится краткое описание элемента, над которым находится курсор.

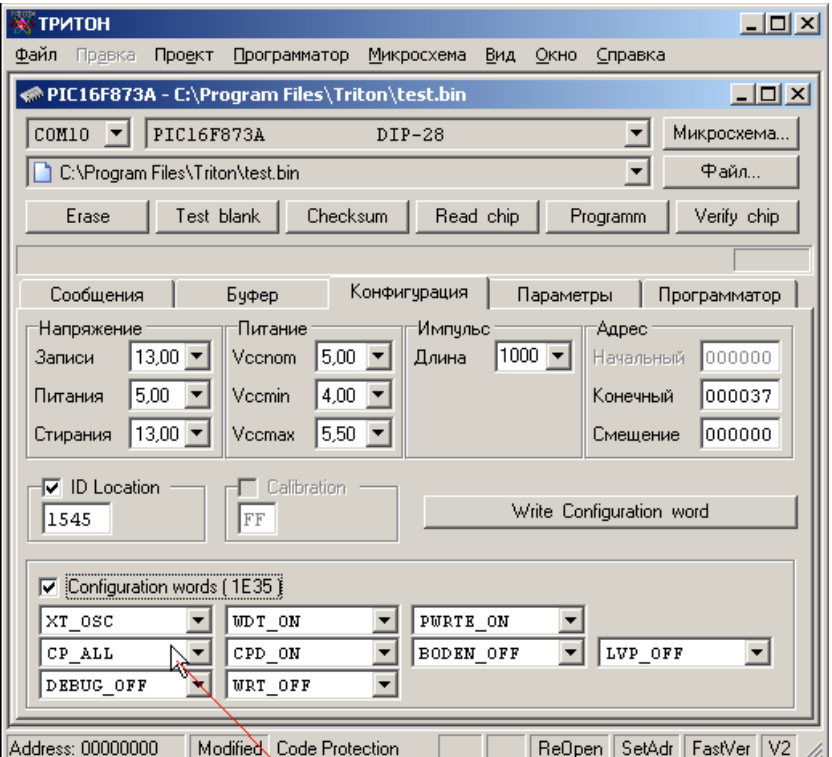

Для получения более подробного описания необходимо выделить интересующий элемент программы и нажать клавишу **F1**. Для вызова контекстно-зависимой справки из любого окна программы достаточно нажать клавишу **F1**. В самой справке доступен поиск информации по ключевым словам и навигация по разделам.
## **Меню программы**

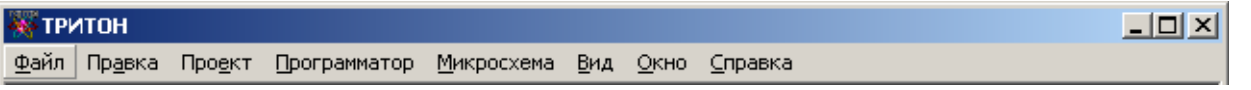

Навигация по меню может осуществляться как мышью, так и с помощью клавиатуры путем комбинации клавиш Alt + подчёркнутая буква в названии меню.

### **Меню Файл**

**Новый файл** - создает новое окно в редакторе. Формат данных в новом окне всегда 8 бит. Содержимое этого окна не может быть записано в микросхему. Может использоваться как дополнительный редактор или буфер для временного хранения данных.

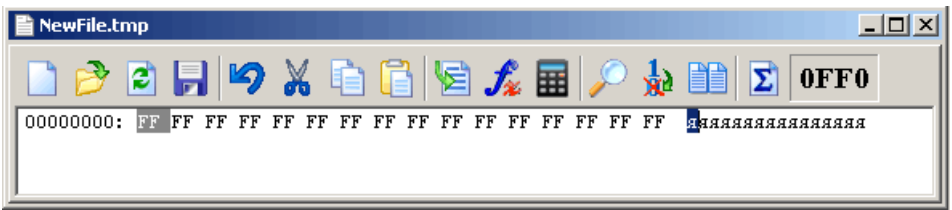

**Открыть файл** - выводит стандартный диалог выбора файла и открывает существующий файл. Это меню работает в двух режимах. Если в программе нет открытых окон проектов, то программа открывает файл в новом окне редактора. Содержимое этого окна не может быть записано в микросхему.

Если открыто окно проекта, то программа открывает файл для записи в микросхему. Эквивалентно нажатию [кнопки](#page-60-0) ["Файл" в окне проекта.](#page-60-0)

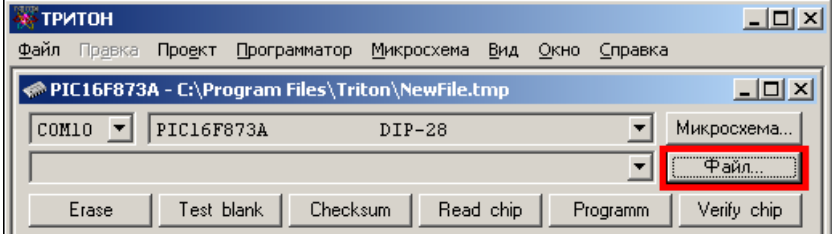

**Переоткрыть файл** - повторно открывает файл в том же самом окне. Все внесенные и не сохраненные изменения будут утеряны. Обычно эта команда используется, когда файл прошивки модифицируется внешней программой (например, в результате работы компилятора). В программаторе имеется флаг ["Перезагружать файл перед программированием"](#page-45-0), который позволяет обновлять данные каждый раз перед началом записи микросхемы. Когда этот флаг установлен, в строке статуса основной программы выводится сообщение "ReOpen".

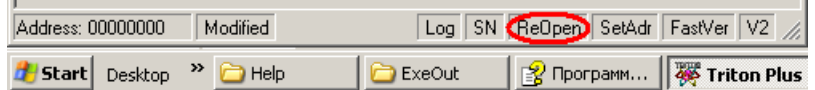

В момент перезагрузки файла обновляются данные в дополнительных областях микросхемы (например, EEPROM, конфигурационное слово, калибровочная константа...), при условии, что эта информация содержится в исходном файле и, доступ к этим режимам разрешен флагами, установленными в окне проекта.

**Сохранить** - сохраняет все изменения, сделанные в редакторе. Файл сохраняется под тем же именем и том же формате, как при открытии. Если установлен флаг ["Создавать резервную копию..."](#page-44-0), то исходный файл переименовывается, а данные сохраняются в новый файл с таким же именем. При сохранении изменений в "\*.E2P" и "\*.OTP" файлах в них сохраняются только данные для записи, т.е. создается обычный двоичный файл.

**Сохранить как** - позволяет сохранить файл под другим именем и (или) в другом формате (**конвертировать файл**). Выбрать нужный формат можно непосредственно в окне сохранения файла в списке "Тип Файлов". Файл сохраняется в заданном формате независимо от введенного расширения. Если расширение файла не указано, оно будет добавлено автоматически или изменено в соответствии с выбранным форматом. В настройках программы есть флаг "[Сохранять](#page-44-0) [пустые области в HEX файлах"](#page-44-0), при установке которого в файле сохраняются все данные из дампа. При сброшенном флаге, для уменьшения размера файла, программа записывает только те строки, которые содержат данные. Пустые строки (содержимое которых равно \$FF или \$00, в зависимости от выбранной микросхемы) в файл не записываются.

**Печать** - выводит стандартный диалог для печати файла на принтере. Будет распечатан весь файл или выделенный фрагмент из активного окна редактора. Для печати используется шрифт, установленный в редакторе. Непечатные символы (код которых меньше 31) заменяются пробелами.

**Выход** - выход из программы. При закрытии программы проверяется, были ли внесены изменения в файлы и, если данные редактировались или в результате чтения микросхемы был создан новый файл, предлагается сохранить эти изменения. После чего программа завершает свою работу.

## <span id="page-37-0"></span>**Меню Правка (Буфер)**

Содержит команды, используемые для работы в шестнадцатеричном редакторе. Это меню доступно только когда активным является окно редактора. Во время работы с микросхемой редактор переводится в режим "ReadOnly" (только чтение) и команды, изменяющие содержимое буфера, работать не будут.

Многие команды этого меню продублированы на панели кнопок и в контекстном меню редактора (оно появляется при нажатии правой кнопкой мыши в окне редактора), и могут быть вызваны непосредственно с клавиатуры сочетанием клавиш. Редактор имеет стандартный набор команд для редактирования данных в ASCII или HEX форматах, в режиме вставки или замены. Кроме того, редактор поддерживает операции выделения и перемещения выделенного блока данных при помощи мыши.

**Отменить (Ctrl+Z)** - последовательно отменяет внесенные изменения. Поддерживается отмена всех режимов и команд. Для работы используется специальный буфер, позволяющий запомнить до 1000 команд. Если суммарный объем буфера файла и буфера отмены превышают размер свободной памяти компьютера, то отмена таких команд будет невозможна. Для отмены всех внесенных изменений можно воспользоваться командой ["Перезагрузить файл"](mi-file.htm#hc_file_reop) в меню "Файл".

**Удалить (Del)** - удаляет выделенный фрагмент. Если выделенных данных нет, то в зависимости от формата представления данных удаляется байт или слово, стоящее после курсора. Размер файла уменьшается на количество удаленных байтов.

**Вырезать (Ctrl+X)** - удаляет выделенный фрагмент в буфер. Размер файла уменьшается на размер выделенного блока. Для работы используется специальный буфер, доступный только внутри программы. Данные из этого буфера будут использоваться при вставке и в меню "Функция".

**Копировать (Ctrl+C)** - копирует выделенный фрагмент в буфер. Эта команда имеет несколько модификаций, позволяющих копировать весь выделенный фрагмент, или только четные или нечетные байты. Формат представления данных на эту команду не влияет. Для работы используется специальный буфер, доступный только внутри программы. Данные из этого буфера будут использоваться при вставке и в меню "Функция".

**Вставить (Ctrl+V)** - вставляет данные из буфера в позицию курсора в режиме замены или вставки (Insert). Если включен режим вставки, то объем файла увеличивается на количество вставленных байтов. Если во время вставки в редакторе был выделен блок данных, то сначала он будет удален, а затем будут вставлены данные из буфера.

**Буфер обмена - Копировать (Shift+Ctrl+C)** - копирует выделенный фрагмент в буфер обмена Windows (Clipboard). Если фрагмент выделен в шестнадцатеричной области редактора, то данные будут преобразованы в HEX формат и разбиты по строкам в 32 символа. Если данные выделены в текстовой области редактора, то они будут скопированы в буфер без преобразования. Формат представления данных на эту команду не влияет.

**Буфер обмена - Вставить (Shift+Ctrl+V)** - вставляет данные из буфера обмена Windows (Clipboard) в позицию курсора в режиме замены или вставки (Insert). Кроме текстовых форматов, программа позволяет вставлять скопированные фрагменты изображений и звуков. Если курсор установлен в текстовой области редактора, то любые данные вставляются без преобразования. Если курсор установлен в шестнадцатеричной области редактора и в буфере обмена находятся текстовые данные в шестнадцатеричном формате, то программа выполнит преобразование и вставит данные в двоичном формате. Программа позволяет преобразовывать и вставлять массивы данных в десятичном (0..255) или шестнадцатеричных форматах (0x00..0xFFFFFFFF или \$00..\$FFFFFFFF). Также, программа понимает массивы с типами данных WORD и DWORD, и размещает данные, начиная с младшего байта.

**Выделить Все (Ctrl+A)** - выделяет все данные в буфере.

**Выделить блок** - выводит окно диалога, в котором можно задать начальный и конечный адрес блока, выделить весь файл целиком или любую его половину. При вводе адресов программа учитывает формат представления данных.

Для микросхем NAND-Flash доступен специальный формат адреса: **0-1FF**, который позволяет задать номер страницы и адрес байта внутри страницы. Например, чтобы выделить две полные страницы, начиная с первой, надо ввести 1-0 и 2- FFFF. Размер страницы зависит от выбранной микросхемы. Чтобы не гадать с этим размером, можно ввести FFFF и адрес будет установлен равным размеру страницы -1.

**Функция (F2)** - выводит окно диалога, в котором можно задать начальный и конечный адреса блока и выбрать нужный режим работы.

Редактор позволяет выполнить над выделенным блоком следующие функции:

- · любую логическую операцию (AND, OR, XOR, NOT, NAND, NOR, XNOR);
- математические операции (ADD, SUB);
- · циклический сдвиг каждого байта вправо или влево (Rotate: деление или умножение на 2);
- · логический сдвиг каждого байта или всего блока вправо или влево (Shift);
- **3**аполнение выбранным кодом или блоком данных из буфера (FILL);
- **3**аполнение блока случайными значениями (Random);
- · перестановка местами тетрад, байтов или слов (swap Nibbl, Byte, Word);
- · изменение порядка бит в байте (Reverse);
- · сравнение блока с заданным байтом или с данными из буфера (Compare).

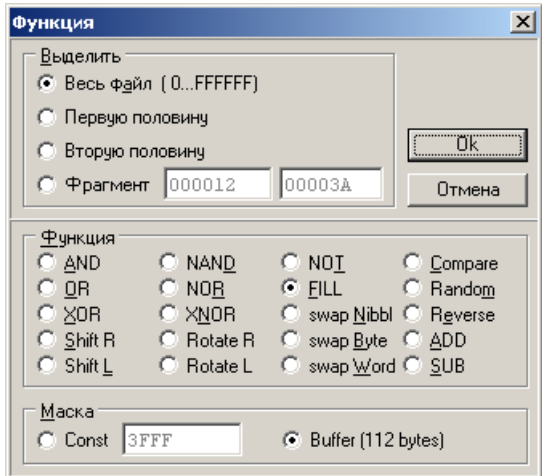

В качестве маски для логических операций, сравнения или заливки может использоваться константа, размером от 1 до 4 байт или блок данных, предварительно скопированный в буфер. Размер данных, помещенных в буфер, может быть любым. Если буфер пуст, то в качестве маски будет использован введенный байт (по умолчанию это \$00). Все операции производятся только над выделенным фрагментом, и не зависят от длины данных, помещенных в буфер. При достижении конца буфера указатель данных в буфере будет перемещен в начальную позицию. Так будет продолжаться до конца выделенного фрагмента.

**Сравнение.** Программа позволяет выполнить сравнение данных, находящихся в буфере, с константой, размером от 1 до 4 байт, со скопированном фрагментом данных или с отдельным файлом. Для сравнения с константой или фрагментом данных, используется команда **Compare** в меню **Функция (F2)**.

Для сравнения с файлом, используется меню **Сравнение** или кнопка **Compare**. В открывшемся окне диалога нужно выбрать файл, после чего программа создаст второе окно и выполнит сравнение данных.

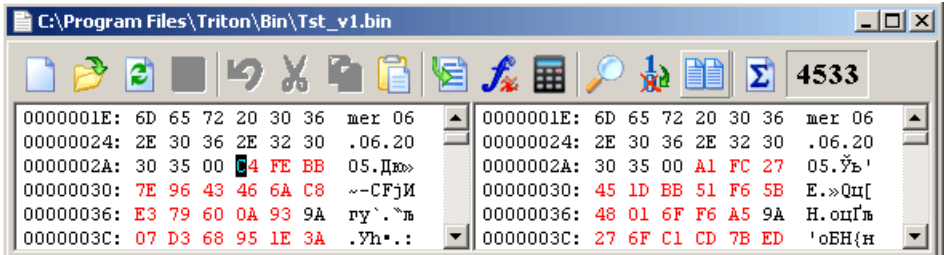

После окончания сравнения, на экран выводится сообщение о результатах операции. Несовпадающие ячейки в редакторе будут выделены красным цветом. При нажатии клавиши ALT и стрелок курсора вправо (влево), курсор будет перемещаться к следующей (предыдущей) несовпадающей ячейке.

**Калькулятор** - выводит стандартный диалог выбора [файла калькулятора](#page-76-0) и исполняет находящийся в нем скрипт. Файл калькулятора это обычный текстовый файл, содержащий С-подобный скрипт, с помощью которого можно вести диалог с пользователем и модифицировать данные в дампе памяти. Калькулятор выводится и работает в активном дампе (т.е. в том окне редактора, где находится курсор).

**Поиск и замена (Ctrl+F)** - обеспечивает поиск и замену введенной строки в ASCII или HEX формате. Если в этот момент в редакторе имеется выделенный фрагмент, то он будет использоваться в качестве поисковой строки. Максимальная длина поисковой строки составляет 256 байт. Переключатель "Формат данных" будет установлен в режим HEX или ASCII, в зависимости от области, в которой находится курсор.

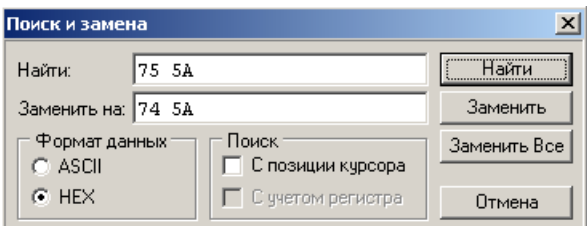

При вводе в шестнадцатеричном формате данные форматируются автоматически. При переключении переключателя "Формат данных" данные для поиска или замены будут автоматически преобразовываться в нужный формат. При поиске строки в ASCII формате поиск может осуществляться с учетом регистра, в зависимости от флага "Поиск с учетом регистра". В зависимости от состояния флага "С позиции курсора" поиск начнется с начала файла или со следующего байта в позиции курсора. Для продолжения поиска используется клавиша **F3**.

Для замены данных необходимо заполнить обе строки. При нажатии кнопки "Заменить" заменяется первое найденное совпадение. Для следующей замены используется клавиша **F4**. При нажатии кнопки "Заменить все" заменяются все найденные совпадения, и выводится сообщение с указанием количества замен. Если размер искомой строки не совпадает с размером заменяемой, то размер файла будет изменен.

**Переход (Ctrl+G)** - выводит окно для ввода **адреса микросхемы**, на который необходимо переместить курсор. Если в редакторе установлен 16 битный формат данных, то при установке адреса, равного 0002h курсор будет перемещен на четвертый байт в буфере. А для 32 битного формата – на восьмой байт. Для микросхем NAND-Flash доступен специальный формат адреса: **2-FF**, который позволяет задать номер страницы и адрес байта внутри страницы.

**Формат данных** - позволяет выбрать 8, 16 или 32-битный формат представления данных. В момент открытия файла, формат данных устанавливается в зависимости от организации памяти выбранной микросхемы. В 16-битном формате четные и нечетные байты при выводе на экран меняются местами, образуя 16-битное слово. В 32-битном формате последовательность байт следующая: 3,2,1,0 - 7,6,5,4 …и т.д. Эта команда используется только для отображения текста на экране и не модифицирует содержимое буфера.

**Шрифт** - выводит стандартный диалог для выбора шрифта. В редакторе используются только равноширинные шрифты. В Windows Vista, Win7 и Win8 не рекомендуется использовать шрифты, отличные от COURIER или FIXEDSYS. Выбранный шрифт будет использован как для отображения на экране, так и во время печати на принтере. Параметры шрифта хранятся в проекте и могут быть установлены индивидуально для каждого окна и проекта. Изменить размер шрифта, который используется по умолчанию (при создании новых окон), можно в системном реестре в ключе *"HKEY\_CURRENT\_USER/Software/Triton/Trisoft/"*:

- · "FontName" Название шрифта, по умолчанию = 'Courier New'.
- · "FontSize" Размер шрифта, по умолчанию = 9.
- · "FontStyle" Тип шрифта, по умолчанию = 0. Жирный +1, Наклонный +2, Подчеркнутый +4, Перечеркнутый +8.

**Набор символов** - позволяет выбрать тип кодовой таблицы для отображения текста в редакторе. Используется только для отображения текста на экране. Не модифицирует содержимое буфера.

### <span id="page-40-0"></span>**Меню Проект**

Чтобы не выполнять при каждом запуске программы стандартные действия: выбор микросхемы, открытие файла, настройка параметров, и т.д., оболочка поддерживает работу с проектами. Проект – это совокупность микросхемы, файла прошивки и определенных настроек.

Каждое окно в программе - это проект, который может независимо от других проектов управлять своим программатором и хранить индивидуальные настройки. Одновременно может быть открыто любое число проектов. При наличии только одного программатора управление им может осуществляться последовательно из разных проектов.

Для создания нового проекта в главном меню программы кликните меню "Микросхема" - "Выбор...", [выберите нужную](#page-58-0) [микросхему](#page-58-0) и [откройте файл прошивки.](#page-60-0)

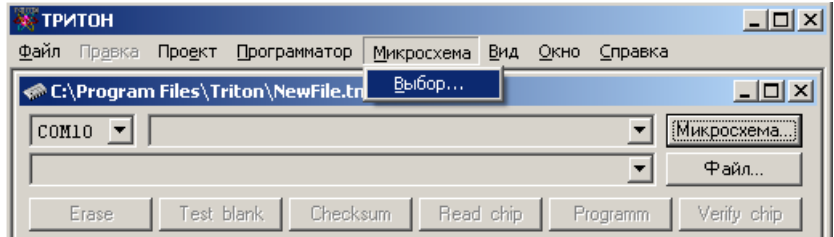

При необходимости можно настроить [режимы программирования микросхемы](#page-64-0) (флаги, адреса, напряжения и т.д.), открыть файл EEPROM, разрешить доступ и настроить дополнительные параметры микросхемы. При работе в автономном режиме, желательно настроить [флаги режимов работы программатора.](#page-45-0) Если выполнялось чтение микросхемы или менялись данные в дампе, то сначала надо сохранить файл. После этого можно загрузить проект в программатор или сохранить его на компьютере.

**Открыть проект** - выводит стандартный диалог выбора проекта и открывает проект в новом окне.

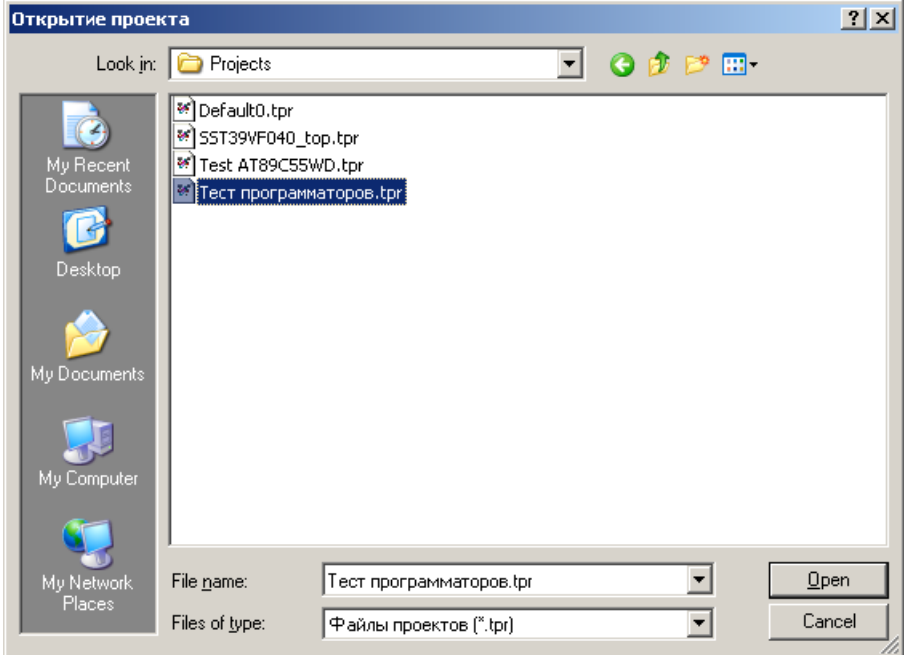

Если файлы проекта были перемещены или изменены, то программа предложит указать новый путь к каждому файлу проекта.

Если проект был создан в более ранней версии программы, то программа предложит обновить его до текущей версии.

**Сохранить проект** - выводит стандартный диалог сохранения файла и записывает проект на диск. В момент создания проекта в нем фиксируется дата и время создания и изменения проекта, и обнуляются счетчики микросхем. Если перед сохранением проекта проводилась запись микросхем, то данные о числе запрограммированных микросхем в текущей сессии, во вновь созданном проекте не сохраняются. Рекомендуется вначале создать и сохранить проект, а затем начинать запись микросхем.

Если в процессе работы в проект были изменены какие-либо настройки или режимы работы, то при закрытии проекта программа предложит сохранить текущие изменения.

**Загрузить проект** - выводит диалог для ввода имени проекта и загрузки его в программатор.

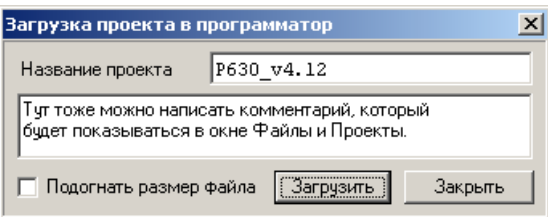

Длина имени проекта не должна быть больше 10 знаков. Русские буквы на экране программатора отображаются неправильно, поэтому их лучше не использовать. Если имя нового проекта совпадает с именем уже имеющегося в памяти проекта, то программатор выведет предупреждение. Необходимо или ввести другое имя или предварительно удалить старый проект.

Всего в энергонезависимой памяти программатора может быть сохранено до 256 проектов (по числу файлов), общим объемом до 4 МБайт, плюс одна **оперативная конфигурация**, которая создается непосредственно на программаторе (кнопки 'Menu', 'Utl'+'Sav').

Для загрузки проекта в программатор необходимо выбрать микросхему и открыть файл, или выбрать уже готовый проект. При необходимости можно настроить любые параметры и включить нужные режимы работы. Также желательно настроить [флаги режимов работы программатора:](#page-45-0) "Стирать микросхему перед записью" и "При проверке перед записью не выводить ошибки".

Перед загрузкой программа проверяет размер свободного места, после чего загружает файл и все настройки в память программатора. Когда загружается файл проекта, программа последовательно вносит в него следующие изменения:

· Если значение адреса **Смещения** не равно нулю, то данные смещаются в начало файла. Соответственно, размер загружаемого файла будет уменьшен на величину адреса смещения.

· Если установлен флаг "Подогнать размер файла" и, если размер файла больше чем объем микросхемы (заданный начальным и конечным адресами), то загружена будет только часть файла, равная этому объему.

· Если разрешен доступ к EEPROM, LDROM, OptionsROM..., то размер загружаемого файла будет установлен равным объему микросхемы (заданному начальным и конечным адресами), кратному 256 байтам для V5.4 или 512 байтам для V5.5, V5.6 и V5.7, и в конец файла будут записаны данные для этой \*\*\*ROM.

По окончании загрузки в программаторе будет выбрана только что загруженная конфигурация. Программатор готов к работе в автономном режиме. После этого, любая команда на работу с микросхемой (кроме программирования), переданная с компьютера, изменит в программаторе текущие значения флагов в выбранной конфигурации.

При работе в автономном режиме статистика запрограммированных микросхем по каждому проекту не ведется. Считается только общее количество микросхем, запрограммированных на программаторе. После завершения цикла записи и вывода результатов на дисплее будет показано текущее значение счетчика успешно запрограммированных микросхем. Включение питания программатора при нажатой кнопке 'Menu' обнулит значение этого счетчика.

#### **Конвертор проектов**

Для обеспечения совместимости с более ранними версиями в программу встроен конвертор проектов.

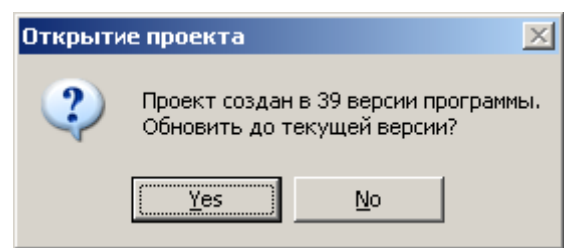

Конвертор активируется при открытии проекта и, при разрешении от оператора, вносит в этот проект необходимые изменения. Эти изменения будут подсвечены красным в [параметрах микросхемы.](#page-65-0) Поскольку изменения вносятся в уже открытый проект, это позволяет проверить работу с новой версией программы и сохранить их, или отказаться, при закрытии проекта. Можно отказаться от модификации проектов, но при этом работа с проектами будет невозможна, а при следующем запуске, программа опять запустит конвертор проектов.

Конвертор проектов обеспечивает корректное преобразование настроек только для работы с более новой версией программы.

При установке более ранних версий программы, преобразование проектов не выполняется. Также, конвертор проектов не сможет обновить проект, если данная микросхема отсутствует в списке микросхем в новой версии программы. В этих случаях проекты должны быть созданы заново.

### **Меню Программатор**

Меню "Программатор" содержит элементы:

- · [Выбор СОМ порта -](#page-42-1) выбор или смена порта и автоматический поиск программатора.
- · [Обновление версии -](#page-42-0) вывод окна загрузки и восстановления прошивки в программаторе.
- · [Параметры и Тесты -](#page-44-1) вывод окна настроек программы и тестов для проверки программатора.

### <span id="page-42-1"></span>Выбор COM порта

**Выбор СОМ порта** - позволяет выбрать номер коммуникационного порта или производит автоматический поиск подключенного программатора.

Это меню доступно только когда закрыты все окна проекта. При открытом окне проекта выбор порта производится с помощью выпадающего списка. При подключении нескольких программаторов это позволяет назначить каждому проекту свой программатор.

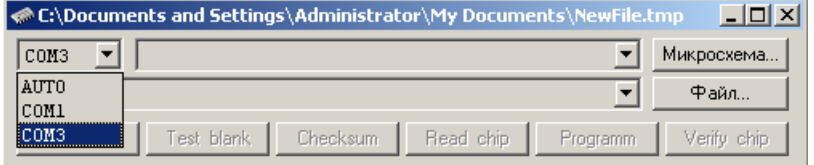

При запуске программа считывает из системного реестра список установленных на компьютере физических или виртуальных COM портов: *HKEY\_LOCAL\_MACHINE/Hardware/Devicemap/Serialcomm"* и производит на них поиск программатора. Операционные системы Windows7, 8 или Vista, при включенном "Контроле Учетных Записей (UAC)", запрещают неподписанным программам доступ к этой ветке реестра, в результате чего, программа не видит подключенный программатор. Поэтому, перед первым запуском программы, необходимо отключить "Контроль Учетных Записей (UAC)" в профиле пользователя и перезагрузить компьютер. Если отключение данной функции невозможно, программа позволяет загрузить список портов, сформированных вручную. Для этого, если программа запускалась только в Демо-режиме, снова запустите оболочку программатора, откажитесь от Демо-режима и закройте программу. Затем запустите программу **"Regedit.exe"**. В ключе *"HKEY\_CURRENT\_USER/Software/Triton/Trisoft/"*, в параметре "CommList" введите список портов, куда может быть подключен программатор. Например: "AUTO","COM1","COM3","COM10". Номера портов можно посмотреть в "Диспетчере устройств", в разделе "Порты COM и LPT", подключая программаторы в разные USB порты. Сохраните настройки, закройте Системный реестр и запустите оболочку.

**AUTO.** При автоматическом поиске программатора программа обновляет список портов, затем последовательно перебирает доступные порты и на каждом выполняет следующие действия: проверяет занятость порта другими приложениями и, если порт свободен, настраивает его параметры и пытается установить связь с программатором. Если программатор обнаружен, данный порт становится активным, из программатора считывается служебная информация, после чего, выводится сообщение о номере COM порта и версии программатора.

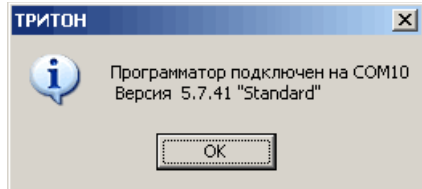

Если программатор не найден, выводится сообщение об ошибке. Для дополнительной информации о возможных ошибках и методах их устранения смотрите раздел ["Если программатор не работает"](#page-88-0).

### <span id="page-42-0"></span>Обновление версии

Для программаторов версий V5.7T в комплект поставки входят два варианта (версии) прошивки встроенного процессора: "Standard" и "USB". Версия "Standard" работает через интерфейсы COM и USB. Версия "USB" обеспечивает более быструю работу со всеми микросхемами, но работает только через USB интерфейс. При подключении программатора через COM, версия "USB" позволяет только обновить прошивку в программаторе и обеспечивает доступ к спискам микросхем, файлам и проектам в памяти программатора.

**Обновление версии** - обеспечивает загрузку прошивки в программатор и автоматическое обновление списка микросхем при установке более новой версии.

При выборе этого меню программа пытается определить версию подключенного программатора и выводит окно для выбора и загрузки новой версии. В зависимости от версии программатора предлагаются различные варианты прошивок. Если программатор не был подключен в момент вывода этого окна, то предлагается загрузить версию "Standard". Из предложенного списка необходимо выбрать нужную версию прошивки и нажать кнопку "Загрузить".

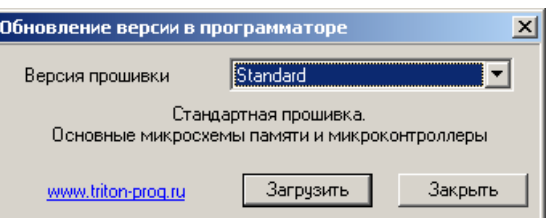

#### **Внимание:** В процессе загрузки не выключайте питание программатора и не закрывайте программу. Обязательно дождитесь окончания загрузки.

Во избежание повреждения находящейся в памяти программатора информации, программа перед началом загрузки всегда проверяет версию программатора и считывает служебную информацию. В начале загрузки светодиод вспыхивает красным цветом и затем гаснет. Во время загрузки необходимо обеспечить бесперебойное питание программатора. Состояние процесса загрузки отображается на экране компьютера. В процессе загрузки, при переключении задач в Windows, программа может не отвечать на системные запросы операционной среды или не обновлять экран, но это не означает, что программа зависла. Для программаторов V5.7T время обновления программы не превышает 4 секунд. Для увеличения ресурса процессора перешивается не вся память микросхемы, а только та часть, данные в которой не совпадают с новой прошивкой.

При обновлении версии в программаторах ТРИТОН+, данные в проектах не обновляются. Во избежании возможных проблем, после установки новой версии программы рекомендуется отформатировать память программатора, заново загрузить обновленные проекты и списки микросхем.

При обновлении версии также не меняются данные в оперативной конфигурации. Программа на компьютере не имеет непосредственного доступа к этой области и не может изменить находящиеся там данные. Для корректной работы этот проект также необходимо создать заново.

После завершения загрузки программатор перезапустится и загорится зеленый светодиод, сообщая о готовности к работе. При необходимости программа обновит списки микросхем. Если в процессе загрузки произошел сбой, в окне загрузки версии появится кнопка "Восстановить", которая обеспечит аварийную загрузку и сохранит настройки программатора. Если в этот момент закрыть программу, то настройки, хранящиеся в памяти программатора, будут потеряны.

**Восстановление прошивки** - обеспечивает восстановление настроек и прошивки в программатор при сбоях во время обновления версии.

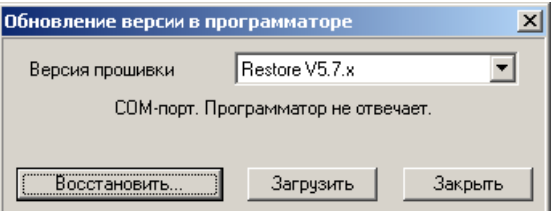

Если произошел сбой, то **НЕ ЗАКРЫВАЙТЕ ПРОГРАММУ** и четко выполните следующие инструкции:

- · **Выключите** и снова **включите** питание программатора.
- · Если на дисплее программатора написано "LOAD FIRMWARE", нажмите кнопку "Восстановить".
- · По окончании загрузки программа сама восстановит все настройки программатора.

Если в процессе загрузки версии произошел сбой питания, и пришлось закрыть программу, то для восстановления прошивки необходимо выполнить следующие действия:

- · Запустить управляющую программу и проверить номер порта, куда подключен программатор.
- · Выбрать меню "Программатор/Обновление версии".
- · При **выключенном** программаторе выбрать версию прошивки и нажать кнопку "Загрузить".
- · Через некоторое время появятся сообщение "COM-порт. Программатор не отвечает" и кнопка "Восстановить".
- · Из предложенного списка выбрать нужную версию программатора (Restore V5.x).

· Для программаторов V5.1 и V5.2 нажать кнопку "Восстановить", после чего включить питание программатора и затем нажать кнопку "Ok".

· Для программаторов V5.3 – сначала включить питание, а затем нажать кнопку "Восстановить".

· Для программаторов V5.4..V5.7 включить питание, удерживая кнопки "**Vr**" + "**Menu**", после чего нажать кнопку "Восстановить".

· После окончания загрузки необходимо выбрать меню "Программатор/Параметры и Тесты", закладку ["Калибровка"](#page-46-0), и отрегулировать напряжения питания и записи.

При первом запуске программа сохраняет в системном реестре значения калибровочных коэффициентов для формирователей напряжений, и каждый раз при выборе новой микросхемы проверяет их. Если коэффициенты, считанные из программатора, отличаются от ранее сохраненных более чем на 0,25v, то программа предложит восстановить заводские установки калибровочных коэффициентов.

#### <span id="page-44-1"></span>Параметры и Тесты

Диалог содержит пять закладок, на которых сгруппированы основные настройки и программы для проверки программатора.

При выборе этого меню программа проверяет наличие программатора и считывает служебную информацию. При подключении нескольких программаторов данные считываются с того программатора, окно управления которым является активным. Если программатор не подключен или занят работой с микросхемой, то некоторые функции диалога будут недоступны.

### <span id="page-44-0"></span>Интерфейс

**Интерфейс** - флаги, определяющие работу и оформление программы. Эти настройки общие для всех проектов.

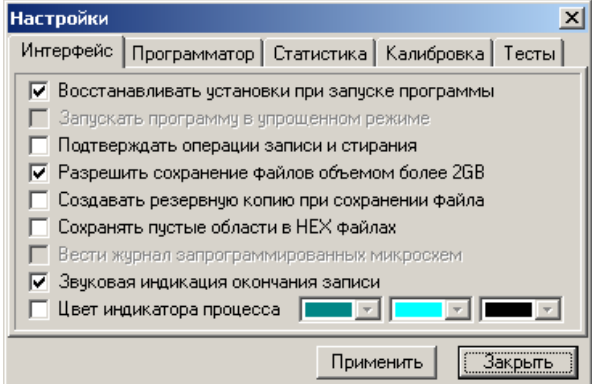

**Восстанавливать установки при запуске программы.** При сброшенном флаге восстанавливаются только параметры главного окна программы, общие флаги и открывается новое окно проекта. При установленном флаге восстанавливается вся конфигурация, которая была в момент закрытия программы, включая все окна проектов, настройки и открытые файлы.

Существует два варианта запуска программы: непосредственный запуск программы и запуск через системные функции "Отправить" и "Открыть с помощью" (например, двойной клик по файлу проекта или при выборе контекстного меню "Отправить"). Программа сохраняет конфигурацию только при непосредственном запуске и при условии, что открыто хотя бы одно окно проекта, в котором выбрана микросхема.

**Запускать программу в упрощенном режиме.** При установленном флаге недоступны некоторые функции программы: работа с несколькими программаторами, расширенные настройки, скрипты, редактирование параметров и расширение списка микросхем. Предназначена для начинающих пользователей.

**Подтверждать операции записи и стирания.** Включение безопасного режима. Каждая операция, которая может изменить содержимое памяти микросхемы будет требовать дополнительного подтверждения. При установленном флаге недоступна работа с несколькими программаторами.

**Разрешить сохранение файлов объемом более 2GB.** При установленном флаге, при чтении микросхем, объемом 2 и более ГБайт, будет создан единый файл. Не рекомендуется устанавливать этот флаг для дисков с FAT32, так как максимальный размер файла не может превышать 4 ГБайта. При сброшенном флаге, программа создаст группу файлов с расширениями \*.bin, \*.bin1, \*.bin2,... Размер этих файлов зависит от объема микросхемы и наличия свободной памяти, и не превышает 1 ГБайт.

**Сохранять пустые области в HEX файлах.** При установленном флаге, в шестнадцатеричных файлах сохраняются все данные из дампа. При сброшенном флаге, для уменьшения размера файла, программа записывает только те строки, которые содержат данные. Пустые строки, содержимое которых равно \$FF или \$00, в зависимости от выбранной микросхемы, в файл не записываются.

**Создавать резервную копию при сохранении файла.** При установленном флаге, когда выбрана команда 'Сохранить', к исходному файлу добавляется расширение '.bak', (например, 'test.bin.bak'), а измененные данные записываются в новый файл под старым именем. При сохранении файлов в текстовых форматах (Intel HEX, Motorola, Tektronix...), чтобы открыть резервную копию, ее надо предварительно переименовать.

**Вести журнал запрограммированных микросхем.** Разрешает сохранять в проекте дополнительную детализированную информацию о сессиях проекта (дату и время открытия проекта, и количество запрограммированных микросхем).

**Звуковая индикация окончания записи.** Используется в режиме тиражирования при окончании записи микросхемы. Если микросхема запрограммирована без ошибок, выводится стандартный звук Windows 'Восклицание (Asterisk)'. При записи с ошибками выводится звук 'Критической ошибки (Critical Stop)'. Настроить звуковые события можно с помощью стандартных средств Windows: 'Control Panel / Sounds...'.

**Цвет индикатора процесса.** Позволяет выбрать цвет индикатора процесса при работе с микросхемой. Эти же цвета используются в окне загрузки файла в память программатора. Для смены цветов в окне обновления прошивки, а также для изменения цвета текста в индикаторе процесса необходимо в системном реестре изменить значение параметра

*"HKEY\_CURRENT\_USER/Software/Triton/Trisoft/Flags\_Main"*. Значение по умолчанию \$B9E60038. Старший байт – конечный и начальный цвет в окнах обновления версии и загрузке теста. Второй байт – конечный и начальный цвет индикатора процесса при работе с микросхемой. Старший знак третьего байта – цвет текста в индикаторе процесса.

### <span id="page-45-0"></span>Программатор

**Программатор** - флаги режимов работы программатора. Эти флаги можно настроить индивидуально для каждого проекта. При работе с несколькими проектами, в окне показывается и меняются состояния флагов активного проекта.

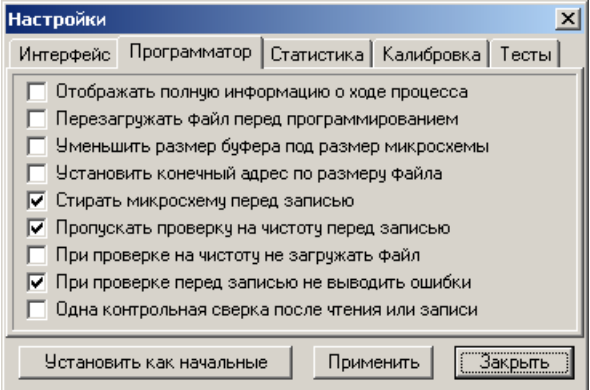

**Отображать полную информацию о ходе процесса.** Когда флаг установлен, на закладке "Сообщения" выводится более детальная информация о ходе процесса. При обращении в техподдержку, анализ этой информации позволяет смоделировать возникшую ситуацию, определить причину ошибки и дать соответствующие рекомендации.

**Перезагружать файл перед программированием.** Все внесенные изменения будут утеряны. Если файл для записи в микросхему создается в результате работы внешнего компилятора, то установка этого флага гарантирует запись в микросхему самой последней версии файла. В момент загрузки файла, данные о дополнительных режимах работы (например, конфигурационное слово) обновляются только в том случае, если доступ к ним разрешен флагами, установленными на панели управления. Состояние этого флага отображается в строке статуса программы (поле 'Reopen').

**Уменьшить размер буфера под размер микросхемы.** При открытии файлов большого объема, считывает не весь файл, а только часть, равную объему выбранной микросхемы. Если размер микросхемы превышает размер файла, то считывается весь файл, а оставшаяся часть при программировании микросхемы будет заполнена кодом \$FF.

**Установить конечный адрес по размеру файла.** Установка данного флага позволяет автоматически устанавливать (уменьшать) конечный адрес микросхемы в момент открытия файла. При перезагрузке файла перед программированием конечный адрес будет устанавливаться в соответствии с размером файла. Если размер файла превышает размер микросхемы, то изменение адреса не производится. Состояние этого флага отображается в строке статуса программы (поле 'SetAdr'). Данная функция учитывает организацию микросхем со страничной записью и конечный адрес увеличивается до конца страницы. При частичном стирании таких микросхем необходимо учитывать, что размер блока для стирания может в несколько раз превышать размер страницы для записи.

**Стирать микросхему перед записью.** Позволяет уменьшить общее время программирования. Во время стирания программатор контролирует флаг готовности и флаг ошибки. Если во время стирания ошибок не было, то проверка на чистоту не выполняется, а сразу начинается запись микросхемы. Если в микросхеме такого флага нет, или он был установлен, то программатор выполняет проверку на чистоту. Файл при этом не загружается. Если флаг сброшен, то микросхема сначала проверяется на чистоту или возможность записи, после чего начинается программирование. Если запись невозможна, программа предложит стереть микросхему.

**Пропускать проверку на чистоту перед записью.** В режиме программирования пропускает проверку микросхемы на чистоту. Установка этого флага отключает проверку для всех вновь выбираемых микросхем. Включить или отключить этот режим для выбранной микросхемы можно на закладке "Параметры". Состояние этого флага отображается в строке статуса программы (поле 'NoTest').

**При проверке на чистоту не загружать файл.** Когда флаг установлен, микросхема проверяется только на чистоту, а не на возможность записи. Позволяет сократить общее время программирования. Обычно флаг устанавливается при программировании новых микросхем или для микросхем с электрическим стиранием.

**При проверке перед записью не выводить ошибки.** Когда флаг установлен, то при проверке микросхемы перед программированием, сообщение об ошибках будет выводиться только в случае, когда запись микросхемы будет невозможна. Если флаг сброшен, то будут выведены все ошибки, и перед программированием, будет выдан запрос на подтверждение начала записи. Для микросхем в которых нет режима стирания, установка данного флага пропускает проверку на чистоту и сразу переводит программатор в режим записи.

**Одна контрольная сверка после чтения или записи.** При установленном флаге, независимо от напряжений Vccmin и Vccmax, выполняет только одну контрольную сверку: после чтения микросхемы или при сверке – при номинальном напряжении питания (Vccnom), а после записи – при максимальном напряжении питания (Vccmax). Состояние этого флага отображается в строке статуса программы (поле 'V1/V2'). В автономном режиме этот флаг не работает.

**Установить как начальные.** Устанавливает выбранные значения флагов программатора и рабочую папку активного проекта в качестве начальных, при создании новых проектов.

Некоторые флаги, влияющие на записываемые в микросхему данные, продублированы в строке состояния и могут быть оперативно изменены двойным кликом мыши.

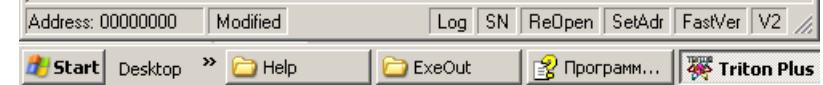

### Статистика

**Статистика** - общая статистика запрограммированных микросхем.

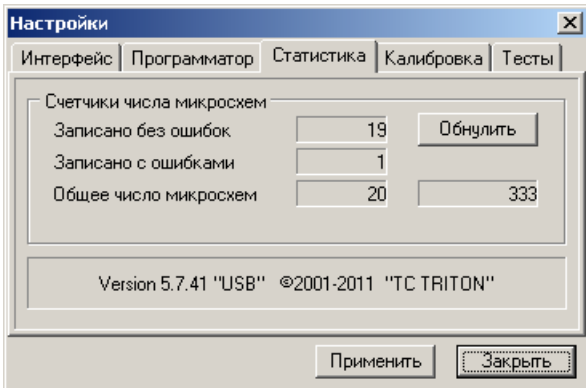

На этой вкладке находятся счетчики числа микросхем и кнопка для сброса показаний счетчиков. Счетчики реализованы во внутренней памяти программатора и ведут подсчет числа запрограммированных микросхем.

Счетчики в программаторе не инкрементируются, если:

- · микросхема имеет дефекты кристалла;
- · сработала защита программатора от перегрузок;
- · возник сбой во время передачи данных;
- · команда отменена пользователем.

### <span id="page-46-0"></span>Калибровка

**Калибровка** - проверка ЦАПов и калибровка напряжений. Все программаторы поставляются в откалиброванном и проверенном состоянии. **Менять эти настройки НЕ РЕКОМЕНДУЕТСЯ**. Программное обеспечение постоянно следит за значениями калибровочных коэффициентов и, в случае сбоя, позволяет восстановить их в заводское состояние.

#### **Внимание:** Перед началом теста удалите микросхему из панельки программатора!

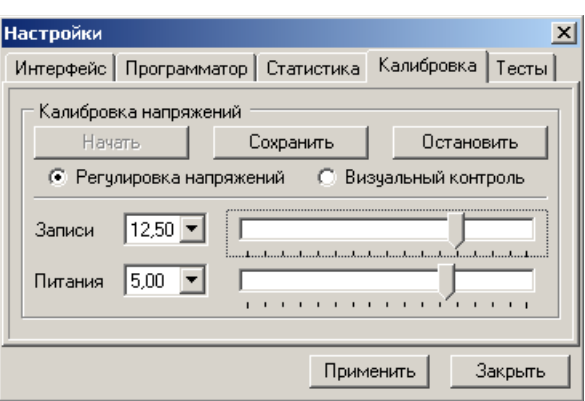

Перед началом теста проверьте отсутствие микросхемы в панельке программатора и нажмите кнопку "Начать". Загорится красный светодиод, и на выводах панельки появятся указанные напряжения. По окончании теста нажмите кнопку "Сохранить" для записи настроек в программатор, или кнопку "Остановить" для прекращения теста.

Тест **Регулировка напряжений** позволяет проверить работу умножителей напряжения, цифро-аналоговых преобразователей, схему компенсации напряжения, а также, при необходимости, откалибровать напряжения питания и программирования. Калибровку рекомендуется выполнять при указанных напряжениях питания и записи, и проверять правильность установки во всем диапазоне рабочих напряжений. Все измерения должны проводиться цифровым вольтметром с классом точности не ниже 0,5. Напряжение программирования измеряется между 20(GND) и 17 (или 11) выводами панельки на резисторе 1кОм. Напряжение питания измеряется между 21(GND) и 24 (или 30) выводами панельки на резисторе 1кОм. Из выпадающего списка выбирается нужное значение напряжения и подстраивается с помощью

движков. Перемещение между элементами управления осуществляется клавишами "Tab" и "Shift+Tab". Изменение и регулировку напряжений лучше проводить клавишами управления курсором. Для грубой регулировки используются клавиши "PageUp", "PageDown". Сохранение калибровочных значений производится только при установке напряжения записи и питания равными 12,5v и 5,5v.

Программатор обеспечивает диапазон установки напряжения питания от 2v до 6,75v и напряжения программирования от 2v до 16v с шагом 0,25v (при установленном флаге "Повышенная точность установки напряжений" - шаг = 0,125v). Правильно откалиброванный программатор обеспечивает точность установки и стабилизацию напряжений питания и программирования не хуже +/-100mv во всем диапазоне напряжений, при токах нагрузки 0-80mA(для Vpp) и 5-80mA(для Vcc).

Тест **Визуальный контроль** позволяет с помощью осциллографа визуально проверить работу формирователей фронтов и логических уровней. В этом режиме на всех выводах панельки формируются прямоугольные импульсы с амплитудой, указанной в выпадающем списке "Питание". Период импульсов - около 10mks.

#### Тесты

**Тесты** - позволяют самостоятельно выполнить проверку программатора и в случае ошибки, определить неисправный вывод и поврежденный элемент на плате. Успешное завершение этих тестов и правильная калибровка гарантируют 100% исправность программатора.

#### **Внимание:** Перед началом теста удалите микросхему из панельки программатора!

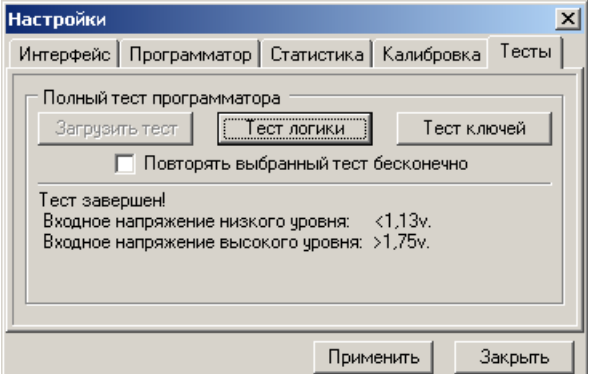

Всего для проверки программатора используются два теста: "Тест логики" и "Тест ключей". Тест логики проверяет работу всего программатора и позволяет выявить до 90% всех неисправностей. Тест ключей дополнительно проверяет работу ключей под нагрузкой. Тесты могут быть выполнены однократно или повторяться циклически. Для непрерывного повтора необходимо нажать кнопку нужного теста и затем установить флаг "Повторять выбранный тест бесконечно". Каждый тест включает в себя несколько последовательных проверок. При возникновении ошибки работа теста прерывается и выводится сообщение об ошибке, которое включает: номер и название теста, номер цикла, номера выводов панельки и маркировку микросхем или ключей, которые вызвали ошибку.

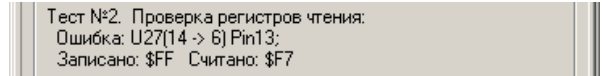

Все тесты самонастраиваемые. В начале каждого цикла сначала определяется порог срабатывания, после чего начинается сам тест. Чувствительность тестов очень высока. Даже касание рукой контактов панельки во время теста может вызвать ошибку. В связи с этим допускаются нерегулярные сбои тестов, которые не оказывают влияния на качество записи микросхем.

#### **Тест логики**

В ходе каждого цикла сначала проверяется шина данных процессора, далее последовательно проверяются регистры чтения и записи, работа цифро-аналоговых преобразователей, затем измеряются напряжения логических уровней и в конце, проводятся тесты "Бегущий ноль" и "Бегущая единица". Погрешность измерений составляет 0,125mv. При успешном окончании теста выводится сообщение "Тест Ok" и предельные значения логических уровней. Эти напряжения должны быть в пределах 0,88-1,25v для программатора V5.7TU и 0,63-0,88v для программатора V5.8TU.

#### **Тест ключей**

Для работы этого теста необходимо в панельку программатора установить специальную заглушку. В этой заглушке все выводы панельки подключаются через резисторы ~100ом к земле (например, корпус разъема COM порта).

В этом тесте сначала проверяется наличие заглушки, затем тестируются ключи питания и программирования, измеряется максимальное время срабатывания, и в конце, проводится проверка на замыкания. При успешном окончании теста выводится сообщение "Тест Ok" и максимальные значения времени срабатывания. Как правило, это время не должно превышать ~6 mks.

#### **Меню Микросхема**

Это меню содержит команды, которые необходимы для работы с микросхемой. В основном тут дублируются кнопки, находящиеся в окне проекта.

- **Выбор...** создает новый проект и открывает окно для выбора микросхемы.
- · [Серийный номер](#page-48-0)  показывает диалог для установки параметров серийных номеров.
- · [Коррекция ошибок](#page-51-0)  показывает диалог для установки параметров ECC для NAND-Flash.
- $ERASE 3$  $ERASE 3$ лектрическое стирание микросхемы.
- · [PROGRAMM](#page-53-0)  программирование микросхемы.
- · [TEST BLANK](#page-54-2)  проверка на чистоту и возможность записи.
- **CHECKSUM** подсчет контрольной суммы микросхемы.
- [READ CHIP](#page-54-0)  чтение микросхемы.
- **VERIFY CHIP** сверка микросхемы и с содержимым буфера.
- **EEPROM** команды для работы со встроенной памятью данных.

#### <span id="page-48-1"></span>Выбор...

Сразу после запуска программы, доступна только команда "Выбор". Эта команда создает [новый проект,](#page-58-1) используя стандартные установки и открывает окно для [выбора микросхемы.](#page-58-0) После выбора микросхемы будут доступны кнопки режимов работы и все элементы окна. Внешний вид окна и набор команд может меняться в зависимости от типа микросхемы.

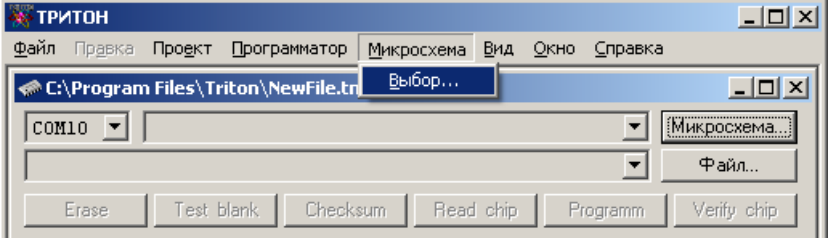

#### <span id="page-48-0"></span>Серийный номер

Программное обеспечение позволяет непосредственно перед записью микросхемы изменить в исходном файле, в EEPROM или в параметрах микросхемы один или несколько байт, по заданному алгоритму. Это может быть увеличение или уменьшение заданного номера на какую-то величину, произвольная функция, описанная в файле калькулятора или набор значений, считанный из текстового файла.

Когда разрешена запись серийных номеров, состояние этого флага показывается в строке состояния. Для предотвращения случайной записи это режим отключается при выборе новой микросхемы. Параметры серийного номера и флаг разрешения записи сохраняются только вместе с проектом или при установленном флаге "[Восстанавливать](#page-44-0) [установки при запуске программы"](#page-44-0).

Серийный номер загружается в буфер непосредственно перед записью микросхемы, и меняется только при успешном завершении всего цикла. Если в процессе записи микросхемы возникли ошибки, то при записи следующей микросхемы серийный номер не изменится. Такой механизм позволяет между операциями записи выполнять любые другие команды, например, дополнительную верификацию.

#### Запись серийных номеров в автономном режиме не поддерживается.

В программе реализовано три алгоритма установки серийных номеров: "**INC**", "**FILE**" и "**CALK**", которые могут менять данные в одном из трех дампов: в основной прошивке (Main programm), в области EEPROM data или в параметрах микросхемы (Chip Parametrs).

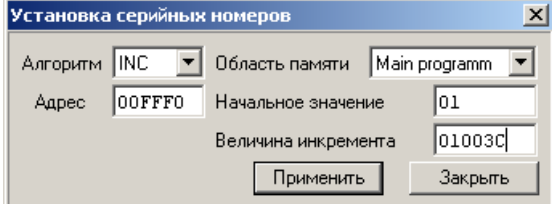

**Алгоритм INC** – серийный номер имеет фиксированную длину (от одного до четырех байт) и увеличивается на конкретное значение.

**Начальный адрес** – может иметь любое значение. Если установленный адрес превышает размер буфера, то последний будет увеличен до нужного размера и заполнен кодом FF. Исключение составляет буфер с параметрами микросхемы. Там адрес не должен превышать \$17F.

**Величина инкремента** – может иметь любое значение. Если значение инкремента будет равно \$FFFFFFFF, то начнется обратный отсчет.

**Начальное значение** – устанавливает начальное значение серийного номера. Длина серийного номера (количество байт) определяется исходя из длины начального значения (по числу знаков). Если начальное значение равно 1 или 01 (один или два знака), то длина серийного номера будет равна 1 байту, если 001 или 0001 (три или четыре знака), то 2 байтам и т.д.

Например, адрес равен \$00FFF0, начальное значение равно \$01003С, инкремент равен 01. В первую микросхему, начиная с адреса \$00FFF0, будут записаны три байта \$3C, \$00, \$01. Во вторую – \$3D, \$00, \$01. В третью – \$3E, \$00, \$01 и т.д. Если значение инкремента будет равно \$FFFFFF, то начнется обратный отсчет (\$3C, \$3B, \$3A…).

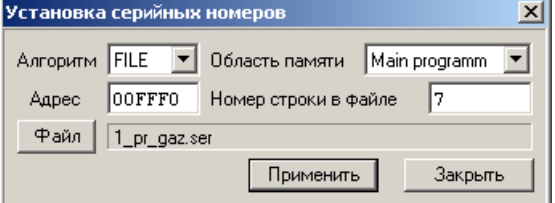

**Алгоритм FILE** – перед каждой записью значение серийного номера считывается из файла. Длина каждого номера вычисляется исходя из длины считанной строки. Комментарии и пустые строки игнорируются. При достижении конца файла запись будет остановлена и выведено сообщение: "Серийный номер. Достигнут конец файла".

Пример файла серийных номеров. В файле допускаются заглавные и строчные буквы, длина строки – до 8 знаков (4 байта). Строка комментариев должна начинаться с "**;**".

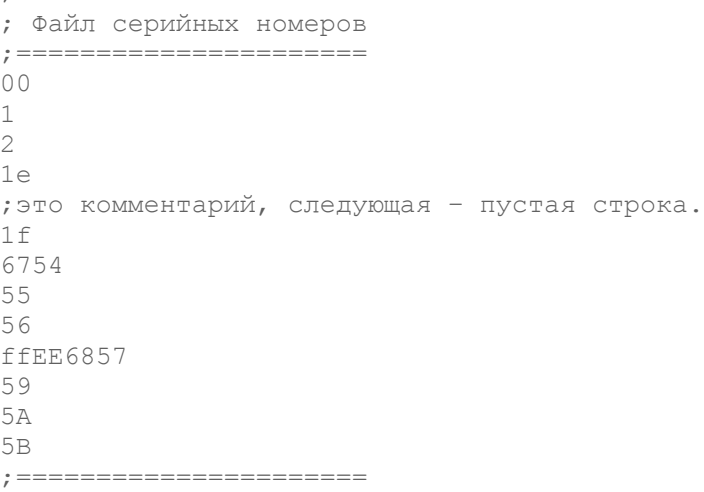

;======================

В этом примере в ячейку \$00FFF0, начиная с 7 строки, будут последовательно загружены значения: 1E, 1F, 54 (в \$00FFF1 – 67), далее в \$00FFF0 – 55, 56, 57 (в \$00FFF1 – 68, в \$00FFF2 – EE, в \$00FFF3 – FF), и снова в \$00FFF0 – 59, 5A, 5B. При очередной записи содержимое ячеек не изменится, а будет выведено сообщение о конце файла.

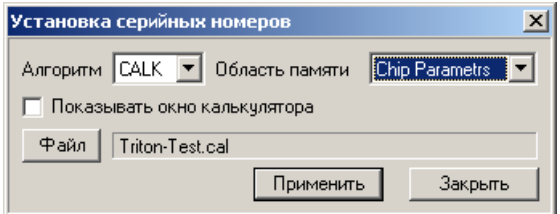

**Алгоритм CALK** – перед каждой записью значение серийного номера вычисляется по алгоритму, заданному в файле [калькулятора.](#page-76-0) Программа может показать диалоговое окно, в котором пользователь может ввести нужные значения или выполнить находящийся в файле скрипт в фоновом режиме.

#### Управление блоками

Это меню доступно только для микросхем NAND-Flash при подключенном программаторе ТРИТОН+ V5.7T или V5.8T.

Во многих, даже новых, микросхемах NAND-Flash могут присутствовать нерабочие области, именуемые дефектными (плохими) блоками. Кроме того, такие области могут появляться в микросхеме во время работы, в результате износа или сбоя. Поэтому в микросхемах NAND-Flash используются специальные алгоритмы обработки дефектных блоков.

Программное обеспечение в процессе работы с микросхемами NAND-Flash позволяет управлять дефектными блоками: пропускать их или подменять из резервной области. При записи микросхем, программа может изменять дамп, перенося данные, попадающее в дефектный блок, в резервную область, обеспечивая при этом автоматический перерасчет ECC в измененных блоках.

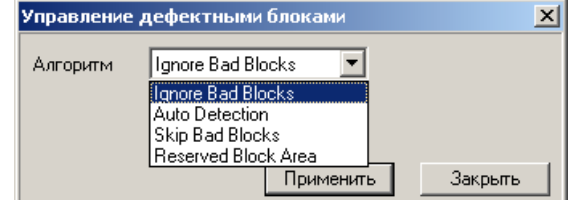

**Алгоритм** – позволяет выбрать алгоритм обработки дефектных блоков. В режиме **Ignore Bad Blocks** программа читает и пишет всю микросхему целиком, игнорируя маркеры дефектных блоков. [Коррекция ошибок](#page-51-0) (ECC) при этом может быть включена или выключена. В режиме **Auto Detection** программа проверяет содержимое микросхемы и файла, определяет наличие дефектных блоков и выбирает нужный алгоритм обработки. В этом режиме ECC должен быть обязательно включен. Режимы **Skip Bad Blocks** и **Reserved Block Area** позволяют вручную установить нужный алгоритм и настроить параметры, но программа все равно проведет анализ дампа и выдаст сообщение об ошибке, если данные не соответствуют выбранному алгоритму. Программа не позволит записать микросхему в режиме пропуска плохих блоков, если в файле используется режим замены. И наоборот, нельзя использовать режим замены плохих блоков, если файл не содержит эти области.

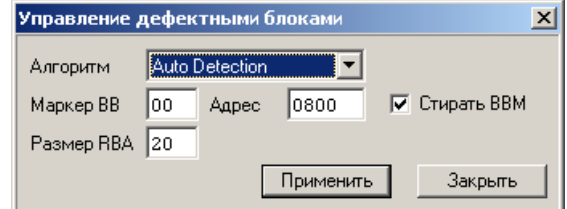

**Маркер BB** и его **Адрес** - задает адрес размещения маркера дефектного блока, начиная с начала страницы. В большинстве случаев, для микросхем с объемом страницы 2112 байт или больше, для этого используется нулевой байт в дополнительной (спаре) области, в нулевой или первой странице плохого блока. Для микросхем с объемом страницы 528 байт, как правило, это 5 байт в спаре области. Для 16-битных микросхем с размером страницы 264 слова, это нулевой байт в спаре области. Во многих реальных устройствах, адрес размещения маркера дефектных блоков зависит от организации логических страниц внутри сектора и типа применяемой ECC. Поэтому для корректной работы с микросхемой должен быть включен автоматический режим [коррекции ошибок.](#page-51-0)

**Стирать BBM**. При установленном флаге, в режиме стирания микросхемы программа стирает маркеры дефектных блоков. В микросхеме может быть два типа плохих блоков. Первый тип это аппаратный или заводской. При стирании такого блока, он не стирается, и микросхема всегда выдает сообщение об ошибке. Второй - программный. Его создает устройство при сбоях или ошибках во время работы. Установка этого флага позволяет очистить микросхему от таких блоков.

**Размер RBA** - задает максимальное количество блоков в резервной области. Параметр устанавливается автоматически, в зависимости от объема выбранной микросхемы.

**Skip Bad Blocks** - пропуск плохих блоков. Во время работы с микросхемой программа анализирует содержимое файла и маркеры плохих блоков в микросхеме и пропускает дефектные блоки. Таблицы рабочих и дефектных блоков, при их наличии, определяются и обрабатываются автоматически.

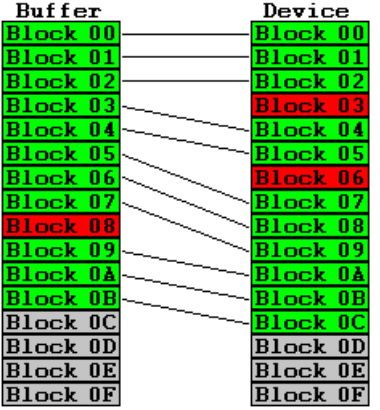

**Reserved Block Area** - замена блоков из резервной области. Этот режим может быть выбран только автоматически, режиме Auto Detection. Программа поддерживает несколько вариантов, используемых в реальных устройствах, например, в телевизорах SAMSUNG и LG.

Перед началом работы программа анализирует файл и, если он содержит плохие блоки, то переносит эти блоки из резервной области в их реальное место. Если во время работы в микросхеме будут обнаружены дефектные блоки, то

содержимое этих блоков будет перенесено в резервную область. При этом программа автоматически вносит изменения в таблицу плохих блоков и выполняет перерасчет ECC.

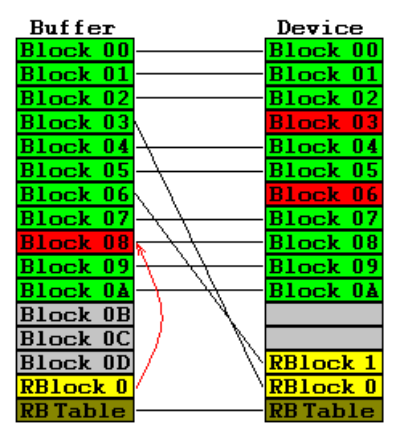

Адрес размещения резервной области, тип и адрес таблицы резервных блоков, устанавливаются автоматически, в зависимости от выбранного файла и микросхемы.

### <span id="page-51-0"></span>Коррекция ошибок

Это меню доступно только для микросхем NAND-Flash при подключенном программаторе ТРИТОН+ V5.7T или V5.8T.

Технология, по которой изготовлены микросхемы NAND-Flash, не может гарантировать отсутствие ошибок в процессе работы с микросхемой. Для исправления таких ошибок используются корректирующие коды. Обычно, в микросхемах NAND-Flash используются коды Хемминга (Hamming), Рида-Соломона (Reed-Solomon) и БЧХ (BCH). Код Хемминга, самый простой, позволяет исправлять одну битовую ошибку в блоке 256 или 512 байт. Код Рида-Соломона корректирует до 4 поврежденных байт в 512-байтном блоке. Коды БЧХ позволяют исправить до 64 ошибок в блоках от 256 до 4096 байт. Недостатком кода Хемминга является невозможность коррекции ошибки за пределами информационного блока, например в самом корректирующем коде, тогда как коды Рида-Соломона и БЧХ исправляют ошибки в любом месте страницы.

Программное обеспечение позволяет в процессе работы с микросхемой корректировать данные, принимаемые из программатора или загружаемые в него. При чтении микросхемы, программа вычисляет корректирующий код страницы и сравнивает его с кодом, считанным из микросхемы. Если коды отличаются, программа вычисляет адрес ошибки и исправляет ее. Это позволяет исправлять ошибки, которые могут возникать в микросхемах NAND-Flash, до того, как эти данные будут обработаны основной программой.

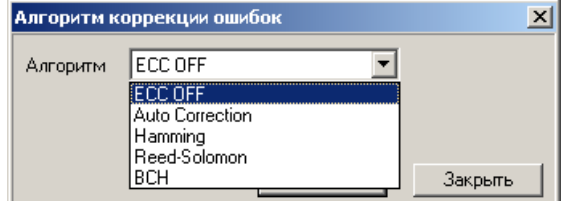

**Алгоритм** – позволяет выбрать алгоритм коррекции ошибок. Программа поддерживает основные коды коррекции ошибок: Хемминга, БЧХ и Рида-Соломона, а также предлагает режим Автокоррекции, для тех, кто не понимает о чем идет речь. В этом режиме программа пытается определить тип ECC, используемый в микросхеме, на основе имеющейся базы данных. Если алгоритм ECC определен, то программа выполняет чтение и запись микросхемы с проверкой и коррекцией ошибок. Если микросхема не содержит ECC или использует неизвестный алгоритм, или данные сильно повреждены, то программа выключает режим коррекции, и читает или пишет данные "как есть".

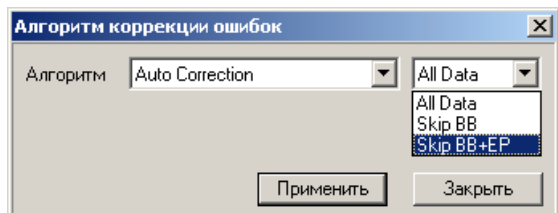

В режиме Автокоррекции пользователю доступна только одна опция, позволяющая выбрать, как программа будет обрабатывать массив данных: весь файл (All Data), с пропуском дефектных блоков (Skip BB) или с пропуском дефектных блоков и пустых страниц (Skip BB + EP). Необходимо отметить, что размещение маркера дефектного блока не всегда совпадает с тем, что написано в документации. Это касается не только сторонних разработчиков, но также и самих фирм, которые придумали эту спецификацию. В любом случае, алгоритмы, работающие в программе, достаточно умные и действуют по принципу, что лучше пропустить ошибку, чем повредить данные.

В режиме Автокоррекции действуют следующие правила. При **чтении** микросхемы, программа проверяет и исправляет выявленные ошибки в считанном блоке данных, после чего загружает его в буфер или сохраняет в файл. При **записи** микросхемы, программа сначала проверяет и исправляет выявленные ошибки в блоке данных, после чего передает его в программатор. Это позволяет исправлять ошибки в файлах считанных на других программаторах.

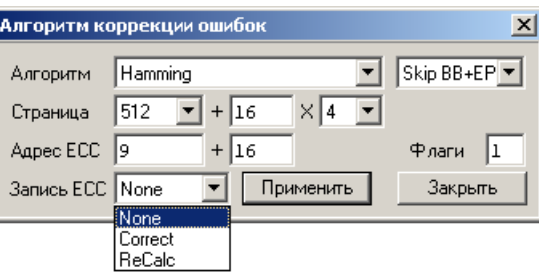

В остальных режимах пользователь может выбрать порядок обработки ECC при записи микросхемы, в параметре **Запись ECC**. Режим **"None"** - выбранный файл или данные из буфера пишутся в микросхему "как есть" без изменений. В режиме **"Correct"**, также как при Автокоррекции, программа проверяет и исправляет ошибки перед записью данных в микросхему. В режиме **"ReCalc"** программа производит перерасчет ECC, в соответствии с выбранными настройками, после чего передает данные в программатор для записи микросхемы. Использовать этот режим нужно очень осторожно! Надо четко знать какой алгоритм и какие параметры ECC используются в устройстве, в противном случае устройство работать не будет.

При ручной настройке алгоритмов необходимо установить ВСЕ параметры, представленные в диалоге. Для этого считайте несколько блоков из микросхемы и посмотрите структуру данных в редакторе. Зная размер страницы и размер Spare области в микросхеме, посмотрев несколько непустых страниц можно определить, сколько байт отведено под ECC, по каким адресам они расположены и на каком расстоянии друг от друга. Количество байт ECC четко связано с размером страницы, типом алгоритма и количеством корректируемых ошибок.

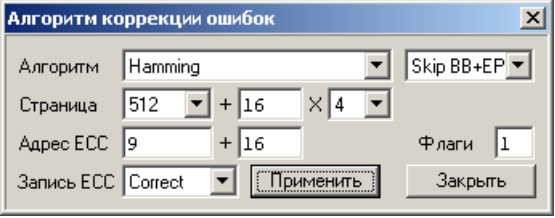

**Страница** – задает размер логической страницы 256, 512, 1024 или 2048 байт, для которой будет рассчитываться ECC. Далее указывается размер Spare области, для каждой логической страницы. И третий параметр, это число логических страниц в физическом секторе микросхемы. Например, для микросхемы NAND с размером страницы равным 2112 байт (2048 + 64), наиболее часто используют следующие схемы разметки: **512 + 16 X 1** для первого и **512 + 16 X 4** для второго рисунка.

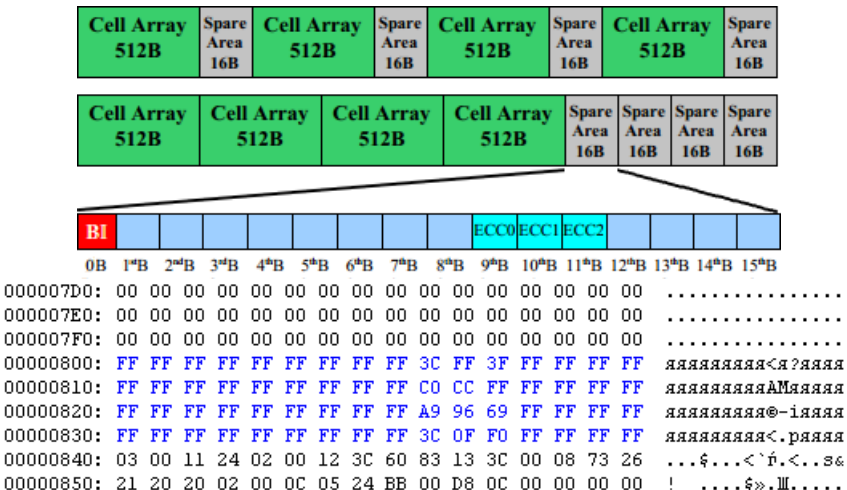

**Адрес ECC** задает начальный адрес первого байта ECC внутри логической Spare области. В данном примере, это девятый адрес. Плюс 16 байт - это **Инкремент ECC**, который задает смещение для следующего кода ECC. Прежде чем ввести новые данные в параметры микросхемы, программа проверяет их корректность и при необходимости выводит сообщение об ошибке.

**Флаги** - этот параметр определяет алгоритм обработки данных и порядок вывода ECC в Spare области.

### <span id="page-52-0"></span>Команда ERASE

Доступно только для микросхем имеющих режим электрического стирания. Алгоритм стирания выбирается автоматически, в зависимости от типа выбранной микросхемы, и не может быть изменен. Если микросхема имеет несколько различных алгоритмов стирания, то выбирается наиболее быстрый режим или обеспечивающий более полное стирание.

Перед стиранием выводится запрос на подтверждение режима, и затем производится стирание микросхемы. После стирания производится проверка микросхемы на чистоту (без загрузки файла) при минимальном напряжении питания и выводится сообщение о результатах работы. Для некоторых типов микросхем во время стирания программатор контролирует содержимое микросхемы. В этом случае последующая проверка микросхемы на чистоту не выполняется.

Время стирания устанавливается согласно фирменной спецификации и для некоторых микросхем может достигать 300 секунд.

Некоторые микросхемы, в основном это PIC контроллеры, во время стирания сохраняют содержимое EEPROM, или имеют в конфигурационном слове неиспользуемые ячейки, которые читаются как нули. В результате, после стирания такой микросхемы, при последующей проверке будет выведено сообщение об ошибке. Для более подробной информации об особенностях стирания конкретных типов микросхем смотрите раздел ["Алгоритмы работы"](#page-93-0).

### <span id="page-53-0"></span>Команда PROGRAMM

Перед записью, на закладке "Конфигурация" проверьте и, при необходимости, настройте конфигурацию микросхемы (Fuses, Config, Биты защиты...), и установите флаги, разрешающие доступ к этим областям. Если необходимо записать EERPOM, на закладке "Буфер" надо установить флаг доступа к EEPROM. Если микросхема имеет режим электрического стирания, то установите флаг ["Стирать микросхему перед записью"](#page-45-0). Менять значения напряжений питания, записи или стирания, а также параметры импульса записи, без необходимости не рекомендуется.

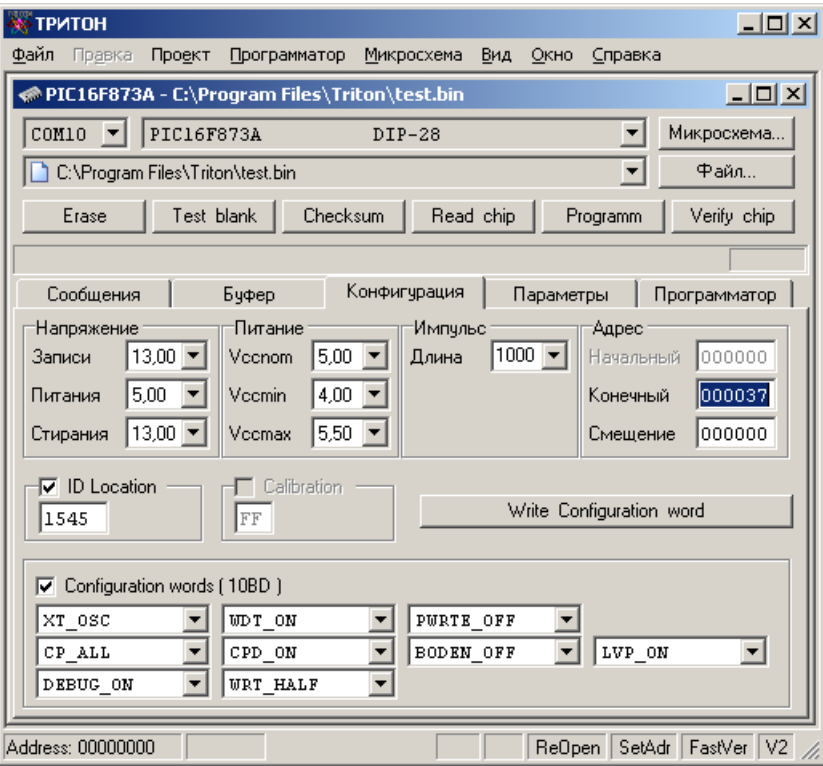

Для сокращения времени записи, можно установить флаг "[Одна контрольная сверка после чтения или записи"](#page-45-0) (V1/V2). Если размер данных в файле прошивки меньше, чем размер микросхемы, то можно установить флаг ["Установить](#page-45-0) [конечный адрес по размеру файла"](#page-45-0) (SetAdr). Значения этих флагов отображаются в правой половине строки состояния и их можно менять двойным кликом мыши.

На закладке "Параметры" посмотрите как устанавливается микросхема в панельку программатора. При использовании переходной панельки проверьте ее название и убедитесь, что она соответствует типу, указанному при выборе микросхемы.

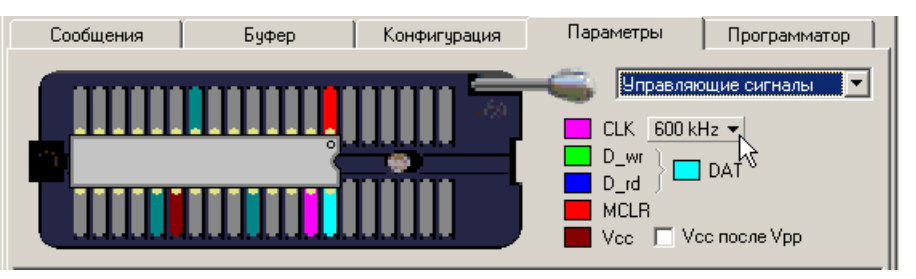

Правильно установите микросхему в панельку программатора и нажмите кнопку **"PROGRAMM"**. Если установлен флаг ["Подтверждать операции записи и стирания"](#page-44-0), то программа выведет запрос о начале цикла записи. Если микросхема имеет режим стирания, EEPROM или другие дополнительные области, которые нужно записать, то можно разрешить к ним доступ, непосредственно из этого окна. Флаги режимов работы в этом окне имеют более высокий приоритет, чем одноименные флаги в окне проекта.

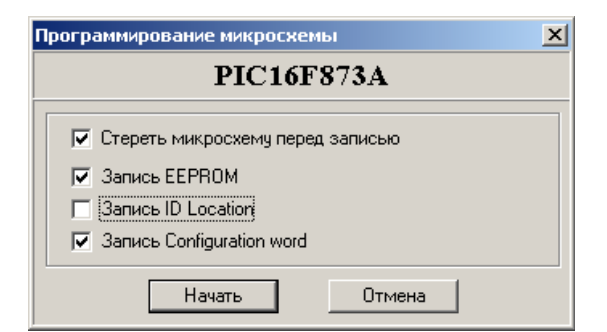

Программа проверит версию программатора, загрузит в него текущие настройки и данные из файла. Программатор проверит правильность установки микросхемы (для некоторых микросхем эта функция недоступна), сформирует необходимые напряжения, сигналы и обеспечит работу с микросхемой. Компьютер в процессе работы только подгружает данные и выводит на экран ход процесса, результаты работы и сообщения об ошибках. Благодаря такой схеме обеспечивается высокая скорость работы, безопасность микросхемы и точное соблюдение всех временных параметров в алгоритме записи.

Стандартный цикл программирования включает несколько этапов:

- · стирание микросхемы, если установлен флаг и микросхема имеет этот режим;
- · проверка на чистоту или на возможность записи (после стирания только проверка на чистоту);
- · программирование основной памяти микросхемы;
- запись дополнительных областей памяти (EEPROM, Fuses, и т.д.);
- · контроль качества записи (сверка) при минимальном и максимальном напряжении питания;
- · установка защиты, запись конфигурационного слова.

При возникновении ошибки на любом из этапов, процесс работы с микросхемой прерывается и выводится сообщение об ошибке. В зависимости от режима, программа предлагает продолжить работу или прервать цикл программирования. При прерывании цикла, если ошибка возникла при записи микросхемы, то дальнейшая запись, верификация и установка защиты не проводятся. Если ошибка возникла на этапе верификации, то не производится установка защиты.

После окончания процесса записи выводится сообщение об итогах работы, контрольная сумма микросхемы и обновляются счетчики микросхем.

Более подробно режимы записи каждой микросхемы описаны в разделе "[Особенности работы с микросхемами"](#page-93-0), а возможные ошибки в ["Описании сообщений программы"](#page-88-0).

### <span id="page-54-2"></span>Команда TEST BLANK

Проверка микросхемы на чистоту или возможность записи производится при минимальном значении напряжения питания (Vcc min). Это гарантирует, что предыдущие данные надежно стерты и микросхема готова к программированию. Если флаг ["При проверке на чистоту не загружать файл"](#page-45-0) сброшен, то подгружается файл и микросхема проверяется на возможность записи.

В случае успешного завершения теста выводится сообщение "TEST OK". Если микросхема не чистая, но ее содержимое можно перепрограммировать новыми данными из файла, то выводится сообщение "CHIP NOT BLANK" (микросхема не чистая). Если микросхему без стирания переписать нельзя, то сообщение - "WRITE IMPOSSIBLE" (дальнейшая запись не возможна).

### <span id="page-54-1"></span>Команда CHECKSUM

В программаторе реализованы два алгоритма подсчета контрольной суммы, в зависимости от типа выбранной микросхемы. Контрольная сумма для микросхем с 8-битной шиной данных подсчитывается путем сложения всех байтов с переносом в старший байт. Для микросхем с 16-битной шиной данных контрольная сумма есть сумма всех 16-битных адресов без учета переносов. Если микросхема имеет дополнительные режимы работы, и доступ к ним разрешен, то контрольная сумма подсчитывается с учетом этих режимов.

Микросхема в этом режиме работает при номинальном напряжении питания (Vcc nom).

Для PIC-контроллеров контрольная сумма подсчитывается согласно спецификации фирмы MICROCHIP.

### <span id="page-54-0"></span>Команда READ CHIP

После выбора микросхемы ее название и параметры будут показаны в окне проекта. Все напряжения, адреса и другие параметры устанавливаются в заводское состояние и менять их без необходимости не рекомендуется. Если в микросхеме имеются дополнительные области, такие как EEPROM, Fuses, Биты защиты, и их необходимо прочитать или записать, то надо установить соответствующие флаги.

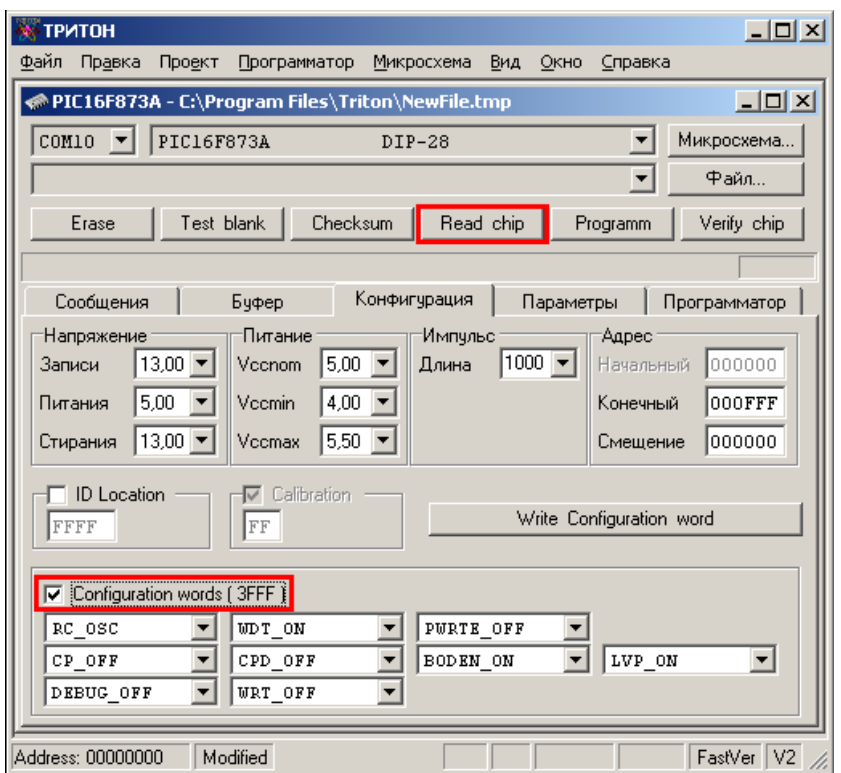

В данном примере, чтобы считать конфигурационное слово надо установить флаг "Configuration word", а для чтения памяти данных (EEPROM), на закладке "Буфер" надо установить флаг доступа к EEPROM.

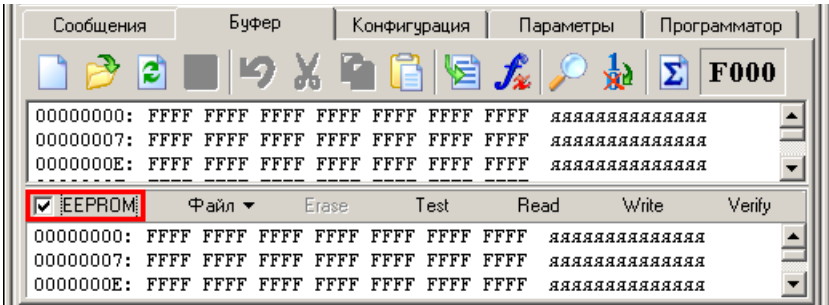

На закладке "Параметры" посмотрите как устанавливается микросхема в панельку программатора. При использовании переходной панельки проверьте ее название и убедитесь, что она соответствует типу, указанному при выборе микросхемы.

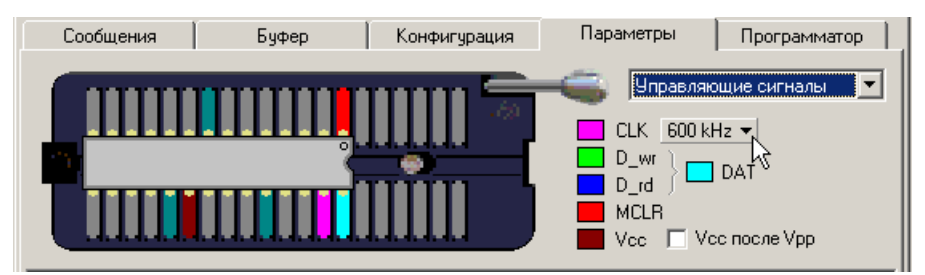

Когда все необходимые режимы установлены, для чтения содержимого микросхемы нажмите кнопку **"READ CHIP"**. Программа откроет закладку "Буфер", зарезервирует в памяти компьютера необходимую область и заполнит ее значением "FF". Если установлен флаг ["Подтверждать операции записи и стирания"](#page-44-0), то программа выведет запрос на начало чтения. Если микросхема имеет EEPROM или другие дополнительные области, которые можно прочитать, то можно разрешить или запретить к ним доступ, непосредственно из этого окна. Флаги режимов работы в этом окне имеют более высокий приоритет, чем одноименные флаги на панели управления.

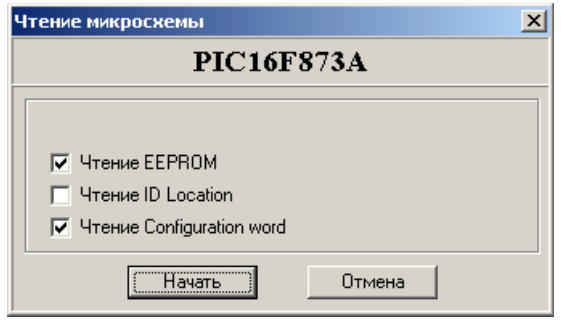

Перед каждым циклом работы программа проверяет версию программатора и загружает в него текущие настройки. Программатор проверяет правильность установки микросхемы (для некоторых микросхем эта функция недоступна), подает питание на микросхему и начинает считывать данные, поблочно передавая их в компьютер. Основная память микросхемы читается всегда, дополнительные области читаются и обрабатываются программой, только при условии, что к ним разрешен доступ.

После окончания цикла чтения всегда производится контрольная сверка содержимого микросхемы и считанных данных, и подсчитывается контрольная сумма, с учетом установленных режимов работы. По умолчанию, контрольная сверка производится сначала при минимальном, а затем при максимальном напряжении питания. Если установить флаг ["Одна](#page-45-0) [контрольная сверка после чтения или записи"](#page-45-0), или сделать одинаковыми значения минимального и максимального напряжений питания, то контрольная сверка будет проведена только один раз.

Более подробно режимы чтения каждой микросхемы описаны в разделе "[Особенности работы с микросхемами"](#page-93-0), а возможные ошибки в ["Описании сообщений программы"](#page-88-0).

### <span id="page-56-1"></span>Команда VERIFY CHIP

Этот режим позволяет дополнительно проконтролировать правильность чтения данных или корректность записи микросхемы, путем побитовой сверки содержимого микросхемы с содержимым файла, и подсчитать контрольную сумму микросхемы. Проверка выполняется дважды: при минимальном (Vcc min) напряжении питания, затем, если ошибок не обнаружено, при максимальном (Vcc max) напряжении питания.

Если минимальное напряжение питания равно максимальному, то повторная сверка не проводится. Во время работы с компьютером, если установлен флаг ["Одна контрольная сверка после чтения или записи"](#page-45-0), то независимо от установленных напряжений, производится только одна контрольная сверка при номинальном напряжении питания. При работе в автономном режиме состояние этого флага игнорируется и количество проходов определяется значениями напряжение питания (Vcc min и Vcc max).

### <span id="page-56-0"></span>Команды для работы с EEPROM

Команды для работы только со встроенной памятью данных. В зависимости от настроек EEPROM в дополнительных параметрах микросхемы данные для сверки и записи будут взяты из основного файла, начиная с заданного адреса, или из отдельного файла.

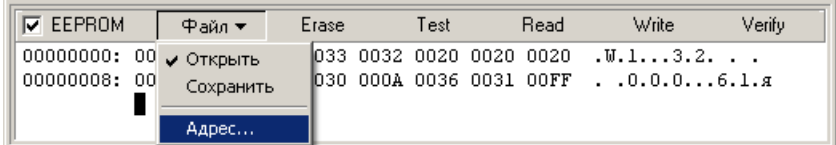

**Стирание**. Эта команда доступна только для микросхем, в которых есть режим отдельного стирания EEPROM. По окончании стирания производится проверка EEPROM на чистоту. Этот режим аналогичен полному стиранию микросхемы за исключением того, что доступ осуществляется только к EEPROM.

**Проверка**. Эта команда проверяет EEPROM на чистоту. Если флаг ["При проверке на чистоту не загружать файл"](#page-45-0) сброшен, то подгружается файл и EEPROM проверяется на возможность записи. Проверка производится при минимальном напряжении питания.

**Чтение**. Эта команда обеспечивает чтение EEPROM в буфер. После чтения будет произведена контрольная сверка. Сверка выполняется один раз при номинальном напряжении питания.

**Запись**. Эта команда обеспечивает программирование EEPROM и последующую проверку качества записи. При записи EEPROM используются те же настройки напряжений, что и при программировании основной памяти микросхемы. Контрольная сверка выполняется один раз при номинальном напряжении питания.

**Сверка**. Эта команда обеспечивает сверку содержимого EEPROM и данных из памяти компьютера Сверка повторяется дважды, при минимальном и максимальном напряжениях питания.

#### Программаторы ТРИТОН+ при работе в автономном режиме не поддерживают отдельные файлы для EEPROM памяти данных.

Для автономных программаторов ТРИТОН+ данные для записи EEPROM должны находиться в основном файле, в следующем блоке, сразу после последнего записываемого адреса. Размер блока для программатора V5.4(T) равен 256 байт, для V5.5(T), V5.6(T) и V5.7T = 512 байт. Как правило, размер микросхемы всегда кратен 256 байтам, и когда пишется вся микросхема, EEPROM всегда начинается с нового блока. Например, если необходимо записать только небольшую часть микросхемы, первые 100 байт (начальный адрес равен \$000000, конечный \$000063), то данные для записи EEPROM должны быть размещены, начиная с адреса \$000100 для V5.4(T) или \$000200 для V5.5(T), V5.6(T) и V5.7T.

Во время загрузки [проекта](mi-proj.htm#hc_proj_load) в память программатора, программа сама размещает данные EEPROM по нужному адресу.

## **Меню Вид**

Меню "Вид" содержит команды для настройки внешнего вида программы.

**Панель инструментов** – показывает на экране или скрывает панель с кнопками команд во всех окнах шестнадцатеричного редактора.

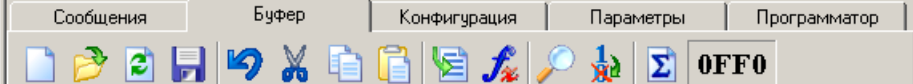

**Строка состояния** – показывает внизу основного окна программы строку статуса, в которой выводятся краткие описания элементов управления, состояния некоторых флагов и другая информация.

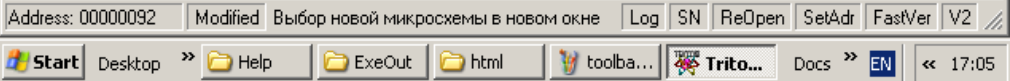

**Демо-режим** – переводит программу в демонстрационный режим. В этом режиме, при закрытии программа не сохраняет никаких настроек. Это полезно, когда надо поработать с другими микросхемами, но при этом не хотелось бы менять текущую конфигурацию программы.

**Язык** – переключает язык интерфейса программы. Программа позволяет подключить любое число языковых файлов (\*.lng). Для этого надо перевести основной файл сообщений "L\_rus.lng" на нужный язык, в секции [LngFile] ввести название языка Language=xxxxxxx и положить новый файл в корневую папку программы. Новый язык будет доступен после перезагрузки программы. Список языков будет отсортирован по именам lng-файлов.

## **Меню Окно**

Меню "Окно" содержит стандартные команды для настройки положения окон внутри программы и смены активного окна. Команды размещения работают только с развернутыми окнами. Например, в программе открыто несколько окон. Чтобы развернуть два из них на весь экран, необходимо минимизировать не нужные окна и затем выбрать команду размещения окон.

### **Меню Справка**

**Руководство пользователя** – показывает на экране это руководство.

**О программе** – показывает на экране диалог с номером версии программы и ссылками в Интернет и службу поддержки.

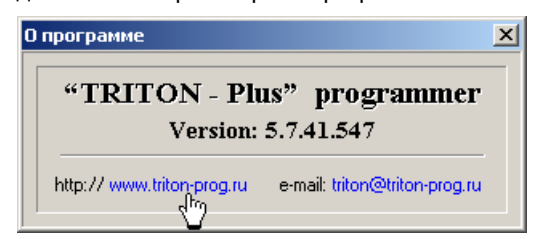

## <span id="page-58-1"></span>**Окно проекта**

Оболочка программатора многооконная и каждое окно может управлять своим собственным программатором или несколько окон могут по очереди управлять одним программатором. Количество окон, также как количество программаторов может быть любым. Управление всеми программаторами осуществляется независимо друг от друга и ведется в фоновом режиме. Программа не накладывает ограничений на тип подключения программатора или на режим его работы. Например, один программатор, подключенный через COM порт, может читать одну микросхему. В то время как на другом программаторе, подключенным через USB, можно программировать микросхемы другого типа. При этом в оболочке можно редактировать файл или отлаживать скрипт.

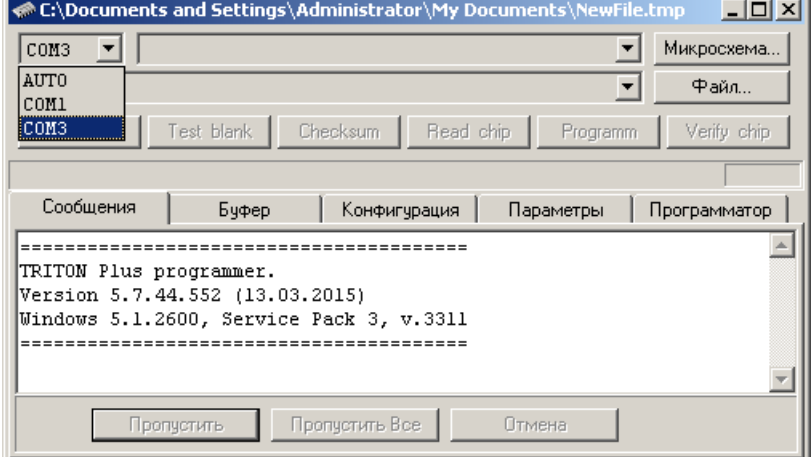

Выбор программатора осуществляется в каждом окне из списка доступных портов.

#### <span id="page-58-0"></span>**Выбор микросхемы**

Для выбора микросхемы в окне проекта нажмите кнопку с надписью "Микросхема" или сразу после открытия окна, нажмите "Enter".

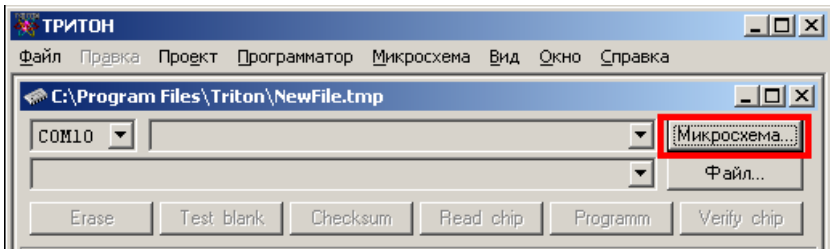

Откроется окно "Выбор микросхемы", в котором будет представлены все микросхемы поддерживаемые программатором. Список может быть отсортирован по **типам** микросхем или по **фирмам** производителям. Дополнительно, список микросхем конкретной фирмы может быть отсортирован по типам микросхем.

Для удобства выбора микросхемы имеется возможность **поиска** по нескольким символов из названия микросхемы. Если сразу после вывода окна набрать на клавиатуре несколько символов, то программа отфильтрует список и покажет все микросхемы, в названии которых встречается введенная комбинация букв и цифр.

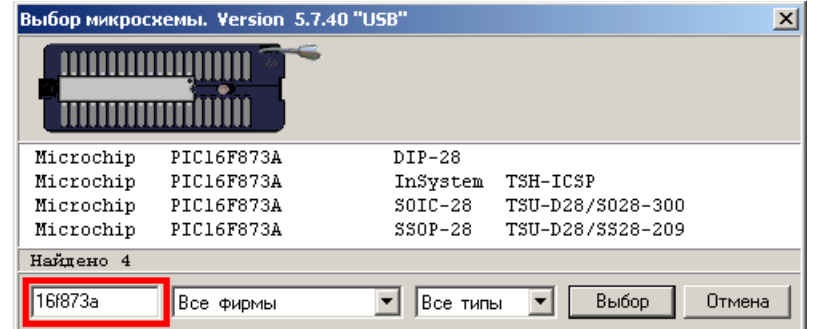

**Автоматическое определение типа микросхемы.** Для микросхем стандартной памяти (EPROM, FLASH) с параллельным доступом, SPI-Flash, микроконтроллеров AVR и MCS доступен режим автоматического определения. Необходимо отметить, что не все микросхемы поддерживают режим чтения сигнатуры, кроме того, существует несколько алгоритмов автоопределения, часть из которых пока не реализована. Алгоритмы чтения сигнатуры реализованы в программаторе с помощью скриптов, что позволяет считывать сигнатуры практически любых микросхем. Найти эти файлы можно в папке "Scripts", в директории, куда установлена программа. Посмотреть или изменить параметры можно просто выбрав нужную запись. Чтобы выбранный скрипт работал как обычная микросхема, нужно в параметрах изменить номер алгоритма на \$1F.

Для автоматического определения установите микросхему в панельку программатора, выберите группу "Auto Detect" в списке производителей, затем выберите нужный тип микросхемы и нажмите кнопку "Определить". Программа запомнит выбранный алгоритм и будет использовать его при последующих командах. Сменить алгоритм автоопределения можно путем повторного выбора группы "Auto Detect" в списке производителей.

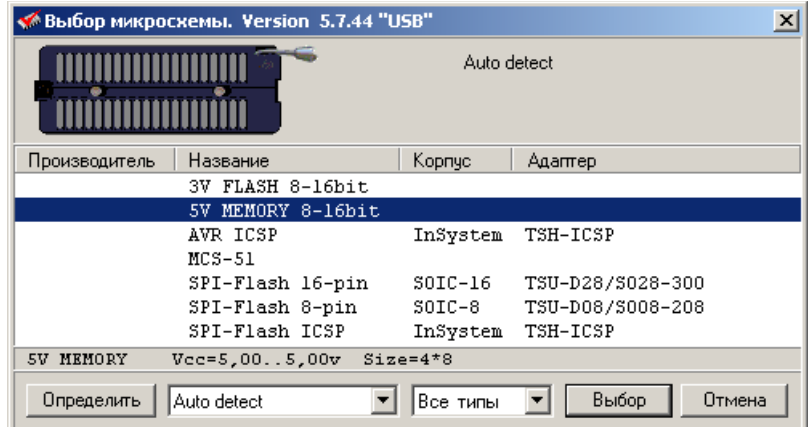

Если микросхема содержит коды сигнатуры, и она зарегистрирована в базе данных программатора, то в окне будет показан список микросхем, содержащих эти коды.

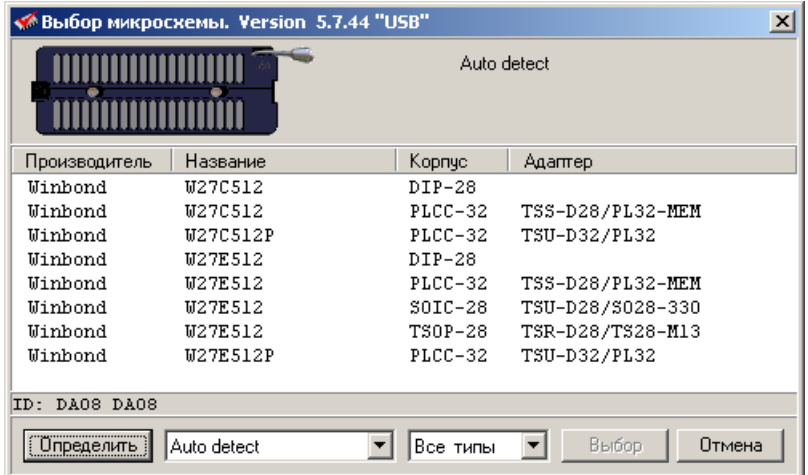

Для каждой микросхемы указывается тип корпуса и соответствующая ему переходная панелька или адаптер. Обратите внимание на то, что одна и та же микросхема может выпускаться в разных корпусах или для одного и того же корпуса могут быть использованы разные панельки. Поэтому, всегда **внимательно выбирайте нужную микросхему** и используйте только тот адаптер, название которого указано в программе.

Выделив нужную микросхему, программа покажет следующую информацию о микросхеме:

- · Положение микросхемы в панельке программатора;
- Название, логотип фирмы-изготовителя и ссылку на его сайт;

· Сокращенное название микросхемы, напряжение питания, размер и организацию основной (и дополнительной) памяти.

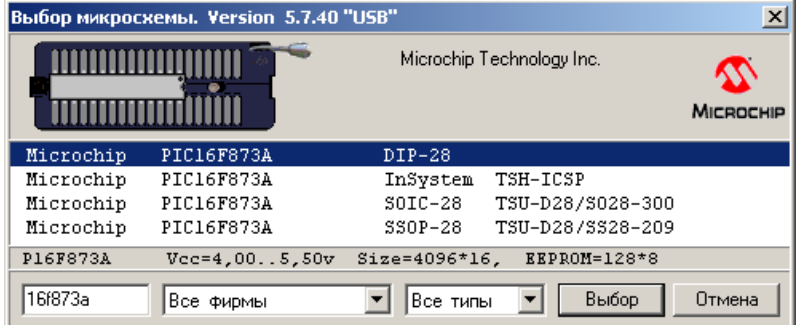

Для микросхем, которые используют специальные адаптеры, можно посмотреть схемы разводки. Если кликнуть мышкой по надписи "Схема адаптера", то в новом окне будет показана принципиальная схема этого адаптера. Принципиальные схемы всех адаптеров находятся в папке "Panels" в директории, куда инсталлирована оболочка программатора. Для стандартных и универсальных адаптеров схемы не приводятся.

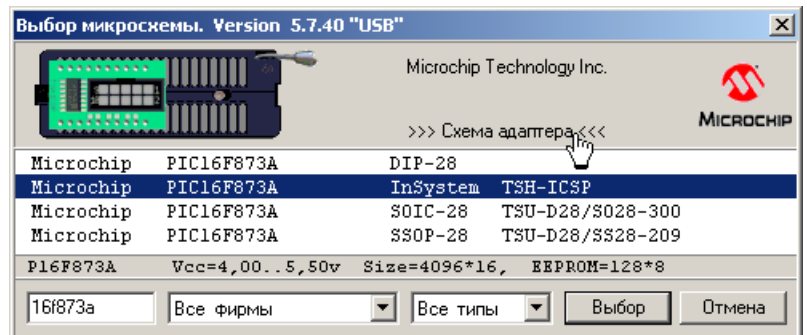

Чтобы выбрать микросхему дважды кликните мышкой по ее названию или выделите нужную строку и нажмите кнопку "Выбор". Закроется диалог выбора, а название и параметры микросхемы будут показаны в окне проекта.

Если Вы уже работали с этой микросхемой, то для ускорения выбора, можно выбрать микросхему из списка недавно использовавшихся микросхем. Список сортируется по времени. Последняя выбранная микросхема помещается в начало списка. Для удаления позиции из этого списка необходимо открыть список, выбрать микросхему, которую нужно удалить и нажать "Delete".

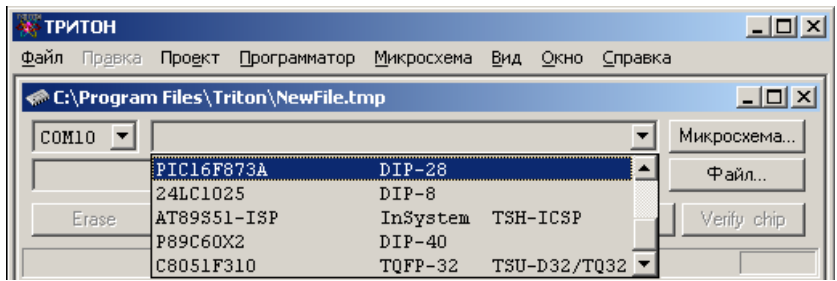

## <span id="page-60-0"></span>**Выбор файла**

Чтобы открыть файл для записи в микросхему нажмите кнопку "Файл" в окне проекта.

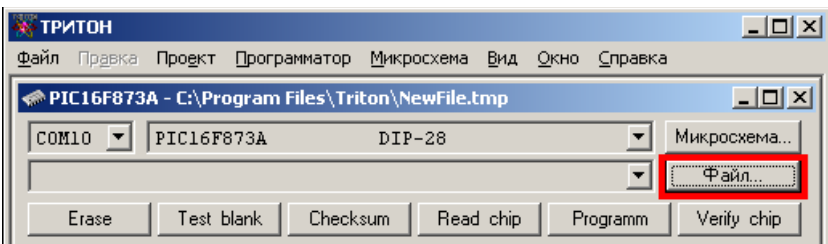

Откроется стандартный диалог выбора файла. Можно посмотреть все файлы в папке или отфильтровать список по типам. Если расширение файла не совпадает с зарегистрированными расширениями или его формат не соответствует спецификации, то файл будет открыть как двоичный.

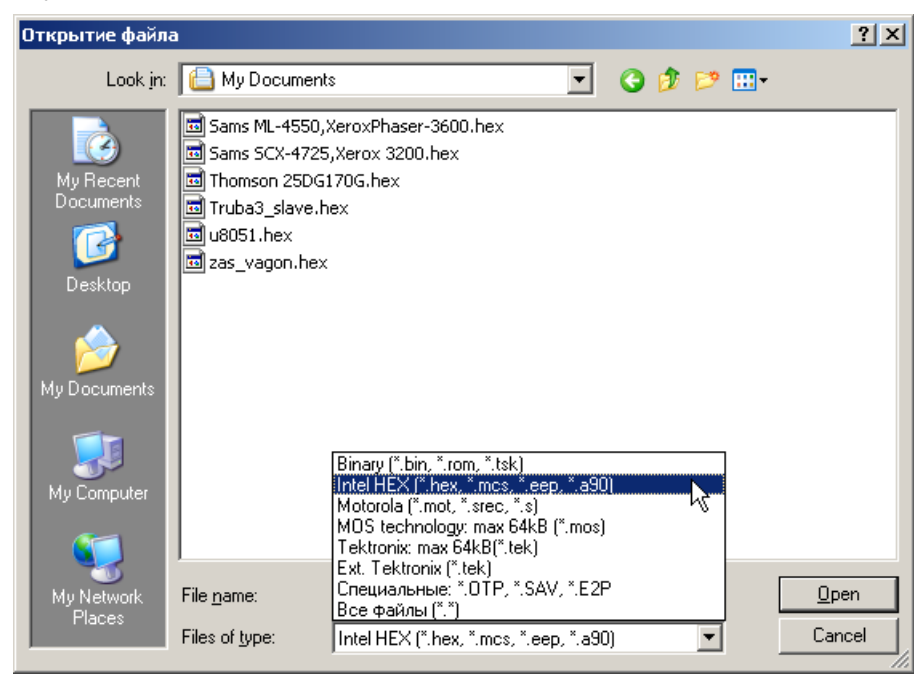

Программное обеспечение поддерживает следующие форматы файлов:

- · Двоичный формат (объем файла не ограничен);
- · Intel Hexadecimal object file format (8- и 16-bit);
- · Intel Extended HEX file format (32-bit);
- · Motorola S-Record hexadecimal file format;
- · Tektronix Hexadecimal file format;
- Tektronix Extended Hexadecimal file format;
- · MOS Technologies Hexadecimal file format;
- · Специальные форматы (только чтение): Holtek OTP, Ангстрем SAV, E2P.

Найдите нужный файл на диске и нажмите кнопку "Открыть". Программа считает содержимое файла и покажет его в окне редактора. В зависимости от организации памяти выбранной микросхемы, файл будет открыт в 8, 16 или 32 битном формате. Формат представления данных в редакторе можно сменить, выбрав меню "Правка/Формат данных". Изменение формата не изменяет содержимое буфера. При работе с файлом программа не запрещает доступ к нему из других программ. В момент открытия файла, в памяти компьютера создается буфер, куда считываются данные. В дальнейшем программа работает только с этим буфером. Максимальный объём буфера определяется доступной памятью компьютера, но не может превышать 2 Гбайт.

Если размер файла превышает размер свободной памяти в компьютере или размер файла превышает 2 Гбайта, то программа загружает в буфер часть файла, размером 128МБайт, в режиме только для чтения (ReadOnly). Для работы с микросхемой программа будет использовать режим прямого доступа к файлу, минуя буфер.

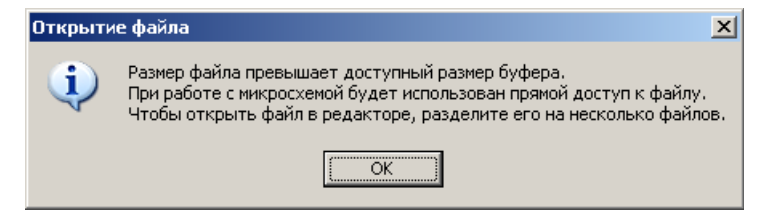

Если при открытии файла в папке находятся несколько файлов с одинаковым именем и расширениями \*.bin, \*.bin1, \*.bin2, ..., то программа откроет их как группу файлов. При этом в буфер будет загружен файл с расширением \*.bin, но при работе с микросхемой будет использован режим прямого доступа к файлу и данные в буфере будут проигнорированы.

Файлы в шестнадцатеричных форматах (Intel, Motorola, Tektronix...) при открытии автоматически преобразуются в двоичные. Поскольку эти файлы могут иметь пустые области, то программа предварительно заливает весь буфер константой, после чего загружает данные из файла. Значение константы (\$FF или \$00) определяется выбранной микросхемой и может быть изменено в блоке параметров микросхемы (ячейка \$BC - Test Blank Mask\_L).

При сохранении шестнадцатеричных файлов (сочетание клавиш "Ctrl+S") они будут сохранены в оригинальном формате. Чтобы сохранить файл в другом формате, выберите в меню "Файл" пункт "Сохранить как..." и смените тип файла. В настройках программы есть флаг "Сохранять пустые области в HEX файлах", при установке которого в файл записывается полный образ дампа в нужном формате. При сброшенном флаге, пустые области данных (\$FF или \$00) в файле не сохраняются.

При открытии специальных файлов (\*.E2P, \*.SAV или \*.OTP), если выбрана соответствующая микросхема, программа преобразует эти файлы и считывает из них только данные для программирования. Вся служебная информация игнорируется. При сохранении изменений в таких файлах в них сохраняются только данные для записи, т.е. создается обычный двоичный файл.

Программа позволяет изменять расширения для зарегистрированных типов файлов. Например, чтобы добавить поддержку шестнадцатеричных файлов с расширением "**m51**", нужно открыть в текстовом редакторе, типа "Блокнот", файл "L\_rus.lng" или "L\_eng.lng" (файлы находятся в папке, куда инсталлировалась программа), найти строку, которая начинается на "**170=**" и добавить в конец строки запись "**.m51**". В этой строке хранятся расширения файлов, которые программа будет пытаться конвертировать в момент открытия. Затем добавить запись "**;\*.m51**"в конец строки "**181=Intel HEX...**" и перезапустить программу. Для двоичных файлов нужно добавить требуемую запись только в конец строки "**180=Binary...**".

Для PIC контроллеров из файла считывается информация о конфигурационном слове, ID Locations, EEPROM данных и калибровочных значениях. Если открываемый файл содержит данную информацию, то соответствующий флаг доступа будет установлен.

Для других микросхем, имеющих EEPROM память данных, эти данные будут считаны из основного файла или могут быть загружены из отдельного файла. В основном файле эти данные должны располагаться сразу после основной памяти микросхемы. В принципе, начальный адрес данных для дополнительной памяти может быть установлен любым, в пределах основного файла. При необходимости, на панели управления параметрами микросхемы можно оперативно поменять любые из этих установок и включить нужные режимы работы.

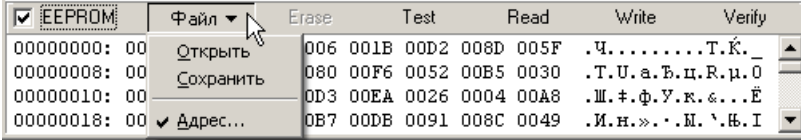

При открытии файла, его имя добавляется в список активных файлов. Этот список сортируется по алфавиту и содержит до 50 записей файлов и проектов, с которыми программа работала в последнее время. Чтобы выбрать или сменить активный файл, достаточно открыть список и выбрать нужную запись. Чтобы удалить запись из этого списка, нужно открыть список, выделить запись и нажать на клавиатуре кнопку "Delete".

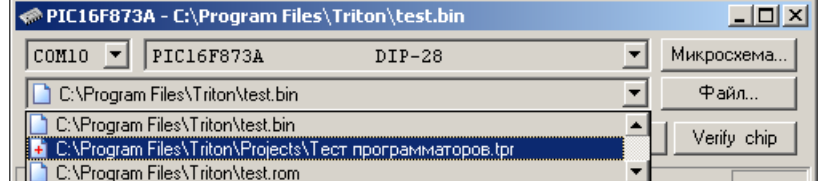

Файлы проектов имеют расширение ".TPR" и помечаются иконкой со знаком "+". При выборе проекта данное окно закрывается и будет создано новое, в котором и будет открыт выбранный проект.

## **Сохранение файла**

Чтобы сохранить файл нажмите кнопку "Save" на панели кнопок в окне проекта или выберите в меню "Файл" пункт "Сохранить как...".

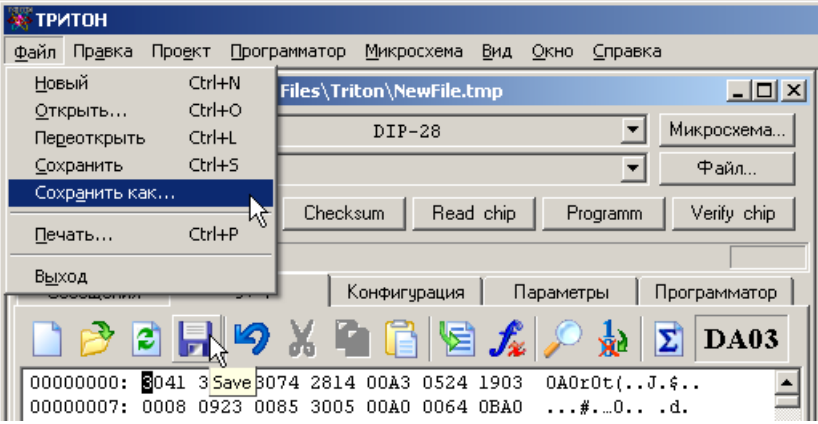

Откроется стандартный диалог сохранения файла. Выберите папку (1) куда нужно сохранить файл, затем введите имя файла (2) и выберите формат (3), в котором должен быть сохранен файл. При вводе имени файла расширение вводить не обязательно, при его отсутствии программа сама добавит расширение, соответствующее выбранному формату. Нажмите кнопку "Сохранить" (Save) для записи файла на диск.

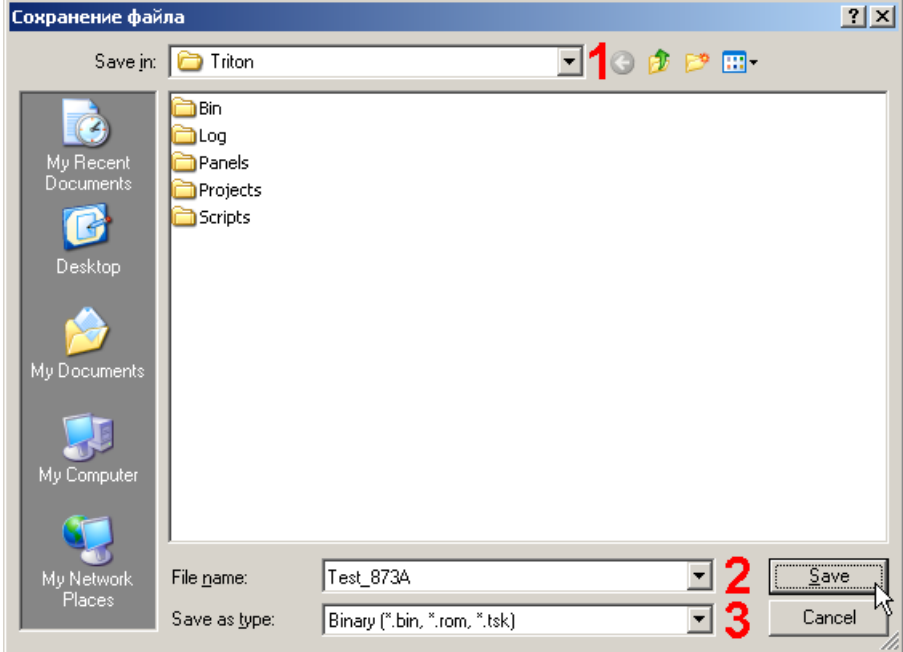

Программное обеспечение поддерживает сохранение файлов в следующих форматах:

- Двоичный формат (объем файла не ограничен);
- Intel Hexadecimal object file format (8- и 16-bit);
- · Intel Extended HEX file format (32-bit);
- · Motorola S-Record hexadecimal file format;
- · Tektronix Hexadecimal file format;
- · Tektronix Extended Hexadecimal file format (ограничен до 256 Мбайт);
- · MOS Technologies Hexadecimal file format (ограничен до 256 Мбайт);

При сохранении файла, кроме файлов с расширением "\*.TMP", его имя добавляется с список активных файлов. Этот список сортируется по алфавиту и содержит до 50 имен файлов и проектов, с которыми программа работала в последнее время. Чтобы удалить запись из этого списка, нужно открыть список, выделить запись и нажать на клавиатуре кнопку "Delete".

Для PIC контроллеров, в соответствии со спецификацией Microchip, в файл всегда добавляется информация о конфигурационном слове, ID Locations, EEPROM данных и калибровочных значениях.

Для других микросхем, имеющих EEPROM память данных, она записывается в файл сразу после основной памяти микросхемы.

Информация о Fuses и Lock bits для AVR и других микроконтроллеров в файле не сохраняется. Сохранить эти данные можно только в виде [проекта.](#page-40-0)

### **Закладка Сообщения**

Выводит различную информацию, сообщения об ошибках и обеспечивает диалог с пользователем во время работы с микросхемой.

Поскольку программа работает с программатором фоновом режиме, то и сообщения об ошибках выводятся в фоновом режиме, не мешая работе с другими программаторами. При ошибке программа открывает закладку "Сообщения", выводит сообщение об ошибке и **ждет решение пользователя**. Сообщение об ошибке содержит адрес ошибки, содержимое микросхемы и данные из файла. Адреса и данные выводятся в шестнадцатеричном формате. Для микросхем с 8-битной шиной данных старший байт данных всегда равен нулю.

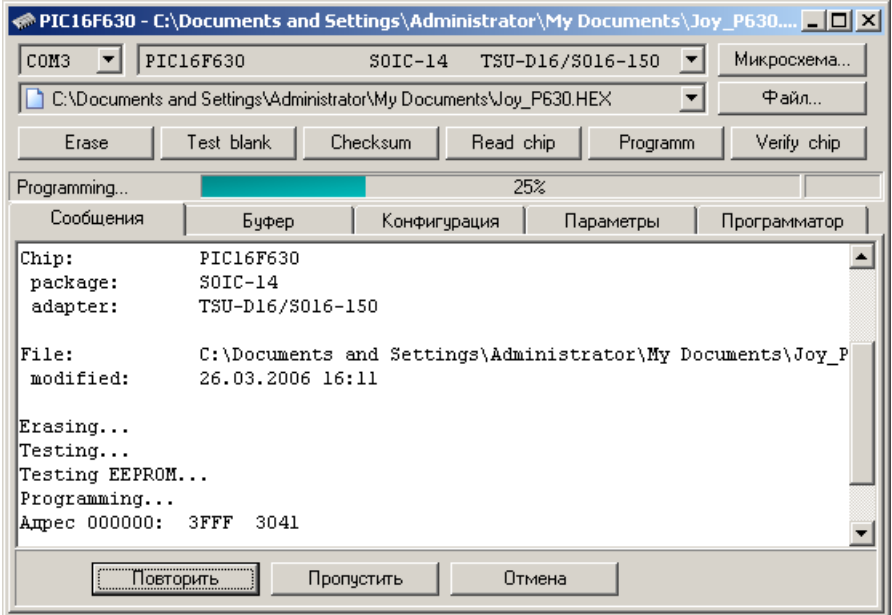

Названия кнопок могут меняться, в зависимости от режима работы. Ошибки на этапе программирования:

· **Повторить** - повторить запись ячейки, в которой произошла ошибка. Если повторная запись прошла успешно, то эта ошибка не засчитывается, продолжается программирование, а при достижении конца микросхемы начинается верификация и другие режимы работы.

· **Пропустить** - пропустить этот адрес и продолжить запись до появления следующей ошибки или до конца микросхемы, после чего цикл программирования будет прерван.

· **Отмена** - остановить процесс записи и вывести информацию об итогах работы. При этом все последующие режимы работы не проводятся.

Ошибки в режимах верификации и проверки на чистоту:

· **Пропустить** - пропустить этот адрес и продолжить работу до появления следующей ошибки или до конца микросхемы.

· **Пропустить все** - продолжить работу до конца микросхемы и посчитать общее количество ошибок. По окончании проверки будет выведено сообщение о возможности продолжать работу.

· **Отмена** - прервать выполнение режима и вывести информацию об итогах работы. В этом случае проверка основной памяти прекращается, но программатор дополнительно может проверить EEPROM, конфигурационное слово и состояние битов защиты.

В момент вывода сообщения об ошибке микросхема в панельке программатора находится в неактивном состоянии, но под напряжением. Извлечение в этот момент микросхемы из панельки может повредить находящуюся в ней информацию.

Большинство современных микросхем имеют встроенный механизм записи. Для ускорения работы программатор контролирует только флаги микросхемы: флаг окончания записи и, если есть, флаг ошибки. При записи такой микросхемы, если она устанавливает флаг ошибки или превышается время ожидания, то цикл программирования прерывается с сообщением об ошибке. Верификация, запись EEPROM, запись конфигурационного слова или установка защиты после этого уже не проводятся.

Для микросхем, у которых контролируется только флаг готовности, возможные ошибки могут проявиться только на этапе верификации и, если они обнаружены, то запись конфигурационного слова или установка защиты также не производится.

## **Закладка Буфер**

Это окно предоставляет доступ к буферу который будет использоваться для работы с микросхемой. При наличии в микросхеме дополнительной области памяти, здесь отображается второй буфер и команды для работы с этой областью. Размер каждого буфера зависит от наличия свободной оперативной памяти компьютера, но не может превышать 2 ГБайта.

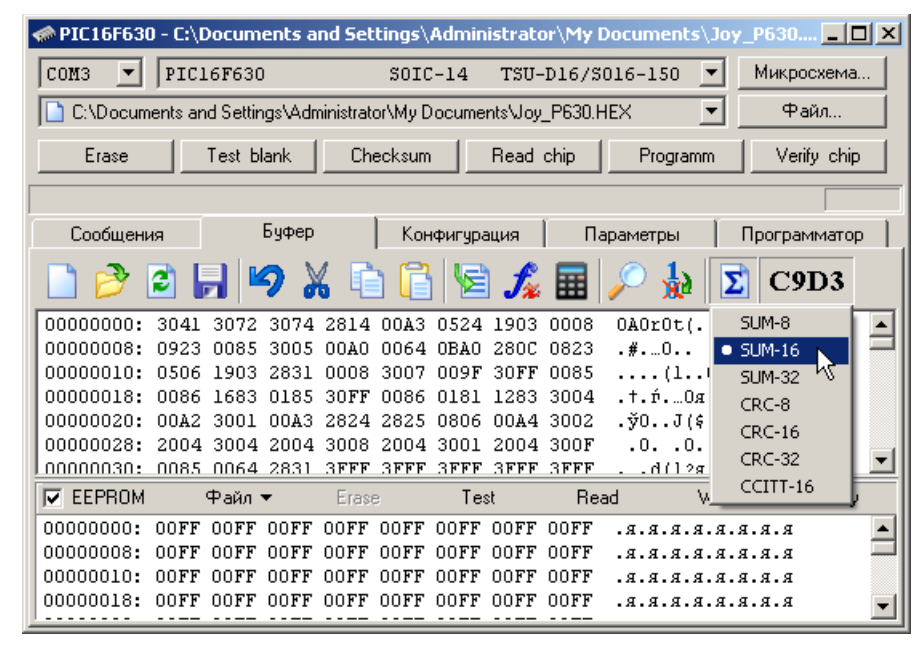

Кнопки, расположенные на панели управления, дублируют команды, находящиеся в меню [Правка.](#page-37-0)

**CLEAR** - кнопка очистить (левая кнопка на панели управления) резервирует в памяти компьютера буфер, равный объему микросхемы и заполняет его кодом FF.

Кнопка **SUM** имеет выпадающее меню, которое позволяет выбрать алгоритм, и производит подсчет контрольной суммы всего буфера или выделенного сегмента. При открытии файла программа подсчитывает и отображает контрольную сумму основного буфера, исходя из организации микросхемы. Так, для 8-битных микросхем контрольная сумма подсчитывается путем сложения всех байт, с переносном в старший байт. Для 16-битных микросхем контрольная сумма подсчитывается путем сложения всех слов, без учета переноса. Контрольная сумма, показанная в этом окне, это контрольная сумма буфера, которая может не совпадать с контрольной суммой микросхемы, полученной в результате чтения или записи. Это связано с тем, что при подсчете контрольной суммы микросхемы, программа учитывает контрольные суммы дополнительных областей микросхемы, таких как EEPROM, FUSE и LOCK bits, к которым разрешен доступ.

### <span id="page-64-0"></span>**Закладка Конфигурация**

После выбора микросхемы программа настраивает внешний вид панели управления и устанавливает все параметры программирования в соответствии с требованиями фирмы-производителя. Программатор обеспечивает высокую точность установки и хорошую стабильность всех напряжений, что гарантирует качественную запись микросхемы без дополнительных регулировок.

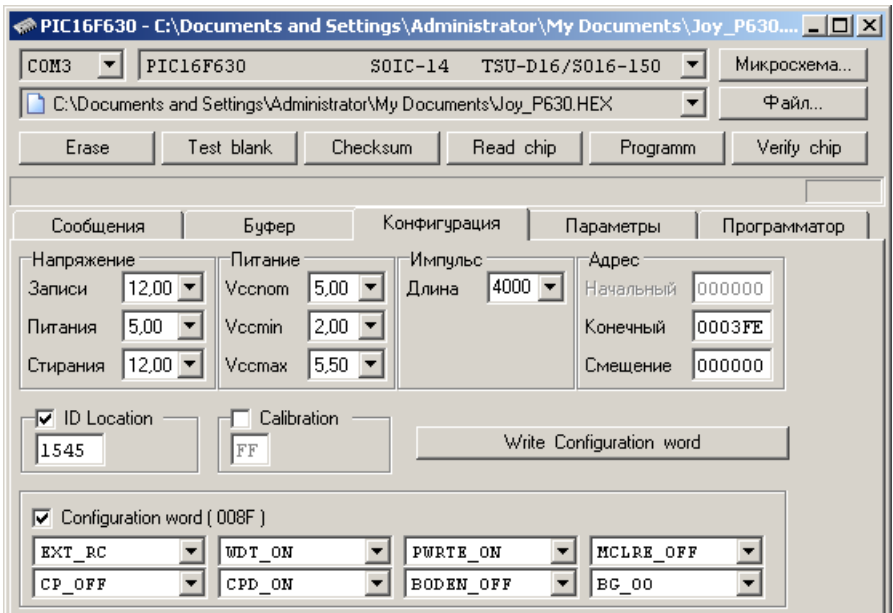

Программное обеспечение позволяет задать разные напряжения для разных режимов работы, таких как проверка перед записью, программирование, контрольные сверки. Во время работы с микросхемой эти напряжения будут подаваться на микросхему, обеспечивая качественную запись.

Для сокращения времени записи программа позволяет работать только с частью микросхемы, заданной начальным и конечным адресом. Если установлен флаг ["Устанавливать конечный адрес по размеру файла"](#page-45-0), то перед записью программа сама скорректирует конечный адрес микросхемы, в соответствии с объемом загруженного файла.

Дополнительные параметры – это присущие только данной микросхеме настройки конфигурационного слова, битов защиты и т.д., которые могут быть загружены из исходного файла или установлены вручную. При выборе микросхемы или сбросе настроек все дополнительные параметры сбрасываются в заводское состояние, и доступ к ним запрещается. Исключение составляют PIC контроллеры, для которых, устанавливается доступ к конфигурационному слову, если оно прописано в исходном файле. Чтобы программатор во время работы с микросхемой, мог работать с EEPROM, шифровальной таблицей, Fuses, битами защиты и т.д., необходимо установить соответствующий флажок.

На панели управления работает контекстное меню (нажатие правой кнопки мыши), которое позволяет задать диапазон напряжений во время сверки, вернуть начальные значения адресов или всех параметров, считать из программатора блок параметров микросхемы.

При изменении настроек они сразу же вносятся в блок параметров микросхемы. Для элементов управления, которые поддерживают ввод с клавиатуры (адреса и длительность импульса записи), новое значение вводится в блок параметров после нажатия "Enter" или при выборе другого элемента или кнопки режима работы. Перемещение между элементами панели управления осуществляется с помощью клавиш "Enter", "Tab" и "Shift+Tab".

Чтобы не перегружать внешний вид программы обилием настроек, некоторые параметры никогда не отображаются на панели управления, но могут быть изменены при непосредственном редактировании блока [параметров микросхемы.](#page-65-0) Как правило, изменение этих параметров не требуется для нормальной работы с микросхемами, но иногда, это может пригодиться. Например, для того чтобы считать или перезаписать резервные копии калибровочных коэффициентов, изменить задержку при включении питания, перевести PIC в режим низковольтного программирования, изменить коды команд записи, переназначить сигналы на другие выводы панельки программатора…

### <span id="page-65-0"></span>**Закладка Параметры**

Это окно - "кухня разработчика", которое предоставляет доступ ко всем параметрам микросхемы. Здесь собраны все инструменты, необходимые для добавления новых микросхем. Те, кто мало знаком с программированием, тут могут посмотреть положение микросхемы в панельке, размещение адресных и управляющих сигналов, описание выводов для переходника TSH-ICSP.

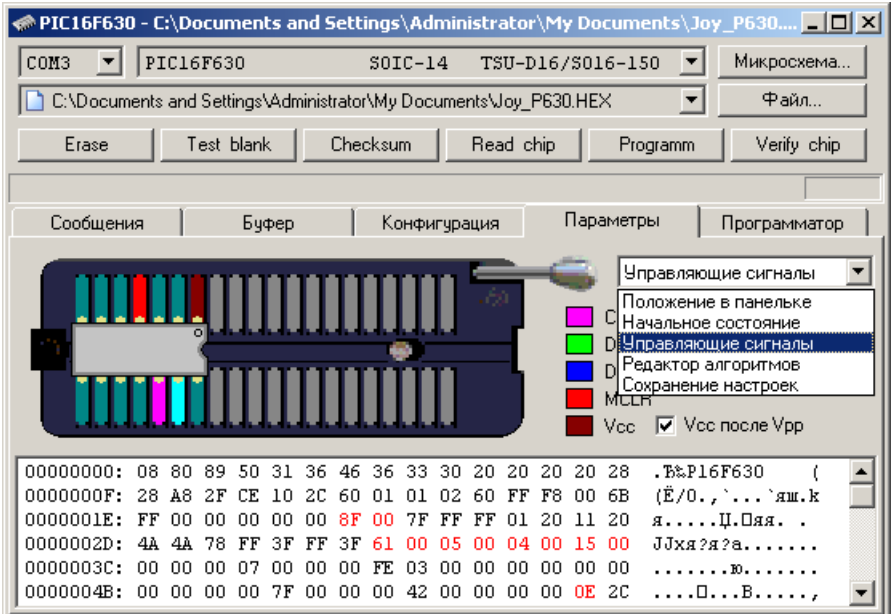

При перемещении курсора в дампе памяти, программа выводит в строке состояния описание каждого параметра, которое зависит от типа выбранной микросхемы. При перемещении указателя мыши над панелькой программатора, программа выводит номера выводов микросхемы, адреса сигналов и ключей программатора. Менять расположение сигналов можно путем непосредственной правки блока параметров или путем перетаскивания или назначения сигналов с помощью мыши. Измененные ячейки подсвечиваются красным цветом. Поскольку в этом окне осуществляется прямой доступ к параметрам микросхемы, то нет необходимости сохранять настройки перед запуском команд работы с микросхемой.

**Положение в панельке** - в основном, информирует о положении микросхемы в панельке программатора. Позволяет включить или отключить проверку контактов на Шине Данных. Для переходника TSH-ICSP выводит расположение сигналов на разъеме. Для микросхем с последовательным доступом, позволяет перетащить микросхему в другое место на панельке, что может пригодиться в случае повреждения одного из ключей программатора.

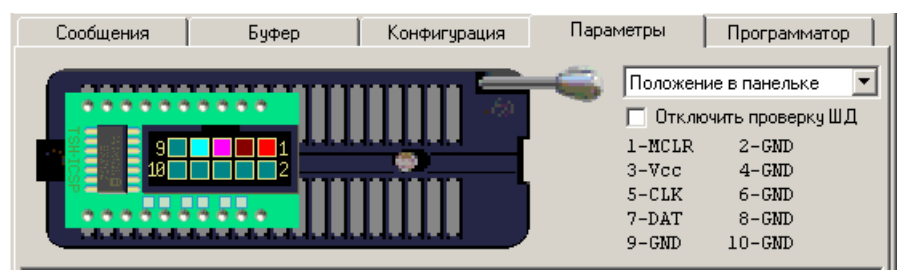

**Начальное состояние.** - показывает состояние выводов панельки программатора, обеспечивающее вход микросхемы в режим программирования. В этом состоянии задаются выводы питания, земли, начальные состояния адресных и управляющих сигналов. При установке состояния выводов необходимо учитывать, чтобы микросхема в момент подачи питания, находилась в неактивном состоянии. За это отвечают маски логических уровней - ячейки \$1A..\$1E. Ячейки \$1F.. \$23 обеспечивают подачу напряжений питания и, если необходимо, напряжения программирования.

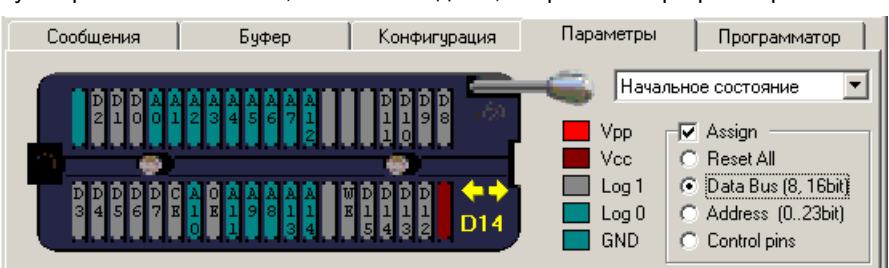

**Управляющие сигналы** - позволяет задать номера выводов, на которых программатор будет формировать сигналы для микросхем с последовательным доступом. Здесь же находится выпадающее меню, которое позволяет задать скорость тактирования. Для большинства микросхем это ячейки \$2C..\$2F. Необходимо учитывать, что "плясать" сигнал будет, исходя из уровня 0 или 1, заданного в начальном состоянии.

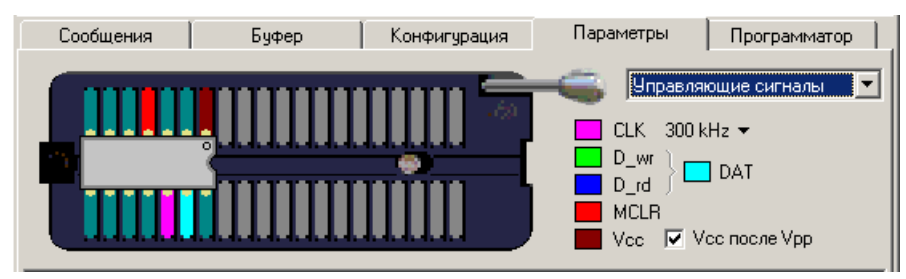

**Редактор алгоритмов** - обычный текстовый редактор, который позволяет написать свой собственный алгоритм работы с микросхемой. При выборе новой микросхемы файл скрипта сбрасывается и, когда открывается окно редактора, программа запускает встроенный дизассемблер, который пытается декомпилировать скрипт. Если микросхема использует один из штатных алгоритмов работы, то в окне редактора будет только команда END. Доступа к этим алгоритмам нет. Если микросхема работает через скрипт, то программа покажет декомпилированный скрипт, который можно подправить и заново скомпилировать. Необходимо отметить, что в скриптах есть секретная область, которая недоступна обычным пользователям и данные в этой области не подлежат декомпиляции. Соответственно, перекомпилировать такой файл обычному пользователю будет невозможно. В комплект поставки программатора входят несколько десятков скриптов, описывающих работу с конкретными микросхемами.

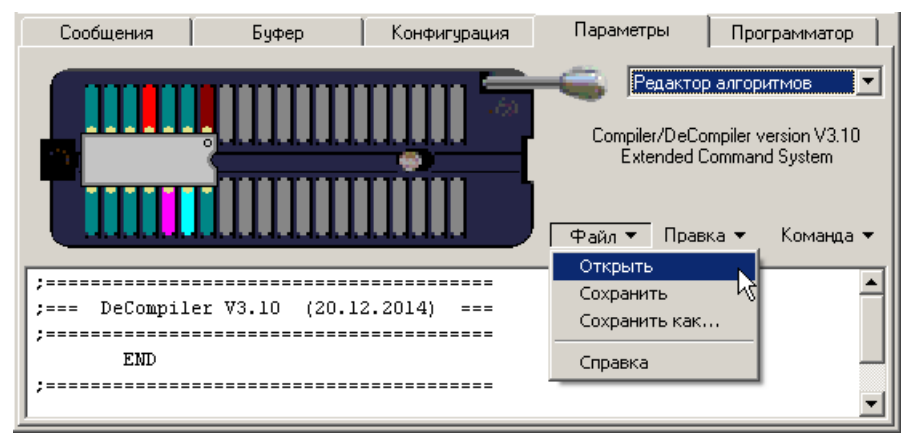

Меню текстового редактора содержит стандартные команды открытия и сохранения файлов, команды копирования и вставки текста, поиска и замены данных. Программа предлагает сохранять файлы скриптов в специальной папке SCRITPS, но при использовании проектов, размещение этих файлов не ограничивается. При перемещении курсора по тексту или при вводе команд с клавиатуры, программа выводит в строке состояния описание команды на которой находится курсор. Вызов справки из этого окна позволяет получить быстрый доступ к описанию всей [системы команд.](#page-81-0) Чтобы скомпилировать скрипт используется кнопка "Компилировать".

**Сохранение настроек** - сохраняет непосильный труд пользователя в виде новой микросхемы в списках.

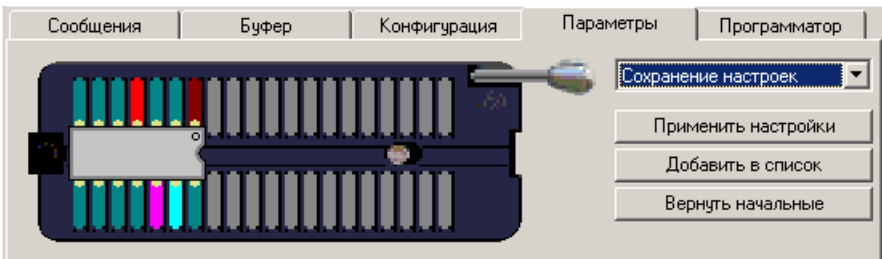

**Применить настройки.** Особого смысла в этой команде нет, поскольку все настройки и так уже находятся в блоке параметров. Но нажатие этой кнопки позволяет сбросить подсветку изменений и начать якобы с нового листа.

**Добавить в список.** Выводит диалог для сохранения файла и добавляет новую микросхему в список пользователя.

**Вернуть начальные** - отменяет все внесенные изменения и возвращает параметры микросхемы в начальное состояние.

### **Закладка Программатор**

Обеспечивает доступ к внутренней памяти программатора для управления списком микросхем и списком загруженных файлов и проектов. Вид этого окна и режимы работы зависят от модели подключенного программатора.

Для программатора ТРИТОН V5.7TU

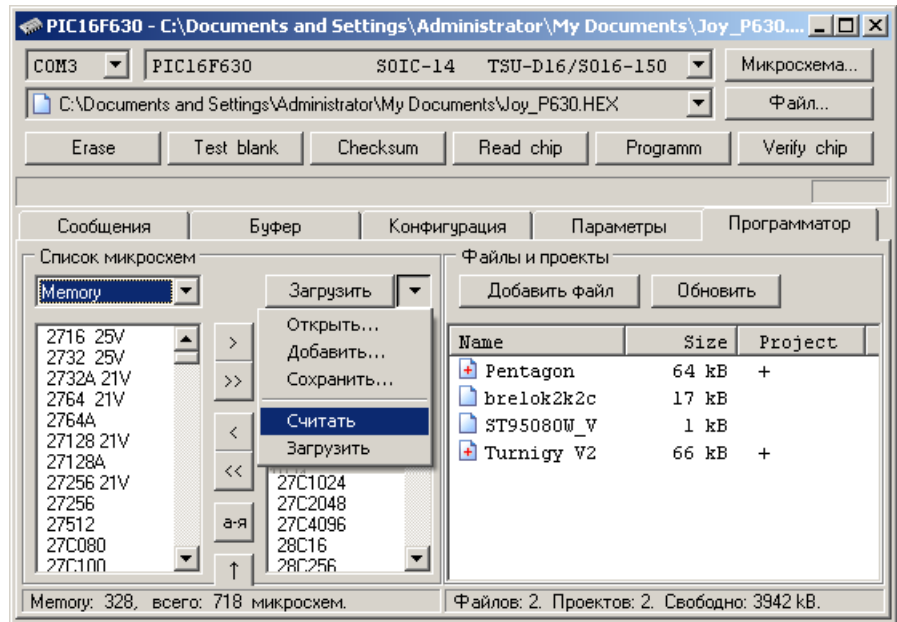

Для программатора ТРИТОН V5.8TU

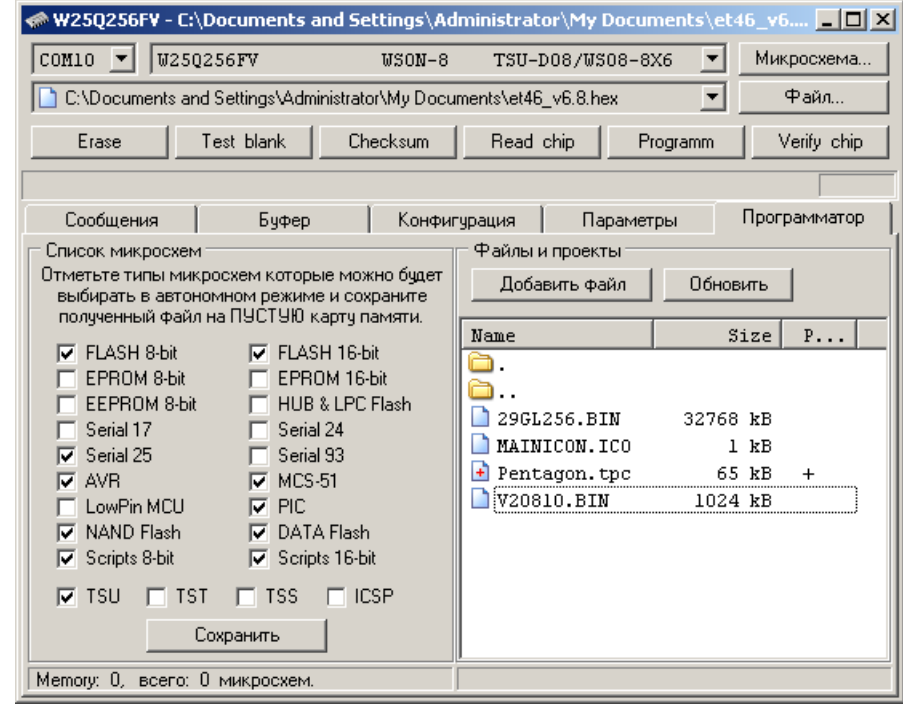

**Список микросхем.** - формирует и загружает в программатор списки микросхем для работы в автономном режиме.

**V5.7TU.** В память программатора можно загрузить данные о 1018 микросхемах, которые будут доступны для выбора в автономном режиме. Кроме того, еще до 256 микросхем могут быть сохранены в памяти программатора в виде [проектов.](#page-40-0) Микросхемы использующие скрипты, могут быть загружены в память программатора только в виде проектов.

Для экономии места в памяти программатора файл микросхем сделан переменной длины. Минимальный объем этого файла равен 1кБ (10 микросхем + 6 названий групп), максимальный – 64кБ (1018 микросхем + 6 групп). Для ускорения поиска и выбора микросхемы список микросхем в программаторе разбит на шесть групп, по типам. Каждая из групп может содержать любое число микросхем или быть пустой. Первые пять групп могут содержать микросхемы только одного типа: это стандартная память EPROM или FLASH; AVR; PIC контроллеры; микросхемы памяти с последовательным доступом и микроконтроллеры MCS-51. Шестая группа - FAVORITES может содержать любые микросхемы, даже уже включенные в другие группы.

Программное обеспечение позволяет считать список микросхем из памяти программатора и сохранить в виде файла на компьютере. А также: открыть файл списка микросхем, объединить несколько списков, отсортировать их по алфавиту, добавить или удалить микросхемы, вручную задать порядок следования микросхем. Новый список микросхем может быть загружен в программатор, взамен старого, или сохранен в виде файла на компьютере.

При редактировании списка микросхем программа не накладывает ограничений на максимальное количество микросхем, но при загрузке такого списка в программатор он будет обрезан по максимальному числу микросхем (1018). Например, если количество микросхем в первых группах превосходит установленный лимит, то все последующие группы будут пустыми.

**V5.8TU.** Поскольку программатор использует карты micro SD, то нет никаких ограничений по количеству и типу микросхем в этом списке. Для ускорения поиска и выбора микросхемы, программа предлагает загрузить только нужные типы микросхем и соответствующие им типы переходных панелек и адаптеров. Список микросхем будет сгруппирован по фирмам.

По команде "Сохранить" надо записать полученный файл CHIPLIST.CHC в корневой каталог на пустую карту micro SD, после чего установить карту в программатор.

**Файлы и проекты.** - обеспечивает управление файлами в памяти программатора.

**V5.7TU.** В зависимости от модели программатора, в его памяти может быть сохранено до 256 файлов, общим объемом 960кБ (V5.4), 1984кБ (V5.5) или 4032кБ (V5.6 и V5.7). Каждому файлу может быть присвоено собственное имя, длинной не более 10 знаков. Каждый файл может содержать данные о микросхеме, т.е. быть проектом.

**V5.8TU.** Количество файлов и проектов определяется размером карты micro SD. Программное обеспечение позволяет просматривать содержимое карты, установленной в программаторе, выбирать файлы и проекты для работы в автономном режиме, считывать и сохранять их на компьютере. При работе на компьютере, программа поддерживает структуру каталогов, длинные имена и национальные кодировки. При работе в автономном режиме, программатор поддерживает структуру каталогов, но не поддерживает длинные имена и национальные кодировки. Для корректного отображения на дисплее программатора, имена файлов и проектов не должны превышать 8 знаков и содержать русские буквы.

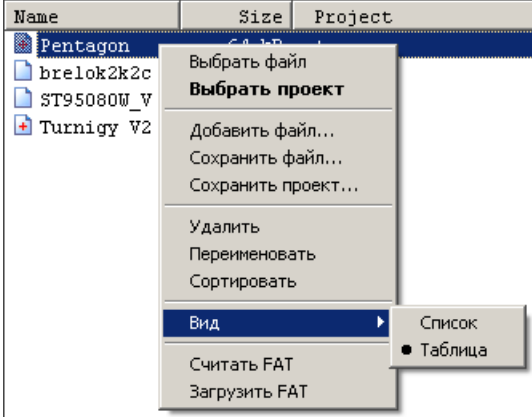

В этом окне имеется контекстное меню, которое позволяет считать или загрузить список файлов и проектов, отсортировать список по алфавиту или задать порядок следования вручную. Кроме того, можно установить (выбрать) нужный файл или проект на программаторе, переименовать, удалить или сохранить его в компьютере.

На компьютере проекты помечаются иконкой с красным знаком плюс. Двойной клик по названию проекта выбирает и устанавливает в программаторе указанный проект. Двойной клик мышкой по названию файла - выбирает файл. При работе в автономном режиме программатор не показывает различия между файлами и проектами. Если на программаторе выбрать файл или проект, через меню "Select: Fil", то программатор только откроет файл и проигнорирует информацию о проекте. Если выбрать проект, через меню "Select: Prj", то программатор загрузит параметры микросхемы и откроет файл. Если через меню "Select: Prj" выбрать файл, то будет открыт только сам файл.

Список может быть отображен в виде обычного списка или в виде таблицы, с указанием размера файла. Клик мышкой по заголовку таблицы позволяет отсортировать список по алфавиту или по объему, а заодно и рассчитать размер свободного места в памяти программатора. Перетаскивание мышкой записей, позволяет задать любую последовательность имен в списке. Чтобы переименовать файл или проект, нужно выделить нужную запись, кликнуть мышкой по ее названию и ввести новое название. После этих операций необходимо загрузить обновленный список в программатор ("Загрузить FAT").

**Добавить файл** - выводит окно диалога для загрузки файла в память программатора. Диалог позволяет выбрать файл, присвоить ему имя, которое будет идентифицировать его в списке файлов программатора, и загрузить в память программатора. Перед загрузкой программа преобразует файл в двоичный формат и проверяет объем свободного места в памяти программатора.

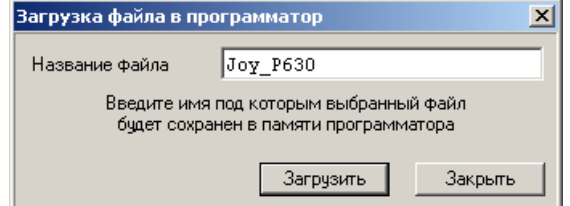

При работе в автономном режиме в программаторе действуют следующие ограничения:

· Длина имени файла не должна превышать 10 знаков. Русские буквы на экране программатора отображаются неправильно, поэтому их лучше не использовать.

· Данные для записи в исходном файле должны начинаться с нулевого адреса. В автономном режиме программатор не поддерживает установку начального адреса данных в файле.

· Для микросхем с EEPROM, данные для записи в эту область памяти должны находиться в основном файле программы, в следующем блоке, сразу после последнего записываемого адреса. Например, если начальный адрес равен 000000, конечный 00035F, то данные для записи EEPROM должны быть размещены, начиная с адреса 000400.

· Для PIC контроллеров информация о конфигурационном слове, размещенная в исходном файле, программатором не поддерживается. Конфигурационное слово в программаторе может быть загружено и сохранено только вместе с проектом.

Загружать отдельные файлы в память программатора лучше, когда ведется работа с обычными микросхемами памяти или с микроконтроллерами, которые имеют простой механизм защиты. Если планируется автономная работа с микроконтроллерами, имеющими дополнительные области памяти (такие как EEPROM, Fuses и т.д.), то необходимо использовать команду ["Загрузить проект"](#page-40-0).

Меню "Удалить" - удаляет файл или проект и обновляет список в программаторе. Время удаления зависит от объема файла, и для 256кБ составляет около 8 секунд.

Если по оценке программы, программатор имеет достаточно свободного места, а при чтении микросхемы или загрузке файла выводится сообщение о недостатке памяти, то необходимо сохранить на компьютере нужные файлы и отформатировать FLASH-диск (нажать все четыре клавиши и включить питание программатора). После чего снова загрузить список микросхем, необходимые файлы и проекты.

Форматирование памяти программатора удаляет все списки микросхем.

# **Настройка программы**

#### Данная глава носит технический характер и предназначена для подготовленных пользователей. Это подразумевает, что вы знакомы с основами программирования, имеете представление об ассемблере и основах языка си.

Программное обеспечение позволяет не только менять параметры существующих микросхем, но и дает возможность добавлять совершенно новые микросхемы. Для этого в программе имеется редактор скриптов, а в программатор встроен виртуальный процессор, способный исполнять загруженный скрипт. Для обеспечения дружественного интерфейса с пользователем, параметры микросхем настраиваются с помощью конфигурационных файлов. А файл прошивки можно менять с помощью файлов-калькуляторов.

#### **Блок параметров микросхемы**

Блок параметров содержит всю информацию, необходимую программатору для работы с микросхемой и загружается в программатор при каждой команде с компьютера или хранится в загруженном проекте. Все параметры, которые могут потребоваться для настройки конфигурации микросхемы или режимов работы с ней, выведены на закладку [Конфигурация](#page-64-0) и их можно менять. Изменение специальных параметров, таких как описание выводов микросхемы или алгоритм работы можно менять только на закладке [Параметры](#page-65-0) микросхемы.

#### Необдуманное изменение параметров может привести к неправильной работе программатора и даже повредить микросхему.

Ниже описываются параметры, общие для всех микросхем. Назначение некоторых байт может меняться, в зависимости от выбранной микросхемы. Описание параметров каждой микросхемы выводится в виде подсказки при перемещении курсора или при клике мышкой в окне параметров.

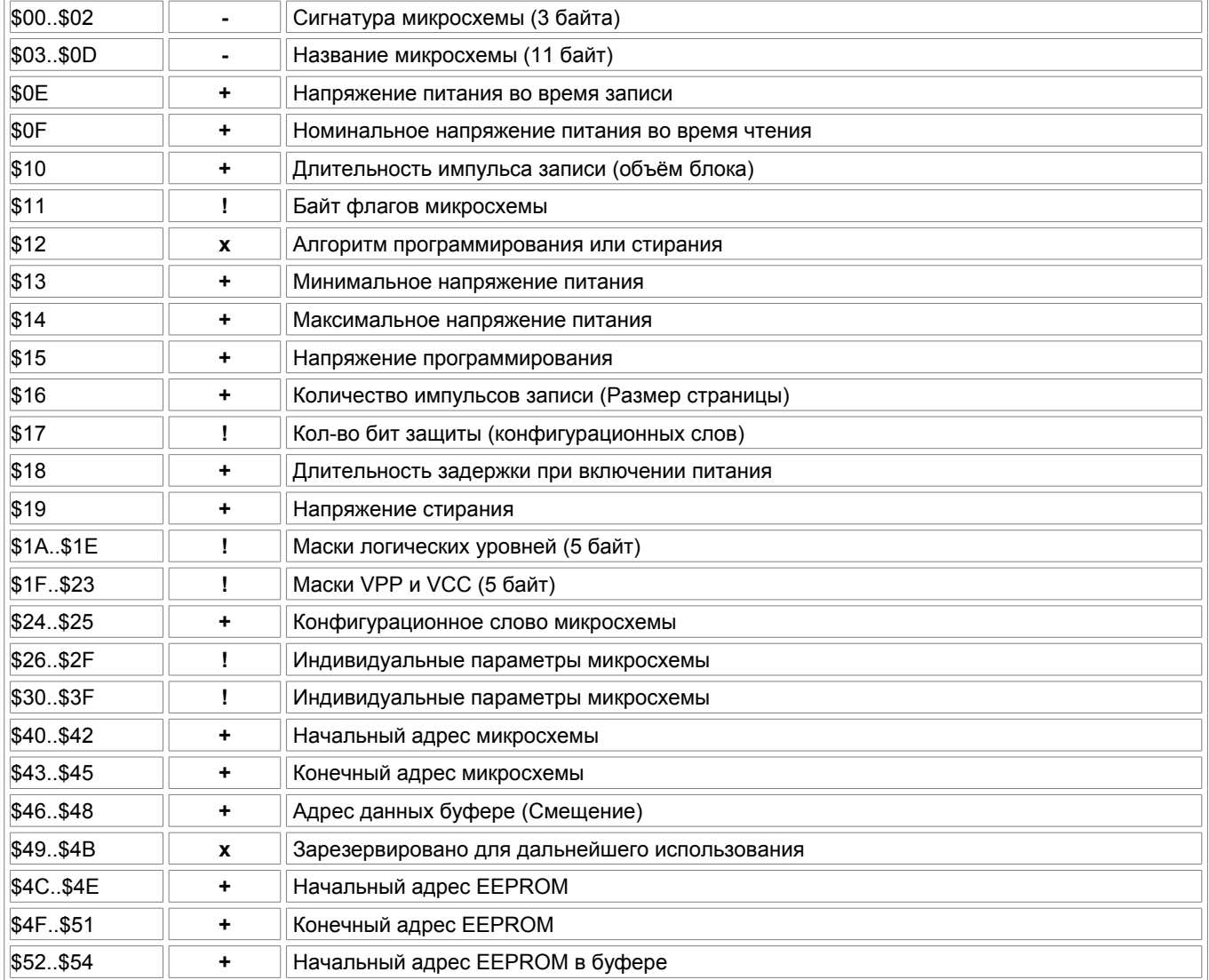
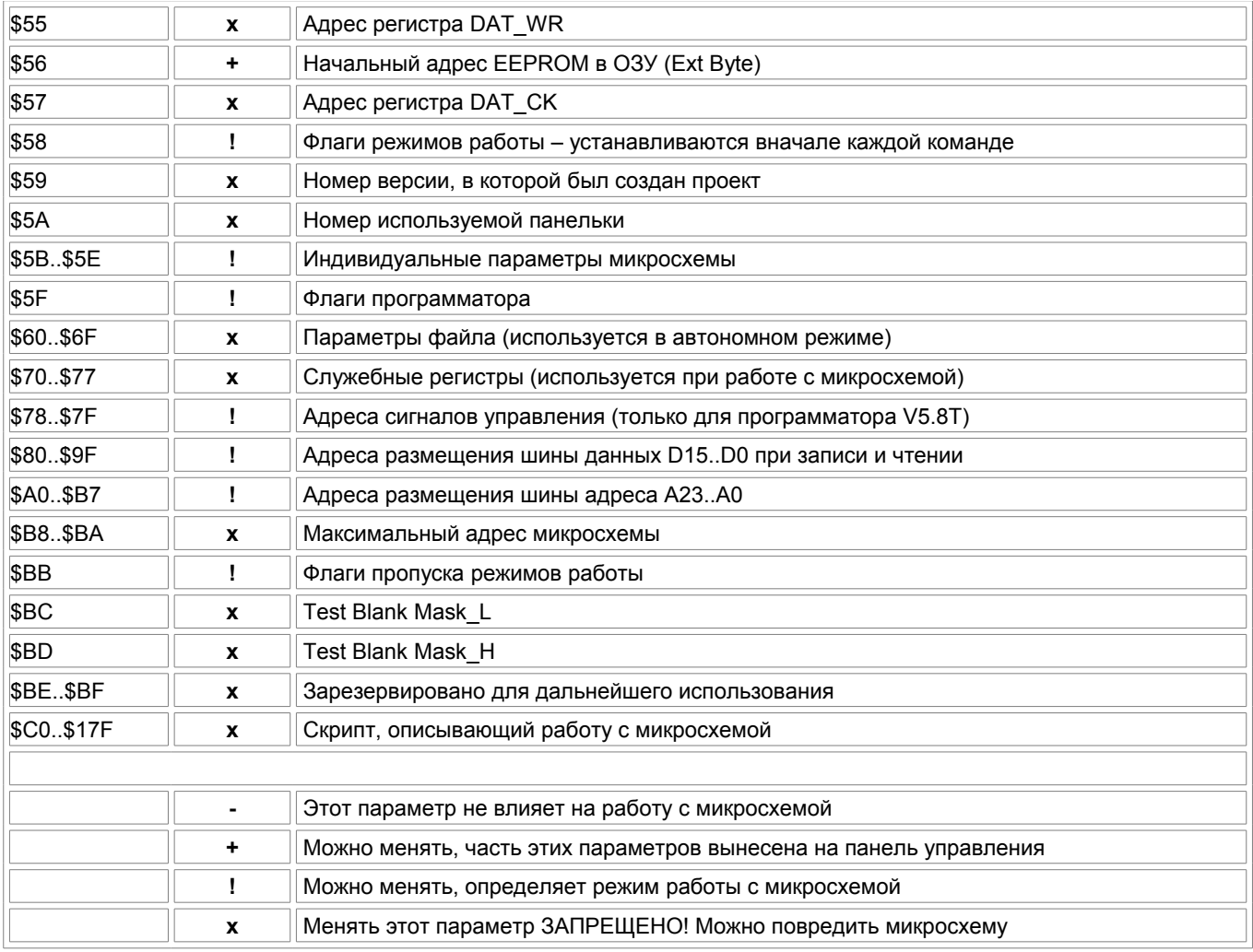

## <span id="page-72-0"></span>Формат файла микросхем

Параметры всех микросхем содержатся в двух файлах: TRITON.CHS и TRITON.CHP. Эти файлы поставляются и обновляются с каждой версией программы и содержат информацию обо всех поддерживаемых микросхемах. Для самостоятельного расширения списка микросхем или для хранения микросхем с измененными параметрами, используются файлы \*.CHS. помешаемые в папку SCRIPTS.

## При добавлении нового файла \*.CHS новые микросхемы будут доступны только при следующем запуске программы.

Файлы \*.CHS - это обычные бинарные файлы, которые содержат полный блок параметров микросхемы. Файлы, создаваемые пользователем, могут иметь любое имя и содержать параметры одной или более микросхем. В автономном режиме микросхемы из этих файлов могут работать только в виде проектов. В параметрах каждой микросхемы по адресу \$59 должен находиться номер версии, в шестнадцатеричном формате, которой должен совпадать с номером версии ПО, а по адресу \$5А - номер используемого адаптера.

Файл TRITON.CHP содержит блок параметров микросхемы, только в упакованном виде. Этот файл используется при формировании списков микросхем для автономного режима на программаторах V5.7T. В последующих версиях программы планируется отказаться от этого файла и хранить настройки микросхем для автономного режима в виде файлов \*.CHS.

В файлах \*.CHS и \*.CHP существуют два типа записей: название фирмы-производителя или группы микросхем и собственно данные о микросхеме. Размер каждой записи в файле \*.CHS равен 384 байта, а в файле \*.CHP = 128 байт. Первый байт в названии группы должен быть \$FF, длина названия не более 30 знаков. Первый байт в параметрах микросхемы, в большинстве случаев, это код фирмы-производителя, может иметь любое значение кроме \$FF. При запуске программы, в процессе загрузки, если считывается код \$FF, то создается новая закладка с данным именем, в которую начинают записываться названия микросхем. Количество наименований фирм в этих файлах, также как и число микросхем в каждой фирме может быть любым.

При запуске сначала загружается содержимое файла TRITON.CHS, после чего программа пытается загрузить файлы \* CHS из папки SCRIPTS. Проверка на совпадения имен микросхем не производится и, в случае совпадения, в окне выбора

микросхем будут две микросхемы с одинаковыми именами. При этом программа позволяет выбрать каждую из этих микросхем. Однако, при последующем выборе такой микросхемы из списка открытых микросхем, в результате поиска будет выбрана та микросхема, которая расположена ближе к началу файла. Поэтому, во избежание возможной путаницы, лучше всегда сохранять микросхему с уникальным именем.

## Формат файла конфигурации

Внешний вид закладки Конфигурация может быть настроен с помощью конфигурационных файлов \*.CFG. В наследство от старой версии программы осталось несколько конфигурационных файлов которые имеют разный формат. Это файлы "Avr.cfg" и "Flash.cfg". Описание их можно посмотреть в самих файлах. Остальные файлы имеют одинаковый формат, который описан ниже. При необходимости эти файлы могут быть отредактированы пользователем, но необходимо vчитывать, что при обновлении версии ПО эти файлы будут заменены новыми.

Для самостоятельной настройки конфигурации микросхем используются файлы \*.CFG, помещаемые в папку SCRIPTS. Название каждого файла должно точно совпадать с именем выбранной микросхемы. Каждый файл должен содержать две секции. Обязательная секция [CHIPS], в которой указано название микросхемы и ссылка на секцию параметров. Секция параметров может иметь любое название и содержит список элементов управления, позицию размещения на экране, описание элемента на английском и/или русском языке, адрес в блоке параметров и сами значения.

Пример файла конфигурации для микросхемы W27C512P и результат на экране.

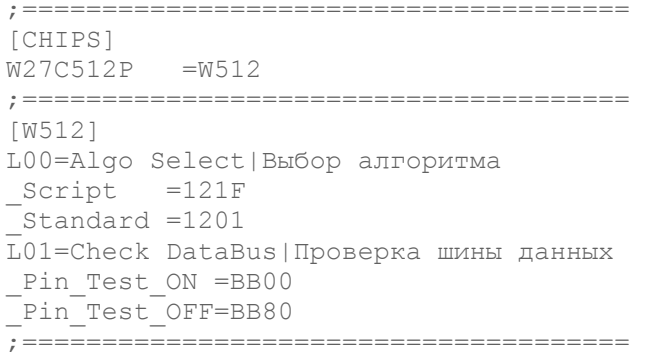

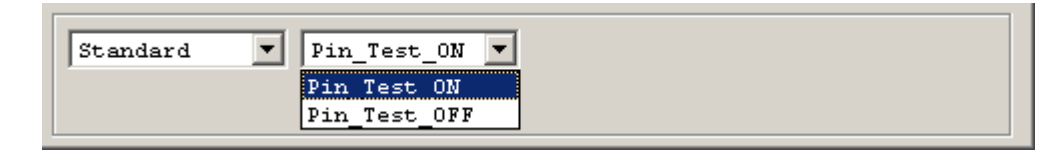

#### Полный список элементов управления:

```
Wxx - Флаг режима работы (ширина=220) Стоит галочка =1; сброшена =0.
Схх - Флажок (ширина=110). Стоит галочка =0; сброшена =1.
Sxx - Флажок (ширина= 55). Стоит галочка =0; сброшена =1.
Lxx - Список из нескольких параметров (8, 16, 24, 32 бит).
Ехх - Текстовое поле-набор шестнадцатеричных значений (max 16 байт).
Ахх - Текстовое поле-ввод адреса (max 4 байта, обратный порядок).
Тхх - Текстовое сообщение (ширина=от "хх" до конца окна. Max=440).
Вхх - Кнопка. Используется в режиме LOCK. Устанавливает $58.7=0
Uxx - Кнопка. Используется в режиме LOCK. Устанавливает $58.7=1
 хх - положение в окне (DEC. 0..3-первая строка, 4..7-вторая, ...).
 +х - вывод в последнюю строку (0..3-текущая строка, 4-следующая).
Fzz - Для алгоритмов $1С..$1F - вывод штатной панели конфигурации.
 zz - номер алгоритма (HEX).
ROO - HasBaHMe: EEPROM, LDROM, Encryption, Config Zone...
Rss - Названия выводов для разъема ISP-CONN и переходника TSH-ICSP.
 ss - код вывода [CS, WR, RD, CK, VP, IO].
Нzz - Подсказка (описание параметра) в блоке параметров микросхемы.
 zz - адрес ячейки в блоке параметров ($00..$BF).
Nss - Отключает кнопки режимов работы, которых нет в микросхеме.
 ss - название режима [TB, CS, RD, VR].
RTO - Таймаут для режимов чтения/записи при работе через USB (2..9сек).
REC - Задает алгоритм коррекции считываемых из микросхемы данных.
DSSX- Загрузка данных из файла в параметры микросхемы.
 ss - код источника и приемника [F-основной файл, E-еергот, P-параметры].
  х - L - код Конфигурации и битов защиты; F - код Fuses, ID Loc...
Mzz - Маска конфигурации (исп., когда часть битов идут записанными)
 zz - начальный адрес маски (HEX) в блоке параметров микросхемы.
RFs - Управление размещением конфигурационной области в блоке параметров.
  s - Начальный адрес, размер и значения [A, S, V].
```
--------------------------------------------------------------------

x - десятичное число.

z - шестнадцатеричное число.

s - буквенный параметр.

--------------------------------------------------------------------

Элемент управления задается **заглавной буквой** и сразу после неё следует двузначный десятичный номер позиции на экране (xx), затем знак равно и описание параметра, которое будет выводиться в строке состояния при наведении курсора на этот элемент. Позиция на экране рассчитывается построчно, начиная с нуля, по 4 элемента строке (00..03-первая строка, 04..07-вторая,...). Исключение составляет короткий флажок "Sxx", которые выводятся по 8 элементов в строке (00..07-первая строка, 08..15-вторая,...).

**+x** - выводит элемент или текстовое сообщение на "x/4" строк ниже самого последнего элемента. Значения +0..+3 - 1,2,3 и 4 позиция в текущей (последней) строке. +4 - следующая строка. Чтобы не допустить наложения, данная эта команда должна быть последней в списке или как дополнительный параметр.

В приведенных ниже примерах имеются комментарии. В рабочих файлах комментарии должны находиться только с начала строки. Комментарии в конце строки параметров недопустимы. Ни один параметр внутри секции не должен повторяться.

**Wxx** - флаг режима работы (ширина=220, два элемента в строке). Стоит галочка =1; сброшена =0. При установленном флаге разрешается доступ к таким режимам работы, как FUSE и LOCK bits. Данный элемент должен указывать только на \$58 ячейку в блоке параметров и модифицировать только 2 и 3 биты в этой ячейке (=5804, =5808). Кроме того, этот элемент может вывести в заданном порядке шестнадцатеричные значения до 10 ячеек из блока параметров. ;--------------------------------------------------------------------

W00=Enable Read/Write FUSE bits|Разрешение чтения/записи FUSE bits  $FUSE = 5804$ W02=Enable Read/Write LOCK bits|Разрешение чтения/записи LOCK bits  $LOCK$  (%.2x%.2x)=58082524 ;показывает содержимое ячеек 24 и 25. ;--------------------------------------------------------------------

**Cxx** - флажок для управления одним или несколькими битами в ячейке (ширина элемента=110). Стоит галочка выбранные биты сбрасываются в ноль. Сброшена, биты устанавливаются в единицу.

**Sxx** - флажок для управления одним или несколькими битами в ячейке (ширина элемента=55). Позволяет вывести до 8 элементов в строке, для модификации каждого бита в байте. Стоит галочка - выбранный бит сбрасывается в ноль. Сброшена, бит устанавливается в единицу. ;--------------------------------------------------------------------

```
C04=English Hint.|Подсказка на Русском.
 Flags 1=2583 ;24-адрес ячейки; 83-маска битов.
S10=English Hint. | Подсказка на Русском.
 Bit = 2601S11=English Hint.|Подсказка на Русском.
\begin{array}{cc} \_ \text{Bit}\_ 1 & = & 2602 \\ \text{3} & = & - \end{array};--------------------------------------------------------------------
```
**Lxx** - список из нескольких параметров. Может модифицировать расположенные подряд от 1 до 4 байт в блоке параметров, начиная с указанного адреса. Адрес должен указывать на младший байт. Размещение данных в блоке параметров: младший, средний, старший... Длина списка может быть любой, каждый параметр должен иметь уникальное название.<br> $:-----$ 

;-------------------------------------------------------------------- L06=English Hint.|Подсказка на Русском.

```
LP OSC =243FFC ;3F - старший байт, FC - младший байт
XT OSC =243FFD ;По адресу 24 находится младший байт
R_{R}CSC =243FFE ;По адресу 25 находится старший байт
HS OSC =243FFF ; неиспользуемые биты должны быть =1
;--------------------------------------------------------------------
```
**Exx** - текстовое поле - набор шестнадцатеричных значений. Позволяет модифицировать до 16 байт в блоке параметров, расположенные подряд, начиная с указанного адреса. Первый байт в редактора соответствует заданному адресу, второй адрес+1... Если число байт в поле более 7, то ширина элемента увеличивается вправо. ;--------------------------------------------------------------------

E08=English Hint.|Подсказка на Русском. \_X01 =3008 ;30-адрес ячейки, 08-число байт ;--------------------------------------------------------------------

**Axx** - текстовое поле для ввода адреса в шестнадцатеричном формате (max 4 байта). В отличии от предыдущего элемента, адрес располагается в блоке параметров в обратном порядке (мл.ср.ст).

;--------------------------------------------------------------------

A09=English Hint.|Подсказка на Русском.

**Txx** - выводит на экран текстовое сообщение. Ширина элемента зависит от длины текста, начинается с позиции "xx" и продолжается до конца экрана. Высота элемента зависит от длины сообщения. Для длинных сообщений программа формирует многострочный текст, в зависимости от ширины окна. Для принудительного перевода строки используется символ "~".<br>; -------

```
;--------------------------------------------------------------------
T12=Text message.~New string.|Текстовое сообщение.~Новая строка.
;--------------------------------------------------------------------
```
**Bxx** - кнопка. Используется для запуска режима LOCK. Устанавливает \$58.7=0. Отдельная команда для установки защиты.

**Uxx** - кнопка. Используется для запуска альтернативного режима LOCK. Устанавливает \$58.7=1. Может использоваться для записи FUSES или снятия защиты. Для этого скрипт или штатная подпрограмма должна иметь два алгоритма и уметь анализировать бит 7 в ячейке \$58. Команды **JWL** или **JWH**.

;--------------------------------------------------------------------

B10=Protect U11=UnProtect ;--------------------------------------------------------------------

**Fzz** - для скриптовых алгоритмов \$1C, \$1D, \$1E и \$1F, выводит штатную панель конфигурации. "zz" - номер алгоритма (HEX). Например, для микросхемы AVR, поддерживаемой через скрипты, чтобы не писать отдельный файл конфигурации, можно вызвать штатные настройки, указав "F0A".

```
Допустимые номера алгоритмов: 
- F03..F05: - Flash 8-16 bit;
- F15, F16: - Flash 8-16 bit;
- F07: - Serial EEPROM 25;
- F09: - Serial EEPROM 93;
- FOA: - AVR;
- FOE, FOF: - Pic16xxx;
- F11: - PIC18, PIC24, PIC30, dsPIC;
;--------------------------------------------------------------------
F0A=Вывод конфигурации AVR
```
;--------------------------------------------------------------------

**R00** - выводит название для второго редактора на закладке [Буфер](#page-64-1) (EEPROM, LDROM, Encryption, Config Zone...).

;-------------------------------------------------------------------- R00=EEPROM|ЕЕПРОМ ;--------------------------------------------------------------------

**Rss** - позволяет задать названия выводов для ISP-CONN или переходника TSH-ICSP и названия управляющих сигналов на закладке [Параметры.](#page-65-0) "ss" - строковый параметр, состоящий из заглавных букв. Допустимые значения: **CS, WR, RD, CK, VP, IO**.

;-------------------------------------------------------------------- RCS=RES RWR=MOSI RRD=MISO RCK=SCK ;--------------------------------------------------------------------

**Hzz** - подсказка (описание параметра) в блоке параметров микросхемы. "zz" - шестнадцатеричный адрес ячейки в блоке

параметров (\$00..\$BF). ;--------------------------------------------------------------------

H24=Configuration word (Low)|Конфигурационное слово, младший байт. H2C=Адрес сигнала RESET H2D=Адрес сигнала MOSI H2E=Адрес сигнала MISO H2F=Адрес сигнала SCK ;--------------------------------------------------------------------

**Nss** - Отключает в программе кнопки режимов работы, которых нет в микросхеме. ;--------------------------------------------------------------------

```
NTB=No Test Blank
NCS=No CheckSum
NRD=No Read
NVR=No Verify
;--------------------------------------------------------------------
```
**RTO** - задает таймаут для режимов чтения и записи при подключении программатора через USB. По умолчанию таймаут = 3 сек. Диапазон допустимых значений от 2 до 9 секунд.

;--------------------------------------------------------------------

;--------------------------------------------------------------------

**REC** - Задает алгоритм коррекции считываемых из микросхемы данных. Параметр находится в стадии разработки.

;--------------------------------------------------------------------

REC=80 ;--------------------------------------------------------------------

**Dssx** - загрузка (копирование) данных из файла в параметры микросхемы. Спецификации некоторых микросхем описывают формат размещения конфигурационных данных в исходном файле. Данная команда позволяет считать эти данные из файла и разместить их в заданные ячейки в блоке параметров микросхемы. При сохранении файла программа выполняет обратное действие и записывает данные из этих областей по указанным адресам в файл. На самом деле, данная команда более универсальна и позволяет скопировать блок данных любой длины внутри или между исходным файлом, EEPROM и параметрами микросхемы. Если количество байт или заданный адрес превышают размер указанного буфера, то данная команда не выполняется.

Формат команды: Dss\*=xxxxxxxx,yyyyyyyy,zzzzzzzz

- "ss" - первый символ - код источника, второй - код приемника [F-основной файл, E-eeprom, P-параметры].

- "\*" любая буква или цифра, обеспечивающая уникальность параметра внутри секции.
- "xx" адрес начала данных в источнике (HEX).

 $RTO=5$ 

- "yy" - адрес начала данных в приемнике (HEX).

- "zz" - количество байт для копирования (HEX).

**DFPL** - загрузка конфигурационного слова и установка флага доступа к CFG Words (ячейка \$58 бит 3).

**DFPF** - загрузка FUSEs или ID\_Locations и установка соответствующего флага (ячейка \$58 бит 2).

**DFE** - загрузка EEPROM и установка флага доступа к EEPROM (ячейка \$58 бит 1), если не выбран отдельный файл. В этой команде количество байт для копирования может быть равно нулю. В этом случае, размер загружаемого блока будет установлен равным размеру EEPROM области выбранной микросхемы.

Команды **DFE**, **DFPL** и **DFPF** после выбора микросхемы и открытия файла, считывают из файла все данные и устанавливают соответствующие флаги, при условии, что указанный адрес находится внутри файла. При перезагрузке файла (например, перед циклом программирования), загружаются только те данные, доступ к которым разрешен флагами, установленными в окне проекта. Аналогично, при сохранении файла будут записаны только разрешенные области. ;--------------------------------------------------------------------

;Загрузка конфигурационного слова, ID-location и EEPROM для PIC16Fxxx DFPL=400E,24,2 ;адрес в файле, адрес ячейки, количество байт DFPF=00004000,34,8 DFE=4200,0,200 ;адрес в файле, адрес EEPROM, длинна(256 слов)

;--------------------------------------------------------------------

**Mzz** - маска конфигурации. Не оконный элемент. Сделана специально для работы с PIC контроллерами, когда часть битов в конфигурационном слове идут записанными. "zz" - начальный адрес маски (HEX) в блоке параметров микросхемы. ;--------------------------------------------------------------------

M24=BF3F ;24-адрес ячейки(HEX); BF-первый байт; 3F-второй... ;--------------------------------------------------------------------

**RFs** - управляет размещением нестандартной конфигурационной области в блоке параметров. Под конфигурационные данные в параметрах отведены две области: \$24..\$2B и \$30..\$3D. Данная команда позволяет использовать еще одну область с адресами \$60..\$6C.

- RFA - Начальный адрес конфигурационной области в блоке параметров = \$60.

- RFS - Размер конфигурационной области в блоке параметров [\$01..\$0C].

- RFV - Значения конфигурации, которые будут установлены при выборе микросхемы.

;--------------------------------------------------------------------

RFA=60 RFS=04 RFV=010203FF

;--------------------------------------------------------------------

## **Формат файла калькулятора**

Шестнадцатеричный код, представленный в редакторе, не всегда удобен для выполнения расчетов, пакетной обработки данных или правки считанного дампа под конкретное оборудование. Калькулятор позволяет выполнить над этими данными определенные действия и вывести их в виде стандартных элементов управления Windows. В диалоговом окне пользователь может изменить нужные ему параметры, после чего калькулятор обработает и сохранит их в исходном файле. Если вмешательство пользователя не требуется, то программа позволяет запускать калькулятор в фоновом режиме и автоматически вносить нужные изменения перед записью каждой микросхемы.

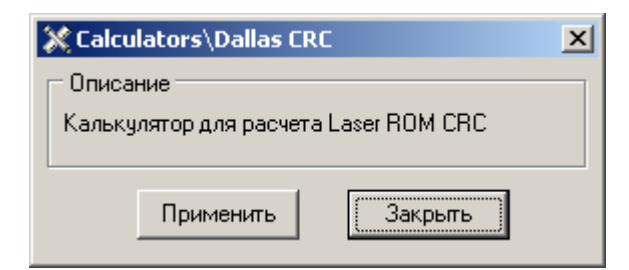

Файл калькулятора представляет собой обычный текстовый файл, содержащий С-подобный скрипт.

```
[Calculators\Dallas CRC]
Size(280,100);
Form{
   Group("Описание",5,5,270,50)
\{ Label(lb1,"",5,20);
   }
}
OnShow{
   lb1 = Калькулятор для расчета 8-битной CRC;
}
OnApply{
  \text{Var0} = 0;QVar0 = QVar0 + 1;
  if (\text{QVar0} = 0) \{\text{QOx1} = \text{QOx1} + 1\}CRC = 0:
  while (Var0 < 0 \times 07) {
    inp = CRC ~ @Var0;CRC = 0;if((inp & 0x1) != 0) { CRC = CRC ~ 0x5e; }
    if((inp & 0x2) != 0) { CRC = CRC ~ 0xbc;if((inp & 0x4) != 0) { CRC = CRC ~^0X61; }
    if((inp & 0x8) != 0) { CRC = CRC ~ 0xc2; }
    if((inp & 0x10) != 0) { CRC = CRC ~ 0x9d; }
    if((inp & 0x20) != 0) { CRC = CRC ~ 0x23; }
    if((inp & 0x40) != 0) { CRC = CRC ~ 0x46; }
    if((inp & 0x80) != 0) { CRC = CRC ~ 0x8c; }
    \text{Var0} = \text{Var0} + 1; }
  1b1 = "Cymma = " + #b.crc;\texttt{QVar0} = \texttt{CRC};}
```

```
Для совместимости с другими проектами, первая строка файла должна содержать название файла, заключенное в
квадратные скобки. Название должно начинаться с начала строки, без ведущих или ведомых пробелов. Между
квадратными скобками и первым и последним символом названия также не должно быть пробелов.
```
Далее указывается размер клиентской области окна: **Size(280,100);** (ширина, высота), в которой могут находиться элементы управления, описываемые в секции "Form".

Секция **FORM** содержит список элементов диалогового окна. Допустимо использовать только указанные названия компонентов. Регистр букв не важен. Другие компоненты не поддерживаются.

```
GROUP("Caption", Left, Top, Width, Height) {...}
LABEL(Name, "Caption", Left, Top);
 CHECKBOX(Name,"Caption",Left,Top);
 COMBOBOX(Name,"Caption",Left,Top,Width,"Items0","Items1",...);
 DIGIT(Name,"Caption",Left,Top,Width);
HEXDIGIT(Name, "Caption", Left, Top, Width, MaxLength);
PICTURE(Name, "FileName.bmp", Left, Top, 0, 0);
```
Элементы представляют собой обычные оконные компоненты Windows и не нуждаются в особом описании.

• Name - уникальный идентификатор, позволяющей обращаться к элементу из других секций.

- · "Caption" выводимый в элементе текст.
- · Left, Top координаты левого верхнего угла элемента.
- Width, Height ширина и высота элемента.
- · "Items\*" содержимое списка элемента COMBOBOX.
- · MaxLength количество символов выводимое в шестнадцатеричном редакторе.

Секция OnShow содержит код, который будет исполняться в момент вывода диалога на экран. Секция OnApply содержит код, который будет исполняться при нажатии пользователем кнопки Ок. Содержимое этих секций представляет собой сильно упрощенный синтаксис языка си. В отличие от других проектов, программа не накладывает ограничения на имена переменных и на использование в выражениях оконных переменных, не привязывает тип переменной к ее имени, понимает отрицательный результат операции, позволяет выполнять операции непосредственно с дампом памяти и идентификаторами компонентов. Также имеет расширенные команды форматирования строки.

Компилятор поддерживает только два оператора:

IF - if(True){выполняется блок A}else{нет, блок Б}.

WHILE - while(True){повторяется блок}.

Доступны следующие арифметические и логические операторы:

```
+ - * / \frac{6}{6} &
                                         \left| \begin{array}{cc} \wedge & \langle \langle & \rangle \end{array} \right|Операции сравнения:
 = |= \leq \geq \leq
```
### Приоритет операций задается только скобками. Оператор "@" позволяет обратиться к содержимому буфера.

```
//Данные можно вводить в десятичном
  \text{Var1} = 12;
  \text{Var2} = 0 \times 0 \text{B};
                                            // или в шестнадцатеричном формате
  adr1 = 00x0010;//Прямое обращение к дампу памяти
  \texttt{QVar1} = \texttt{QVar2} + \texttt{adr1} - 1;//Косвенное, через адрес, содержащийся в Var1
  1b1 = Var1;
                                            //Стандартный вывод данных на экран.
  1b1 = Var1 + " = " + #b. @Var1;//А можно и так. (в других проектах работать не
будет)
  \cdots1b1 = "TekCT"://Оформление текстовых сообщений:
  1b1.bold = 1:
                                           // жирный шрифт
  1b1.color = 0xFF0000;// цвет шрифта
  1b1 = #b.D1 + " = " + #i.D1;//Команды форматирования строки:
  1b1 = #b.D1 + " = " + #c.D1;// i=256; c="\pi";
  1b1 = "WORD = " + #h.D1;// b=FF; h=00FF; d=0000000FF;
```
В дополнение к "штатным" функциям тритоновский компилятор поддерживает вызов скоростных подпрограмм для работы с блоками данных.

```
BlockCopy (Begin, Length, Dest);
BlockMask (Begin, Length, Mode, Mask);
BlockDelete(Begin, Length);
BlockInsert (Begin, Length, Fill);
```
В качестве параметров могут выступать как константы, так и переменные, включая имена оконных компонентов.

- Begin Начальный адрес блока.  $\bullet$
- Length Длина блока.  $\bullet$
- Dest Адрес назначения.  $\bullet$
- Fill Байт для заливки (0x00..0xFF).
- Mask Маска для выполнения логических операций или заливки. Длина от 1 до 4 байт.  $\bullet$
- Mode Режим работы (0..19):
	- 0 AND. Логическое И.
		- 1 OR. Логическое ИЛИ.
		- 2 XOR. Логическое исключающее ИЛИ.
		- 3 SHR. Сдвиг всего блока на 1 бит вправо. 0 бит предыдущего байта записывается в 7 бит следующего.
		- 4 SHL. Сдвиг всего блока на 1 бит влево. 7 бит следующего байта записывается в 0 бит предыдущего.
		- 5 NAND. Логическое И-НЕ.
		- 6 NOR. Логическое ИЛИ-НЕ.
		- 7 XNOR. Логическое исключающее ИЛИ-НЕ.
		- 8 ROTR. Циклический сдвиг каждого байта вправо.
		- 9 ROTL. Циклический сдвиг каждого байта влево.
		- 10 NOT. Иверсия данных.
		- 11 FILL. Циклическая заливка блока значениями "Mask".
		- 12 SWAP NIBLE. Перестановка местами тетрад в каждом байте.
		- 13 SWAP BYTE. Перестановка местами четных и нечетных байт в блоке.
		- 14 SWAP WORD, Перестановка местами 16-битных слов в блоке.
		- 15 COMPARE. Сравнение блока со значениями "Mask".
		- 16 RANDOM. Заполнение блока случайными значениями.
		- 17 REVERSE. Изменение порядка бит в байте. 0 -> 7, 1 -> 6, ..., 7 -> 0.
		- 18 ADD. Сложение.
		- 19 SUB. Вычитание.

Чтобы упростить процесс разработки, в программе имеется визуальный конструктор оконных форм калькулятора. Вход в режим редактирования и выход из него находятся в системном меню окна калькулятора. Редактор позволяет добавлять и удалять компоненты, выравнивать, менять положение и размеры, редактировать текст. При выходе из режима редактирования, данные сохраняются в текстовом виде в Буфере обмена для последующей вставки в файл калькулятора.

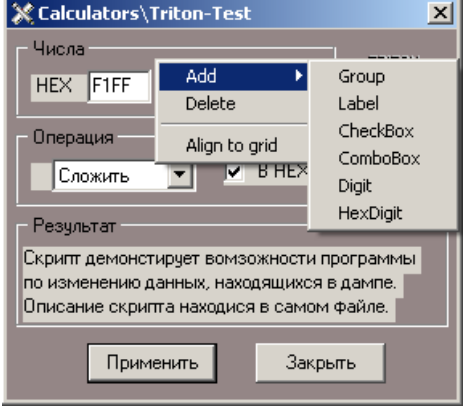

Для добавления компонента, установите курсор в нужное место, нажмите правую кнопку мыши и выберите нужный компонент из списка. Перемещение компонента осуществляется с помощью мыши. Для изменения размера используется правый нижний угол компонента. Клик левой кнопкой мышки на компоненте, позволяет изменить в нем текст. Для удаления текста используется клавиша BACKSPACE. Клик правой кнопкой мыши позволяет удалить, выровнять по сетке или добавить новый компонент.

Компонент GROUP является контейнером для размещенных в нем компонентов. При выравнивании или удалении этого компонента, данное действие будет применено ко всем находящимся в нем компонентам. Программа поддерживает многоуровневые вложения компонента GROUP.

## **Виртуальный процессор**

В дополнение к стандартным алгоритмам программирования, программатор имеет виртуальный процессор, позволяющий пользователю самостоятельно написать произвольный алгоритм работы с микросхемой. На практике это означает, что программатор может работать с любой микросхемой, которая проходит по электрическим характеристикам и "попадает" в ключи (Vcc и Vpp) в панельке программатора. [Система команд](#page-81-0) разработана с учетом особенностей программирования микросхем, и позволяет писать простой и эффективный код, обеспечивающий высокую скорость работы с микросхемой.

Исходный код программы это обычный текстовый файл, который содержит последовательность команд, описывающих алгоритм чтения или записи конкретной микросхемы. С помощью встроенного в оболочку компилятора этот файл проверяется на наличие ошибок, компилируется и загружается по определенному адресу в блок параметров микросхемы. В начале каждого цикла компьютер передает в программатор код режима работы и загружает блок параметров микросхемы. В соответствии с заданными параметрами, программатор устанавливает конфигурацию выводов панельки и начинает считывать и исполнять команды загруженного скрипта. После завершения цикла программатор отключает питание микросхемы и передает в компьютер результаты работы.

Скрипт представляет собой сильно упрощенный специализированный микроассемблер, заточенный под ПО программатора и ориентированный на работу с микросхемами. Кроме простейших арифметико-логических операций, операций проверки условий или управления выводами панельки, система команд содержит команды чтения/записи байта, слова или блока данных в последовательном или параллельном режимах, команды обработки считанных данных, а также комбинированные команды, выполняющие несколько операций.

Под скрипт в параметрах микросхемы отведено 192 байта. Это может показаться ничтожно мало, но сейчас в программаторе более 200 скриптов и пока этого объема вполне хватает. Вот два примера скрипта, читающих содержимое микросхемы W25Qxx:

;==================================================

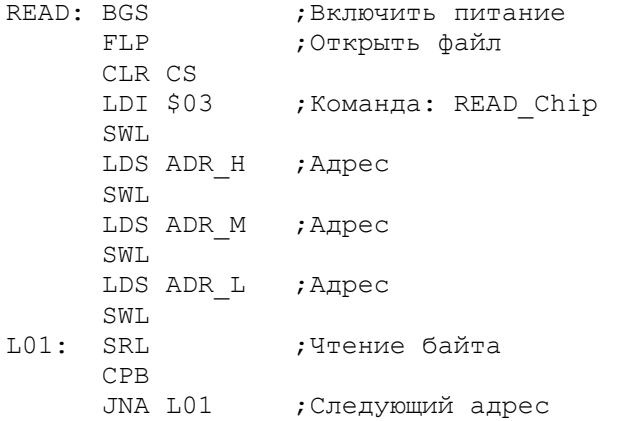

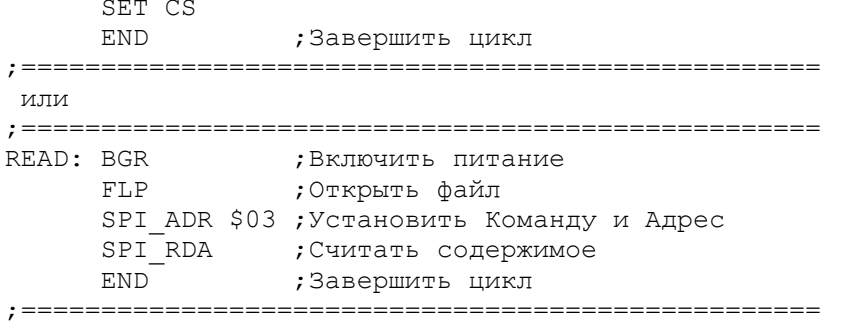

Скрипт позволяет обратиться к первым 128 ячейкам в блоке параметров (\$00..\$7F), где находятся основные параметры микросхемы. Начиная с адреса \$80 размещаются шины адреса и данных и сам скрипт. Доступ из скрипта к этой области закрыт. В памяти программатора блок параметров микросхемы расположен по адресу \$80. Поэтому, в командах адрес ячейки необходимо увеличивать на \$80. Например, для проверки считанной сигнатуры, расположенной в блоке параметров по адресу \$00..\$01, используются команды JRN \$80, Label и JRN \$81, Label.

Описание. В каждой строке должна находится только одна команда. В начале строки может находится метка, за ней через разделитель должна следовать команда и далее один или два операнда, в зависимости от команды. Регистр значения не имеет. В качестве разделителей можно использовать один или несколько пробелов, знак табуляции или запятую. Используемый компилятор не имеет препроцессора, поэтому какие-либо операции над операндами недопустимы.

Комментарий - "; может находиться в любом месте строки. Все, что стоит после него компилятором игнорируется. Другие типы комментариев, такие как '//', '{}', не поддерживаются.

Метка должна начинаться с начала строки. Знак ": в конце метки должен присутствовать обязательно. После метки должен быть разделитель: пробел или знак табуляции.

Команда не должна находится в начале строки. Если метки нет, то перед командой должен быть разделитель. После команды, через разделители, могут присутствовать один или два операнда.

Операнд. В качестве операндов используются обычные числа, зарезервированные или назначенные константы. Все числа должны записываться только в шестнадцатеричном формате, начинаться с символа '\$' и содержать 2 знака. Запись '\$3' - недопустима, правильная запись - '\$03'.

Константы. Для лучшей читаемости скрипта вместо числовых значений можно использовать зарезервированные или назначенные константы. Чтобы назначить константу, в начале скрипта необходимо ввести что-то типа: ".WE =\$4B"

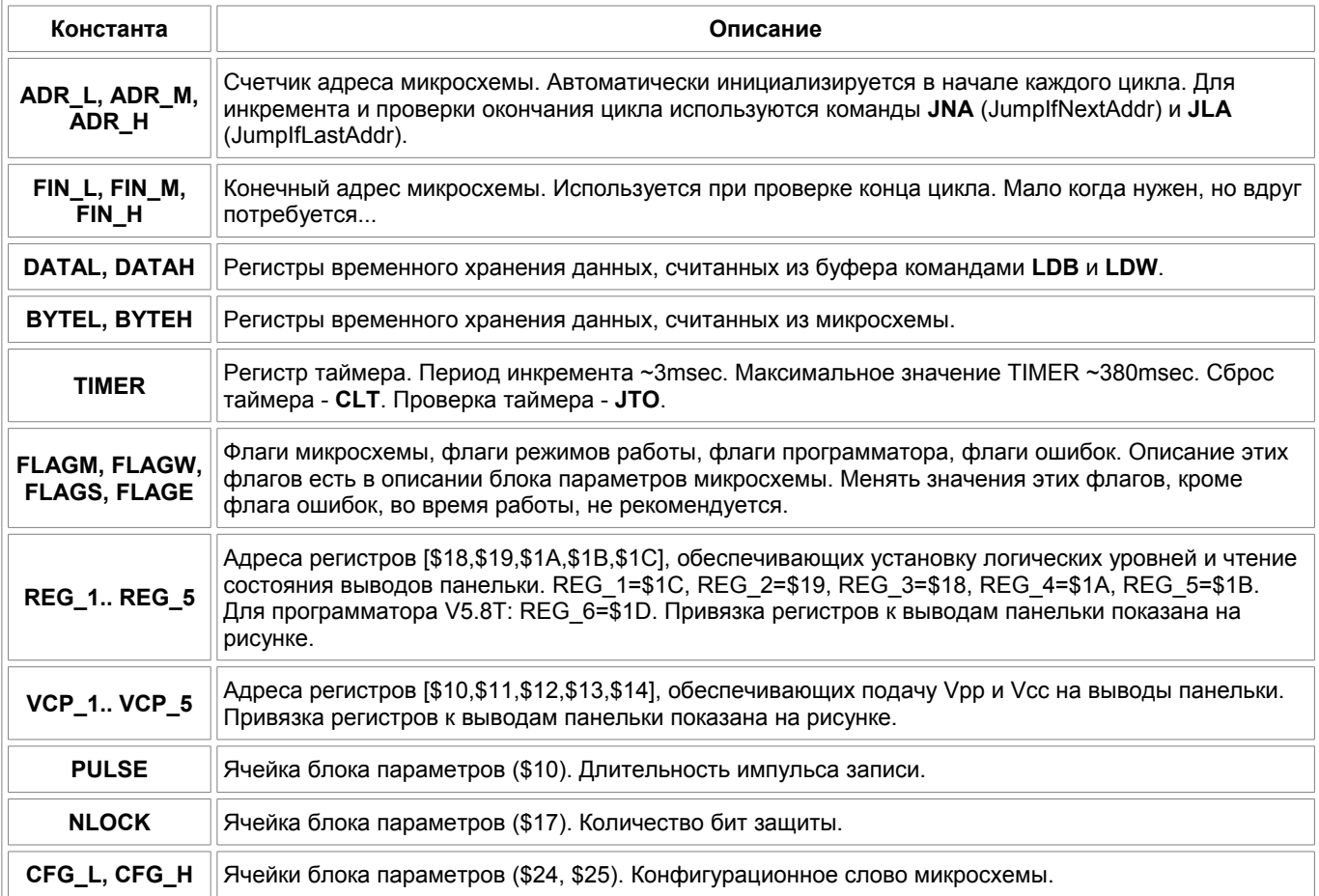

Ячейки блока параметров (\$2C..\$2F). Используются для подпрограмм последовательного вводавывода. Адреса регистров: CS, Dat\_WR, Dat\_RD, CLK.

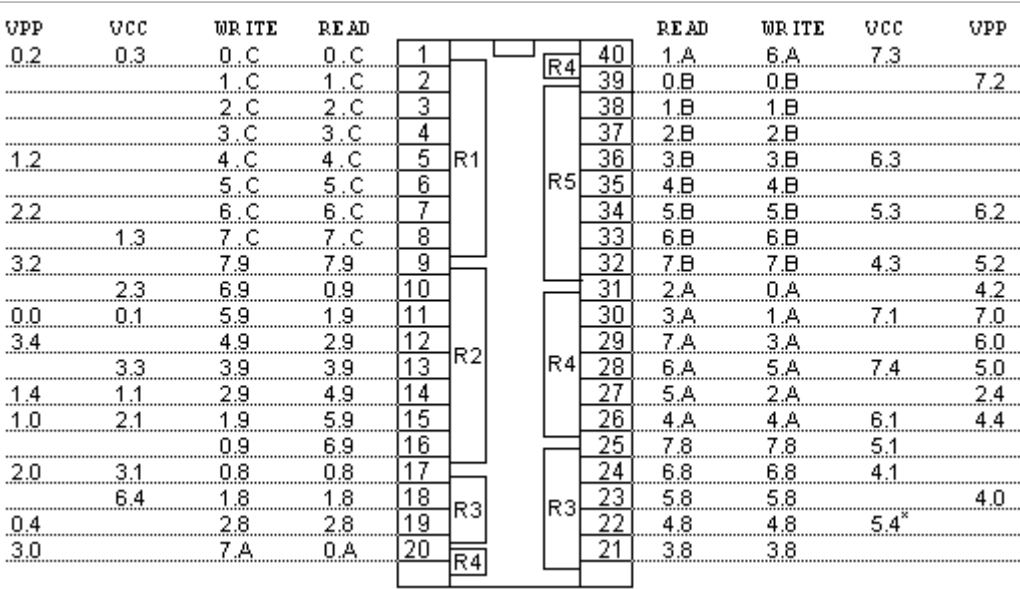

\* Vcc на 22 выводе есть только в программаторах V5.7T

Вначале создается описание параметров микросхемы. Лучше подобрать ближайший аналог микросхемы и изменить необходимые параметры. Напряжения, адреса, расположение выводов, все это задается в параметрах микросхемы и затем используется в скрипте для работы. Система команд позволяет писать скрипт не привязанный к данной микросхеме, т.е. один и тот же скрипт может работать с группой микросхем, отличающихся напряжением питания, объемом памяти и разной цоколевкой. Чтобы перевести любую микросхему со штатного алгоритма на скрипт, надо в параметрах микросхемы изменить ячейку \$12 и загрузить или написать собственно алгоритм работы. Значение \$1E позволяет работать с микросхемами с 16-битной организацией, значение \$1F - для микросхем с 8-битной организацией.

Для правильной работы скрипта необходимо задать **начальное состояние** выводов микросхемы (Log 0/1, GND, VCC), которое будет подано на микросхему в момент включения питания и которое обеспечивает вход микросхемы в режим программирования. Чтобы не повредить находящуюся в микросхеме информацию во время включения или выключения питания, микросхема должна находится в неактивном состоянии. Для микросхем с параллельным доступом тут же можно назначить шину адреса и данных. Для микросхем с последовательным доступом, линии ввода-вывода назначаются на вкладке **Управляющие сигналы**.

Для работы с любой микросхемой используются всего четыре режима работы: чтение, запись, стирание и установка защиты. Соответственно, в каждом скрипте обязательно должны присутствовать метки **READ**, **PROG**, **ERAS** и **LOCK**. В начале каждого цикла командами **BGR** или **BGW** необходимо подать питание на микросхему. При необходимости, можно выполнить проверку готовности или считать ID микросхемы. Затем для режимов **READ** и **PROG** открыть файл командой **FLP**.

В режиме **READ** данные считываются с микросхемы и обрабатываются, в зависимости от выбранного режима работы (записываются в буфер, сравниваются с данными из буфера, проверяются на чистоту и участвуют в подсчете контрольной суммы). Для чтения 8 или 16 битных микросхем с параллельной шиной данных используются команды **PRB** и **PRW**. Для чтения микросхем с последовательной шиной - **SRL** и **SRR**. Обработка данных производится командами **CPB** (Compare Byte) и **CPW** (Compare Word). Для обработки конфигурации микросхем используются команды **CCB**, **CCW** и **CCP**. Для организации цикла используются команды проверки адреса: **JNA Label** и **JLA Label**.

В режиме **PROG** данные считываются из буфера (команды **LDB** - Load Byte и **LDW** - Load Word) и записываются в микросхему. Для микросхем с параллельной шиной данных, для установки данных используются команды **PWB** и **PWW**, после чего формируется импульс записи. Для микросхем с последовательной шиной - **SWL** и **SWR**. Цикл организуется командами **JNA Label** и **JLA Label**.

В режиме **ERAS** производится стирание микросхемы, если в микросхеме есть такой режим. Если такого режима работы нет, то после метки **ERAS** должна следовать команда END.

<span id="page-81-0"></span>Режим **LOCK** обеспечивает установку или снятие защиты, запись Fuses или конфигурационных регистров. Если режим не используется, то после метки **LOCK** должна следовать команда END.

## **Система команд**

## **Арифметические и логические команды.**

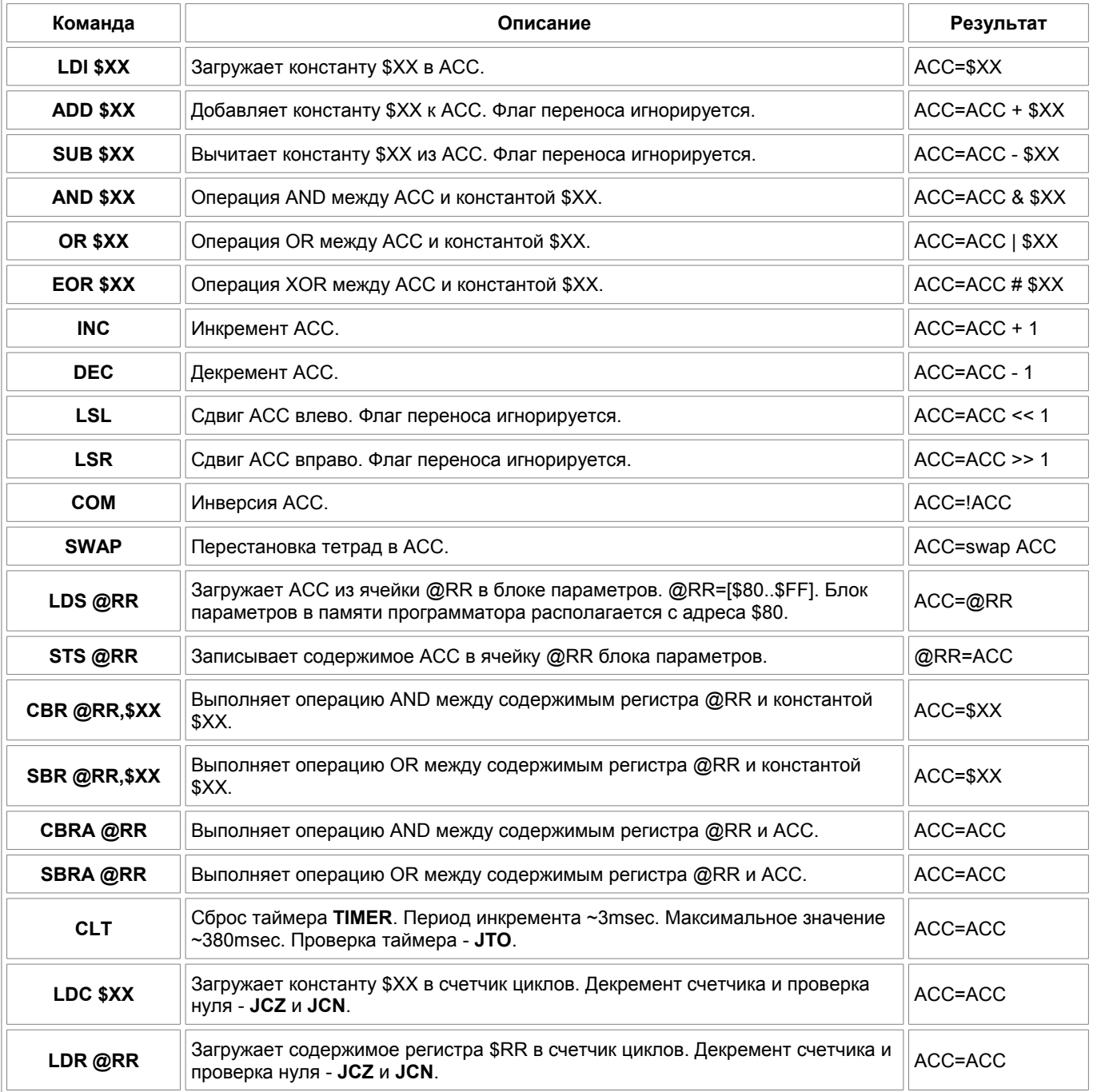

## **Команды проверки условий и переходы.**

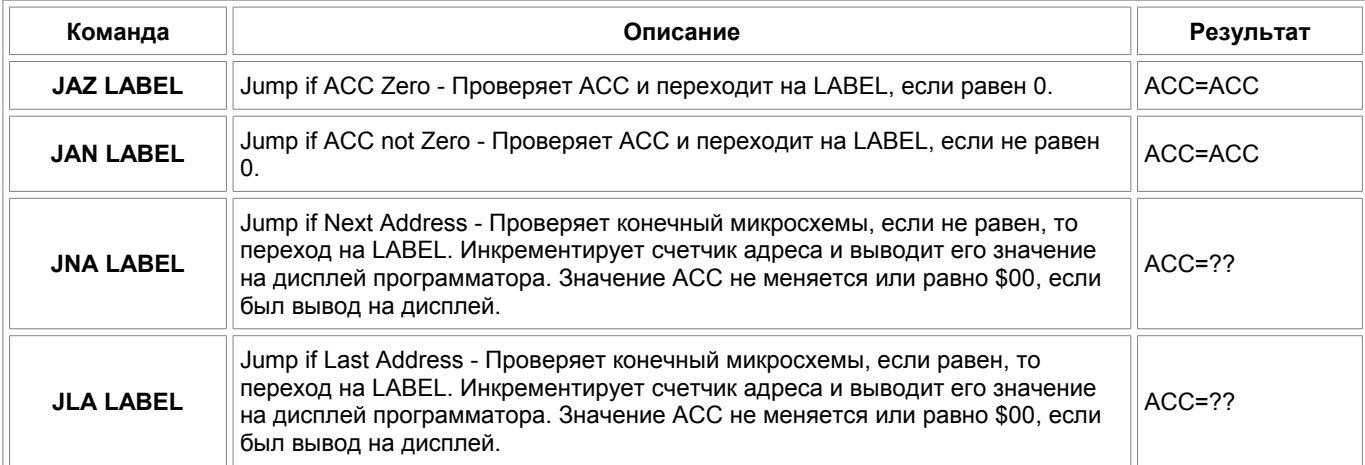

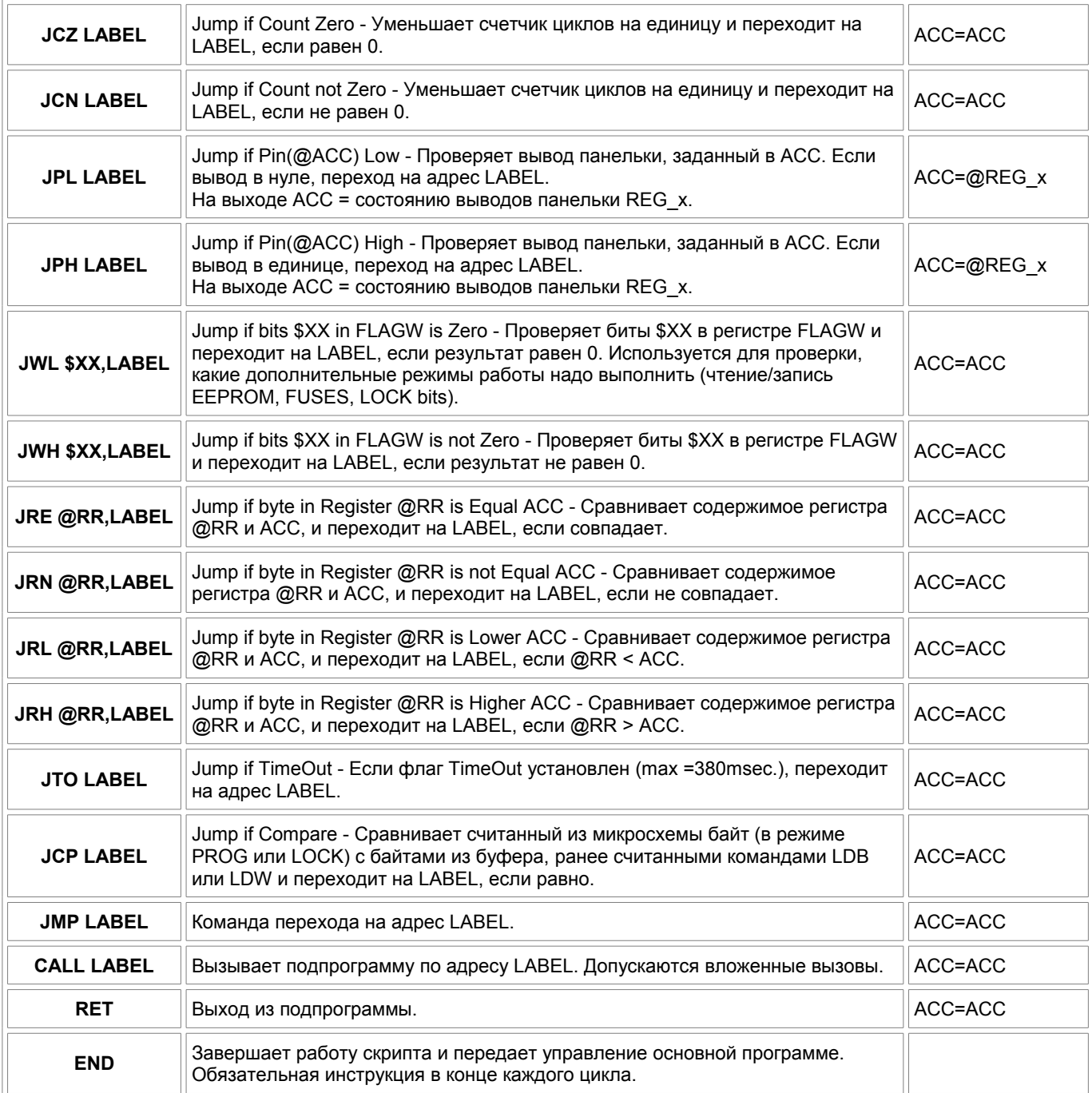

## **Управление выводами панельки.**

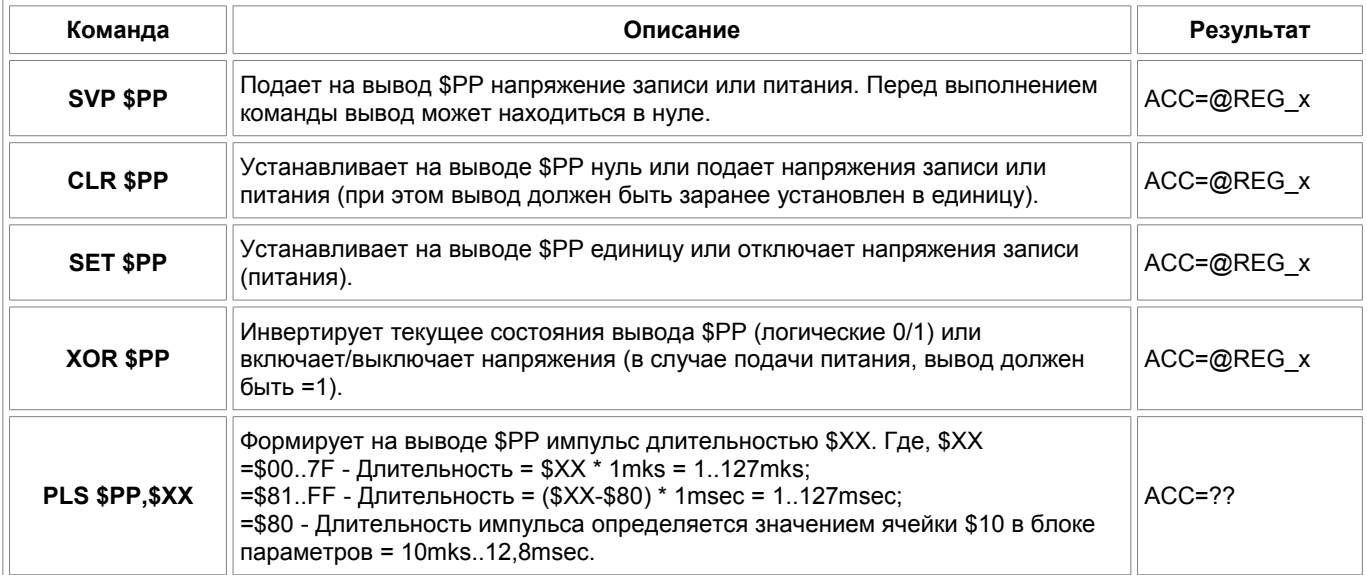

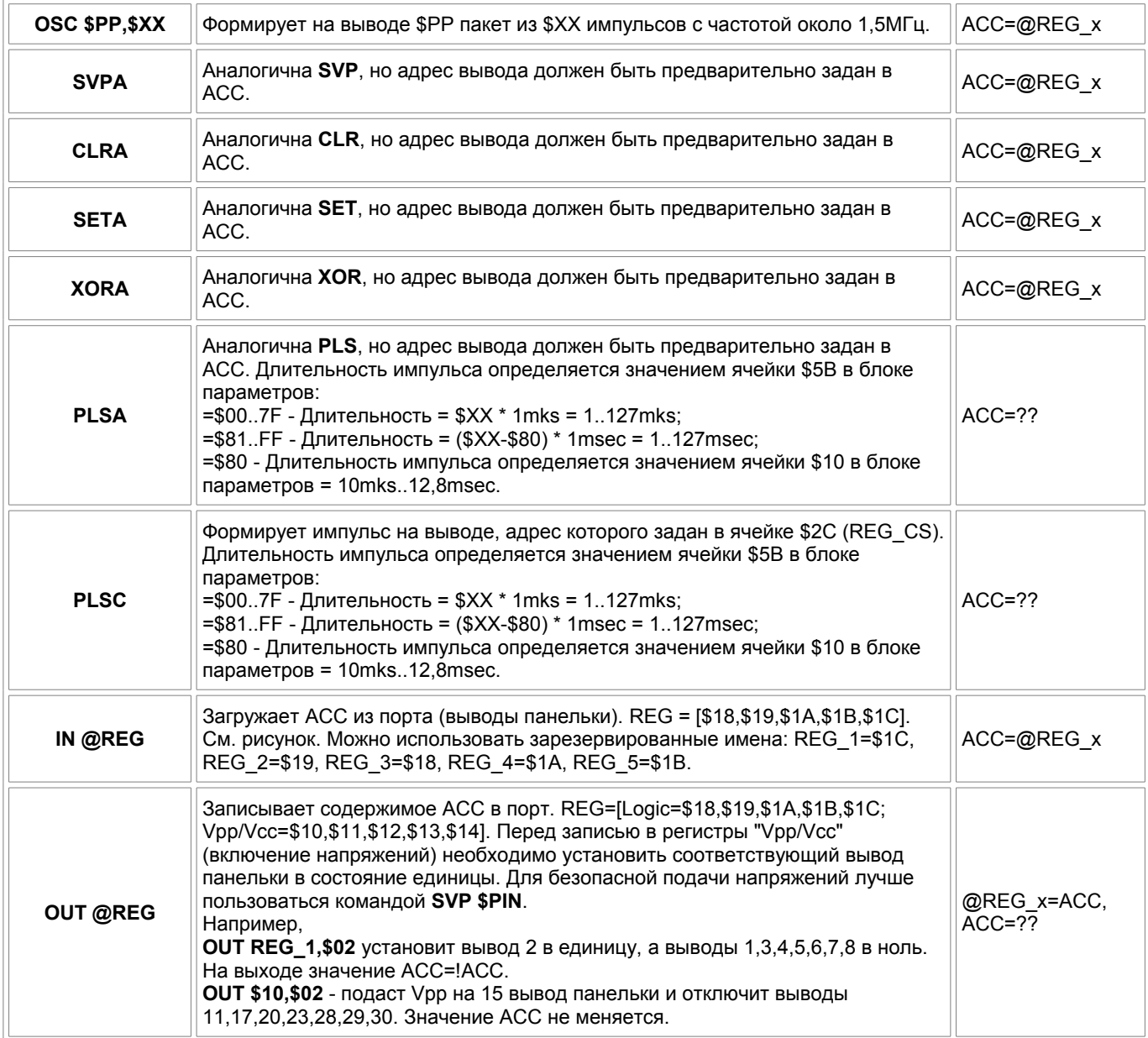

## **Подпрограммы ввода-вывода данных.**

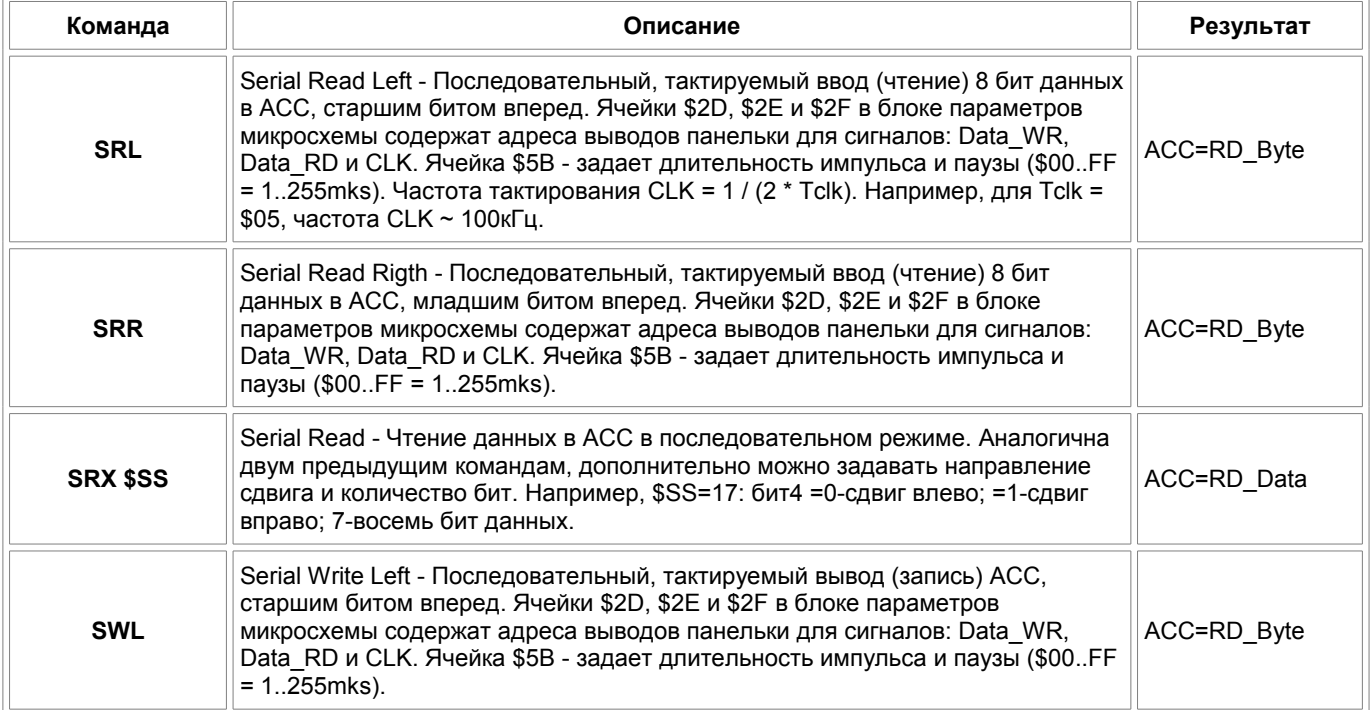

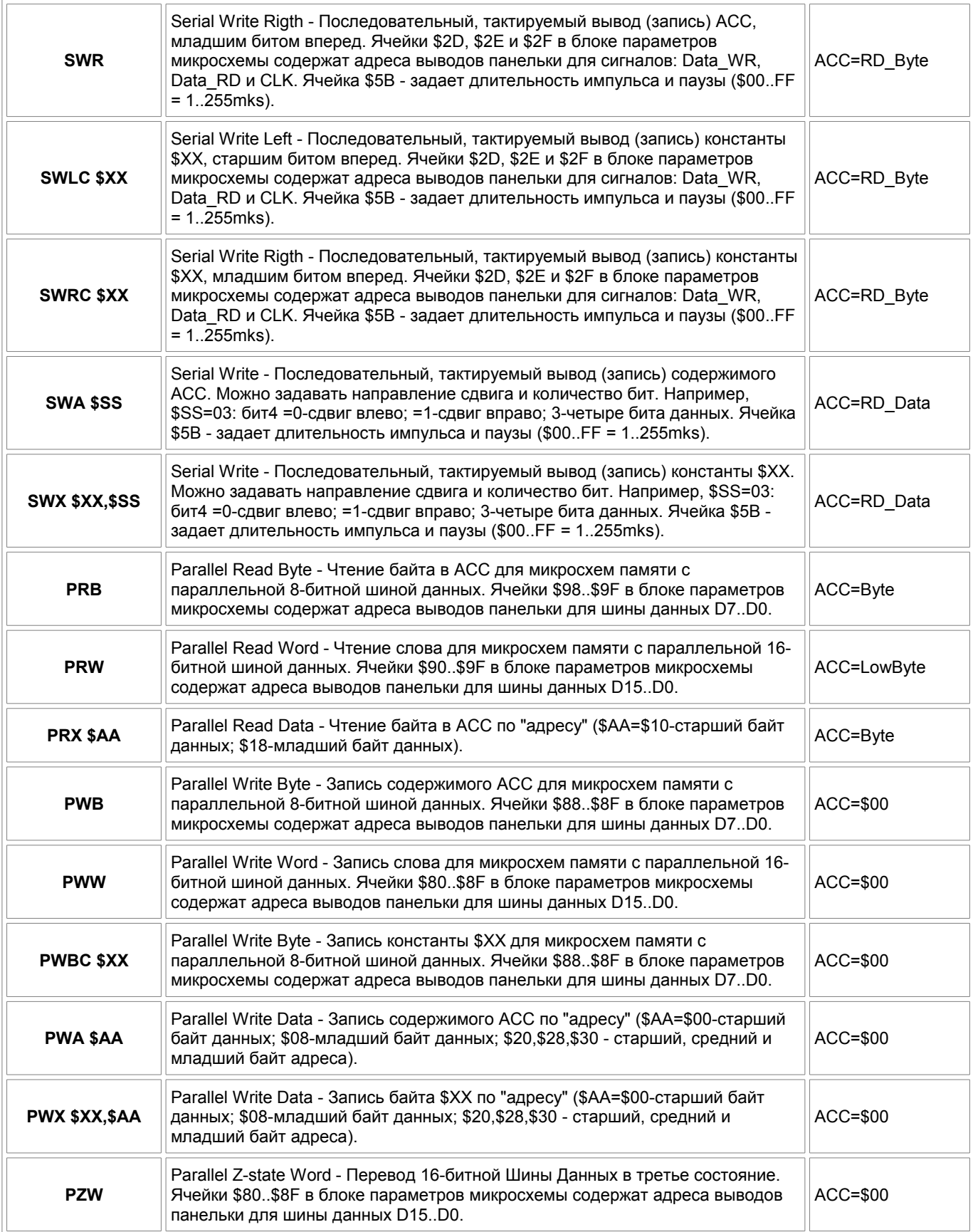

## **Комбинированные подпрограммы.**

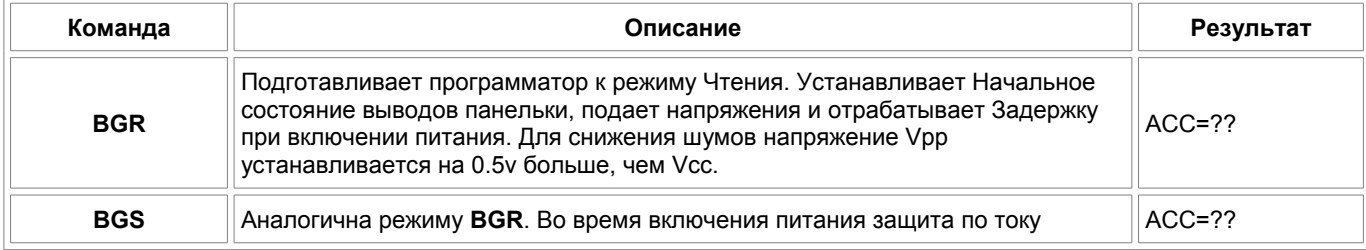

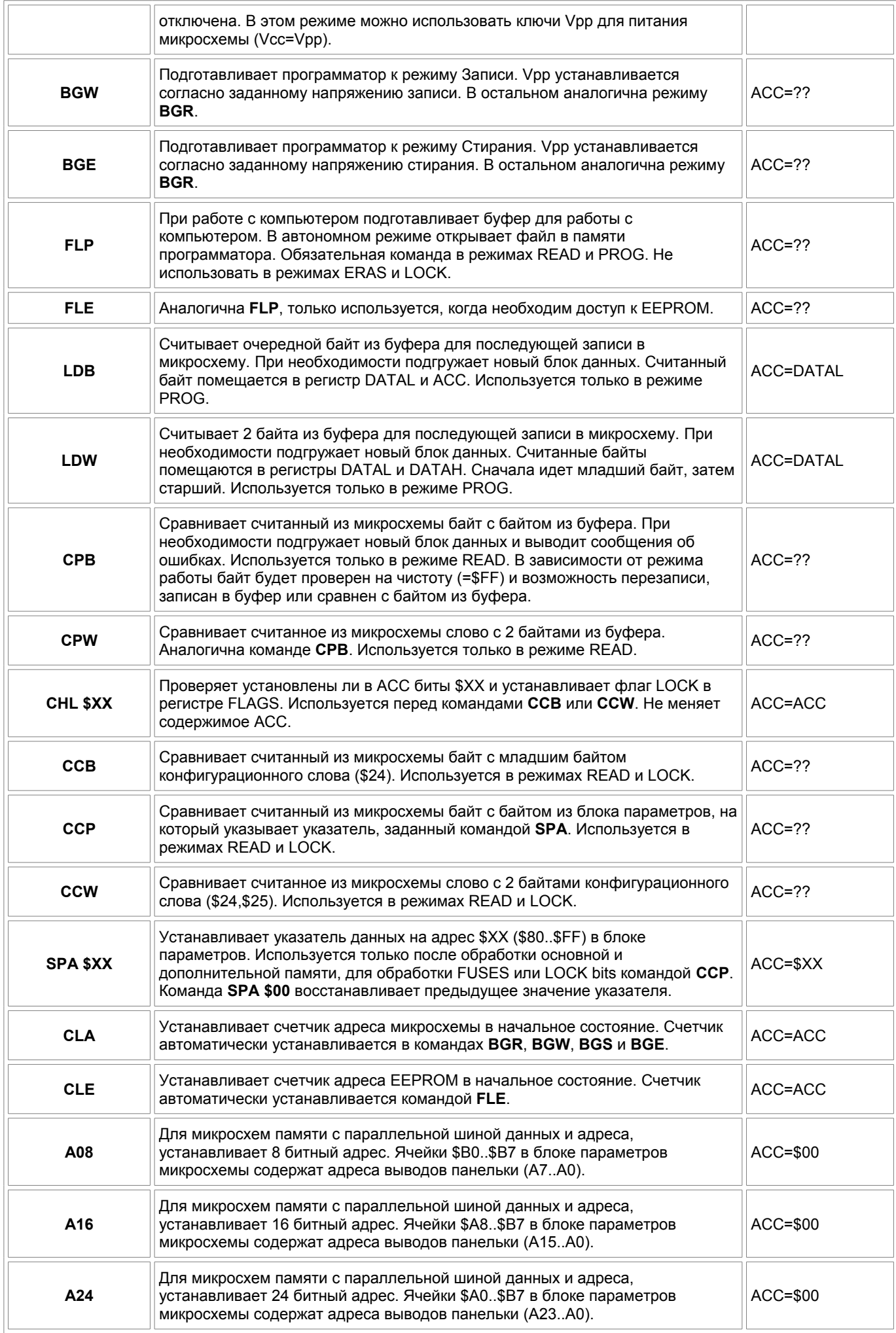

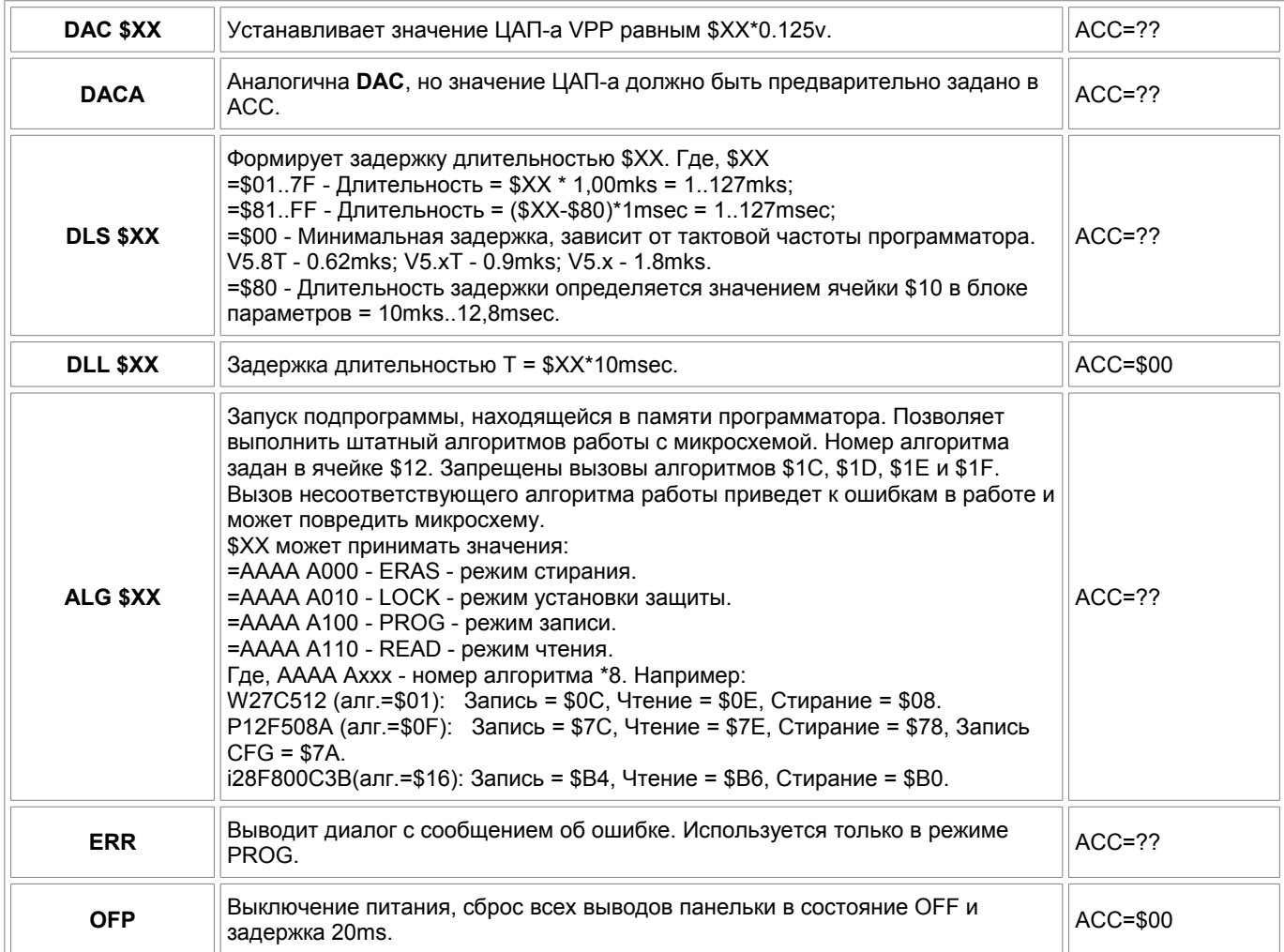

# Команды для работы с определенным типом микросхем.

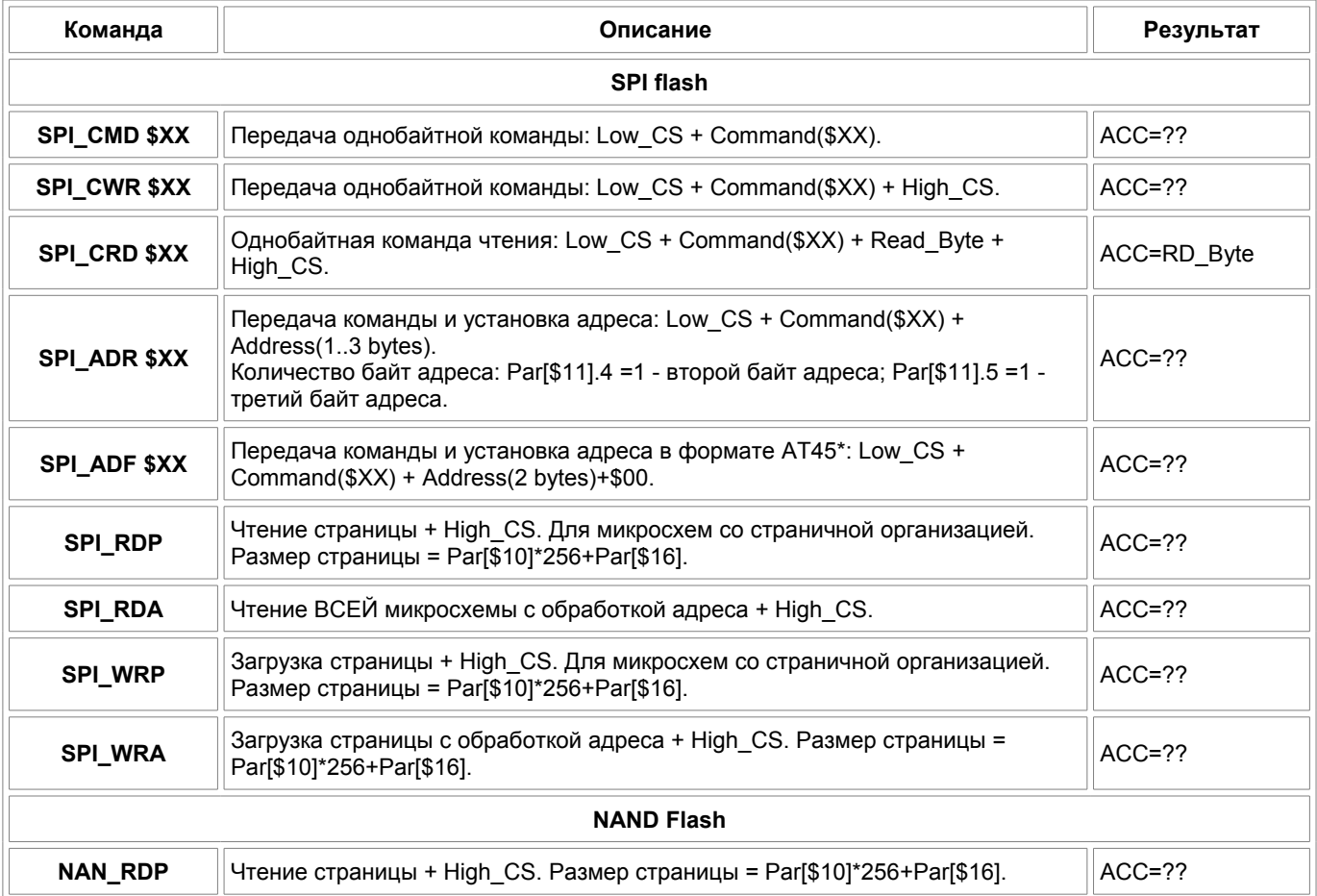

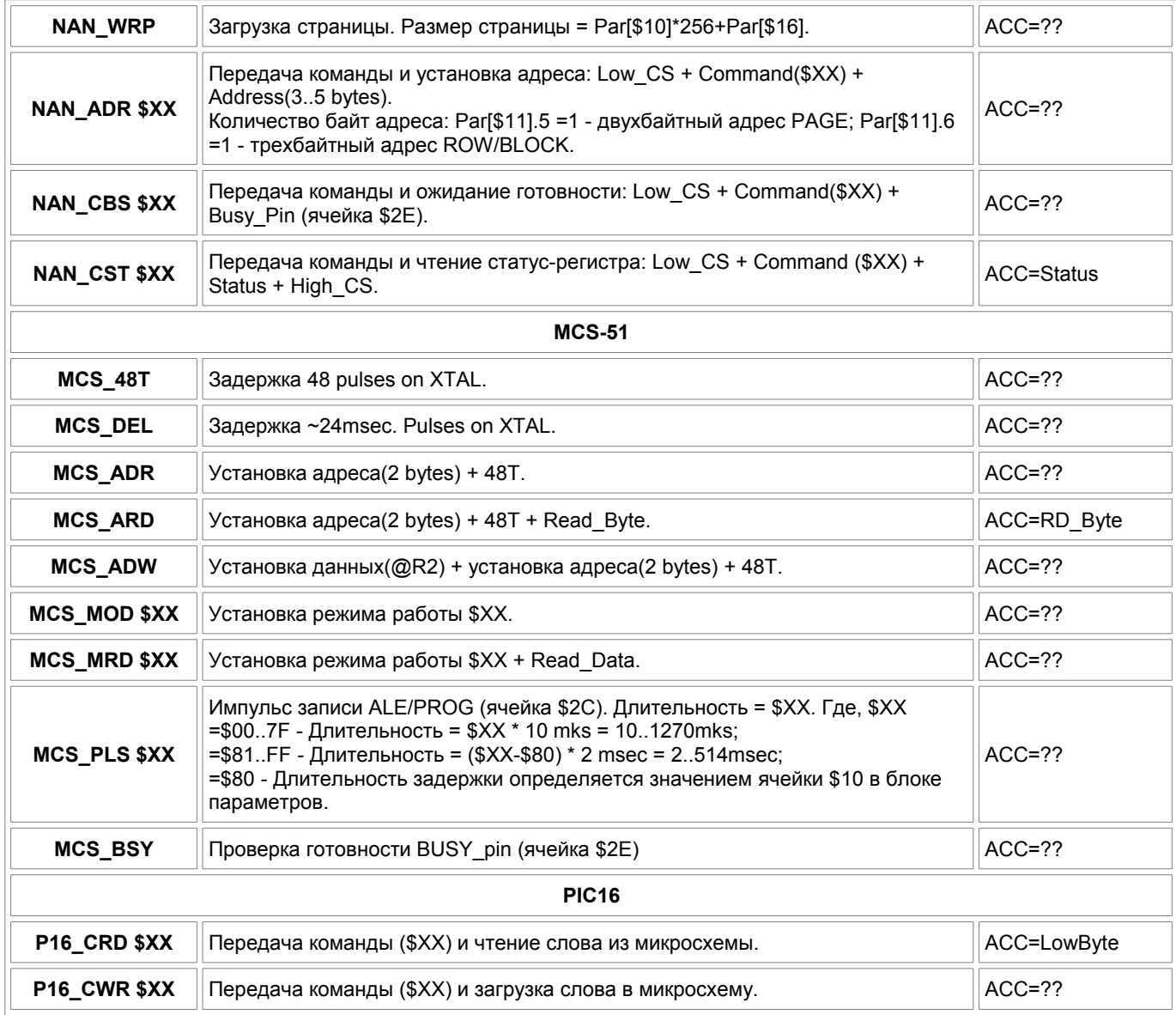

# **Описание ошибок и сообщений программы**

Ниже приведен полный список сообщений, которые может выдавать управляющая программа в процессе работы с микросхемами или при инициализации программатора. Найдите нужное сообщение, нажмите на ссылку и прочитайте описание ошибки, причину ее появления и возможные способы устранения. Дополнительно посмотрите раздел ["Особенности работы с микросхемами"](#page-93-1).

### <span id="page-89-21"></span><span id="page-89-20"></span><span id="page-89-19"></span>**Запуск программы, подключение программатора, коммуникационные ошибки:**

- · [Программатор не найден. Запустить программу в демо-режиме.](#page-89-21)
- · [Программа не видит список портов на компьютере.](#page-89-20)
- · [COM-порт недоступен или занят.](#page-89-19)
- · [COM-порт. Некорректные параметры.](#page-89-18)
- · [COM-порт. Программатор не отвечает.](#page-89-17)
- СОМ-порт. Ошибка инициализации программатора.
- · [Прием \(Передача\) данных. Ошибка контрольной суммы.](#page-89-15)

### <span id="page-89-18"></span><span id="page-89-17"></span><span id="page-89-16"></span><span id="page-89-15"></span><span id="page-89-14"></span><span id="page-89-13"></span><span id="page-89-12"></span><span id="page-89-11"></span>**Ошибки при работе с микросхемами:**

- [Ошибка установки микросхемы.](#page-89-14)
- [Дефект или другой тип микросхемы.](#page-89-13)
- · [Сработала защита по питанию.](#page-89-12)
- [Time Out. Программатор не отвечает.](#page-89-11)
- <span id="page-89-10"></span>· [Мало время ожидания.](#page-89-10)
- <span id="page-89-9"></span><span id="page-89-8"></span>· [Программатор плохо читает, стирает или программирует микросхемы.](#page-89-9)
- [Возникают ошибки при верификации микросхемы.](#page-89-8)
- · [Ошибка записи микросхемы, число ошибок ноль.](#page-89-7)
- [При обращении к микросхеме программатор перезапускается.](#page-89-6)
- [Не получается считать или записать микросхему в устройстве.](#page-93-0)

#### <span id="page-89-7"></span><span id="page-89-6"></span><span id="page-89-5"></span><span id="page-89-4"></span><span id="page-89-3"></span><span id="page-89-2"></span>**Другие неисправности, которые могут возникнуть при эксплуатации программатора:**

- · [Программатор не включается.](#page-89-5)
- · [Self Test...Fail / Load Firmware.](#page-89-4)
- [Обновление программы. Файл прошивки не найден.](#page-89-3)
- · [Обновление программы. Программа не может определить версию программатора.](#page-89-2)
- <span id="page-89-1"></span>[В автономном режиме недоступны списки микросхем.](#page-89-1)
- · [Загрузка файла в программатор. Недостаточно памяти.](#page-89-0)

#### <span id="page-89-0"></span>**Запуск программы, подключение программатора, коммуникационные ошибки:**

## **Программатор не найден. Запустить программу в демо-режиме.**

1. Проверьте правильность [установки драйверов](#page-10-0) на компьютере и запустите программу **от имени Администратора**. 2. При работе в Windows 7, 8, 10 и VISTA отключите Контроль учетных записей (UAC) в профиле пользователя и

перезагрузите компьютер.

3. Перед запуском программы подключите программатор, включите питание и дождитесь готовности программатора (должен загореться зеленый светодиод и в нижней строке появится сообщение "Bl. Pg. Vr. Menu"). 4. Проверьте или замените интерфейсный кабель, подключите программатор к другому порту и снова запустите

программу.

#### **Управляющая программа не видит список портов на компьютере.**

1. Выбранный профиль пользователя не имеет нужных полномочий для доступа к ресурсам компьютера. Запустите программу **от имени Администратора**.

2. В Windows 7, 8, 10 и VISTA отключите контроль учетных записей (UAC) в профиле пользователя и перезагрузите компьютер.

3. Можно непосредственно задать номер порта, к которому подключен программатор. Для этого закройте программу, затем, в **Системном реестре** в ключе *"HKEY\_CURRENT\_USER/Software/Triton/Trisoft/"* в параметре "Comm\_0" введите имя порта, к которому подключен программатор (COM1 или COM2 и т.д.). Закройте Системный реестр и снова запустите программу. Проводить автоматический поиск программатора уже не нужно.

4. Если планируется подключение нескольких программаторов, то в параметре "CommList" можно ввести список портов, куда может быть подключен программатор. Например: "AUTO","COM1","COM3","COM12".

1. Выбранный порт уже используется другой программой или устройством. Подключите программатор к другому порту или

закройте другие программы. Попробуйте перезагрузить компьютер.

2. При предыдущем запуске программатор был подключен в другой порт или через переходник USB–COM, который в этот момент не установлен. Проведите автоматический поиск программатора или перезапустите программу.

3. Нормальное выполнение программы было прервано в момент, когда шла работа с программатором. В этом случае выключите и снова включите питание программатора, повторите последнюю команду или перезапустите программу.

4. При работе в Windows 7, 8, 10 или Windows VISTA запустите программу от имени Администратора и отключите контроль учетных записей (UAC) в профиле пользователя.

5. При подключении через USB и при использовании переходников USB-COM под Windows 7, 8, 10 или Windows VISTA, установите драйвера, адаптированные для работы в этих операционных системах.

**"COM-порт. Некорректные параметры"** – какой-то из параметров COM-порта имеет недопустимое значение. Перезагрузите компьютер. Если ошибка появляется регулярно, сообщите об этом в службу поддержки. При использовании переходника USB – COM скорость обмена может быть равной 230400 или 460800 бод. Некоторые переходники, а также стандартный COM-порт такие скорости не поддерживает. Установите скорость 115200 бод или меньше.

**"COM-порт. Программатор не отвечает"** – программатор не отвечает на запросы компьютера.

1. Установите правильный номер COM-порта или проведите автоматический поиск программатора.

2. Проверьте подключение, интерфейсный кабель и питание программатора.

3. Программатор должен находиться в режиме готовности, т.е. в нижней строке должны быть выведены режимы работы с микросхемой "Bl. Pg. Vr. Menu". Только в этом режиме программатор отвечает на запросы компьютера.

4. При работе в Windows 7, 8, 10 или Windows VISTA запустите программу от имени Администратора (Run as...) и отключите контроль учетных записей (UAC) в профиле пользователя.

5. При подключении через USB и при использовании переходников USB-COM под Windows 7, 8, 10 или Windows VISTA, установите драйвера, адаптированные для работы в этих операционных системах.

**"COM-порт. Ошибка инициализации программатора"** – программатор не может связаться с компьютером на новой скорости. Попробуйте изменить скорость работы COM порта или подключите программатор к другому порту.

**"Прием (Передача) данных. Ошибка контрольной суммы"** – искажен или потерян байт во время приема или передачи блока данных.

1. При подключении через USB, попробуйте использовать более короткий кабель или кабель с маркировкой HIGH-SPEED. 2. При подключении через СОМ порт, проверьте разводку и исправность [интерфейсного кабеля,](#page-8-0) попробуйте изменить скорость работы СОМ порта.

3. Возможно, другой процесс или программа имеющие более высокий приоритет прерывают работу программы. При чтении больших объемов, такие ошибки часто вызывает антивирусное ПО.

4. Проверьте, не перезапускается ли программатор во время работы с микросхемой. Обычно, это происходит при внутрисхемном программировании, когда устройство потребляет слишком большой ток, что вызывает срабатывание защиты по входу.

## **Ошибки при работе с микросхемами:**

**Ошибка установки микросхемы.** - сообщение программы проверки контактов шины данных (pin-tester) перед началом работы с микросхемой. Проверка выполняется перед каждым циклом, до подачи напряжения на микросхему.

1. Отсутствие контакта по одному или нескольким выводам шины данных. Наиболее частая ошибка, связанная с окислением выводов микросхемы или плохой очисткой паянных микросхем.

2. Выбор микросхемы другого типа или производителя. Неправильная установка микросхемы в панельке. Использование несоответствующей переходной панельки или адаптера.

3. Для старых микросхем EPROM, выполненных по технологии NMOS: аппаратная реализация ключей программатора не позволяет тестировать контакт выводов у этих микросхем.

Отключить проверку контактов можно на закладке [Параметры](#page-65-0) установив флаг "Отключить проверку ШД".

**Дефект или другой тип микросхемы.** - сообщение программы проверки сигнатуры микросхемы или при отсутствии отклика микросхемы. Проверка выполняется в начале цикла, сразу после подачи напряжения на микросхему.

1. Выбор микросхемы другого типа или производителя. Неправильная установка микросхемы в панельке. Использование несоответствующей переходной панельки или адаптера.

2. Работа с неисправной микросхемой.

3. Для микросхем AVR в режиме ISP, эта ошибка может возникать при работе с низкочастотным кварцами. Изменить скорость тактирования можно в [Управляющих сигналах](#page-65-0) на закладке [Параметры.](#page-65-0)

**"Сработала защита по питанию"** – превышение максимально допустимого тока для формирователей напряжения питания или программирования.

1. При программировании микросхемы в панельке программатора такое сообщение может возникнуть в следующих случаях:

· при неправильной установке микросхемы или установке неисправной микросхемы.

· при использовании несоответствующей переходной панельки или адаптера.

· при повреждении ключей программатора. Чтобы проверить исправность ключей удалите микросхему из панельки и [протестируйте программатор.](#page-47-0)

· при перезаписи микроконтроллера с рабочей программой, когда используется внутренний генератор и время запуска микроконтроллера меньше, чем установленная длительность задержки при включении питания. В этом случае необходимо **уменьшить** значение в ячейке \$18 в [блоке параметров](#page-65-0) микросхемы.

2. При программировании микросхемы в составе устройства такое сообщение может появляться, если устройство потребляет ток более 50-80ma и (или) содержит большую емкость по цепи питания, что и вызывает срабатывание защиты в момент подачи напряжений.

· В первом случае необходимо отключить вывод питания микросхемы от остальной платы.

· Во втором случае, необходимо **увеличить** длительность задержки при включении питания, в течении которой защита будет отключена. Номер этой ячейки в блоке параметров микросхемы =\$18, значение устанавливается из расчета 1ms на ~5-10mkF.

3. При внутрисхемном программировании PIC-контроллеров это сообщение может возникнуть, если вывод MCLR микросхемы подключен к VCC через резистор менее 10кОм. Рекомендуемое значение этого резистора не менее 20кОм.

**"Time Out. Программатор не отвечает"** или **"Мало время ожидания"** – программатор не отвечает в течение заданного таймаута.

1. Если на программаторе горит красный светодиод, то программатор ожидает окончание внутреннего цикла записи или стирания микросхемы (для некоторых микросхем памяти длительность цикла стирания может достигать 3..5 минут). Необходимо дождаться завершения цикла и, если был включен режим программирования, то повторить запись без предварительного стирания микросхемы.

2. Если светодиод на мгновение гаснет, а затем загорается зеленым, то в программаторе сработала защита по входу питания. Может проявляться при внутрисхемной записи при неправильном подключении или слишком больших значениях Задержки при включении питания.

## **Программатор плохо читает, стирает или программирует микросхемы.**

1. При использовании переходных панелек, проверьте правильность распайки и надежность контактов.

2. Проверьте состояние выводов микросхемы. Они не должны быть гнутыми или обломанными, на них не должно быть остатков припоя, клея, окислов…

3. Загрузите и установите самую последнюю версию программного обеспечения. Посмотрите раздел [особенности работы с](#page-93-1) [микросхемами](#page-93-1) и фирменную документацию по программированию на соответствующую микросхему.

4. [Протестируйте программатор,](#page-47-0) проверьте [калибровку напряжений](#page-46-0) питания и записи.

**Возникают ошибки при верификации микросхемы.** Проверьте [калибровку напряжений](#page-46-0) питания и записи. Если включены две контрольные сверки после чтения или записи и ошибка появляется при проверке до 50%, необходимо **увеличить** значение Vcc min, если ошибки появляются после 50%, то необходимо **уменьшить** значение Vcc max. Можно включить режим одной контрольной сверки или сделать напряжения Vcc max и Vcc min, равными Vcc nom. Дополнительно посмотрите раздел [особенности работы с микросхемами](#page-93-1) …

**"Ошибка записи микросхемы, число ошибок ноль"** – ошибка записи микросхемы, ошибка записи конфигурационного слова или установки битов защиты.

1. При записи FLASH памяти 28- или 29-серий микросхема установила флаг ошибки. Можно попробовать изменить напряжения питания микросхемы во время записи, установить блокировочную емкость (0,1..10mkF) на выводы питания микросхемы или переключить микросхему на универсальный алгоритм записи (ячейка \$11, старший бит =1. Например, значение в \$11 ячейке =\$6D - стандартный алгоритм записи, =\$ED - универсальный).

2. При программировании PIC контроллеров это сообщение появляется когда считанное из микросхемы конфигурационное слово не совпадает с исходным. Связано это с тем, что у многих PIC-ов неиспользуемые биты в конфигурационном слове читаются нулями, а большинство компиляторов устанавливает их в единицы. В этом случае в оболочке программатора необходимо изменить значение любого бита конфигурации и вернуть его в прежнее состояние.

## **При обращении к микросхеме программатор перезапускается.**

1. Может проявляться при внутрисхемной записи при неправильном подключении или слишком больших значениях задержки при включении питания.

2. Поврежден ключ в программаторе. Чтобы проверить исправность ключей удалите микросхему из панельки и

[протестируйте программатор.](#page-47-0) Если какой-либо из тестов постоянно сообщает об одной и той же ошибке, то обратитесь в [службу поддержки.](#page-119-0)

#### **Другие неисправности, которые могут возникнуть при эксплуатации программатора:**

**Программатор не включается.** - при включении питания дисплей не работает, светодиод не горит.

1. Неисправен блок питания, поврежден кабель питания или не та полярность. См. раздел [Питание программатора V5.7TU](#page-9-0) или [V5.8TU.](#page-5-0)

2. В следствии сильного удара, поврежден кварцевый резонатор в программаторе. Разберите программатор и попробуйте подключить любой кварц с частотой 4-12МГц, если загорится светодиод или появится информация на дисплее, то замените кварц или обратитесь в [службу поддержки](#page-119-0)

3. Повреждены ключи в программаторе. Проверьте ток, потребляемый программатором в режиме ожидания. Если ток превышает 50mA, обратитесь в [службу поддержки.](#page-119-0)

**Self Test...Fail / Load Firmware.** - повреждена программа в памяти программатора.

1. Попробуйте [восстановить](mi-soft.htm#hc_mi_restore) программу.

2. Установите предыдущую версию управляющей программы и попробуйте на ней восстановить прошивку программатора. 3. Если во время восстановления программы, загрузка проходит, но после программатор опять выводит это сообщение, то обратитесь в [службу поддержки.](#page-119-0)

**Обновление программы. Файл прошивки не найден или программа не может определить версию программатора.** Такая ошибка может возникнуть при повреждении внутреннего EEPROM в программаторе. Необходимо включить питание программатора, удерживая нажатыми кнопки 'Vr.' и 'Menu', и [восстановить прошивку](mi-soft.htm#hc_mi_restore) в программаторе.

### **В автономном режиме недоступны списки микросхем.**

Необходимо открыть стандартный или сформировать свой собственный [список микросхем](#page-67-0) и загрузить его в память программатора.

**Загрузка файла или проекта в программатор. Недостаточно памяти.** Освободить память в программаторе можно:

- 1. Удалив ненужные [файлы и проекты.](#page-67-0)
- 2. Сократив [список микросхем.](#page-67-0)
- 3. Отформатировав [память программатора.](xa-begn.htm#hc_xa_begn_format)

4. В памяти программатора может быть сохранено не более 256 файлов, общим объемом 4096 кБайт. Из них 4 кБайта отведено под список файлов (FAT) и от 2 до 128 кБайт под список микросхем. В памяти программатора можно сохранить один файл объемом 2 МБайта, или 3 файла по 1 МБайту или 7 файлов по 512 КБайт... Файл, объемом 4 МБайта сохранить в памяти программатора нельзя.

Для запуска программы под ОС LINUX необходимо установить программу **Wine** и запускать оболочку через терминал (консоль), набирая в нем команду вида: **wine ‹имя\_исполняемого\_файла›**.

<span id="page-93-1"></span>Представленная в этом разделе информация не заменяет фирменную документацию, а только описывает особенности работы микросхемы на программаторах ТРИТОН.

Микросхемы памяти с параллельным доступом (8- и 16-бит):

- · [Микросхемы памяти EPROM 27x](#page-96-0)
- **[Микросхемы памяти EEPROM 28x](#page-97-0)**
- · [Микросхемы памяти FLASH](#page-98-0)
- · [Микросхемы памяти FWH и LPC-Flash](#page-99-0)
- · [Микросхемы статического ОЗУ](#page-100-1)
- · [Микросхемы памяти NAND-Flash](#page-100-0)

Микросхемы памяти с последовательным доступом (Serial EEPROM):

- · [Микросхемы Serial DATA-Flash](#page-101-1)
- **[Микросхемы SEEPROM 17x](#page-101-0)**
- · [Микросхемы SEEPROM 24x](#page-102-1)
- **[Микросхемы SEEPROM 25x](#page-102-0)**
- · [Микросхемы SEEPROM 93x](#page-103-1)

Микроконтроллеры:

- · [Микроконтроллеры AVR](#page-103-0)
- · [Микроконтроллеры Holtek](#page-104-0)
- **[Микроконтроллеры MSC-51](#page-105-0)**
- · [Микроконтроллеры Philips P89LPC9xx](#page-106-1)
- · [Микроконтроллеры Winbond](#page-106-0)
- · [Микросхемы Pic10xxx](#page-107-0)
- · [Микросхемы Pic12xxx, Pic16C5x](#page-107-0)
- · [Микросхемы Pic12F6xx, Pic16Cxxx, Pic16Fxxx](#page-108-0)
- · [Микросхемы Pic17Cxxx](#page-109-0)
- · [Микросхемы Pic18Cxxx, Pic18Fxxx, Pic24xxx, dsPICxxxx](#page-110-0)

## <span id="page-93-0"></span>**Внутрисхемное программирование**

Все модели программаторов ТРИТОН позволяют программировать микросхемы непосредственно в устройствах пользователя. Для этого не только микросхема, но и само устройство должны поддерживать режим внутрисхемного программирования. В устройстве должно быть предусмотрено подключение программатора. Поскольку для программирования многих микросхем используются напряжения, значительно превышающие напряжение питания, устройство должно выдерживать эти напряжения. Подключаемое устройство не должно оказывать шунтирующего влияния на сигналы программатора. Как правило, все эти требования подробно описаны в фирменных спецификациях по программированию на каждую микросхему.

Программирование микросхем внутрисхемно может осуществляться двумя способами:

- · непосредственно сигналами с панельки программатора.
- · с помощью специального переходника [TSH-ICSP.](http://www.triton-prog.ru/index.php?productID=291)

#### **Программирование сигналами с панельки программатора**

Для этого нужно просто соединить выводы микросхемы с соответствующими выводами панельки программатора и, если микросхема имеет несколько алгоритмов программирования, выбрать режим ICSP. Посмотреть на каких выводах программатор сформирует необходимые сигналы, можно в документации на данную микросхему или в меню "Микросхема\Параметры".

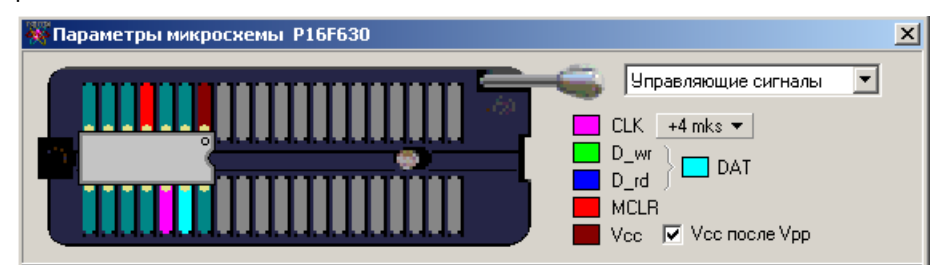

**Возможные проблемы.** Ключи программатора, которые формируют логические сигналы и обеспечивают чтение данных с микросхемы, построены по схеме с открытым коллектором, в нагрузке которого стоит резистор 10k. Поэтому, если в устройстве пользователя к выводам DATA или CLOCK подключена какая-либо низкоомная нагрузка, то возможно шунтирование сигналов программатора и как следствие сбои в работе. В этом случае, непосредственно на разъем для

внутрисхемного программирования, между VCC и сигналом DATA (или CLOCK) можно установить дополнительный резистор номиналом 0,5..1k, который будет подтягивать уровень сигнала и увеличивать нагрузочную способность. Для устойчивой работы необходимо отношение сопротивления нагрузки к сопротивлению в открытом коллекторе не менее, чем 5:1.

### **Программирование через переходник TSH-ICSP**

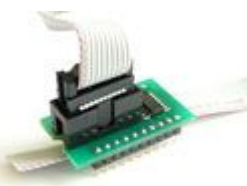

В отличии от выводов панельки программатора, которые построены по схеме с ОК, логические выходы переходника **TSH-ICSP** буферизированы, т.е. выполнены по схеме push-pull и обеспечивают ток нагрузки в нуле и единице до 15-20mA. Остальные сигналы: питание, земля и напряжение программирования передаются на выходы переходника без изменений. Необходимо отметить, что ток нагрузки логических выходов идет за счет источника питания в программаторе, максимальный ток которого не должен превышать 80mA.

Чтобы использовать переходник TSH-ICSP его необходимо "Включить". Для этого, после выбора микросхемы, в меню "Микросхема\Параметры" необходимо установить флаг "Использовать TSH-ICSP". Программа считает из файла "ICSP.CFG" начальную конфигурацию, сделает необходимые настройки и покажет на экране цоколевку разъема. Если в появившемся окне этого флага нет, значит выбранная микросхема не может программироваться в устройстве пользователя или программатор не поддерживает этот режим.

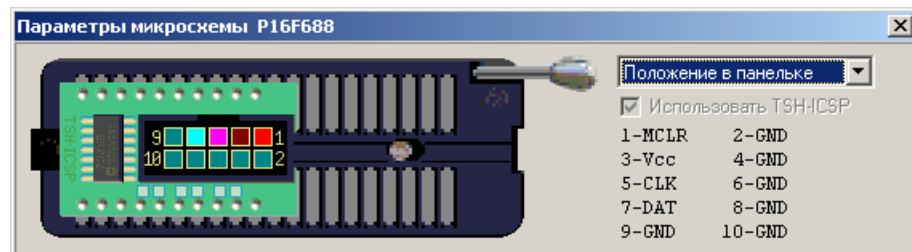

Переходник для внутрисхемного программирования **TSH-ICSP** поддерживает технологию универсальных алгоритмов и может быть частично переконфигурирован пользователем в меню: "Микросхема\Параметры":

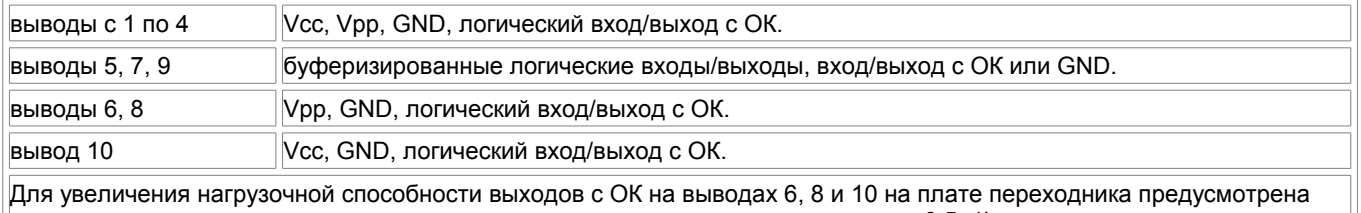

возможность установки дополнительных подтягивающих резисторов номиналом 0,5..1k.

Если расположение сигналов на выходах панельки не совпадает с цоколевкой разъема на плате, то программа позволяет изменить конфигурацию выводов. Для этого в положениях "Начальное состояние" и "Управляющие сигналы" надо мышкой перетащить сигналы на требуемые выводы, после чего сохранить настройки. Чтобы после переназначения сигналов, переходник работал корректно, менять конфигурацию надо в двух местах:

· в "Начальном состоянии", где задается состояние выводов, которое будет подано на микросхему в момент включения питания, и которое обеспечивает вход микросхемы в режим программирования.

· и в положении "Управляющие сигналы", где задаются номера выводов на которых программатор будет формировать логические сигналы.

Программа учитывает схемотехнику переходника и программатора, и подсвечивает неправильно сконфигурированные сигналы желтым цветом. Кроме того, при перетаскивании управляющих сигналов, программа может исправлять некоторые ошибки.

Чтобы каждый раз не повторять эту операцию, можно сохранить текущие настройки в виде проекта или отредактировать файл "ICSP.CFG". Чтобы изменить текущую или добавить новую конфигурацию в файл "ICSP.CFG" нужно в любом текстовом редакторе изменить соответствующую строку в конце этого файла. Более подробно о переназначении выводов и работе переходника TSH-ICSP описано в файле "ICSP.CFG", который находится в папке, куда устанавливалась программа.

## **Общие замечания и рекомендации:**

· Перед подключением разъема для внутрисхемного программирования, ОБЯЗАТЕЛЬНО СОЕДИНИТЬ общий вывод платы или корпус устройства с корпусом компьютера или программатора!!! В первую очередь это касается устройств работающих от внешних импульсных источников питания. При отсутствии надежного контакта или при неправильном заземлении, разность потенциалов будет приложена через выводы панельки к ключам программатора. Как правило, такие программаторы уже не ремонтопригодны.

· Формирователь напряжения питания в программаторе обеспечивает ток не более 80mA. При внутрисхемном программировании, с учетом емкостей по питанию, ток потребляемый программируемым устройством не должен

превышать 50mA. Если устройство потребляет больший ток, то необходимо использовать внешний источник питания. При этом подавать питание одновременно этого источника и программатора НЕЛЬЗЯ.

· Программатор формирует уровни сигналов в соответствии с заданными в программе значениями напряжения питания. Поэтому, при питании устройства от внешнего источника питания, необходимо установить значения напряжений (Vcc min, max, nom), формируемые программатором, в соответствии с напряжением этого источника.

· Программируемое устройство может иметь большие емкости в цепях питания. Программатор позволяет работать с емкостями по питанию до 500mkF, при условии, что устройство потребляет ток не более 20..30mA. Для этого в параметрах микросхемы необходимо изменить ячейку \$18 - длительность задержки при включении питания. Этот параметр определяет время, в течение которого защита в программаторе находится в выключенном состоянии, обеспечивая заряд емкости максимальным током. Значение устанавливается из расчета 1ms на ~5-10mkF.

· Программатор формирует "землю" и логический ноль с помощью полевых транзисторов с очень малым сопротивлением канала. Поэтому выводы микросхемы, которые используются при программировании, не должны подключаться напрямую к цепям питания или выходам других микросхем, которые находятся в активном состоянии. Выходы этих микросхем должны быть отключены перемычками на время программирования или переведены в третье состояние с помощью дополнительных сигналов.

### **Рекомендуемая схема подключения PIC контроллеров**

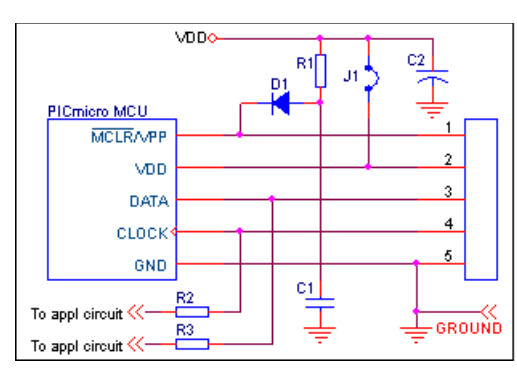

- · Перемычку J1 можно не устанавливать, если ток потребляемый схемой не превышает 50mA.
- · При отсутствии диода D1 номинал резистора R1 должен быть не менее 20kOm.
- · Вместо диода D1, резисторов R2 и R3 можно установить перемычки и размыкать их на время программирования.
- · Номиналы резисторов R2 и R3 (или сопротивление нагрузки, подключенной к выводам DATA или CLOCK) должны быть не менее 1kOm при работе через TSH-ICSP и 50kOm для сигналов с панельки программатора.

· Резисторы R2 и R3 можно не устанавливать, если нагрузка, подключенная к выводам DATA или CLOCK подтянута к VDD.

#### **Типовые ошибки и возможные проблемы.**

Многие PIC контроллеры (Pic12F\*, Pic16F\*) для входа в режим программирования требуют сначала подачу высокого напряжения на вывод MCLR и только потом напряжение питания. Некоторые из них, особенно при работе от внутреннего генератора, могут запускаться при подаче напряжения на обычные выводы микросхемы. Поэтому схема должна быть спроектирована с учетом того, чтобы не допустить попадания Vpp в цепи питания или на другие выводы микросхемы.

Если устройство имеет большую емкость по питанию, и при этом потребляет незначительный ток, то во время работы, когда программатор отключает питание между циклами, емкость может не успеть разрядиться, что может препятствовать последующему входу в режим программирования. В этом случае можно установить дополнительный резистор (порядка 1kOm) между VDD и GND, непосредственно на разъеме для внутрисхемного программирования.

Если для сброса контроллера используется супервизор без токоограничивающего резистора, то напряжение программирования (+12..13v) окажется приложенным к его выходу, что приведет к срабатыванию защиты в программаторе и может повредить микросхему.

## **Рекомендуемая схема подключения Serial EEPROM 24xxx**

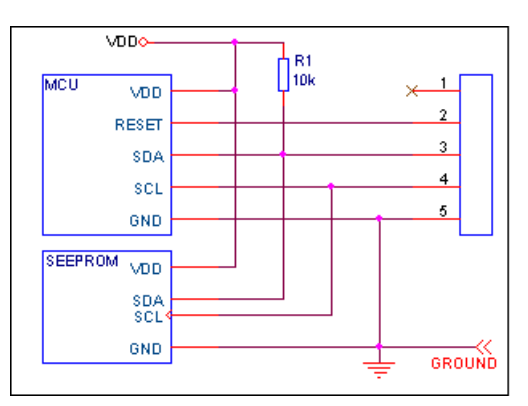

- · Eсли ток потребляемый схемой не превышает 50mA, то можно запитать схему от программатора.
- · В устройстве на шине I2C может быть подключено несколько микросхем. Доступ к каждой микросхеме

осушествляется по адресу, установить который можно в параметрах микросхемы.

· Процессор в подключаемом устройстве не должен оказывать шунтирующего влияния на сигналы программатора. Для этого используется дополнительный сигнал, который подключается ко входу RESET микроконтроллера и запрещает его работу на время программирования микросхемы. Уровень этого сигнала зависит от типа процессора и задается в параметрах микросхемы в положении "Начальное состояние".

#### **Типовые ошибки и возможные проблемы.**

Не подключен сигнал RESET и процессор находится в активном состоянии. Если при работе с Serial EEPROM, процессор попытается обратиться к микросхеме одновременно с программатором, то между ними возникнет конфликт. В результате в программаторе может сработать защита по питанию, но в любом случае, микросхема будет считана или записана с ошибками. Чтобы избежать этого один из выводов панельки нужно использовать в качестве сигнала сброса для процессора.

## <span id="page-96-0"></span>**Микросхемы памяти EPROM 27x**

#### **Выбор микросхемы.**

Для большинства этих микросхем работает автоматическое определение типа микросхемы. Для этого нужно установить микросхему в панельку, выбирать закладку "Standard memory" и нажать кнопку "Определить". Часть микросхем в этом режиме не работают. Это: микросхемы типа 2716, 2732 и 2764; многие микросхемы выпуска начала 90-х г.; микросхемы с 16-битной организацией... Выбор таких микросхем должен осуществляться вручную.

Для работы с микросхемами, которых нет в списках программатора, можно использовать их аналоги из других фирм, или микросхемы расположенные на закладке "Standard memory". Программное обеспечение позволяет самостоятельно расширять список микросхем. Для этого пытаемся определить тип микросхемы, удерживая клавишу SHIFT. Программа покажет идентификатор микросхемы. Запоминаем его. Выбираем ближайший аналог микросхемы. Открываем меню "Микросхема - Параметры" и изменяем необходимые параметры: сигнатуру микросхемы (первый и второй байты), название микросхемы, напряжения... Нажимаем кнопу "Добавить в список", сохраняем файл и перезагружаем оболочку. Микросхема добавлена. Структура файлов \*.CHS описана в разделе [Формат файлов микросхем.](#page-72-0)

#### **Особенности работы.**

**Чтение**. Для микросхем EPROM с 8-битной организацией доступны три алгоритма чтения. При выборе микросхемы, по умолчанию включается алгоритм FAST, оптимизированный и обеспечивающий максимально возможную скорость работы. Алгоритм SOFT работает несколько медленнее, но при этом значительно снижает уровень шумов источника питания в программаторе. Он устанавливается для старых микросхем, а также для некоторых 3v микросхем, которые читаются с ошибками в алгоритме FAST. Переключить эти режимы можно в параметрах микросхемы, ячейка \$18 (длительность задержки): четное значение - режим FAST, нечетное - SOFT. Также для всех микросхем доступен универсальный алгоритм (не привязанный к архитектуре программатора), который позволяет работать практически с любыми микросхемами. В этом режиме цоколевка микросхемы задается программно, непосредственно в блоке параметров микросхемы. Программное обеспечение позволяет переназначить ВСЕ сигналы шин адреса, данных и управления на произвольные выводы панельки программатора. Переключение со стандартного на универсальный алгоритмом производится автоматически, при переназначении любых сигналов, или в параметрах микросхемы, ячейка \$11 (байт флагов микросхемы): 7бит =0 стандартный алгоритм, 7бит =1 - универсальный алгоритм. Обратное переключение возможно только в случае когда цоколевка микросхемы соответствует стандартной разводке для микросхем этого типа.

**Запись**. При выборе микросхемы программатор устанавливает алгоритм и электрические параметры в соответствии с фирменной спецификацией. Сервис программатора позволяет изменять любые режимы программирования и выбрать один из четырех алгоритмов программирования:

· **Normal** – стандартный алгоритм: запись и последующий контроль ячейки памяти. Если данные не совпадают, то производится до 25 попыток записи ячейки, после чего выводится сообщение об ошибке. Если данные совпали, то производится дополнительная запись ячейки (закрепление данных, в ячейку добавляется 3\*N импульсов).

· **Quick** – быстрый алгоритм: запись и последующий контроль ячейки памяти. Как и в алгоритме "Normal" производится до 25 попыток записи. Закрепляющая запись ячейки не производится.

· **Rapid** – скоростной алгоритм: запись в каждую ячейку по одному импульсу заданной длительности, после чего проверка всей микросхемы и если данные в ячейке не совпадают, производится запись и последующий контроль ячейки памяти (до 25 попыток записи на ячейку).

· **MTP** – самый быстрый алгоритм записи: запись в каждую ячейку по одному импульсу. Рекомендуется для микросхем 37SF\* фирмы Silicon Storage Technology.

Для ускорения процесса записи микросхем в меню "Программатор/Параметры и тесты" можно установить флаги "При проверке на чистоту не загружать файл", "Быстрая сверка после чтения и записи (подсчет CRC)" и "Устанавливать конечный адрес по размеру файла".

#### **Особенности работы в автономном режиме.**

Для этих микросхем в программаторе предусмотрен режим автоматического определения типа микросхемы. Для этого нужно установить микросхему в панельку программатора, войти в режим выбора микросхемы и нажать кнопку 'Mem'. Если микросхема включена в [Список микросхем программатора,](#page-67-0) то ее название появится на дисплее. Если нет, то программатор предложит выбрать микросхему из списка.

#### **Переходные панельки.**

Для работы с микросхемами в корпусах, отличных от DIP, могут быть использованы стандартные переходные панельки для микросхем EPROM и FLASH от любых программаторов. При записи большого количества микросхем необходимо использовать только панельки с нулевым усилием. Благодаря технологии универсальных алгоритмов, программное обеспечение позволяет "подстроить" разводку микросхемы под имеющийся адаптер.

При работе с 8-битными микросхемами в корпусах PLCC32. Необходимо учитывать, что переходные панельки для этих микросхем могут быть двух типов: DIP28 – PLCC32 или DIP32 – PLCC32. Первый тип панельки используется для работы с микросхемами, объем памяти которых 64КБ и меньше. Это микросхемы 27x64, 128, 256 и 512. Для микросхем 27x010, 020, 040 и 080 необходимо использовать переходник DIP32 – PLCC32.

Для работы с 16-битными EPROM 27C200/400/800/160/320/322 в корпусах DIP-40 и DIP-42 необходимо использовать адаптер TST-D40/DP42-M27. Принципиальная схема адаптера есть в оболочке программатора и в папке PANELS.

#### **Возможные ошибки и методы их устранения.**

Для старых микросхем, с плавающими битами. Если при чтении микросхемы, на этапе верификации появляются ошибки, то необходимо снизить напряжение питания (Vccnom), установить Vccmin и Vccmax равными Vccnom, и повторить чтение.

Временные параметры записи микросхем ориентированы на работу с современными микросхемами, и при работе со старыми версиями микросхем возможны ошибки на этапе программирования. Если при нажатии кнопки "Повторить" программатор показывает ошибку по другому адресу, то в этом случае желательно установить алгоритм "Normal" или увеличить длительность или количество импульсов записи.

Если запись микросхемы проходит нормально, а на этапе верификации хаотично возникают ошибки, можно немного снизить максимальное напряжение питания.

# <span id="page-97-0"></span>**Микросхемы памяти EEPROM 28x**

#### **Выбор микросхемы.**

Большинство микросхем этого типа не содержат идентификационных кодов, поэтому автоматическое определение для них не возможно. Выбор таких микросхем должен осуществляться только вручную.

Для работы с микросхемами, которых нет в списках программатора, можно использовать их аналоги из других фирм, или микросхемы расположенные на закладке "Standard memory". Программное обеспечение позволяет самостоятельно расширять список микросхем. Для этого выбираем ближайший аналог микросхемы. Открываем меню "Микросхема - Параметры" и изменяем необходимые параметры. Нажимаем кнопу "Добавить в список", сохраняем файл и перезагружаем оболочку. Микросхема добавлена. Структура файлов \*.CHS описана в разделе [Формат файлов микросхем.](#page-72-0)

#### **Особенности работы.**

**Чтение**. Для микросхем EEPROM с 8-битной организацией доступны три алгоритма чтения. При выборе микросхемы, по умолчанию включается алгоритм FAST, оптимизированный и обеспечивающий максимально возможную скорость работы. Алгоритм SOFT работает несколько медленнее, но при этом значительно снижает уровень шумов источника питания в программаторе. Его можно включить, если микросхема читается с ошибками в алгоритме FAST. Переключить эти режимы можно в параметрах микросхемы, ячейка \$18 (длительность задержки): четное значение - режим FAST, нечетное - SOFT. Также для этих микросхем доступен универсальный алгоритм (не привязанный к архитектуре программатора), который позволяет работать практически с любыми микросхемами. В этом режиме цоколевка микросхемы задается программно, непосредственно в блоке параметров микросхемы. Программное обеспечение позволяет переназначить ВСЕ сигналы шин адреса, данных и управления на произвольные выводы панельки программатора. Переключение со стандартного на универсальный алгоритмом производится автоматически, при переназначении любых сигналов, или в параметрах микросхемы, ячейка \$11 (байт флагов микросхемы): 7бит =0 - стандартный алгоритм, 7бит =1 - универсальный алгоритм. Обратное переключение возможно только в случае когда цоколевка микросхемы соответствует стандартной разводке для микросхем этого типа.

**Запись**. Часть микросхем 28C\*, 29С\* серий имеет два режима записи. Программатор обеспечивает запись как в обычном режиме, так и в режиме "Software Data Protection" (для этого необходимо установить этот флаг). Во время стирания микросхемы сначала отключается режим "Software Data Protection", после чего стирается вся микросхема. При программировании микросхем с побайтовой записью программатор проверяет флаг окончания записи и байт данных, записанный в микросхему. При программировании микросхем со страничной записью программатор проверяет только флаг окончания записи. Если цикл записи байта или страницы превышает максимально допустимое время, то процесс программирования прерывается и выводится сообщение об ошибке.

**29C\*** – размер загружаемых данных или начальный и конечный адреса микросхемы должны быть кратны размеру страницы. Изменять размер страницы не рекомендуется. Перезапись части страницы этими микросхемами не поддерживается.

В режимах чтения контроль установленной защиты на сектора или Boot block не производится. Если в микросхеме установлены биты защиты на сектора, то режим стирания не работает, но по команде стирания отключается режим "Software Data Protection". Содержимое защищенного сектора изменить нельзя. При этом возможна перезапись остальной памяти микросхемы без предварительного стирания.

Последовательность работы программатора в режиме записи:

- · Стирание и проверка микросхемы на чистоту;
- Программирование основной памяти;
- · Контроль качества записи;
- · Установка защиты (если разрешена) на Boot block.

Для ускорения процесса записи микросхем в меню "Программатор/Параметры и тесты" можно установить флаги "При проверке на чистоту не загружать файл", "Быстрая сверка после чтения и записи (подсчет CRC)" и "Устанавливать конечный адрес по размеру файла".

#### **Особенности работы в автономном режиме.**

Для этих микросхем в программаторе предусмотрен режим автоматического определения типа микросхемы. Для этого нужно установить микросхему в панельку программатора, войти в режим выбора микросхемы и нажать кнопку 'Mem'. Если микросхема включена в [Список микросхем программатора,](#page-67-0) то ее название появится на дисплее. Если нет, то программатор предложит выбрать микросхему из списка.

Программаторы ТРИТОН+ в автономном режиме позволяют разрешить или запретить установку защиты (кнопки '**Menu**', '**Utl**'+'**Lck**') и дублировать микросхемы с установленной защитой. В этом случае будет установлена защита, на нулевой сектор или boot block.

#### **Переходные панельки.**

Для работы с микросхемами в корпусах, отличных от DIP, могут быть использованы стандартные переходные панельки для микросхем EPROM и FLASH от любых программаторов.

# <span id="page-98-0"></span>**Микросхемы памяти FLASH**

#### **Выбор микросхемы.**

Для большинства этих микросхем возможно автоматическое определение типа. Для этого устанавливаем микросхему в панельку, выбираем закладку "Standard memory" и нажимаем кнопку "Определить". Коды некоторых микросхем совпадают, например: AT49F002 и AT49F002N или SST39LF\* и SST39VF\*. Поэтому если программатор не может определить их тип, или определяет не правильно, то выбор таких микросхем должен осуществляться вручную.

Для работы с микросхемами, которых нет в списках программатора, можно использовать их аналоги из других фирм, или микросхемы расположенные на закладке "Standard memory". Программное обеспечение позволяет самостоятельно расширять список микросхем. Для этого пытаемся определить тип микросхемы, удерживая клавишу SHIFT. Программа покажет идентификатор микросхемы. Запоминаем его. Выбираем ближайший аналог микросхемы. Открываем меню "Микросхема - Параметры" и изменяем необходимые параметры: сигнатуру микросхемы (первый и второй байты), название микросхемы, напряжения... Нажимаем кнопу "Добавить в список", сохраняем файл и перезагружаем оболочку. Микросхема добавлена. Структура файлов \*.CHS описана в разделе [Формат файлов микросхем.](#page-72-0)

#### **Особенности работы.**

**Чтение**. Для 8-битных микросхем доступны два алгоритма чтения. При выборе микросхемы, по умолчанию включается алгоритм FAST, оптимизированный и обеспечивающий максимально возможную скорость работы. Алгоритм SOFT работает несколько медленнее, но при этом значительно снижает уровень шумов источника питания в программаторе. Его можно включить, если микросхема читается с ошибками в алгоритме FAST. Переключить эти режимы можно в параметрах микросхемы, ячейка \$18 (длительность задержки): четное значение - режим FAST, нечетное - SOFT. Для 16-битных микросхем предусмотрен только режим чтения FAST.

Также для всех микросхем доступен универсальный алгоритм (не привязанный к архитектуре программатора), который позволяет работать практически с любыми микросхемами. В этом режиме цоколевка микросхемы задается программно, непосредственно в блоке параметров микросхемы. Программное обеспечение позволяет переназначить ВСЕ сигналы шин адреса, данных и управления на произвольные выводы панельки программатора. Переключение со стандартного на универсальный алгоритмом производится автоматически, при переназначении любых сигналов, или в параметрах микросхемы, ячейка \$11 (байт флагов микросхемы): 7бит =0 - стандартный алгоритм, 7бит =1 - универсальный алгоритм. Обратное переключение возможно только в случае когда цоколевка микросхемы соответствует стандартной разводке для микросхем этого типа.

В режимах чтения контроль установленной защиты на сектора или Boot block не производится. Контроль этих флагов осуществляется только в момент установки или снятия защиты.

**Стирание**. Если в микросхеме имеются сектора, на которые установлена защита, то при стирании содержимое этих секторов не меняется. Для временного отключения защиты необходимо установить флаг "Temporary Sector Unprotect" выполнить процесс стирания или записи. После окончания цикла защита будет восстановлена в исходное состояние, которое было до начала работы. Для снятия защиты со всех секторов микросхемы можно воспользоваться кнопкой "UnProtect" на панели управления.

Для микросхем 28Fxxx выбор алгоритмов записи или стирания не доступен. Если микросхема имеет несколько алгоритмов стирания, то выбирается наиболее быстрый режим или обеспечивающий более полное стирание. При записи также выбирается наиболее быстрый алгоритм.

Для микросхем 29F(LV)\* доступно как стирание всей микросхемы (код \$10), так и стирание отдельного сектора (код \$30). Для этого начальный адрес микросхемы нужно установить равным адресу сектора, который нужно стереть, и в параметрах микросхемы (ячейка \$2F) изменить код команды стирания с \$10 на \$30.

Запись. Последовательность работы программатора в режиме записи:

- Стирание и проверка микросхемы на чистоту;  $\bullet$
- Программирование основной памяти;
- Контроль качества записи;
- Установка защиты (если разрешена) на Boot block или выбранный сектор.

Для ускорения процесса записи микросхем в меню "Программатор/Параметры и тесты" можно установить флаги "При проверке на чистоту не загружать файл", "Быстрая сверка после чтения и записи (подсчет CRC)" и "Устанавливать конечный адрес по размеру файла".

При программировании микросхем с побайтовой записью программатор проверяет флаг окончания записи и байт данных, записанный в микросхему. При программировании микросхем со страничной записью программатор проверяет только флаг окончания записи. Если цикл записи байта или страницы превышает максимально допустимое время, то процесс программирования прерывается и выводится сообщение об ошибке.

При установленном флаге "Temporary Sector Unprotect" (временное отключение защиты) на микросхему подается дополнительное напряжение, которое отключает защиту и позволяет перезаписать микросхему, после чего защита возвращается в исходное состояние. Если этот флаг сброшен, а в микросхеме установлена защита, то при записи защищенного блока программатор выведет сообщение об ошибке. Содержимое этого блока при этом не меняется.

Когда для микросхемы 29xxx серии выбран универсальный алгоритм, то в режиме "UnProtect" работает только альтернативный алгоритм снятия защиты (Low Voltege Algorithm). Высоковольтный режим снятия защиты в этом алгоритме не поддерживается.

Для установки или снятия защиты с 29F\* в программаторе версии V5.1 необходимо на 22 вывод микросхемы через резистор 0.1-1к подать сигнал с 39 вывода панельки. Для программаторов V5.2 и более поздних версий, указанный резистор не нужен.

#### Особенности работы в автономном режиме.

Для этих микросхем в программаторе предусмотрен режим автоматического определения типа микросхемы. Для этого нужно установить микросхему в панельку программатора, войти в режим выбора микросхемы и нажать кнопку 'Mem'. Если микросхема включена в Список микросхем программатора, то ее название появится на дисплее. Если нет, то программатор предложит выбрать микросхему из списка.

Программаторы ТРИТОН+ в автономном режиме позволяют разрешить или запретить установку защиты (кнопки 'Menu', 'Utl'+'Lck') и дублировать микросхемы с установленной защитой. В этом случае будет установлена защита, на нулевой сектор или boot block.

#### Переходные панельки.

Для 8-битных микросхем в корпусе PLCC32 могут быть использованы стандартные переходные панельки для микросхем ЕРROM и FLASH от любых программаторов. Для микросхем в корпусах TSOP40 и TSOP48 используются только специальные адаптеры. В окне выбора микросхемы программа показывает список типов корпусов, в которых выпускается данная микросхема, и название нужного адаптера. Благодаря технологии универсальных алгоритмов, программное обеспечение позволяет "подстроить" разводку микросхемы под имеющийся адаптер.

## <span id="page-99-0"></span>Микросхемы памяти FWH и LPC-Flash

#### Выбор микросхемы.

Для микросхем этого типа автоматическое определение типа микросхемы не работает. Попытка считать сигнатуру микросхемы может привести порче микросхемы. Выбор таких микросхем должен осуществляться вручную.

#### Особенности работы.

SST49LF003. Необходимо учитывать, что адресное пространство этой микросхемы начинается с \$020000, а не с нуля. Выбор этой микросхемы на программаторе в автономном режиме недоступен. В автономном режиме эта микросхема может работать только в виде проекта.

Для ускорения процесса записи микросхем в меню "Программатор/Параметры и тесты" можно установить флаги "При проверке на чистоту не загружать файл", "Быстрая сверка после чтения и записи (подсчет CRC)" и "Устанавливать конечный адрес по размеру файла".

#### Переходные панельки.

Для работы с микросхемами Firmware HUB и LPC Flash могут быть использованы стандартные переходные панельки (DIP32-PLCC32, DIP32-TSOP32 или DIP32-TSOP40) для микросхем EPROM и FLASH от любых программаторов. При записи большого количества микросхем рекомендуется использовать только панельки с нулевым усилием.

#### **Возможные ошибки и методы их устранения.**

Для некоторых микросхем (i82802xx) на этапе верификации, при повышенном напряжении питания (3,5 - 3,6v), могут хаотично возникать ошибки. Для их устранения можно немного снизить максимальное напряжение питания.

# <span id="page-100-1"></span>**Микросхемы статического ОЗУ**

#### **Особенности работы.**

Программатор обеспечивает работу только с энергонезависимыми микросхемами статического ОЗУ фирм DALLAS, THOMSON или их аналогами.

Работа с микросхемами ОЗУ с самодельной подпиткой, также как и сохранность находящейся в них информации не гарантируется.

При чтении микросхем со встроенным таймером, типа M48Txxx, могут возникать ошибки, связанные с работой этого таймера. В этом случае нужно изменить конечный адрес микросхемы, таким образом, чтобы программатор не обращался к этим регистрам.

Для работы с 36-выводными микросхемами (bq4016, bq4017, DS1265, DS1270, M48T513, M48Z2M1) на 36 вывод микросхемы необходимо подать питание с 40 вывода панельки программатора.

# <span id="page-100-0"></span>**Микросхемы NAND-Flash**

#### **Выбор микросхемы.**

Автоматическое определение для этих микросхем в программаторе не реализовано. Выбор таких микросхем должен осуществляться вручную.

#### **Особенности работы.**

При работе с микросхемами NAND-Flash, необходимо, чтобы компьютер имел достаточный объем свободной оперативной памяти. Для нормальной работы программы необходимо, чтобы объем свободной оперативной памяти в полтора-два раза превышал объем микросхемы. Поскольку микросхемы NAND-FLASH имеют большие объемы, то процессы чтения и записи могут продолжаться достаточно долго. Так чтение 128-МБайтной микросхемы K9F1G08xxx через COM порт составит порядка 8 часов. Чтение этой же микросхемы на программаторе V5.7T при работе через USB - порядка 30 минут.

Для микросхем NAND-Flash в окнах адресов (начальный, конечный) на панели управления параметрами микросхемы и в окне сообщений об ошибке, выводится не физический адрес, а только НОМЕР сектора. Порядковый номер байта внутри сектора недоступен. Размер сектора зависит от типа микросхемы и может быть равен 264, 528 или 2112 байт. Этот размер устанавливается по умолчанию при выборе микросхемы.

Программатор позволяет считать полностью все данные сектора или только основные (256, 512 или 2048 байт), пропустив служебную область. Для этого в параметрах микросхемы в ячейке \$16(число дополнительных байт), нужно установить значение \$00. Программировать микросхемы с такими установками не рекомендуется, так как содержимое дополнительной области будет неопределено.

Так как, согласно документации, микросхемы NAND-Flash могут иметь дефектные сектора, то в процессе записи или стирания контролируется только флаг окончания внутреннего цикла, что позволяет запрограммировать или стереть всю микросхему или заданную область. Состояние флага ошибки запоминается в программаторе и обрабатывается в конце каждого цилка. Так, если процесс стирания прошел без ошибок, то программатор пропускает проверку на чистоту и сразу переходит к записи. В случае установки флага ошибки в процессе цикла записи, программатор не будет выполнять контрольную сверку, а завершит работу с сообщением об ошибке.

В связи с тем, что не существует стандарта на маркировку дефектных секторов, программатор эту функцию не поддерживает. Если микросхема содержит дефектные сектора, то программатор только выведет сообщение об ошибке, и не будет помечать их, и тем более сдвигать данные и записывать их в другой сектор.

#### **Переходные панельки.**

Для работы с микросхемами NAND-FLASH необходимы специальные переходники с DIP на TSOP-44 или TSOP-48, разводку которых можно посмотреть в окне выбора микросхемы, кликнув мышкой по названию переходника.

#### **Возможные ошибки и методы их устранения.**

· Микросхемы NAND-Flash могут иметь дефектные сектора и данные считываемые с такого сектора могут каждый раз по разному.

· Поскольку микросхемы NAND-Flash могут иметь дефектные сектора, копирование содержимого одной микросхемы на другую не всегда возможно.

· На некоторых компьютерах при работе через штатный USB кабель наблюдались сбои при чтении или записи микросхем. Использование более коротких кабелей или кабелей HIGH-SPEED, как правило, решало проблему.

Наличие антивирусного ПО также может вызывать сбои во время чтения этих микросхем.

# <span id="page-101-1"></span>**Микросхемы Serial DATA-Flash**

### **Выбор микросхемы.**

Автоматическое определение для этих микросхем в программаторе не реализовано. Выбор таких микросхем должен осуществляться вручную.

### **Особенности работы.**

Работа с микросхемами DATA-Flash ведется с использованием технологии универсальных алгоритмов. При необходимости, в параметрах микросхемы можно поменять коды команд для работы с микросхемой, это ячейки \$26..\$29. При записи микросхем ATMEL (AT45\*) используется режим с предварительным стиранием страницы, что позволяет переписать часть микросхемы без общего стирания.

Для микросхем DATA-Flash в окнах адресов (начальный, конечный) на панели управления параметрами микросхемы и в окне сообщений об ошибке выводится не физический адрес, а только НОМЕР сектора. Размер сектора зависит от типа микросхемы и может быть равен 264, 528 или 1056 байт. Порядковый номер байта внутри сектора недоступен.

Программатор позволяет считать полностью все данные сектора или только основные (256, 512 или 1024 байта), пропустив служебную область. Для этого в параметрах микросхемы в ячейке \$16(число дополнительных байт), нужно установить значение \$00. Программировать микросхемы с такими установками не рекомендуется, так как содержимое дополнительной области будет неопределено.

#### **Переходные панельки.**

Благодаря технологии универсальных алгоритмов, для работы с микросхемами DATA-Flash могут быть использованы любые переходные панельки. По умолчанию используются Универсальные (с разводкой pin-to-pin) переходные панельки. При использовании других переходников программное обеспечение позволяет переназначить сигналы на панельке программатора в соответствии с разводкой используемого переходника.

#### **Возможные ошибки и методы их устранения.**

**AT45DBxxx 8-pin корпус.** В на всех моделях программаторов, кроме V5.7T, на 22 выводе панельки отсутствует ключ, который подает питание на эту микросхему. Для работы с такими микросхемами необходимо:

- · или соеденить 22 и 25 выводы панельки;
- · или в меню "Микросхсема Параметры" передвинуть микросхему, как показано на нижнем рисунке.

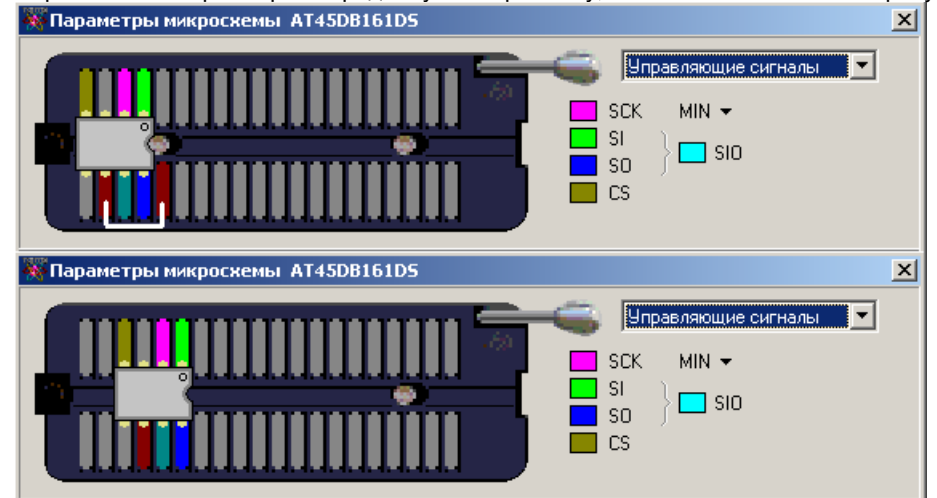

# <span id="page-101-0"></span>**Микросхемы SEEPROM 17x**

#### **Выбор микросхемы.**

Автоматическое определение для этих микросхем в программаторе не реализовано. Выбор таких микросхем должен осуществляться вручную.

## **Особенности работы.**

Последовательность работы программатора в режимах чтения (проверка на чистоту, подсчет контрольной суммы, чтение, контрольная сверка):

· Чтение основной памяти.

- · Проверка полярности сигнала "Reset" не выполняется.
- Последовательность работы программатора в режиме записи микросхемы:
- · Проверка микросхемы на чистоту;
- · Запись основной памяти;
- · Контроль качества записи;
- · Установка полярности сигнала "Reset".

#### **Переходные панельки.**

Благодаря технологии универсальных алгоритмов, для работы с микросхемами могут быть использованы любые переходные панельки. По умолчанию используются Универсальные (с разводкой pin-to-pin) переходные панельки. При использовании других переходников, программное обеспечение позволяет переназначить сигналы в соответствии с разводкой используемого переходника.

# <span id="page-102-1"></span>**Микросхемы SEEPROM 24x**

#### **Выбор микросхемы.**

Микросхемы этой серии не содержат идентификационных кодов, поэтому автоматическое определение для них не возможно. Выбор таких микросхем должен осуществляться только вручную.

#### **Особенности работы.**

Микросхемы этой серии не имеют отдельного режима стирания. Встроенный в микросхему механизм записи предварительно стирает старые данные и затем программирует новые. Чтобы очистить (стереть) такие микросхемы нужно создать файл, состоящий из одного или нескольких байтов \$FF, и записать его в микросхему.

Перед записью программатор проверяет микросхему на чистоту или на возможность записи (в зависимости от флага ["При проверке на чистоту не загружать файл"](#page-45-0)) и, если микросхема уже содержит какую-либо информацию, выводит сообщение об ошибке и ждет решение оператора о начале записи или отмене операции. При установленном флаге "[При](#page-45-0) [проверке перед записью не выводить ошибки"](#page-45-0), программатор пропускает цикл проверки и сразу начинает программирование микросхемы.

Микросхемы этой серии имеют страничную запись. Объем страницы установлен для каждой микросхемы согласно документации и может быть изменен на закладке ["Конфигурация"](#page-64-0). Микросхемы разных производителей могут иметь разный размер страницы, поэтому, если при записи аналога возникают ошибки, то надо уменьшить размер страницы.

#### **Переходные панельки.**

Благодаря технологии универсальных алгоритмов, для работы с микросхемами могут быть использованы любые переходные панельки. По умолчанию используются Универсальные (с разводкой pin-to-pin) переходные панельки. При использовании других переходников, программное обеспечение позволяет переназначить сигналы в соответствии с разводкой используемого переходника.

# <span id="page-102-0"></span>**Микросхемы SEEPROM 25x**

#### **Выбор микросхемы.**

Микросхемы этой серии не содержат идентификационных кодов, поэтому автоматическое определение для них не возможно. Выбор таких микросхем должен осуществляться только вручную.

#### **Особенности работы.**

Большинство микросхем этой серии не имеют отдельного режима стирания. Встроенный в микросхему механизм записи предварительно стирает старые данные и затем программирует новые. Чтобы очистить (стереть) такие микросхемы нужно создать файл, состоящий из одного или нескольких байтов \$FF, и записать его в микросхему.

Если в микросхеме установлены биты Write Protect, то перезапись части или всей микросхемы будет невозможна. Для снятия этой защиты необходимо на панели управления микросхемой установить флаг "Write Protect", выбрать вариант защиты памяти программ "UnProtect" и нажать кнопку "Programm Write Protect". По окончании записи защита будет снята.

Последовательность работы программатора в режимах чтения (проверка на чистоту, подсчет контрольной суммы, чтение, контрольная сверка):

- Чтение Write Protect Bits (при проверке на чистоту не обрабатываются);
- · Чтение основной памяти.

Последовательность работы программатора в режиме записи микросхемы:

- · Проверка микросхемы на чистоту (Write Protect Bits не обрабатываются);
- · Программирование основной памяти;
- · Контроль качества записи (Write Protect Bits не обрабатываются);

Запись Write Protect Bits.

#### **Особенности работы в автономном режиме.**

Программаторы ТРИТОН+ в автономном режиме позволяют разрешить или запретить установку защиты (кнопки '**Menu**', '**Utl**'+'**Lck**'). При выборе микросхемы на программаторе и разрешении защиты, она устанавливается в состояние "UnProtect".

#### **Переходные панельки.**

Благодаря технологии универсальных алгоритмов, для работы с микросхемами могут быть использованы любые переходные панельки. По умолчанию используются Универсальные (с разводкой pin-to-pin) переходные панельки. При использовании других переходников, программное обеспечение позволяет переназначить сигналы в соответствии с разводкой используемого переходника.

# <span id="page-103-1"></span>**Микросхемы SEEPROM 93x**

#### **Выбор микросхемы.**

Микросхемы этой серии не содержат идентификационных кодов, поэтому автоматическое определение для них не возможно. Выбор таких микросхем должен осуществляться только вручную.

#### **Особенности работы.**

Последовательность работы программатора в режимах чтения (проверка на чистоту, подсчет контрольной суммы, чтение, контрольная сверка):

- · Чтение основной памяти.
- Последовательность работы программатора в режиме записи микросхемы:
- · Стирание и проверка микросхемы на чистоту;
- · Запись основной памяти;
- · Контроль качества записи;
- Запись Protect register (только для 93CSx).

#### **Переходные панельки.**

Благодаря технологии универсальных алгоритмов, для работы с микросхемами могут быть использованы любые переходные панельки. По умолчанию используются Универсальные (с разводкой pin-to-pin) переходные панельки. При использовании других переходников, программное обеспечение позволяет переназначить сигналы в соответствии с разводкой используемого переходника.

## <span id="page-103-0"></span>**Микроконтроллеры AVR**

#### **Выбор микросхемы.**

Автоматическое определение для этих микросхем в программаторе не реализовано. Выбор таких микросхем должен осуществляться вручную.

#### **Особенности работы.**

При работе с AVR в программаторе используется параллельный (12V) или последовательный (ISP) режим программирования. Выбор режима осуществляется пользователем. По умолчанию, при выборе микросхемы устанавливается параллельный режим программирования. Для работы в режиме ISP, если микросхема находится в панельке программатора, то она должна быть сконфигурирована для работы от внутреннего генератора. Если микросхема не имеет внутреннего генератора, то программатор допускает подачу на вход XTAL тактовой частоты от внешнего источника.

Последовательность работы программатора в режимах чтения (проверка на чистоту, подсчет контрольной суммы, чтение, контрольная сверка):

- · Чтение основной памяти;
- · Чтение EEPROM data;
- · Чтение Fuse bits (при проверке на чистоту Fuse bits не обрабатываются);
- · Чтение Lock bits, контроль установленных битов защиты.

Последовательность работы программатора в режиме записи микросхемы:

- · Стирание и проверка микросхемы на чистоту (Fuse bits не обрабатываются);
- · Запись основной памяти;
- · Запись Fuse bits (установка бита RSTDISBL или смена типа генератора при ISP может заблокировать дальнейшую работу с микросхемой);
- Запись EEPROM data;
- Контроль качества записи (Lock bits не обрабатываются);
- Запись Lock bits установка и контроль защиты.

Доступ к ЕЕРRОМ возможен как при работе со всей микросхемой, так и с помощью отдельных команд чтения/записи. При работе с EEPROM возможно использование, как отдельного файла, так и одного общего файла для программы и для данных. В одном общем файле EEPROM данные должны располагаться, сразу после последнего адреса памяти программ. Так как каждый адрес микросхемы в файле занимает два байта, то для микросхемы AT90S1200 с конечным адресом, равным \$01FF, адрес начала EEPROM данных будет равен \$0400.

В режимах чтения Fuse и Lock bits считываются и обрабатываются раздельно, в зависимости от установленных флагов. При выводе сообщений на экран для индикации Fuse и Lock bits используются следующие адреса:

- Ext Fuse bits  $-$  \$03FFFF;
- $-$  \$02FFFF: High Fuse bits  $\bullet$
- Low Fuse bits  $-$  \$01FFFF:  $\bullet$
- Lock bits  $-$  \$00FFFF:

При чтении микросхем программатор постоянно контролирует состояние всех битов защиты и, если хотя бы один из них установлен, то выводится сообщение "Chip is Locked".

#### Особенности работы в автономном режиме.

При выборе микросхемы на программаторе, разрешается доступ к EEPROM и FUSE bits. Флаг доступа к Lock bits сбрасывается. Все Fuse bits устанавливаются в начальное состояние, в соответствии с фирменной документацией.

Программаторы ТРИТОН+ в автономном режиме позволяют считать незащищенную микросхему, разрешить установку битов защиты (кнопки 'Menu', 'Utl'+'Lck') и дублировать микросхемы с установленной защитой. В этом случае устанавливаются ВСЕ биты защиты, которые есть в микросхеме.

#### Переходные панельки.

Для работы с микросхемами в корпусах, отличных от DIP, могут быть использованы стандартные переходные панельки для микросхем EPROM и FLASH от любых программаторов. При записи большого количества микросхем необходимо использовать только панельки с нулевым усилием. Благодаря технологии универсальных алгоритмов, программное обеспечение позволяет "подстроить" разводку микросхемы под имеющийся адаптер.

В параметрах микросхемы можно посмотреть, какие выводы панельки программатора используются для внутрисхемного программирования. Переназначить эти сигналы на другие выводы панельки программатора можно, перетащив мышкой нужный сигнал в новое место, или изменив ячейки \$2C(RESET), \$2D(MOSI), \$2E(MISO), \$2F(SCK) в блоке параметров микросхемы.

# <span id="page-104-0"></span>Микроконтроллеры Holtek

#### Выбор микросхемы.

Выбор этих микросхем осуществляется только вручную.

Внимание: Микроконтроллеры Holtek устанавливаются в панельку программатора в крайнее правое положение, ключом вправо.

16, 18 и 20-выводные микросхемы при этом сдвигаются на два вывода влево, первый вывод микросхемы устанавливается в третий вывод панельки.

#### Особенности работы.

При работе с MCU Holtek необходимо учитывать, что чистое состояние этих микросхем - нули, а запрограммированный бит - единица. При установленном бите защиты память микросхемы считывается как \$FF. Чтение и запись Option ROM возможна и при установленном бите защиты.

В программе не предусмотрена модификация битов конфигурации в Options ROM. Эти данные загружаются из исходного "\*.otp" файла, и могут быть впоследствии изменены непосредственно в редакторе. Оригинальный "\*.otp" файл кроме данных для записи содержит и служебную информацию. Поэтому при открытии таких файлов действуют следующие правила: если выбран микроконтроллер HOLTEK, то из файла извлекается вся необходимая информация, в остальных случаях данный файл открывается как обычный двоичный файл, т.е. без преобразования.

Последовательность работы программатора в режимах чтения (проверка на чистоту, подсчет контрольной суммы, чтение, контрольная сверка):

Чтение основной памяти;

- · Чтение Options ROM.
- Последовательность работы программатора в режиме записи микросхемы:
- · Проверка всей микросхемы на чистоту;
- · Запись основной памяти;
- · Контроль качества записи памяти программ:
- Запись Options ROM.

### **Особенности работы в автономном режиме.**

Программаторы ТРИТОН+ в автономном режиме позволяют только дублировать микросхемы, и не поддерживают модификацию бита защиты для микроконтроллеров HOLTEK. Все необходимые установки должны быть выполнены на компьютере, после чего загружены в программатор в виде проекта.

# <span id="page-105-0"></span>**Микроконтроллеры MSC-51**

#### **Выбор микросхемы.**

Для этих микросхем доступно автоматическое определение типа. Для этого в окне выбора микросхемы нужно выбрать закладку "Microcontrollers" и нажать кнопку "Определить". Многие современные микроконтроллеры имеют различные алгоритмы чтения сигнатуры, существенно отличающиеся от стандартного, поэтому они должны выбираться вручную. Не определяются следующие типы микросхем:

- · ATMEL: AT89C51Rx2, 55WD, S51, S52…;
- · ATMEL: старые AT89C51 с установленными битами защиты;
- PHILIPS: P89C5x:

#### **Особенности работы.**

Последовательность работы программатора в режимах чтения (проверка на чистоту, подсчет контрольной суммы, чтение, контрольная сверка):

- · Чтение основной памяти;
- · Чтение, если возможно, Fuse bits (при проверке на чистоту не обрабатываются);
- · Проверка, если возможно, установленных битов защиты.

Последовательность работы программатора в режиме записи микросхемы:

- · Стирание микросхемы, если возможно;
- · Проверка микросхемы на чистоту;
- · Запись основной памяти;
- Запись, если возможно, Fuse bits;
- · Контроль качества записи;
- · Программирование, если есть, шифровальной таблицы;
- · Установка битов защиты.

При установленных битах защиты содержимое микросхемы считывается как \$FF. Для некоторых современных микросхем (ATMEL, PHILIPS) возможен контроль состояния битов защиты и, если хотя бы один из них установлен, то выводится сообщение "Chip is Locked".

**87С5x:** Запись шифровальной таблицы в процессе программирования всей микросхемы возможна только вместе с записью битов защиты. В тоже время возможна только установка битов защиты. Кроме того возможна отдельная запись шифровальной таблицы или установка битов защиты. Для сверки содержимого микросхемы и исходным файлом, при запрограммированной шифровальной таблице можно воспользоваться функциями шестнадцатеричного редактора. Необходимо выделить всю шифровальную таблицу, скопировать ее, выделить необходимую часть исходного файла, в меню Функция выбрать команду XNOR, а в качестве маски указать "Buffer" и нажать "Ok". Теперь можно произвести контрольную сверку.

**AT89S5x, AT89C55WD:** Эти микросхемы для стирания и установки защиты требуют напряжение питания 6,5v. В программаторе это напряжение формируется из напряжения питания микросхемы во время записи (Vccwr) + 1,5v. Таким образом, изменяя значение напряжения Vccwr можно регулировать напряжение питания микросхемы в этих режимах.

**AT89S8252:** Доступ к EEPROM осуществляется также как и к основной памяти программ. При выборе микросхемы конечный адрес устанавливается равным \$0027FF, разрешая тем самым доступ к EEPROM.

**AT89S8253:** При необходимости работать с USER ROW (чтение-запись) необходимо установить конечный адрес = 00003F, затем в параметрах микросхемы в ячейках \$28, \$29 изменить значения с \$F3 и \$F7 на \$F2 и FB. Сохранить изменения. Пользоваться командами READ CHIP и PROGRAMM.

**AT89Sx051:** При необходимости работать с USER ROW (чтение-запись) необходимо установить конечный адрес = 00001F, затем в параметрах микросхемы изменить значения в ячейках \$28(\$0C на \$08) и \$29(\$0E на \$00). Сохранить изменения. Пользоваться командами READ CHIP и PROGRAMM.

**P89C51Rx+:** Эти микросхемы имеют в конфигурационной области два байта Boot Vector byte и Status byte. Если значение Status byte =0, то после рестарта процессора программа начинает выполняться с адреса 0. Если значение Status byte >0,

то после рестарта программа перейдет на адрес, заданный в Boot Vector byte. Адрес перехода кратен 256 байтам и Boot Vector byte задает старший байт этого адреса.

**P89C5xX2:** Эти микросхемы имеют конфигурационный бит, установка которого переводит микросхему в 6-тактовый режим. При стирании микросхемы этот бит сбрасывается и включает 12-тактовый режим.

**P89C6xX2, P89C51Rx2:** Эти микросхемы дополнительно имеют следующие возможности: 6-тактовый режим, Status Byte и Boot Vector. При стирании, значения Status Byte и Boot Vector не меняются, микросхема переводится в 12-тактовый режим. При переключении микросхемы в 6-clk режим производится запись Status Byte в 0, тем самым, разрешая выполнение пользовательской программы. Модификация Boot Vector в данной версии программы не поддерживается.

#### **Особенности работы в автономном режиме.**

Программаторы ТРИТОН+ в автономном режиме позволяют считать незащищенную микросхему, разрешить установку битов защиты (кнопки '**Menu**', '**Utl**'+'**Lck**') и дублировать микросхемы с установленной защитой. В этом случае устанавливаются ВСЕ биты защиты, которые есть в микросхеме.

#### **Переходные панельки.**

Для работы с микросхемами в корпусах, отличных от DIP, могут быть использованы стандартные переходные панельки для микроконтроллеров MCS-51 от любых программаторов.

# <span id="page-106-1"></span>**Микроконтроллеры Philips P89LPC9xx**

#### **Выбор микросхемы.**

Выбор этих микросхем осуществляется только вручную.

#### **Особенности работы.**

Для обеспечения максимальной секретности микросхемы этого семейства не имеют режимов чтения, поэтому кнопки чтения микросхемы и проверки на чистоту не работают. Для контроля записанной информации фирма Philips рекомендует использовать встроенные команды для подсчета CRC всей микросхемы или конкретного блока. При верификации программатор подсчитывает контрольную сумму загружаемого файла и сверяет ее с контрольной суммой всей микросхемы. После записи микросхем P89LPC9xx на экран выводятся младшие 16-бит от 32-битной контрольной суммы, подсчитанной согласно спецификации Philips.

Последовательность работы программатора в режиме записи микросхемы (используется режим последовательного внутрисхемного программирования – ICP):

- · Стирание микросхемы (контролируется только флаг готовности и флаги ошибок);
- · Запись основной памяти;
- · Подсчет и сравнение CRC файла и всей микросхемы;
- Запись конфигурационной области.

Для работы с P89LPC906..908 необходимо на панельке программатора соединить между собой выводы 22 и 25. (для всех моделей программаторов, кроме V5.7T)

# <span id="page-106-0"></span>**Микроконтроллеры Winbond**

#### **Выбор микросхемы.**

Микросхемы этой серии не содержат идентификационных кодов, поэтому автоматическое определение для них не возможно. Выбор таких микросхем должен осуществляться только вручную.

## **Особенности работы.**

При установленных битах защиты содержимое микросхемы и Security Register считывается как \$FF. Контроль состояния бита защиты в этих микросхемах недоступен.

Последовательность работы программатора в режимах чтения (проверка на чистоту, подсчет контрольной суммы, чтение, контрольная сверка):

- · Чтение основной памяти;
- · Чтение LD ROM (только для W78E58B и W78E516);
- · Чтение Security Register (если установлена защита, считывается FFh).
- Последовательность работы программатора в режиме записи микросхемы:
- · Стирание и проверка всей микросхемы на чистоту;
- · Запись основной памяти;
- · Запись LD ROM (только для W78E58B и W78E516);
- · Контроль качества записи (Security Register не обрабатывается);
- Запись 2 байт Seed 0 и Seed 1 (кроме W78E58B и W78E516);
- Запись Security Register.

Доступ к LD ROM возможен как при работе со всей микросхемой, так и с помощью отдельных команд чтения/записи. Данные для LD ROM могут находиться как в отдельном файле, так и в основном файле программы, начиная с адреса \$10000 (по умолчанию). При чтении микросхемы и LD ROM данных всегда создается общий файл.

Запись 2 байт Seed\_0 и Seed\_1 для микросхем W7x\* производится всегда перед записью Security Register. Для отключения шифрования считываемых данных значения Seed\_0 и Seed\_1 должны быть равны \$FF. Если производится повторная запись в Security Register в котором уже установлен флаг "Lock Seed" и значения Seed 0 и Seed 1 отличаются от \$FF, то программа выведет сообщение об ошибке.

#### Особенности работы в автономном режиме.

Программаторы ТРИТОН+ в автономном режиме позволяют разрешить или запретить запись Security Register (кнопки 'Menu', 'Utl'+'Lck'). При этом значении Security Register должно быть сформировано на компьютере. При выборе микросхемы на программаторе значение Security Register устанавливается в состояние \$FF.

#### Переходные панельки.

Для работы с микросхемами в корпусах, отличных от DIP, могут быть использованы стандартные переходные панельки для микроконтроллеров MCS-51 от любых программаторов.

# <span id="page-107-0"></span>Микросхемы Pic10xxx, Pic12xxx, Pic16C5x

#### Особенности работы.

Последовательность работы программатора в режимах чтения (проверка на чистоту, подсчет контрольной суммы, чтение, контрольная сверка):

- Чтение конфигурационного слова и проверка битов защиты;
- Чтение основной памяти;
- Чтение калибровочной области, если установлен флаг "Calibration";
- Чтение ID Locations;
- Если разрешен доступ, то чтение Backup OSCCAL bits.

Последовательность работы программатора в режиме записи микросхемы:

- Стирание микросхемы и восстановление калибровочных коэффициентов;
- Проверка всей микросхемы на чистоту;  $\bullet$
- Запись основной памяти;
- Запись калибровочной области, если установлен флаг "Calibration";
- Запись ID Locations (и, если разрешено записи Backup OSCCAL bits);
- Контроль качества записи (конфигурационное слово не обрабатывается);
- Запись конфигурационного слова.

При выборе микросхемы флаг доступа к "Calibration data" сбрасывается, и обработка этих данных производится<br>программатором автоматически. В режиме стирания программатор считывает калибровочную константу, стирает микросхему и затем записывает считанную константу. При завершении цикла значение константы выводится в окне сообщений. Если флаг "Calibration" установлен, то в режиме стирания чтение калибровочной константы не выполняется и производится полное стирание микросхемы, а в последующем цикле программирования в микросхему будут записаны данные, заданные пользователем или загруженные из файла при его открытии. При этом в окне сообщений выводится значение константы, с пометкой "user value".

Чтобы получить доступ к Backup OSCCAL bits для чтения или записи необходимо в параметрах микросхемы в ячейке \$17 (Кол-во слов конфигурации) установить значение \$02 и разрешить доступ к ID Locations. Ячейки для хранения Backup OSCCAL bits в блоке параметров микросхемы = \$3С и \$3D.

Pic10F2xx, Pic12F5xx, Pic16F5xx: Область ID Locations может быть запрограммирована только один раз. После чего в обычном режиме будет стираться только память программ и конфигурационное слово. ID Locations стираться не будут. Для стирания всей микросхемы необходимо установить флаг "Calibration data" и дать команду стирания. Будут стерты вся память программ, конфигурационное слово, калибровочные данные, ID\_Locations и Backup OSCCAL bits.

#### Особенности работы в автономном режиме.

При выборе микросхемы на программаторе флаг доступа к "Calibration data" сбрасывается, и обработка этих данных производится программатором автоматически.

В автономном режиме программатор не может считать конфигурационное слово или ID Locations из отдельно загруженного файла. Для тиражирования микросхем в автономном режиме все настройки должны быть выполнены на компьютере, и загружены в программатор в виде проекта.

Программаторы ТРИТОН+ в автономном режиме позволяют считать незащищенную микросхему, разрешить установку битов защиты и дублировать микросхемы с установленной защитой. В этом случае устанавливаются ВСЕ биты защиты,
которые есть в микросхеме. Для этого выбирается микросхема и разрешается доступ к конфигурационному слову (кнопки '**Menu**', '**Utl**'+'**Lck**'). После чего производится чтение микросхемы. Затем повторно разрешаем доступ к конфигурационному слову (кнопки '**Menu**', '**Utl**'+'**Lck**') и тем самым, устанавливаем биты защиты. Теперь можно программировать микросхемы.

### **Переходные панельки.**

Для работы с микросхемами в корпусах, отличных от DIP, могут быть использованы стандартные переходные панельки от любых программаторов.

При использовании специальных переходников программное обеспечение позволяет переназначить сигналы на панельке программатора в соответствии с разводкой используемого переходника.

#### **Возможные ошибки и методы их устранения.**

При записи конфигурационного слова для Pic12C5x (16C505), которое считано из файла, и имеет установленные биты защиты, может выводиться сообщение об ошибке ("Ошибка записи микросхемы, Число ошибок - 0"). При этом запись будет произведена правильно. Это связано с тем, что при установленной защите старшие биты конфигурационного слова считываются нулями, а MPLAB, почему-то, упорно формирует их как единицы. Во избежание таких сообщений рекомендуется создавать код прошивки с выключенными битами защиты, и уже в оболочке программатора разрешать защиту.

Программатором не поддерживается для старых Pic16С5x (при установленных битах защиты!!!) следующие режимы работы:

- · дозапись незащищенного сегмента памяти программ;
- · правильный подсчет контрольной суммы (согласно спецификации Microchip);

# **Микросхемы Pic12F6xx, Pic16Cxxx, Pic16F6xx**

### **Особенности работы.**

Последовательность работы программатора в режимах чтения (проверка на чистоту, подсчет контрольной суммы, чтение, контрольная сверка):

- Чтение основной памяти:
- · Чтение EEPROM data;
- · Чтение ID Locations;
- · Чтение конфигурационного слова и проверка битов защиты.

Последовательность работы программатора в режиме записи микросхемы:

- · Стирание микросхемы и восстановление калибровочных коэффициентов;
- · Проверка всей микросхемы на чистоту;
- · Запись основной памяти;
- Запись ID Locations;
- · Запись EEPROM data;

· Контроль качества записи. Проверяется память программ, ID Locations и EEPROM. Конфигурационное слово не обрабатывается;

· Запись конфигурационного слова.

**Pic12F629, Pic12F675, Pic16F630, Pic16F676.** Восстановление калибровочных коэффициентов производится в одном цикле вместе со стиранием. Это сложная процедура, которая требует отключения питания и повторного входа в режим программирования, поэтому не исключена возможность потери заводских установок. Для уменьшения вероятности ошибки, рекомендуется не использовать отдельную команду стирания, а стирать микросхему перед записью во время программирования. При этом, если установлен флаг "Вести журнал запрограммированных микросхем" программа считывает из микросхемы значение Calibration Data и сохраняет их в одноименном \*.log файле, после чего производит стирание микросхемы. При этом, в случае сбоя, есть возможность восстановить калибровочные значения.

При выборе микросхемы флаг доступа к "Calibration data" сбрасывается, и обработка этих данных самостоятельно производится программатором. Если флаг "Calibration data" установлен, то в микросхему будут записаны данные, заданные пользователем или загруженные из файла при его открытии.

**Pic16F6xx, Pic16F8xx.** Большинство этих микросхем поддерживают два режима записи памяти программ: просто запись ячейки с внешним управлением длительностью (Begin Programming и End Programming), и запись с предварительным стиранием ячейки (Begin Erase Programming). Для некоторых микросхем использование команд с внешним управлением длительностью записи может дать четырехкратный выигрыш по времени. Программное обеспечение позволяет менять коды этих команд, а также менять код команды стирания. В блоке параметров микросхем это первые три ячейки. Для информации о кодах этих команд и длительности цикла записи необходимо смотреть спецификацию по программированию на конкретную микросхему.

Доступ к EEPROM возможен как при работе со всей микросхемой, так и с помощью отдельных команд чтения/записи. При работе с EEPROM возможно использование, как отдельного файла, так и одного общего файла для программы и для данных. EEPROM данные в общем файле должны располагаться, начиная с адреса \$4200.

Некоторые микросхемы имеют два или три конфигурационных слова для хранения калибровочных данных. Чтобы 109 / 120

получить к ним доступ для чтения или записи необходимо в параметрах микросхемы в ячейке \$17 (Кол-во слов конфигурации) установить значение \$02 или \$03. Ячейки для хранения этих настроек: \$30..31 для адреса \$2008, и \$32..33 для \$2009. Если открываемый файл содержит калибровочные данные для второго и третьего конфигурационного слова, то они будут записаны в указанные ячейки в блоке параметров микросхемы. При необходимости подстройки этих значений можно в файл P16.CFG добавить описания и параметры дополнительных FUSES, которые после повторного выбора микросхемы будут выведены на панель управления. Описание формата файла P16.CFG приведено в заголовке этого файла.

В конфигурационном слове многих микросхем имеются неиспользуемые биты, которые всегда читаются как нули. Однако MPLAB всегда формирует эти биты как единицы. Соответственно, при записи может возникать ошибка ("Ошибка записи микросхемы Число ошибок - 0"). Во избежание таких ошибок рекомендуется создавать код прошивки с выключенными битами защиты, и уже в оболочке программатора разрешать защиту.

### **Особенности работы в автономном режиме.**

В автономном режиме программатор:

- · не может считать конфигурационное слово или ID Locations из отдельно загруженного файла.
- · не поддерживает отдельные файлы для EEPROM памяти данных.

**Pic12F629/F675, Pic16F630/F676.** При выборе микросхемы на программаторе флаг доступа к "Calibration data" сбрасывается, и обработка этих данных самостоятельно производится программатором.

Для тиражирования микросхем в автономном режиме все настройки должны быть выполнены на компьютере, и загружены в программатор в виде проекта.

Программаторы ТРИТОН+ в автономном режиме позволяют считать незащищенную микросхему, разрешить установку битов защиты (кнопки '**Menu**', '**Utl**'+'**Lck**') и дублировать микросхемы с установленной защитой. В этом случае устанавливаются ВСЕ биты защиты, которые есть в микросхеме. Для этого выбирается микросхема и разрешается доступ к конфигурационному слову (кнопки '**Menu**', '**Utl**'+'**Lck**'). После чего производится чтение микросхемы. Затем повторно разрешаем доступ к конфигурационному слову (кнопки '**Menu**', '**Utl**'+'**Lck**') и тем самым устанавливаем биты защиты. Теперь можно программировать микросхемы.

### **Переходные панельки.**

Для работы с микросхемами в корпусах, отличных от DIP, могут быть использованы стандартные переходные панельки от любых программаторов. При использовании специальных переходников программное обеспечение позволяет переназначить сигналы на панельке программатора в соответствии с разводкой используемого переходника.

Для работы с микросхемами PIC16C92x используется специальный переходник TST-D40/PL68-PIC. Разводку переходника можно посмотреть в окне выбора микросхемы.

#### **Возможные ошибки и методы их устранения.**

**Pic12F6xx, Pic16Fxxx.** Во время стирания микросхемы, если не установлены биты защиты, то область EEPROM не стирается. При этом если разрешен доступ к EEPROM, программатор выведет сообщение об ошибке и предложит стереть микросхему снова или начать запись. Повторное стирание ничего не изменит, поэтому надо просто нажать кнопку "Начать запись".

**Pic12F629/F675, Pic16F630/F676.** В конфигурационном слове этих микросхем имеется несколько неиспользуемых битов, которые всегда читаются как нули. Соответственно при стирании микросхемы и проверке на чистоту возникает ошибка ("Микросхема не стирается или не чистая, Ошибка по адресу \$002007"). Нужно просто игнорировать это сообщение или использовать команду "PROGRAMM" с установленным флагом "Стирать микросхему перед записью".

**Pic16F87,88 и Pic16F7x7.** При подсчете контрольной суммы не маскируется последний байт CFG word, в соответствии с документацией MICROCHIP.

**Pic16С61,62,64,65,71,73,74,C84.** При установленных битах защиты программатором не поддерживается следующие режимы работы:

- · дозапись незащищенного сегмента памяти программ;
- · правильный подсчет контрольной суммы (согласно спецификации Microchip);

· только для Pic16С61,71,C84 при записи конфигурационного слова с установленным битом защиты, неправильно работает контроль записи и выводится сообщение об ошибке, хотя сами данные записываются правильно (не работает режим Scrambled).

# **Микросхемы Pic17xxx**

## **Особенности работы.**

Последовательность работы программатора в режимах чтения (проверка на чистоту, подсчет контрольной суммы, чтение, контрольная сверка):

· Чтение основной памяти;

### · Чтение конфигурационного слова.

Последовательность работы программатора в режиме записи микросхемы:

- · Проверка всей микросхемы на чистоту;
- · Запись основной памяти;
- · Контроль качества записи;
- · Запись конфигурационного слова.

Согласно спецификации фирмы "Microchip" информация о конфигурационном слове в HEX файле должна находиться, начиная с адреса \$1FC00. При чтении микросхемы информация о конфигурационном слове помещается, начиная с адреса \$1FC00.

### **Переходные панельки.**

Для работы с микросхемами PIC17C75x используется специальный переходник с DIP40 на PLCC68 (TST-D40/PL68-PIC). Для работы с микросхемами PIC17C76x используется специальный переходник с DIP40 на PLCC84 (TST-D40/PL84-PIC). Разводку этих переходников можно посмотреть в окне выбора микросхемы.

# **Микросхемы Pic18Cxxx, Pic18Fxxx**

### **Особенности работы.**

Последовательность работы программатора в режимах чтения (проверка на чистоту, подсчет контрольной суммы, чтение, контрольная сверка):

- · Чтение основной памяти;
- Чтение EEPROM data (только для Pic18Fxxx);
- · Чтение ID Locations;
- · Чтение конфигурационной области.

Последовательность работы программатора в режиме записи микросхемы:

- · Стирание и проверка всей микросхемы на чистоту;
- · Запись основной памяти;
- Запись ID Locations;
- · Запись EEPROM data (только для Pic18Fxxx);

· Контроль качества записи. Проверяется память программ, ID Locations и EEPROM. Область конфигурационного слова не обрабатывается;

Запись конфигурационной области.

**Pic18Cxxx.** Согласно спецификации фирмы "Microchip" информация о конфигурационном слове в HEX файле должна находиться, начиная с адреса \$1FC00. При чтении микросхемы информация о конфигурационном слове помещается, начиная с адреса \$1FC00. Данные об ID Location в файле не сохраняются.

### **Особенности работы в автономном режиме.**

Для работы на программаторах ТРИТОН+ в автономном режиме все необходимые настройки должны быть выполнены на компьютере и загружены в программатор в виде проекта. При разрешении или запрете защиты (кнопки '**Menu**', '**Utl**'+'**Lck**') в автономном режиме, разрешается или запрещается работа со всей областью конфигурации. Модификация битов защиты не производится.

#### **Переходные панельки.**

Для работы с микросхемами в корпусах, отличных от DIP, могут быть использованы стандартные переходные панельки от любых программаторов. При использовании специальных переходников программное обеспечение позволяет переназначить сигналы на панельке программатора в соответствии с разводкой используемого переходника. Для работы с микросхемами в корпусах TQFP68 и TQFP80 используются специальные переходники, разводку которых можно посмотреть в окне выбора микросхемы.

### **Возможные ошибки и методы их устранения.**

При записи конфигурационного слова с установленным битом WRTC (бит защиты конфигурации) в микросхеме блокируется дальнейшая запись и программатор выводит сообщение об ошибке. Чтобы избежать этого сначала программируются все биты конфигурационного слова с выключенным битом WRTC, после чего производится повторная запись, но уже с включенным битом WRTC.

При стирании микросхемы выдается сообщение "Ошибка стирания микросхемы. Адрес: 300000 0000 0000. Число ошибок - 14". Конфигурационная область этих микросхем содержит неиспользуемые биты, которые всегда читаются как нули. Естественно, когда после стирания идет проверка на чистоту, то программатор сообщает об ошибке. Нужно просто игнорировать это сообщение или пользоваться флагом "Стирать микросхему перед записью".

Программатор не стирает микросхемы, у которых установлены биты защиты. Это проявляется только на микросхемах PIC18Fxxxx, изготовленных по новой технологии, и при работе в панельке программатора. При внутрисхемной записи таких проблем обнаружено не было. Единственный способ решения этой проблемы – это установка блокировочной емкости (от

20nF до 10mkF) на выводы питания программируемой микросхемы.

Программаторы Тритон+ могут работать без компьютера в автономном режиме. Автономный режим позволяет проводить все базовые операции: выбор микросхемы, файла или проекта, чтение микросхемы в память программатора, стирание, проверку на чистоту, программирование и сверку содержимого микросхемы и файла.

Управление ведется с помощью 4-кнопочной клавиатуры. Данные отображаются на LCD дисплее. В программаторах V5.7T для хранения данных используется встроенная память, организованная по типу Flash-диска. Для удобства работы в автономном режиме необходимо предварительно записать проект. Пользователь может добавить до 256 проектов, общим объемом до 4 МБайт.

В программаторах V5.8T для хранения данных используются карты micro SD, отформатированные в FAT16 или FAT32, объемом до 32 ГБайт. Для использования SD карты в программаторе, предварительно, на компьютере на нее необходимо записать нужные файлы и проекты. Для выбора микросхем в автономном режиме, в корень карты необходимо записать файл **CHIPLIST.CHC**, который можно создать в оболочке программатора. В автономном режиме программатор поддерживает структуру каталогов, но не поддерживает длинные имена и национальные кодировки.

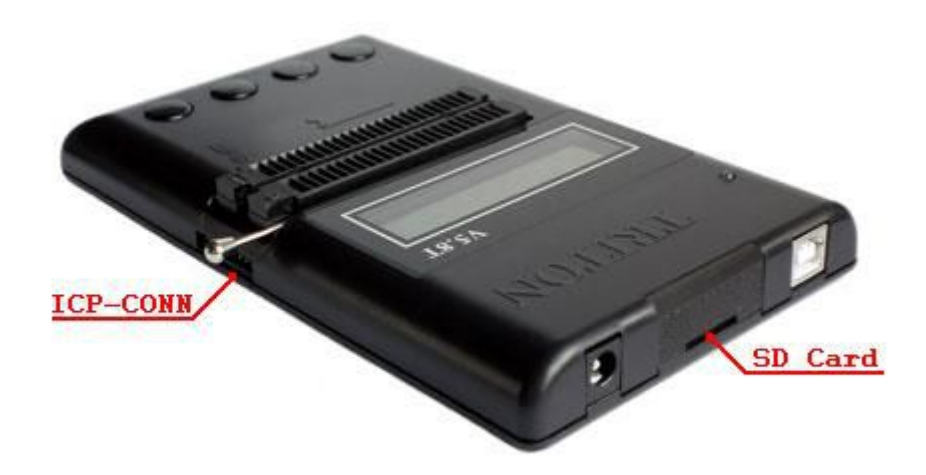

# **Подготовка к работе**

TRITON Plus+ Version 5.7.xx

 $> >> >> >> >> >$ Bl. Pq. Vr. Menu

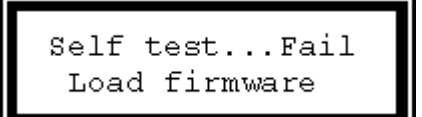

Включите питание программатора. Через некоторое время (не более 0,5 сек) на экране появится сообщение и начнется тестирование программатора. Если проверка завершена успешно, во второй строке появится информация о версии программатора, и через 3 секунды программатор перейдет в режим ожидания.

В режиме ожидания на экран выводится тип выбранной микросхемы, разрешается запуск команд и доступ к меню программатора. Только в этом режиме программатор будет отвечать на запросы компьютера. При нажатии и удержании кнопки 'Menu' на экран выводится имя файла и дополнительные три режима работы.

Если тест закончился неудачно, на экране появится сообщение об ошибке. Необходимо выключить питание программатора, подключить к компьютеру, и восстановить прошивку в программаторе (меню 'Программатор \ Обновление версии'). По окончании загрузки необходимо откалибровать напряжения питания и записи. Перед повторным включением программатора необходима пауза не менее 10 секунд, для сброса внутренних флагов процессора.

При включении питания с нажатыми кнопками, программатор позволяет запускать встроенные утилиты.

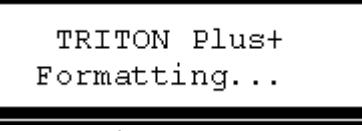

**Форматирование Flash-диска.** Только для программаторов V5.7T. Если включить питание программатора, удерживая все четыре кнопки, то будет произведено форматирование Flash-диска. Время форматирования зависит от объема Flash-диска и длится не более одной минуты. При этом из памяти программатора будут удалены все файлы, проекты и списки микросхем.

Восстановить файлы или проекты после форматирования невозможно. Если планируется выбор микросхем в автономном режиме, то [список микросхем](#page-67-0) должен быть загружен из управляющей программы. Если планируется автономная работа только с проектами, то список можно не загружать или загрузить пустой список.

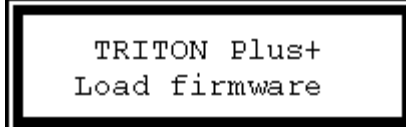

**Восстановления прошивки.** Включение питания с нажатыми кнопками 'Menu' и 'Vr.' - переводят программатор в режим [восстановления прошивки.](#page-42-0) Этот режим может потребоваться после неудачного обновления прошивки, когда программатор не реагирует на запросы компьютера.

**Счетчик микросхем.** После цикла записи на дисплей выводится количество успешно запрограммированных микросхем. Включение питания при нажатой кнопке 'Menu' обнуляет этот счетчик. В программаторе реализован только один счетчик, который подсчитывает общее число микросхем. Отдельная статистика по каждому проекту в автономном режиме невозможна.

**Оперативная конфигурация.** Программатор позволяет сохранить текущие настройки или открытый проект как оперативную конфигурацию и загружать ее **после** включения питания или рестарта. Загрузка производится при удержании кнопки 'Bl.' в момент, когда на экран выводится информация о версии программатора.

# **Назначение кнопок**

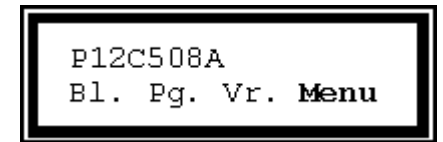

Практически во всех режимах работы программатора в нижней строке экрана выводятся подсказки, определяющие назначение соответствующих клавиш на программаторе. Короткое нажатие запускает выбранный режим работы. Нажатие и удержание клавиши более 1,5сек. приводит к автоповтору клавиши, что очень удобно при просмотре списков.

В режиме ожидания кратковременное нажатие (до 1,5 сек) четвертой кнопки 'Menu', обеспечивает ввод команды (например: вход в меню). Более длительное нажатие - ничего не делает и, после отпускания, переводит программатор обратно в выбранный режим. При нажатой кнопке 'Menu' на экран выводится имя активного файла и разрешается доступ к дополнительным режимам работы.

Во время работы с микросхемами, или в меню, при выборе микросхем, файлов или конфигураций, кнопки выполняют следующие функции (слева на право):

- · отмена, прекращение работы, переход в режим ожидания;
- · пропуск ошибок при работе с м/сх, предыдущая позиция в списке;
- · пропуск ошибок при работе с м/сх, следующая позиция в списке;
- · подтверждение, повтор записи, пропуск ошибки, выбор позиции из списка.
- · одновременное нажатие всех четырех кнопок приводит к сбросу программатора (т.н. горячий рестарт).

# **Выбор микросхемы и файла**

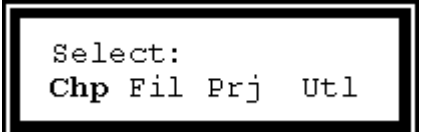

В начале необходимо выбрать микросхему. Для этого кратковременно нажмите кнопку 'Menu', затем кнопку 'Chp' - выбор микросхемы. Программатор предложит выбрать группу микросхем. В программаторе для ускорения поиска все микросхемы сгруппированы в шесть групп по типам (Memory, MCS-51, PIC, AVR, Serial EEPROM и Favorites). При этом возможна прокрутка всего списка.

Select type: Mem Mcs Pic Esc

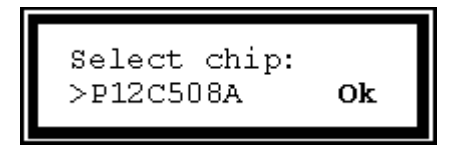

Первые три кнопки соответственно выбирают стандартные микросхемы памяти, однокристалки MCS-51 или PIC контроллеры. Эти же клавиши при нажатой четвертой кнопке 'Menu' выбирают AVR, Serial EEPROM или Favorites - список, сформированный пользователем.

После выбора нужной группы, производится поиск микросхемы в списке. Левая кнопка - отмена режима и выход, две средние - прокрутка списка (для этих клавиш работает автоповтор), правая - выбор микросхемы.

Если предстоит работа со стандартной микросхемой памяти (EPROM или FLASH), то можно установить ее в панельку программатора и нажать кнопку 'Mem'. При этом программатор сам определит тип микросхемы, при условии, что микросхема поддерживает этот режим и она есть в списках программатора.

При выборе микросхемы, программатор разрешает доступ к дополнительным областям микросхемы, такие как EEPROM, FUSES..., но запрещает доступ битам защиты. При необходимости чтения или записи этих битов, если микросхема поддерживает такой режим, его необходимо включить (кнопки 'Menu', 'Utl'+'Lck'). Внимание, для AVR и PIC контроллеров данный режим дополнительно модифицирует параметры микросхемы, устанавливая в конфигурационном слове все биты защиты.

Все прошивки хранятся в памяти программатора в виде двоичных файлов. Каждый файл может быть проектом и содержать данные о выбранной микросхеме, включая все настройки и индивидуальный алгоритм программирования. Файл может быть загружен с компьютера или будет создан при чтении микросхемы. В программаторе можно сохранить до 256 файлов, общим объемом до 4096кБайт. Из них 4кБайта отведено под список файлов (FAT) и от 2 до 128кБайт под список микросхем.

Чтобы выбрать файл из списка необходимо кратковременно нажать кнопку 'Menu', затем кнопку 'Fil' - выбор файла. Для открытия проекта - кнопку 'Menu', затем кнопку 'Prj' - выбор проекта. При просмотре списка файлов или проектов назначение кнопок такое же, как при выборе микросхемы. При выборе файла или проекта программатор всегда показывает один и тот же список. Когда открыт список файлов, то независимо от того, содержит ли файл проект или нет, данные проекта игнорируются, и открывается только файл. Когда открыт список проектов и, если файл содержит проект, то эти настройки будут загружены в память программатора, после чего будет открыт файл проекта. Если выбранный файл не содержит проект, то настройки и файл останутся прежними.

В автономном режиме программатор не поддерживает установку начального адреса данных в исходном файле (смещение), отдельные файлы для EEPROM данных и не может считать параметры конфигурационного слова из файла. Для корректной работы с такими микросхемами рекомендуется загружать данные в виде проекта, при этом программа на компьютере сама вносит все необходимые изменения.

# **Работа с микросхемой**

Все режимы работы с микросхемой, кроме режима чтения, начинают работать сразу, в момент нажатия клавиши, без дополнительных запросов подтверждения. По окончании режима выводится сообщение о результатах работы и, если все прошло без ошибок, то через три секунды программатор сам переходит в режим ожидания. В режиме программирования дополнительно показывается количество успешно запрограммированных микросхем. Если в процессе работы были ошибки, то для перевода программатора в режим ожидания необходимо нажать на любую клавишу.

#### P12C508A Bl. Pq. Vr. Menu

File: MyProgram Rd. Er. Sm. Menu

В режиме ожидания первые три клавиши (слева на право) 'Bl.', 'Pg.' и 'Vr.' запускают один из трех основных режимов работы с микросхемой:

- · проверку на чистоту или на возможность записи;
- · полный цикл записи микросхемы;
- · сверку содержимого микросхемы с выбранным файлом.

Нажатие этих же клавиш при нажатой кнопке 'Menu' запускает дополнительные три режима работы:

- · чтение микросхемы в память программатора;
- · стирание микросхемы и проверку на чистоту;
- · подсчет контрольной суммы микросхемы.

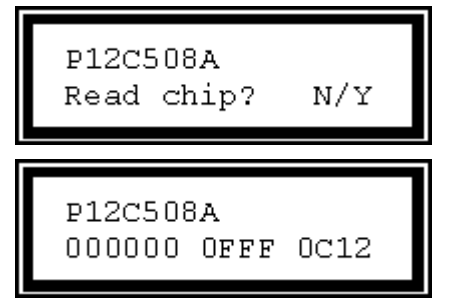

Чтобы считать микросхему, необходимо нажать кнопки 'Menu'+'Rd'. Программатор запросит подтверждение на чтение файла. Первые три кнопки отказ, четвертая кнопка - запуск режима чтения. Если объем микросхемы превышает объем свободного места в памяти программатора, чтение не начнется, и будет выведено сообщение о нехватке места.

При возникновении ошибки во время работы с микросхемой, на экран выводится адрес ошибки, данные, считанные из микросхемы и соответствующие данные из файла. Нажатие первой (левой) кнопки прекращает работу и переводит программатор в режим ожидания. Во всех режимах, кроме программирования, вторая и третья кнопки пропускают все ошибки, а кнопка 'Menu' продолжает

работу программатора, до следующей ошибки. В режиме записи - средние две кнопки пропускают ошибку, а кнопка 'Menu' повторяет запись ошибочного адреса.

# **Меню программатора**

Программное обеспечение на компьютере позволяет пользователю редактировать [список файлов и проектов,](#page-67-0) сохраненных в памяти программатора и формировать [списки микросхем,](#page-67-0) исключая заведомо не нужные позиции.

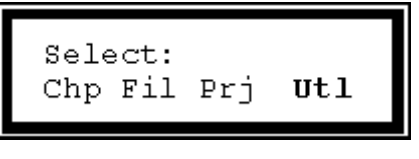

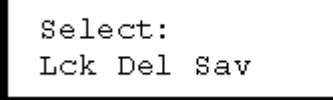

В автономном режиме меню программатора позволяет выбрать:

- шесть списков микросхем (до 1018 записей);
- · список файлов (до 256 записей);
- · список проектов (до 256 записей);
- и утилиты (при нажатой кнопке 'Utl'):
- · разрешение или запрет на установку защиты;
- · удаление файла или проекта;
- · создание оперативной конфигурации.

Программатор позволяет считать не защищенную микросхему и произвести последующую запись с защитой (например, AVR, PIC или MCS-51). Для этого после выбора микросхемы нужно разрешить доступ к защите (кнопки 'Menu', 'Utl'+'Lck'). Затем считать микросхему и повторно разрешить доступ к защите (кнопки 'Menu', 'Utl'+'Lck').

При удалении файла (кнопки 'Menu', 'Utl'+'Del') происходит стирание секторов на диске, а в списке файлов сам файл помечается как удаленный (стерт первый символ в имени). Такой файл показывается в списке файлов, но его нельзя выбрать. При записи на диск нового файла он будет записан на место первого удаленного файла. Когда команда на удаление файла приходит с компьютера удаляется не только сам файл, но и обновляется список файлов в программаторе.

Текущие настройки можно сохранить как оперативную конфигурацию (кнопки 'Menu', 'Utl'+'Sav'), и загружать ее при включении программатора, удерживая кнопку 'Bl.' в момент, когда на экран выводится информация о версии программатора.

<span id="page-116-0"></span>Настоящее лицензионное соглашение пользователя ("Соглашение") является юридическим соглашением между Вами и обществом с ограниченной ответственностью "Технический Центр ТРИТОН" ("ТЦ ТРИТОН"), разработчиком программного обеспечения "TRISOFT" ("программное обеспечение"). Устанавливая программное обеспечение "TRISOFT" на компьютер, Вы соглашаетесь руководствоваться положениями данного Соглашения. Если Вы не согласны с условиями настоящего Соглашения, "ТЦ ТРИТОН" отказывается от предоставления Вам лицензии на пользование своим программным обеспечением. В таком случае вы не имеете права устанавливать, копировать или иным способом использовать данное программное обеспечение.

## **1. Авторские права**

Все права собственности и авторские права на программное обеспечение, а также любые копии программного обеспечения являются собственностью фирмы "ТЦ ТРИТОН". Программное обеспечение защищено законами об авторских правах, международными соглашениями об авторских правах, а также другими законами и соглашениями об интеллектуальной собственности. Данное программное обеспечение не продается, а предоставляется в пользование по лицензии.

## **2. Предоставление лицензии**

"ТЦ ТРИТОН" предоставляет Вам лицензию с ограниченными правами пользования продукта, без права продажи его третьим лицам или сдачу в аренду. Согласно этой лицензии Вы можете использовать программное обеспечение отдельно или совместно с программаторами "ТРИТОН" и "ТРИТОН+" пятой версии, к которым оно прилагается.

## **3. Описание требований, прав и ограничений**

· Запрещается продавать или сдавать в аренду третьим лицам данное программное обеспечение.

Запрещается наносить ущерб или нарушать права собственности, авторские права "ТЦ ТРИТОН" и/или третьих лиц посредством использования данного программного обеспечения.

Запрещается вскрывать технологию, модифицировать, декомпилировать и дизассемблировать программное обеспечение в целом или его составные части.

· Все материалы, доступные посредством программного обеспечения, являются собственностью соответствующих владельцев этих материалов, и если конкретно не указано противное, настоящее Соглашение не дает Вам прав на использование этих материалов.

· Запрещается копировать или воспроизводить любые компоненты программного обеспечения.

Не разрешается уступать все свои права или их часть по настоящему соглашению третьим лицам без их согласия со всеми пунктами данной лицензии.

## **4. Отказ от предоставления гарантий на программное обеспечение**

Вы определенно соглашаетесь и признаете, что будете пользоваться программным обеспечением на свой страх и риск. Программное обеспечение "TRISOFT" предоставляется на условиях "КАК ЕСТЬ" и БЕЗ КАКИХ-ЛИБО ГАРАНТИЙ. Фирма "ТЦ ТРИТОН" определенно отказывается от предоставления любых гарантий, явно выраженных или подразумеваемых, включая (но не ограничиваясь только ими): ПОДРАЗУМЕВАЕМЫЕ ГАРАНТИИ НЕНАРУШЕНИЯ, ПРИГОДНОСТИ ДЛЯ ПРОДАЖИ И ПРИМЕНИМОСТИ ДЛЯ ОПРЕДЕЛЕННОЙ ЦЕЛИ, ВОЗМОЖНОСТИ ИСПОЛЬЗОВАНИЯ ВСЕХ ФУНКЦИЙ ПРОГРАММНОГО ОБЕСПЕЧЕНИЯ, И ДОСТУПНОСТИ ВСЕХ ПРОДУКТОВ И УСЛУГ, НЕОБХОДИМЫХ ДЛЯ ИСПОЛЬЗОВАНИЯ ВСЕХ ФУНКЦИЙ ПРОГРАММНОГО ОБЕСПЕЧЕНИЯ. "ТЦ ТРИТОН" НЕ ГАРАНТИРУЕТ, ЧТО ПРОГРАММНОЕ ОБЕСПЕЧЕНИЕ БУДЕТ ВЫПОЛНЯТЬ СВОИ ФУНКЦИИ НА ОЖИДАЕМОМ ВАМИ УРОВНЕ, А ТАКЖЕ НЕ ГАРАНТИРУЕТ, ЧТО РАБОТА ПРОГРАММНОГО ОБЕСПЕЧЕНИЯ БУДЕТ БЕСПЕРЕБОЙНОЙ И БЕЗОШИБОЧНОЙ И, ЧТО ДЕФЕКТЫ ПРОГРАММНОГО ОБЕСПЕЧЕНИЯ БУДУТ ИСПРАВЛЕНЫ. ФИРМА "ТЦ ТРИТОН" НЕ ПРЕДОСТАВЛЯЕТ НИКАКИХ ГАРАНТИЙ ОТНОСИТЕЛЬНО ТОЧНОСТИ, ПРАВИЛЬНОСТИ ИЛИ НАДЕЖНОСТИ ИСПОЛЬЗОВАНИЯ И РЕЗУЛЬТАТОВ, ПОЛУЧЕННЫХ ПОСРЕДСТВОМ ПРОГРАММНОГО ОБЕСПЕЧЕНИЯ. Устная или письменная информация или консультация, полученная от "ТЦ ТРИТОН" или уполномоченного лица, не является гарантией.

## **5. Ограниченная ответственность**

ФИРМА "ТЦ ТРИТОН" НЕ НЕСЕТ ОТВЕТСТВЕННОСТИ НИ ЗА КАКОЙ ПРЯМОЙ, НЕПРЯМОЙ, СЛУЧАЙНЫЙ, ИЛИ ЛЮБОЙ ДРУГОЙ УЩЕРБ ИЛИ ПОЛОМКУ, А ТАКЖЕ ЗА НАРУШЕНИЕ ЛЮБЫХ ВЫРАЖЕННЫХ ИЛИ ПОДРАЗУМЕВАЕМЫХ ГАРАНТИЙ, НАРУШЕНИЕ КОНТРАКТА, УБЫТКИ, ВЫЗВАННЫЕ НЕБРЕЖНОСТЬЮ, И ЗА НАРУШЕНИЕ ЛЮБЫХ ИНЫХ ЮРИДИЧЕСКИХ ПОЛОЖЕНИЙ, ИМЕЮЩИХ ОТНОШЕНИЕ К ПРОГРАММНОМУ ОБЕСПЕЧЕНИЮ. Такой ущерб включает (но не ограничивается перечисленным) УТРАТУ ПРИБЫЛИ, УТРАТУ ДОХОДА, УТРАТУ ИНФОРМАЦИИ, ПРОСТОЙ ОБОРУДОВАНИЯ И ПОТЕРЯННОЕ ВРЕМЯ ПОЛЬЗОВАТЕЛЯ, даже если фирма "ТЦ ТРИТОН" была заранее уведомлена о возможности такого ущерба.

## **6. Ущерб, являющийся результатом ваших действий**

Обязательства, требования, поломки, издержки, и денежные убытки, возникшие в результате Вашего пользования программным обеспечением или в результате нарушения Вами положений настоящего Соглашения, являются Вашей ответственностью. Вы обязуетесь не привлекать фирму "ТЦ ТРИТОН" к ответственности за вышеуказанное.

# **7. Действующее законодательство**

НАСТОЯЩИМ ВЫ ОТКАЗЫВАЕТЕСЬ ОТ ВСЕХ ПРАВ НА СУДЕБНЫЕ РАЗБИРАТЕЛЬСТВА ПО ПОВОДУ ЛЮБОЙ ТЯЖБЫ, КОТОРАЯ БЫ ВОЗНИКЛА ИЗ КАКИХ-ЛИБО ПОЛОЖЕНИЙ НАСТОЯЩЕГО СОГЛАШЕНИЯ, ИЛИ ЖЕ ИМЕЛА К НЕМУ ОТНОШЕНИЕ. Вы согласны соблюдать все местные, национальные и международные законы и положения, которые относятся к программному обеспечению. Вдобавок к положениям, изложенным в настоящем Соглашении, "ТЦ ТРИТОН" может предпринять необходимые меры для защиты своих авторских прав на программное обеспечение.

## **8. Расторжение соглашения**

Вы можете расторгнуть настоящее Соглашение в любое время, прекратив пользоваться программным обеспечением. В случае расторжения настоящего Соглашения, Вы должны удалить со своего компьютера программное обеспечение и уничтожить все копии программного обеспечения. Положения, описанные в настоящем Соглашении остаются действительными и после расторжения настоящего Соглашения.

# **9. Положение о частях соглашения**

Если какая-либо из частей настоящего Соглашения признается недействительной или неосуществимой, остальные части продолжают быть действительными в соответствии с действующим законодательством.

# **10. Общие положения**

Настоящее Соглашение является полным соглашением между сторонами об использовании программного обеспечения "TRISOFT" и заменяет все предыдущие или настоящие отношения между сторонами касательно такого использования. Настоящее Соглашение будет являться действительным для санкционированных приемников и правопреемников участвующих сторон. Отказ от прав, нарушение прав, или несоблюдение каких-либо положений настоящего Соглашения любой из участвующих сторон не исключает ее ответственности и не ограничивает таковой, а также не имеет никакого влияния на обязанности этой стороны впоследствии в строгости соблюдать все другие положения. Никакие изменения, внесенные в это Соглашение, не являются действительными, если не подтверждены подписями обеих сторон.

# **Гарантийные обязательства**

ООО "Технический Центр ТРИТОН" (Изготовитель) обеспечивает все программаторы гарантийным обслуживанием в течение **трех лет**, с момента покупки. Данная гарантия распространяется только на сам программатор и его составные части, исключая панельку. На дополнительное оборудование, поставляемое в комплекте: блок питания, интерфейсные кабели и носители информации, распространяется гарантия сроком на три месяца. Нормативный срок службы программатора составляет 5 лет.

1. В течение гарантийного срока Изготовитель гарантирует отсутствие в программаторе производственных дефектов и обязуется выполнить гарантийный ремонт изделия, если такие дефекты обнаружатся в процессе нормальной эксплуатации.

2. Изделие и программное обеспечение поставляются **как есть**, на условиях [Лицензионного соглашения.](#page-116-0) Изготовитель оставляет за собой право вносить в изделие или программное обеспечение любые изменения без уведомления покупателя. Если изделие устарело или больше не выпускается, замена его на новое не производится.

3. Гарантийные обязательства не распространяются на:

- · периодическое обслуживание, ремонт или замену составных частей или аксессуаров;
- · применение неоригинальных панелек, адаптеров или других аксессуаров;
- · любые механические повреждения, в том числе износ панельки программатора;
- · дефекты, возникшие в результате любой транспортировки изделия;
- · дефекты, возникшие в результате любой модификации сделанной покупателем;

· дефекты, возникшие в результате неправильного или неаккуратного использования, а также в случае форсмажорных обстоятельств (включая, но не ограничиваясь этим) несчастные случаи, стихийные бедствия, пожары, аварии, попадания насекомых, инородных жидкостей, химических или других веществ, облучения, затопления, вибрации, неправильной вентиляции, воздействия высокой или низкой температуры, колебаний напряжения, электростатических разрядов, включая неправильное заземление, и иные виды внешнего воздействия или влияния.

4. Изготовитель не несет ответственность за любой ущерб или убытки, связанные с использованием программатора или запрограммированных на нем микросхем, включая экономические и нематериальные потери, утрату прибыли, утрату дохода, потерю данных, простой оборудования и потерянное время пользователя, а также прямые, косвенные, случайные или вытекающие как следствие потери или убытки.

## **Перед обращением в службу поддержки внимательно изучите данное РУКОВОДСТВО:**

- · Найдите [описание ошибки](#page-88-0) и точно выполните указанные там рекомендации.
- Проверьте работу с самой последней [версией программного обеспечения.](http://www.triton-prog.ru/index.php?aux_page=aux_load)
- · Если используется переходная панелька, проверьте ее название и исправность выводов панельки.
- · При использовании чужих панелек и адаптеров дополнительно проверьте правильность разводки.

# Техподдержка **НЕ ОТВЕЧАЕТ** на вопросы, которые подробно описаны в данном Руководстве.

## **При обращении в службу поддержки:** [triton@triton-prog.ru](mailto:triton@triton-prog.ru)

- · Укажите модель программатора, версию программы и название панельки.
- · Приложите к сообщению полный лог-файл работы с микросхемой.
- · Не надо присылать документацию на микросхемы, файлы прошивок и перехваты экранов.

Для упрощения оформления запроса в службу технической поддержки, в оболочку программатора встроен генератор отчетов, записывающий в текстовый файл текущие настройки программы, режимы работы и сообщения об ошибках. Специалист в техподдержке, с помощью этого файла, сымитирует данную ситуацию, проверит работу программатора с заведомо исправной микросхемой и предложит конкретные действия по решению проблемы.

Чтобы предоставить более подробную информацию, несколько раз повторите операцию, на которой возникли ошибки. Посмотрите какие ошибки, выдает программа, по каким адресам. Для этого в окне сообщения об ошибке несколько раз нажмите кнопку "Пропустить". Если проблема связана с чтением микросхемы, то несколько раз проведите контрольную сверку и подсчитайте контрольную сумму. Если ошибка при стирании микросхемы, то проверьте микросхему на чистоту. При ошибках записи - проведите несколько контрольных сверок при разных напряжениях.

После чего отправьте полученный файл в службу технической поддержки. Файлы отчетов находятся в папке "Log", которую можно найти в директории, куда инсталлирована оболочка программатора. Не надо комментировать свои действия - они уже расписаны в лог-файле. Лучше опишите, с какой микросхемой работаете (новая, паянная или б/у), какая панелька используется, ее название, кто производитель или где покупалась. При внутрисхемном программировании обязательно укажите, как подключается микросхема, что подключено на плате к выводам, которые используются для программирования.

Помните, чем полнее и подробнее будет присланная информация, тем точнее и качественней будет ответ.

[ООО "ТЦ ТРИТОН"](http://www.triton-prog.ru/)